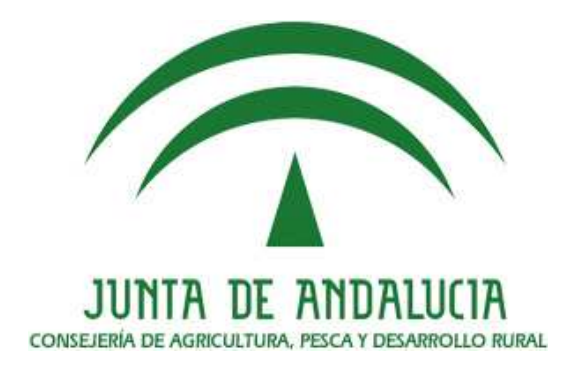

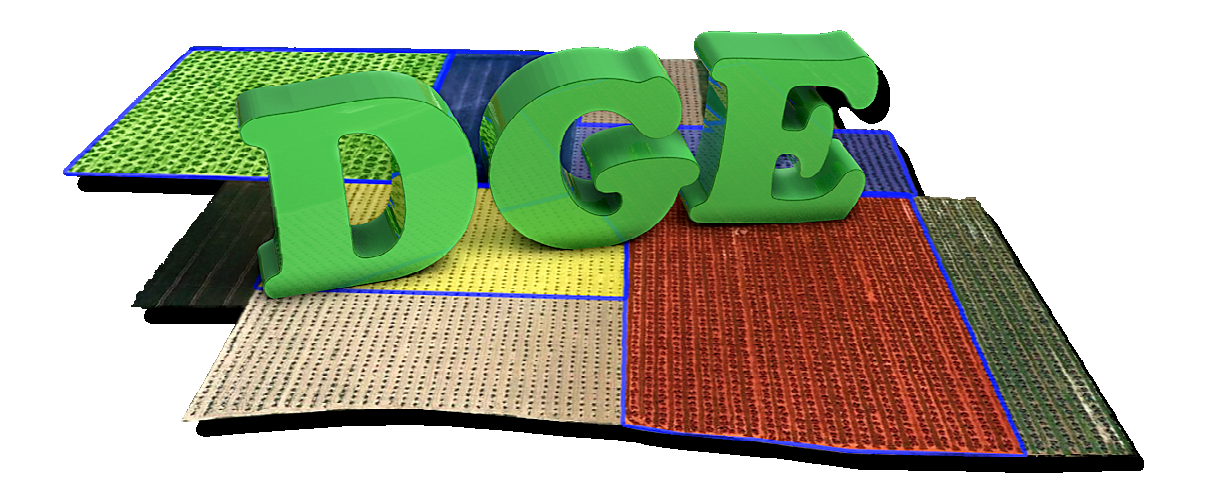

# MANUAL DE USUARIO DGE 2015

Versión 1.0

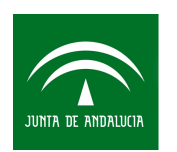

Agencia de Gestión Agraria y Pesquera de Andalucía CONSEJERÍA DE AGRICULTURA, PESCA Y DESARROLLO RURAL

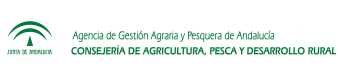

## *Índice*

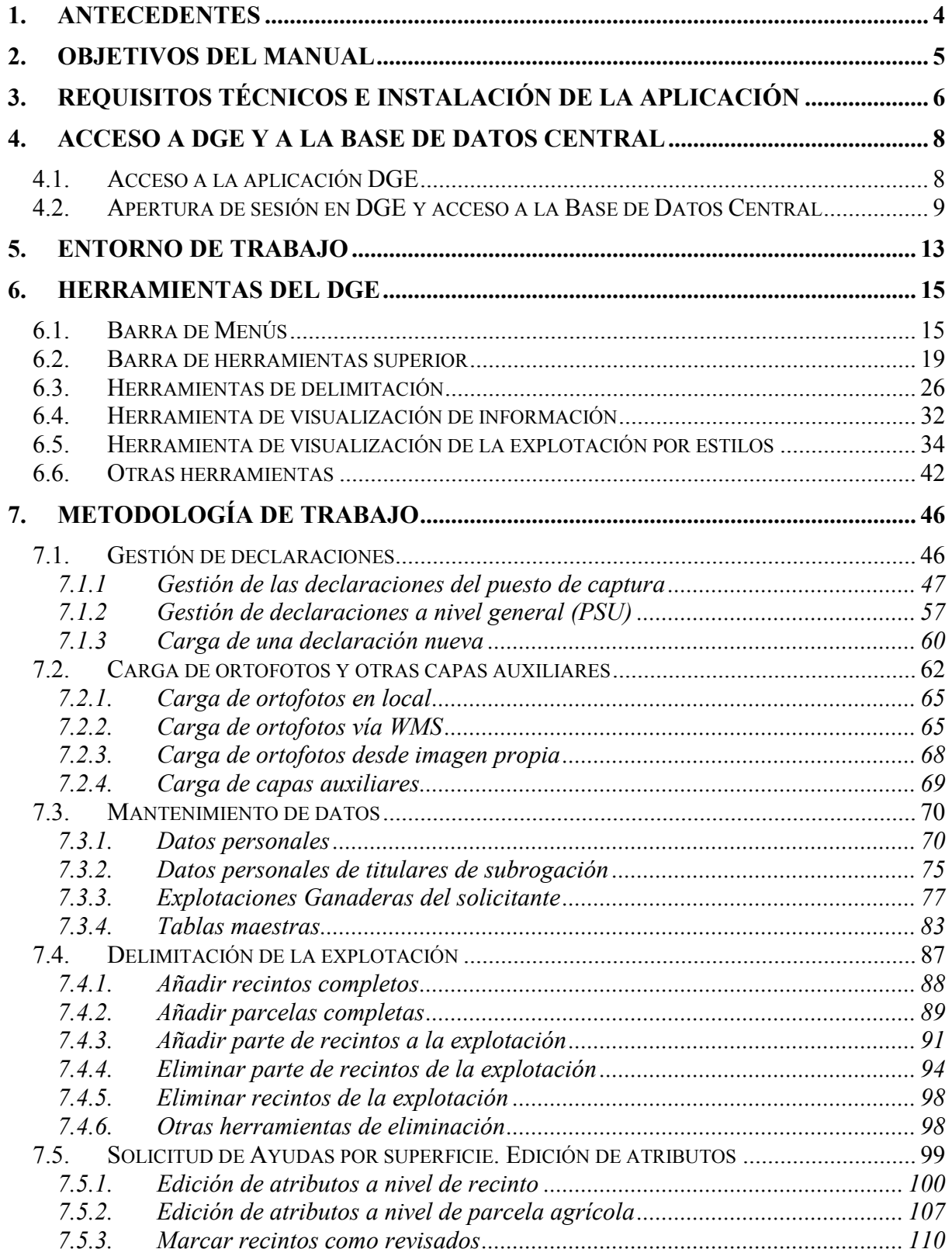

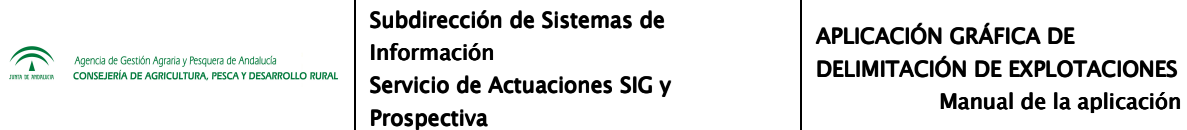

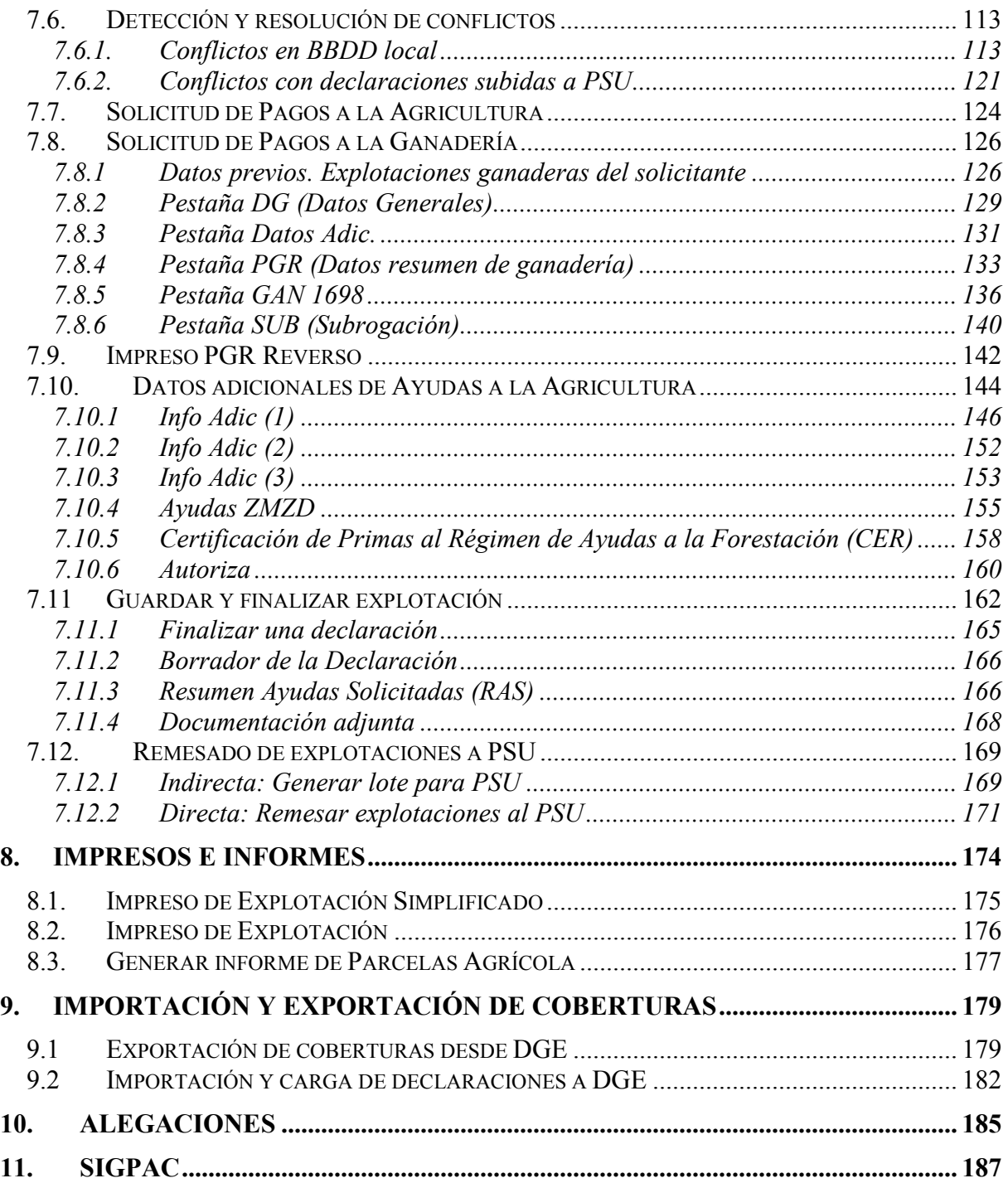

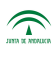

## **1. ANTECEDENTES**

La Subdirección de Gestión y Control Integrado de Ayudas (SGCIA) perteneciente a la Dirección General de Fondos Agrarios es la responsable de la gestión y control de las solicitudes en la solicitud única de Ayudas de la PAC.

El plazo de presentación de solicitudes para estas ayudas en la Campaña 2015 se iniciará el 1 de marzo y finalizará el 15 de mayo (salvo ampliación del plazo), tras lo cual se procede a la carga en la Base de Datos del Sistema Integrado de los datos de dichas solicitudes para su gestión y la validación de la información contenida en las mismas. Dichos datos son de carácter exclusivamente alfanumérico.

Se admitirán solicitudes de ayuda hasta 25 días naturales siguientes a la fecha de finalización del plazo establecido, en cuyo caso, y a excepción de los casos de fuerza mayor y circunstancias excepcionales, los importes se reducirán un 1 por cierto de cada día hábil en que se sobrepase dicha fecha.

Una vez finalizado el plazo para la presentación de la solicitud única, los agricultores podrán, hasta el día 31 de mayo, añadir parcelas individuales siempre que se cumplan los requisitos fijados en el régimen de ayuda de ayuda de que se trate.

El carácter exclusivamente alfanumérico de los datos recogidos hace necesario, en una serie de casos, que los agricultores deban presentar croquis en los que la realidad de sus explotaciones quede reflejada de forma tanto alfanumérica como gráfica, a fin de permitir la correcta gestión y control de los expedientes administrativos.

A fin de liberar al agricultor de presentar el croquis y facilitar el mantenimiento de la explotación durante las sucesivas campañas, el DGE se considera una herramienta útil para las Entidades Reconocidas.

## **2. OBJETIVOS DEL MANUAL**

Con este manual se pretende detallar las herramientas con las que cuenta el DGE, explicando el funcionamiento de cada una de ellas y haciendo una descripción de los menús y componentes de la pantalla de trabajo.

## **3. REQUISITOS TÉCNICOS E INSTALACIÓN DE LA APLICACIÓN**

Los requisitos técnicos mínimos para trabajar con el DGE son los siguientes:

## • **Requisitos Software**

- Sistema Operativo Windows XP o superior (32 bits). (\*) Se ha testeado satisfactoriamente la aplicación en Windows 7.

## • **Requisitos Hardware mínimos**

- Procesador Pentium IV
- 1 GB de memoria RAM.
- 10 GB de espacio en disco.

## • **Requisitos Hardware recomendados**

- Procesador de doble núcleo o superior.
- 2 GB de RAM o más.
- Conexión a Internet con 10 Mb en bajada y 1 Mb en subida o superior (para funciones de comunicación con BD central, carga de ortos WMS, etc.)
- Configuración adecuada del cortafuegos o proxy en caso de estar presente.

El Delimitador Gráfico de Explotaciones es un programa que no necesita instalación. Todo lo necesario para su uso está contenido en la carpeta DGE, tal y como se suministra. Por ello, se puede ejecutar tanto desde un disco duro externo como copiando el contenido dicho disco (aplicación, ortofotografías, base de datos, etc) en el disco duro del ordenador del usuario que vaya a utilizar la aplicación.

Para poder ejecutar la aplicación se accede en la carpeta "*DGE*", situada en la ruta (tanto la ruta como el nombre de la carpeta puede variar en función del usuario):

## *X:\DGE\bin*

Dentro de la subcarpeta "*bin*" se encuentra el archivo "*Start.bat*", encargado de ejecutar la aplicación. Haciendo doble clic en dicho archivo iniciamos la Aplicación de Delimitador de Explotaciones.

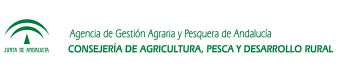

## **4. ACCESO A DGE Y A LA BASE DE DATOS CENTRAL**

#### **4.1. Acceso a la aplicación DGE**

Para acceder al programa DGE, se hace doble clic en el archivo ejecutable "*Start.exe*", que se encuentra en la carpeta "*bin*".

Al abrir el programa aparece la siguiente pantalla de inicio (Fig.1):

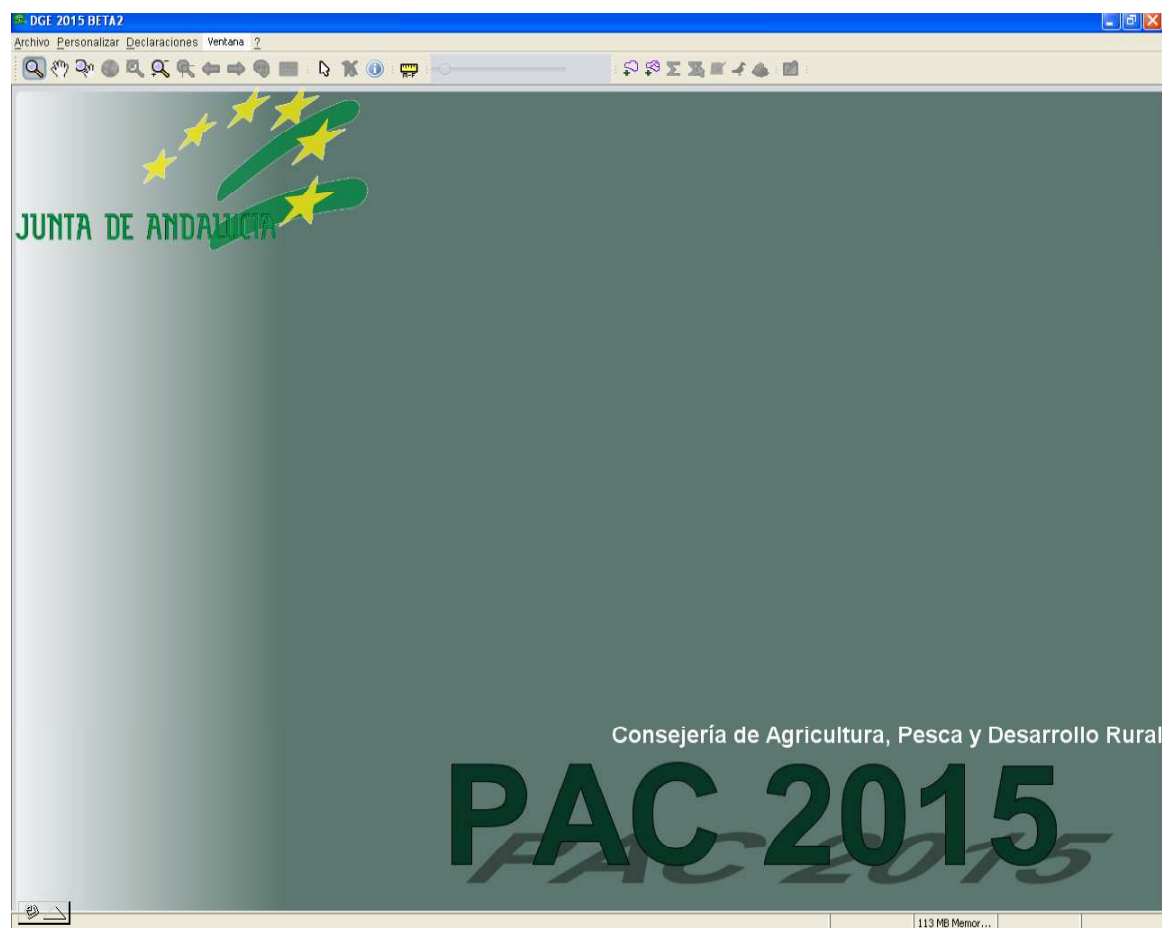

Fig.1

En esta pantalla de inicio del programa se observa la siguiente información (Fig.2):

 **Versión del DGE:** en la parte superior izquierda de la pantalla, se hace referencia a la versión del programa que se esta ejecutando. Es importante fijarse en ella, ya que

 $\mathbb{Z}$ 

.<br>Agencia de Gestión Agraria y Pesquera de Andalu<br>CONSEJERÍA DE AGRICULTURA, PESCA Y DES

suele cambiar a la hora de actualizar el programa, por tanto es una manera de verificar que se ha actualizado la versión correcta.

- **Barra de Menús:** bajo la información de la versión del programa, aparece esta barra de menús, la cual consta de: "*Archivo*", "*Personalizar*", "Vista", "*Declaraciones*", "*Ventana*" y el símbolo "*?*" correspondiente a "*Acerca de*". El apartado "*Declaraciones*" será el más utilizado, puesto que en él se encuentran los comandos principales para la delimitación de la explotación
- **Barra de Herramientas:** Se ubica debajo de la barra de menús y consta de una serie de botones que serán útiles en el momento de la delimitación.

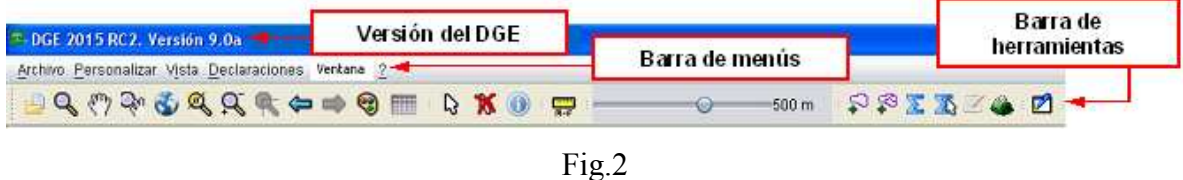

## **4.2. Apertura de sesión en DGE y acceso a la Base de Datos Central**

Para empezar a trabajar en DGE es necesario abrir sesión; para ello se sigue la ruta "*Declaraciones - Abrir sesión*" en la barra de menús (Fig.3).

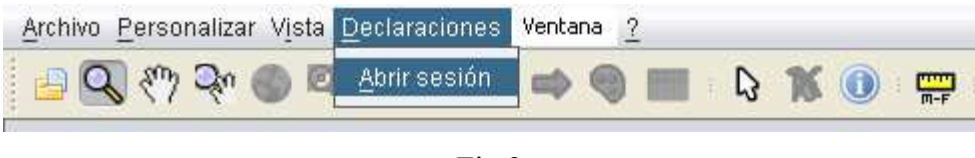

Fig.3

Al hacer clic en "*Abrir sesión*" se abre la ventana de "*Acceso de usuario*" (Fig.4), en la cual se deben introducir los "*Datos del puesto de captura*", que son los siguientes:

**Tipo de Entidad:** por defecto se introduce el valor "5".

- **Provincia:** Código de provincia (2 dígitos).
- **Entidad:** Código de Entidad (2 dígitos).
- **Código Puesto de Captura:** Puesto de Captura (4 dígitos).

El programa permite trabajar a nivel local o conectado a la Base de Datos Central; para el segundo caso se debe marcar "*Acceso a BD Central*" e introducir, aparte de los "*Datos de Puesto de Captura*", aquellos correspondientes a los "Datos de Usuario".

**Nota:** el usuario y contraseña es el mismo que utilizan los técnicos de las EERR para acceder al Portal de Solicitud única PSU.

En caso de que se desee trabajar a nivel local, no se marcaría la pestaña "*Acceso a BD Central*", y solo se deberían rellenar los "*Datos de Puesto de Captura*" y el campo Usuario de "*Datos Usuario"*.

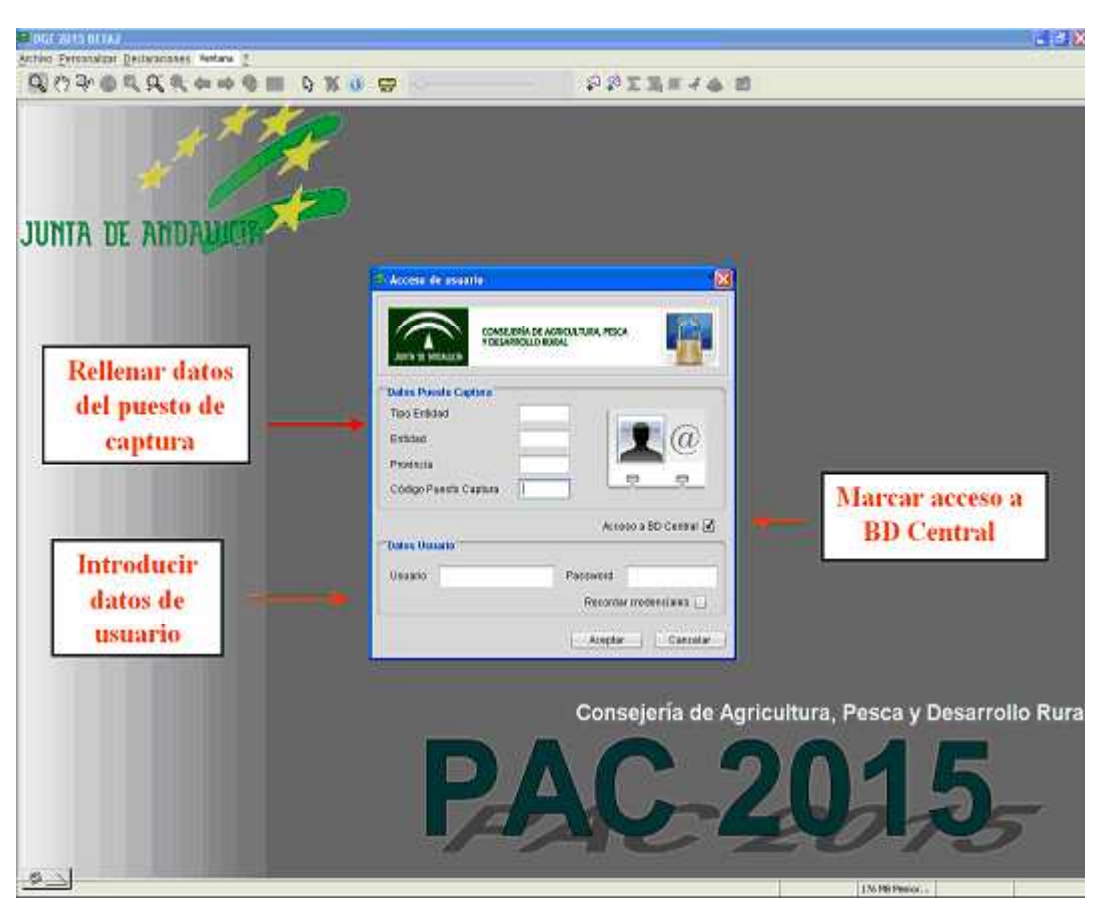

Fig.4

 $\mathbb{Z}$ 

Se aconseja trabajar conectados a la Base de Datos Central, ya que permite una serie de ventajas con respecto a la conexión local, que son:

- Posibilidad de cargar cualquier explotación subida a la Base de Datos Central.
- Posibilidad de cargar explotaciones de otra EERR, en los casos de captación de nuevos socios o clientes que tramitaron su solicitud con otra entidad durante la campaña pasada.
- Detectar conflictos (solapes) en tiempo real con las explotaciones ya subidas al sistema.
- Subida directa de explotaciones finalizadas a la Base de datos, sin necesidad de generar el lote de envío y subirlo manualmente a través del Portal de Solicitud Única.

Por último, para disponer de conexión a la Base de datos Central, se debe configurar la dirección URL del Servicio Web; para ello, en la "*Barra de Menús*" se sigue la ruta "*Personalizar – Configuración - Configuración de Recursos Externos*" hasta que aparece la ventana "*DGE. Configuración*" (Fig.5). En dicha ventana, en al apartado "*Servicio web de explotaciones de PSU*", se escribe la siguiente dirección URL:

http://www.juntadeandalucia.es/agriculturaypesca/PSU\_WS/services/PSUWebService

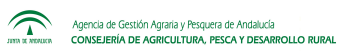

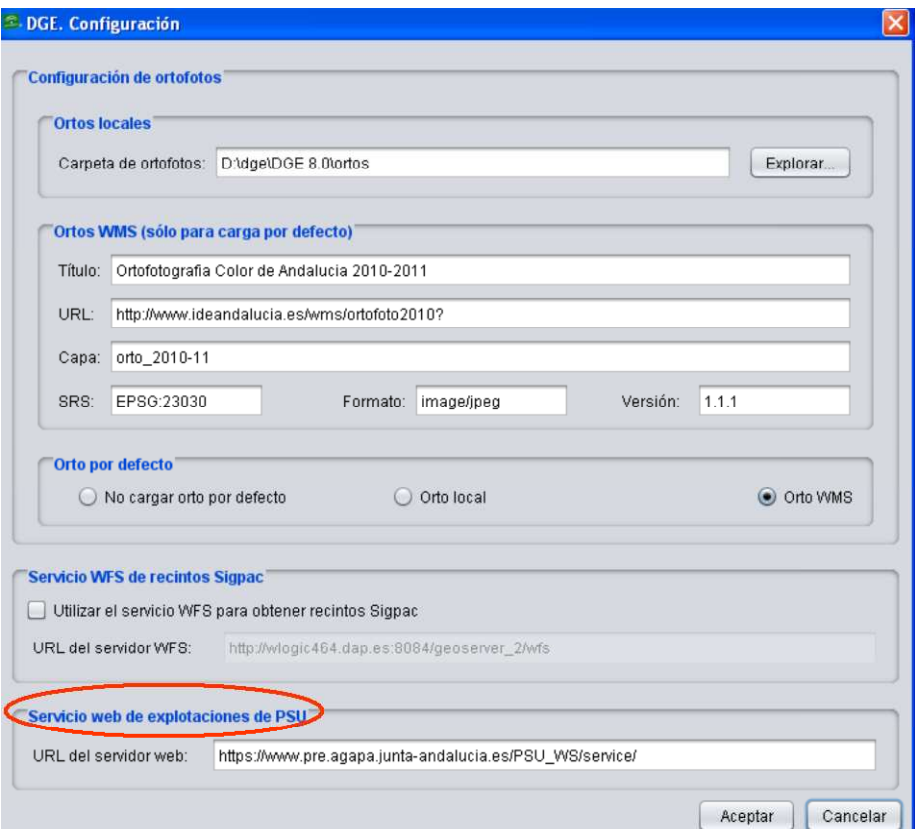

Fig. 5

## **5. ENTORNO DE TRABAJO**

Una vez cargada la declaración aparece el entorno de trabajo, el cual se divide en cuatro zonas principales como se observa en la figura 6:

- 1. Barra de Menús
- 2. Barra de Herramientas
- 3. Menú Lateral de Capas
- 4. Ventana de trabajo

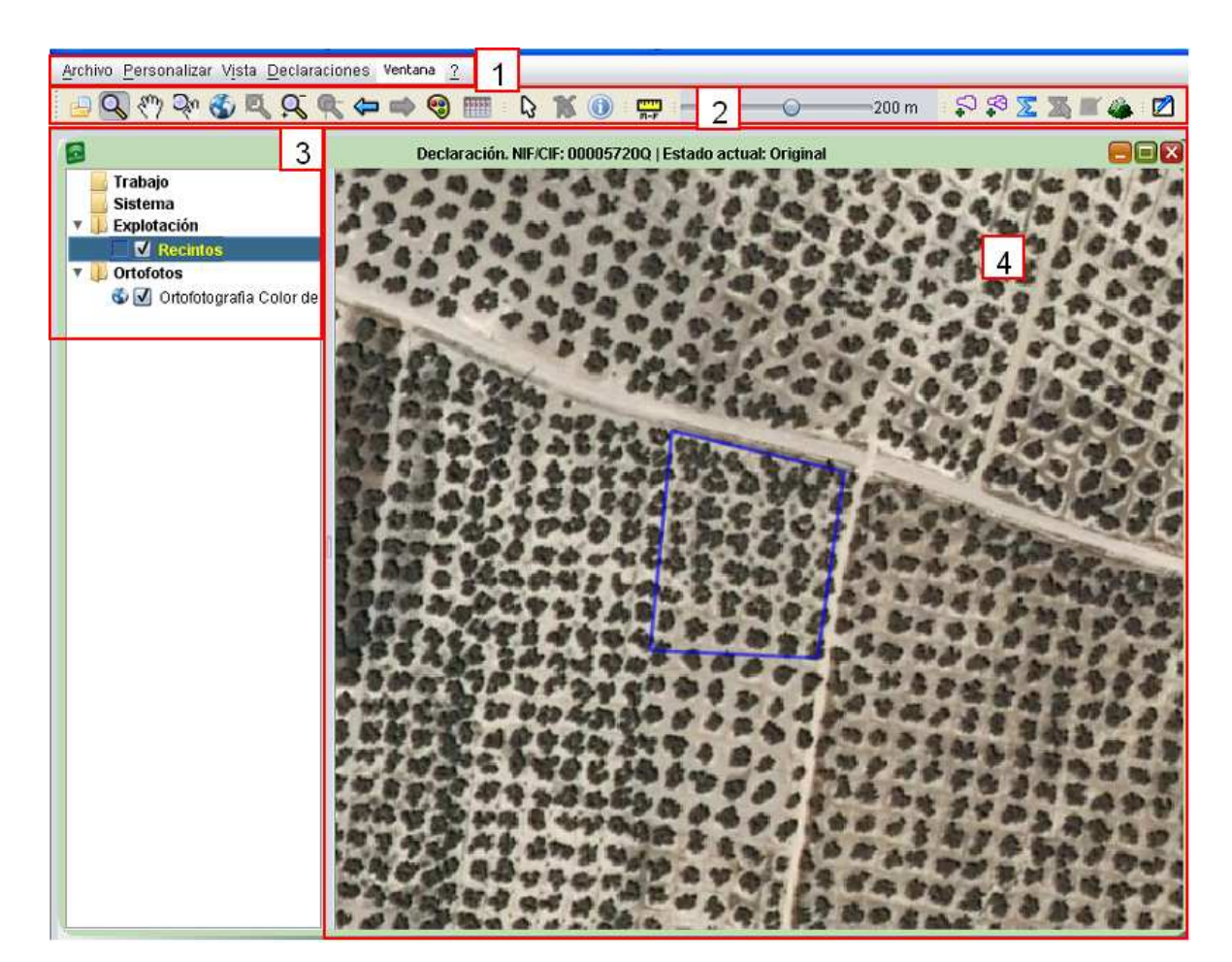

Fig.6

 $\mathbb{Z}$ 

Con la ayuda de las pestañas de la Barra de Menús (1) y los diferentes comandos de la Barra de Herramientas (2), se realiza la delimitación de la declaración.

El Menú Lateral de Capas (3) contiene las diferentes capas y ortofotos que se van generando para la delimitación de la explotación.

La Ventana de Trabajo (4) muestra los distintos recintos pertenecientes a la explotación, así como la ortofoto en caso de que se encuentre activa.

En la Barra de Menús tenemos acceso a cinco submenús con distintas opciones: "*Archivo", "Personalizar", "Vista", "Declaraciones", "Ventana" y "Acerca de"*, que se representa mediante *"(?)".* 

Los submenús de mayor utilidad en el DGE serán los de "*Declaraciones*" y "*Personalizar*", como se podrá ver en los apartados siguientes del presente manual.

## **6. HERRAMIENTAS DEL DGE**

Las herramientas del DGE pueden dividirse en seis grupos, que son:

- Barra de menús
- Barra de herramientas superior
- Barra de herramientas de delimitación
- Herramienta de visualización de información
- Herramienta de visualización de la explotación por estilos
- Otras herramientas

Cada uno de estos grupos de herramientas será explicado a continuación.

#### **6.1. Barra de Menús**

La barra de menús se sitúa en la parte superior izquierda del entorno de trabajo (Fig.7) y se divide en las siguientes pestañas:

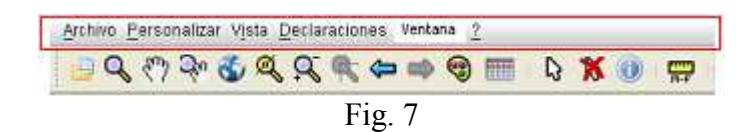

**Archivo** 

La pestaña *"Archivo"* permite, mediante la acción "*Abrir*", cargar información previamente guardada; realizar una captura de pantalla de la ventana de trabajo mediante "*Guardar como imagen*" y, por último, salir de la sesión con la acción "*Salir*" (Fig.8).

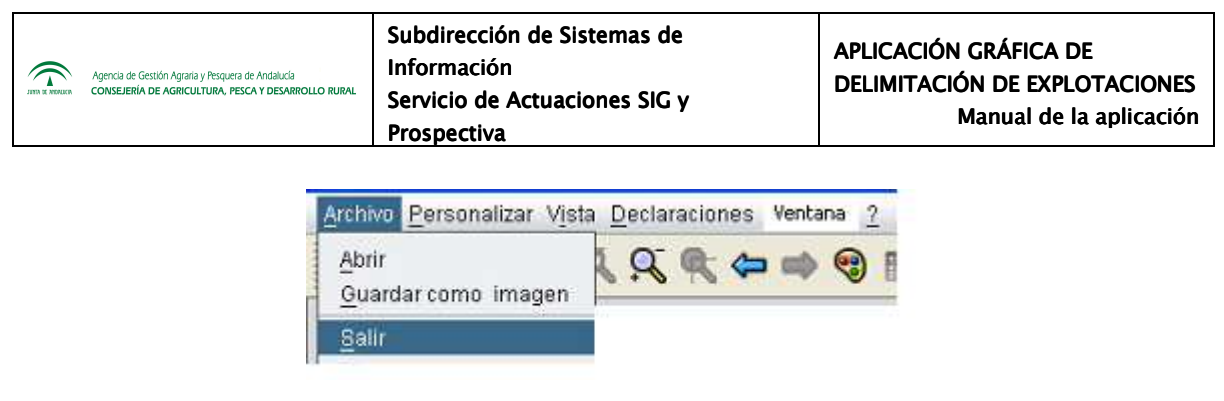

Fig.8

Para realizar la captura de pantalla de la ventana de trabajo, al pulsar sobre "*Guardar como imagen*", aparece una ventana que solicita un nombre para el archivo resultante, el cual debe llevar la extensión ".png" o "jpg" (Fig. 9).

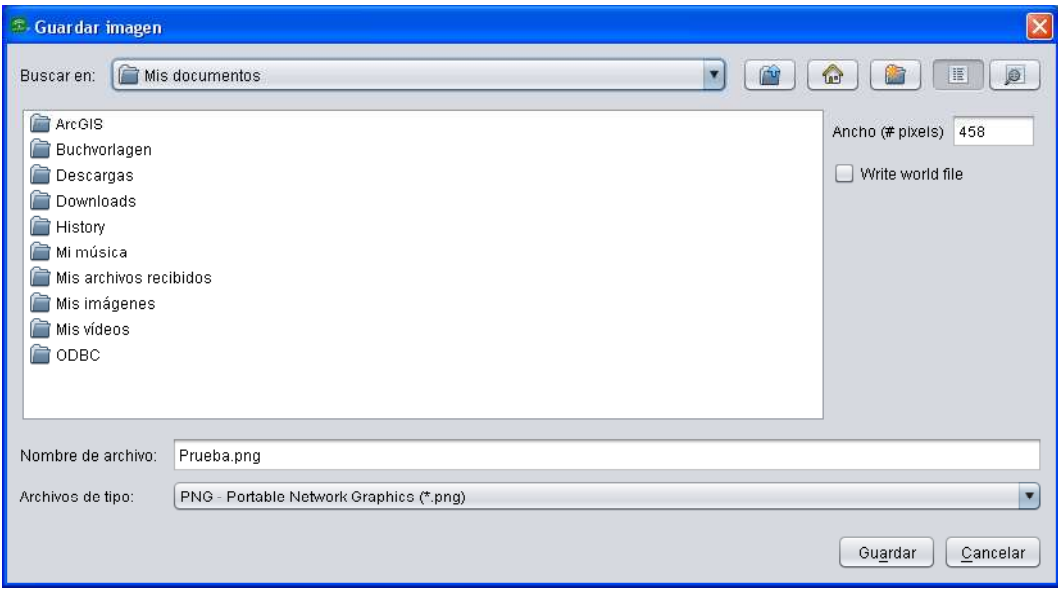

Fig.9

## **Personalizar**

La pestaña "*Personalizar*" (Fig.10) permite la configuración de recursos externos tales como la ruta para cargar la orto en local, la carga de ortos WMS, el servicio WFS de recintos Sigpac y el servicio web de explotaciones de PSU. Estas opciones de configuración están disponibles en la ventana "*DGE. Configuración*" (Fig.11).

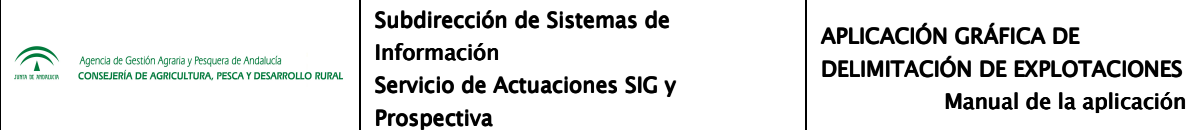

La configuración de las ortos será explicada de una manera más específica en el apartado 7.2 del presente manual.

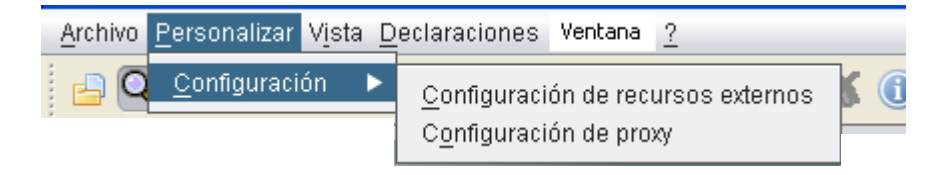

Fig.10

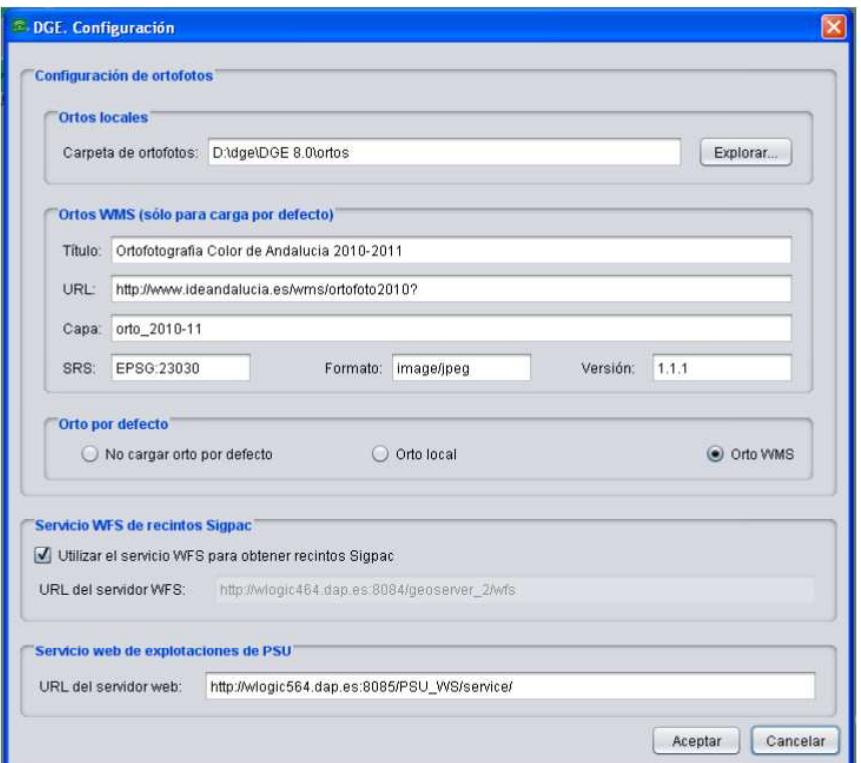

Fig.11

## **Vista**

La pestaña "*Vista*" permite activar un modo de visualización denominado "*Mostrar atributos del mapa*" (Fig.12) por el que, al dejar el cursor del ratón durante unos segundos quieto sobre un recinto, el programa muestra información sobre el mismo (Fig.13).

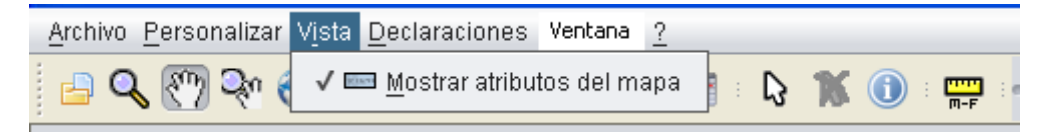

Fig.12

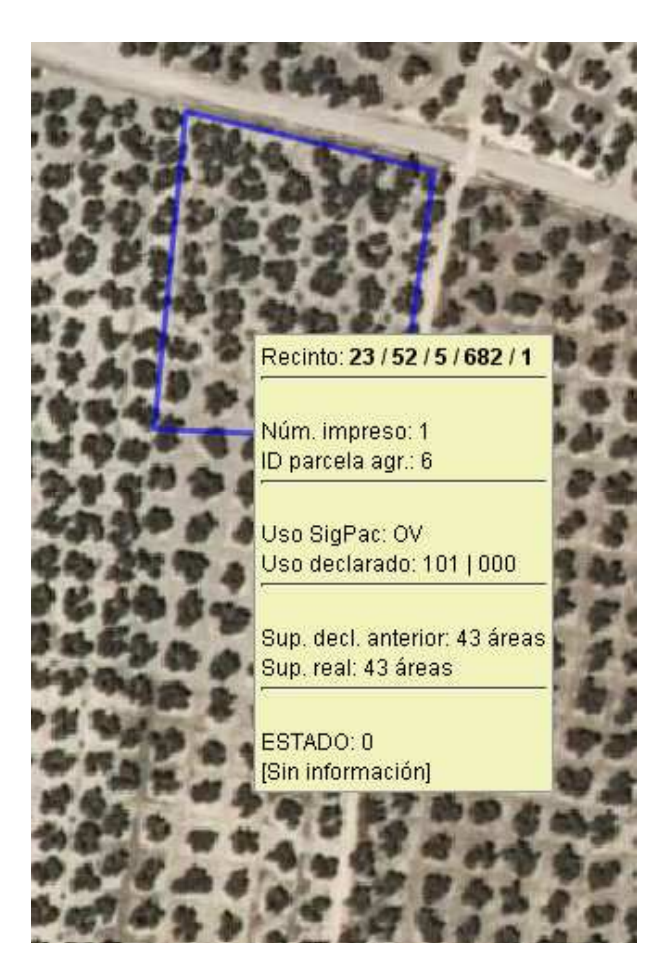

Fig.13

## **Declaraciones**

El grueso del trabajo del DGE se centra en la pestaña "*Declaraciones*" (Fig.14). En los apartados siguientes de este manual se detallará la finalidad de las opciones disponibles en esta pestaña.

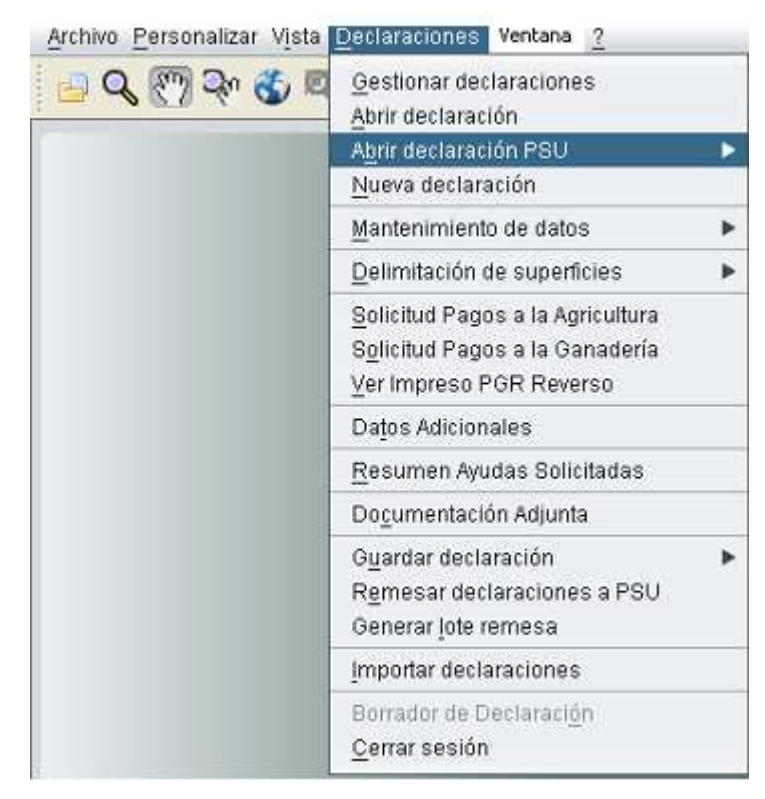

Fig.14

## **Ventana**

Esta pestaña se utiliza para ver las declaraciones que estén abiertas en ese momento. Las declaraciones se muestran a modo de desplegable, de manera que es posible acudir rápidamente a cualquiera de ellas haciendo clic sobre la misma.

■ Acerca de (<u>?</u>)

Esta pestaña sirve para conocer la versión del DGE que se esté utilizando.

## **6.2. Barra de herramientas superior**

Esta barra de herramientas se sitúa en la parte superior izquierda del entorno de trabajo, justo debajo de la Barra de Menús (Fig.15).

| Agencia de Gestión Agraria y Pesquera de Andalucía<br>CONSEJERÍA DE AGRICULTURA, PESCA Y DESARROLLO RURAL | Subdirección de Sistemas de<br><b>Información</b><br>Servicio de Actuaciones SIG y<br>Prospectiva | APLICACIÓN GRÁFICA DE<br><b>DELIMITACIÓN DE EXPLOTACIONES</b><br>Manual de la aplicación |  |  |  |
|----------------------------------------------------------------------------------------------------|---------------------------------------------------------------------------------------------------|------------------------------------------------------------------------------------------|--|--|--|
| Archivo Personalizar Vista Declaraciones                                                                  | Ventana ?                                                                                         | $\frac{1}{2}$                                                                            |  |  |  |
| $Q \gg 3 \sim 6 Q Q$                                                                                      | $\left( \frac{1}{2} \right)$                                                                      | 200 m                                                                                    |  |  |  |

Fig.15

Las herramientas de esta barra son las siguientes:

 $\Rightarrow$ **Abrir:** se utiliza para cargar coberturas y capas georreferenciadas, con varios tipos de formato disponibles, y que puedan aportar información útil para facilitar la delimitación (Fig.16). Al seleccionar esta opción, se abre una ventana donde se elige la capa de interés y se pulsa "*Terminar*". La capa auxiliar aparece cargada en la carpeta "*Trabajo*".

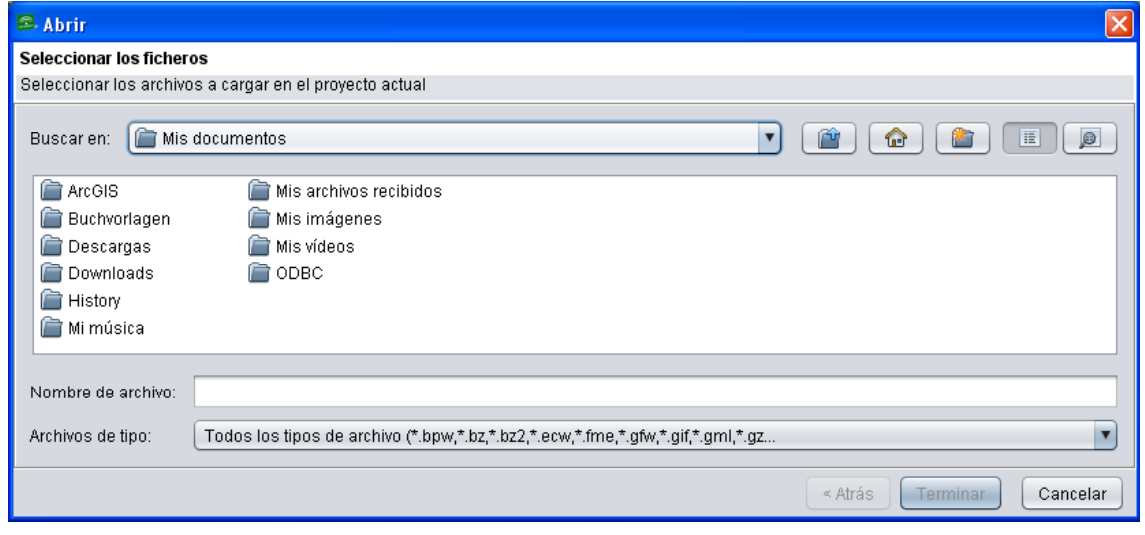

Fig.16

*Alejar / acercar: p*ermite alejar o acercar el zoom de la imagen. Con el botón izquierdo del ratón se amplía el zoom y con el derecho se disminuye.

*PDesplazar:* sirve para mover la imagen en la pantalla.

*Aumentar / disminuir el zoom:* permite alejar o acercar el zoom de la imagen, y a su vez, desplazarse por ella.

*Zoom de extensión máxima:* permite obtener un zoom máximo, donde se observarán todos los recintos de la declaración.

**Zoom a la selección:** permite hacer zoom máximo al elemento seleccionado.

*Zoom a tiempo real*: convierte el cursor en una lupa con los signos "*más*" y "*menos*". Cuando se desplaza el cursor verticalmente y hacia abajo, al tiempo que se pulsa el botón izquierdo del ratón, la imagen se "aleja"; si se desplaza verticalmente hacia arriba, siempre con el botón pulsado, la imagen se "acerca". El tamaño del dibujo varía "en tiempo real", es decir, ocurre conforme se mueve el cursor, lo cual tiene la ventaja de que puede detenerse cuando el dibujo tiene exactamente el tamaño deseado.

**Zoom anterior:** sirve para volver al tamaño de la imagen anterior

*Zoom siguiente:* sirve para volver al tamaño de la imagen siguiente.

*Modificar estilo:* esta opción permite cambiar de color, la anchura de la línea, colocar o quita relleno, ajustar la transparencia de la imagen, cambiar la escala, mostrar etiquetas... (Fig.17)

*Vista / Edición de atributos:* Muestra los atributos (prov/mun/pol/parc/rec) que tiene la explotación, junto con características como CIF/NIF, puesto de captura, nº de impreso, nº de parcela agrícola, uso, superficie declarada, cultivo, variedad, tipo de ayudas, regadío, ayudas agroambientales y año de las mismas, aparcería, alegaciones, incidencias, estado, superficie,

perímetro, etc. los cuales se van rellenando conforme se realiza la conformación de la explotación (Fig.18)

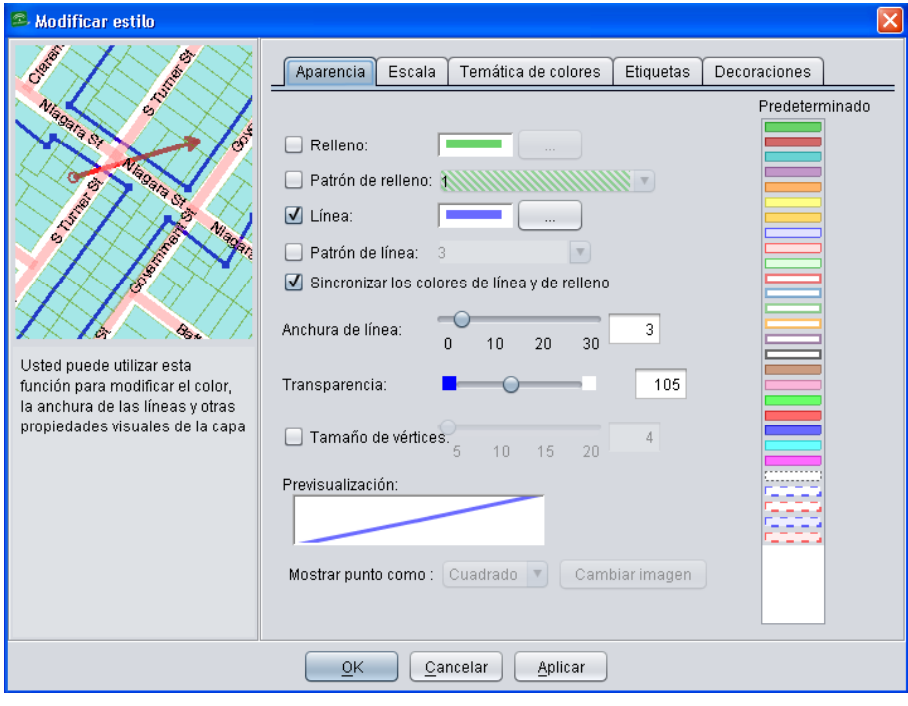

Fig.17

|                                              | <b>∂ Q Q J Q ⊹ T \ / ®</b> |      |            |     |      |                |               |            |  |  |
|----------------------------------------------|----------------------------|------|------------|-----|------|----------------|---------------|------------|--|--|
| <b>Recintos (10 Elementos)</b><br>$\sqrt{ }$ |                            |      |            |     |      |                |               |            |  |  |
|                                              | <b>FID</b>                 | PROV | <b>MUN</b> | POL | PARC | <b>RECINTO</b> | <b>SUBREC</b> | <b>USO</b> |  |  |
|                                              |                            | 14   | 61         | 7   | 17   | 2              | 3             | ТA         |  |  |
|                                              | 2                          | 14   | 61         | 11  | 5    | 1              | 1             | ТA         |  |  |
|                                              | 3                          | 14   | 61         | 12  | 1    | 1              |               | ТA         |  |  |
|                                              | 4                          | 14   | 61         | 12  | 2    | 9              | 2             | ТA         |  |  |
|                                              | 5                          | 14   | 61         | 12  | 2    | 16             |               | ΡR         |  |  |
|                                              | 6                          | 14   | 61         | 12  | 3    | 4              | 2             | ТA         |  |  |
|                                              | 7                          | 14   | 61         | 12  | ĥ    | 4              |               | РR         |  |  |
|                                              | 8                          | 14   | 61         | 12  | 6    | 5              |               | РR         |  |  |
|                                              | g                          | 14   | 61         | 12  | 6    | 6              |               | РR         |  |  |
|                                              | 10                         | 14   | 61         | 12  | 6    | 11             |               | ТA         |  |  |
|                                              |                            |      |            |     |      |                |               |            |  |  |
| ►                                            |                            |      |            |     |      |                |               |            |  |  |

Fig.18

**Seleccionar elementos:** al seleccionar un recinto, su contorno se vuelve de color amarillo.

**X** *Cancelar selección:* deselecciona lo seleccionado previamente.

*Información:* muestra la misma información que la tabla de atributos, pero para un recinto concreto.

*Herramienta de Medida:* permite medir distancias, ángulos y superficies.

<sup>2 km</sup> Barra de zoom: se utiliza para modificar la escala de visualización de la explotación en la ventana de trabajo. Al mover el rectángulo de un lado a otro, se acerca o se aleja la imagen.

 *Importar recinto Sigpac por posición:* con esta herramienta, al seleccionar con el ratón sobre una zona concreta del terreno, se carga el recinto SIGPAC correspondiente a esa zona seleccionada.

 *Importar parcela Sigpac por posición:* similar a la anterior, pero en este caso importa la parcela completa.

*Calcular área total de la explotación:* con esta herramienta se puede conocer la superficie solicitada por línea de ayuda, por Ayuda agroambiental, por cultivo y por expediente de forestación. Existe la posibilidad de exportar esta información en un fichero CSV, seleccionando la opción "*Exportar*..." y definiendo el nombre del archivo junto a la extensión " $\text{csv}$ " (Fig.19).

*Calcular área total de los recintos seleccionados:* Similar a la herramienta anterior, pero en este caso sólo muestra la información de los recintos seleccionados (Fig.19).

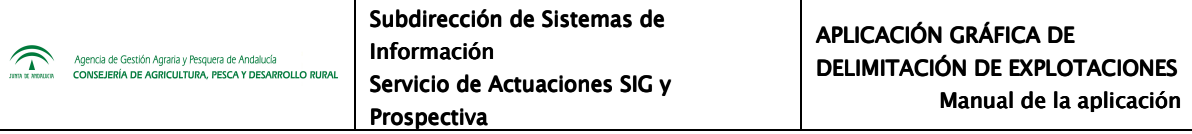

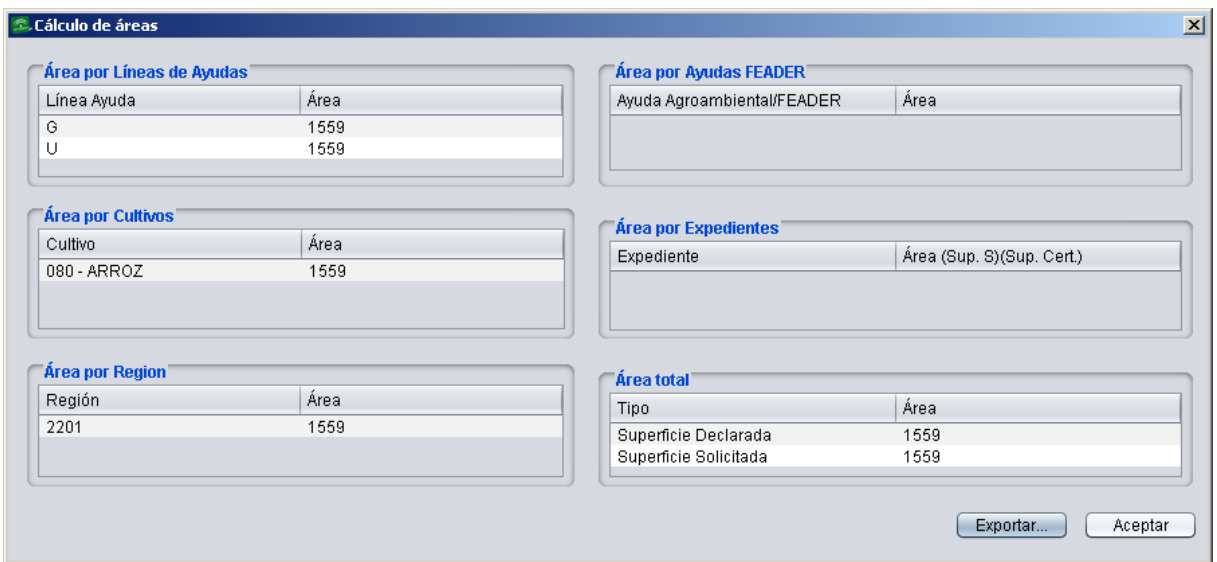

*Edición múltiple de recintos*. Al seleccionar un conjunto de recintos permite editar, en todos ellos y al mismo tiempo, la información relativa al régimen de tenencia, la actividad agraria y si el tipo de producción es ecológica o integrada (Fig.20).

*Solicitar ayudas ZM/ZD*: esta herramienta detecta los recintos situados en zonas susceptibles de Ayudas ZM/ZD. El programa detecta automáticamente el tipo de ayuda ZM o ZD que le corresponda a cada recinto (Fig.21).

*Caja de herramientas delimitación*. permite cargar la caja de herramientas para poder delimitar el recinto. Este conjunto de herramientas se explica en el apartado siguiente de este manual.

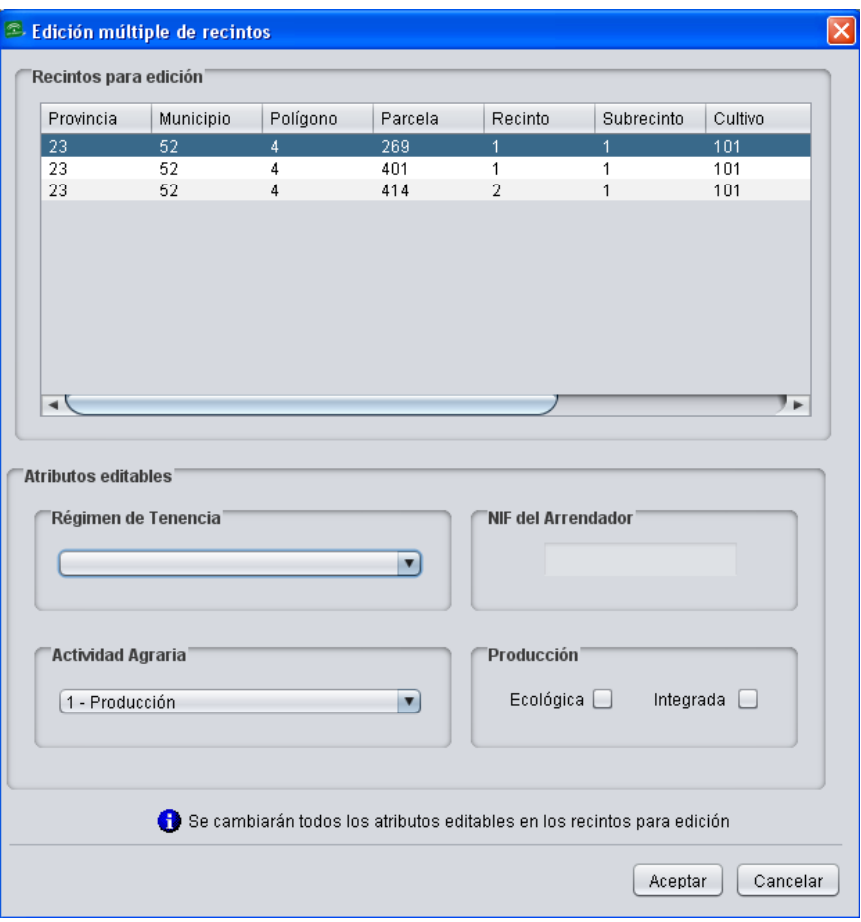

Fig.20

| Recintos elegibles para ZM/ZD<br>E.<br>Se han detectado los siguientes recintos en zonas susceptibles de solicitar<br>ayudas AZM y AZD. Seleccione aquellos recintos en los realmente desee<br>solicitar estas ayudas.<br>Seleccione elementos de la lista |                                             |      |      |                |                |      |       |      |     |      |      |  |
|----------------------------------------------------------------------------------------------------|---------------------------------------------|------|------|----------------|----------------|------|-------|------|-----|------|------|--|
|                                                                                                    | Prov.                                       | Mun. | Pol. | Parc.          | Rec.           | Subr | Culti | Vari | Sol | Area | Sele |  |
|                                                                                                    | 14                                          | 61   | 7    | 17             | $\overline{2}$ | 3.   | 020   | 901  | R   | 3465 |      |  |
|                                                                                                    | 14                                          | 61   | 11   | 5              | 1              | 1    | 020   | 902  | R   | 96   |      |  |
|                                                                                                    | 14                                          | 61   | 12   | 1.             | 1.             | 1    | 020   | 902  | R.  | 308  |      |  |
|                                                                                                    | 14                                          | 61   | 12   | $\mathfrak{D}$ | я              | 2.   | 020   | 902  | R   | 8103 |      |  |
|                                                                                                    | 14                                          | 61   | 12   | 2              | 16             | 1.   | 060   | 001  | R   | 835  |      |  |
|                                                                                                    | (De)Seleccionar Todo<br>Aceptar<br>Cancelar |      |      |                |                |      |       |      |     |      |      |  |

Fig.21

#### **6.3. Herramientas de delimitación**

El icono "*Activar herramientas delimitación*" **Pol** permite cargar, como su propio nombre indica, las herramientas necesarias para delimitar una explotación (Fig.22). Dichas herramientas son las siguientes:

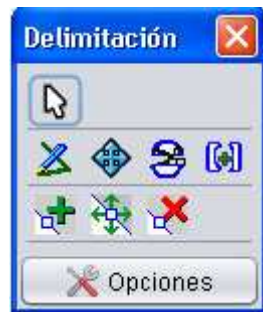

Fig.22

 $\mathbb{D}$ *Seleccionar Recinto / Subrecinto*: a la hora de editar la geometría o los atributos de un recinto, es indispensable que dicho recinto esté seleccionado. Para seleccionar un recinto se hace clic con el ratón sobre el mismo manteniendo activa la herramienta de seleccionar; para desactivar la selección, se mantiene pulsada la tecla mayúscula del teclado y se hace clic con el ratón sobre el mismo recinto. Se sabrá que un recinto pasa a estar activo porque su geometría cambia del color azul al amarillo.

Se pueden seleccionar varios recintos al mismo tiempo haciendo clic en cualquier punto de la pantalla y arrastrando el ratón de manera que una ventana rectangular abarque los recintos que se desean seleccionar. Otra manera de hacer selección múltiple es manteniendo pulsada la tecla mayúsculas del teclado y haciendo clic, uno a uno, en los recintos que interese seleccionar.

 $|Z|$ *Dibujar líneas de división:* permite trazar una línea de corte, la cual debe atravesar el perímetro entre dos puntos. Para consolidar la línea de división, se hace doble clic con el ratón, quedando la línea de corte en color azul (Fig.23).

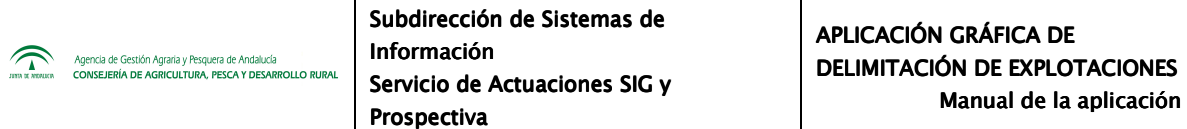

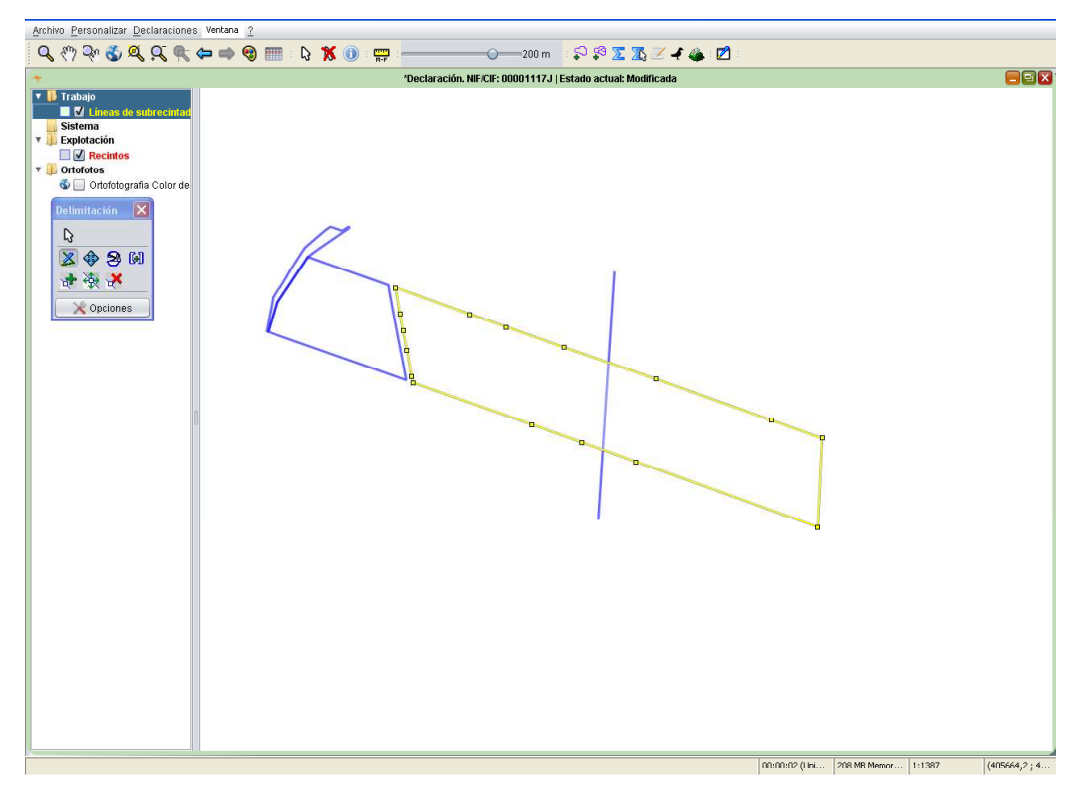

◈ *Desplazar línea división calculando el área subyacente:* permite desplazar la línea de división al lugar que se desee. Una vez trazada la polilínea, al pulsar sobre este icono y teniendo seleccionado tanto el recinto a delimitar como la polilínea trazada, se observa que aparece una etiqueta con la superficie real que tendría cada subrecinto si se efectuara la división tal como y está trazada la polilínea (Fig.24).

Con esta herramienta se puede seleccionar y desplazar libremente esta línea de manera que, al soltar, estos valores de superficie de cada subrecinto se actualizan automáticamente. Para consolidar la línea divisoria, se selecciona el recinto y se procede con la siguiente herramienta de *"División de Geometrías"*.

a, *División de geometrías:* permite dividir el recinto en dos, una vez que se ha trazado la línea de división (Fig.25). Para que se haga efectiva la división, el recinto debe permanecer activo.

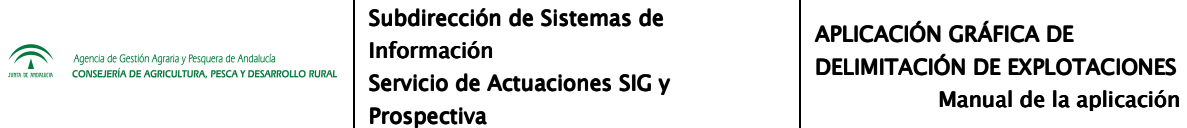

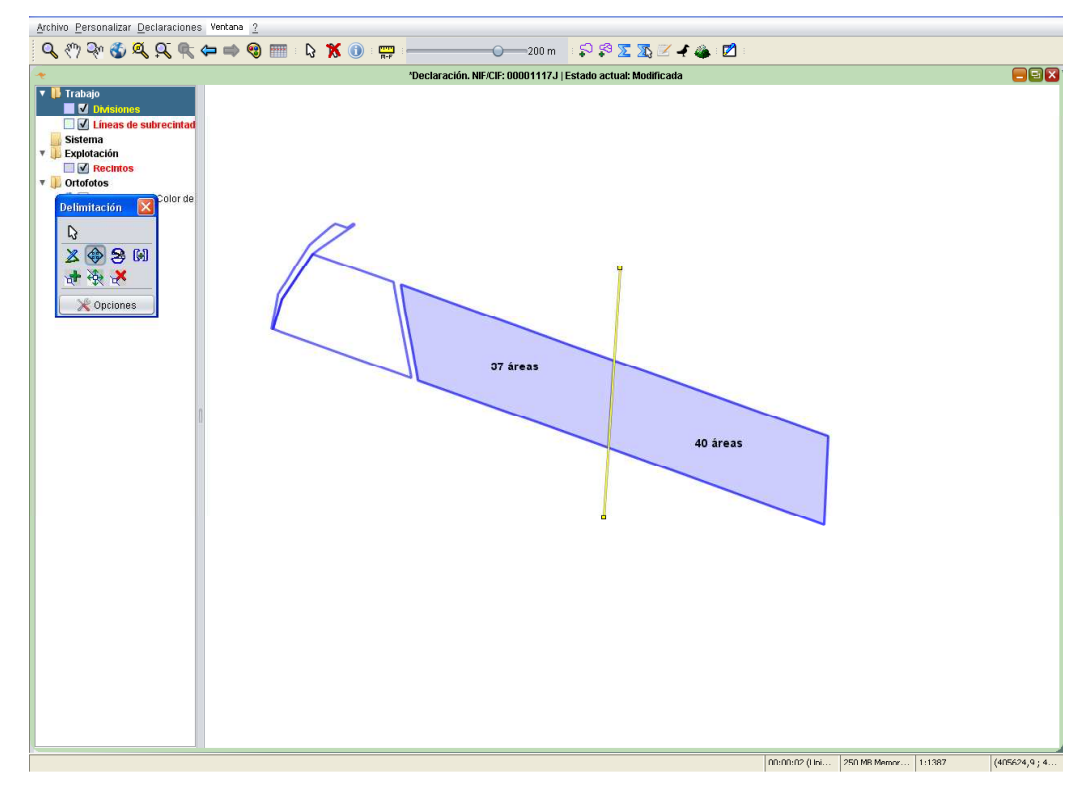

Fig.24

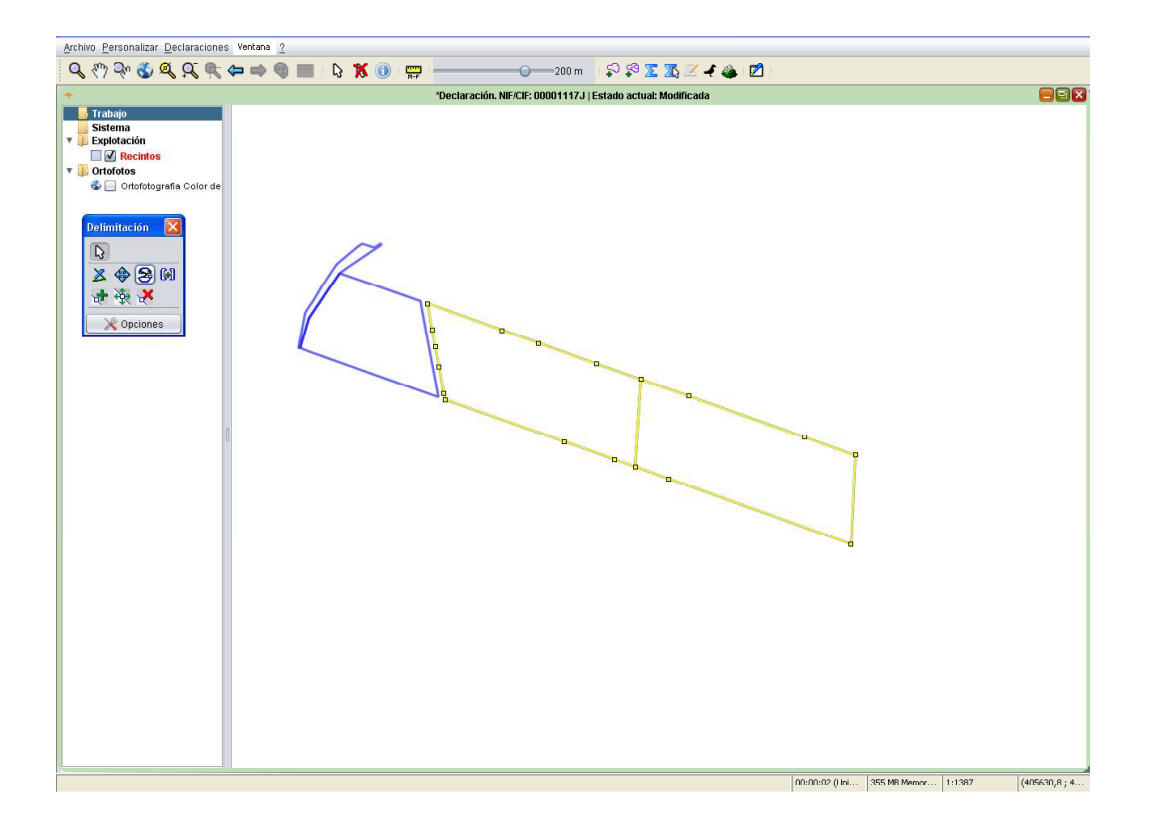

*Unión de geometrías:* Permite fusionar dos recintos colindantes (Fig.26). Se debe elegir el recinto origen del cual se copiarán los atributos al recinto colindante (Fig.27).

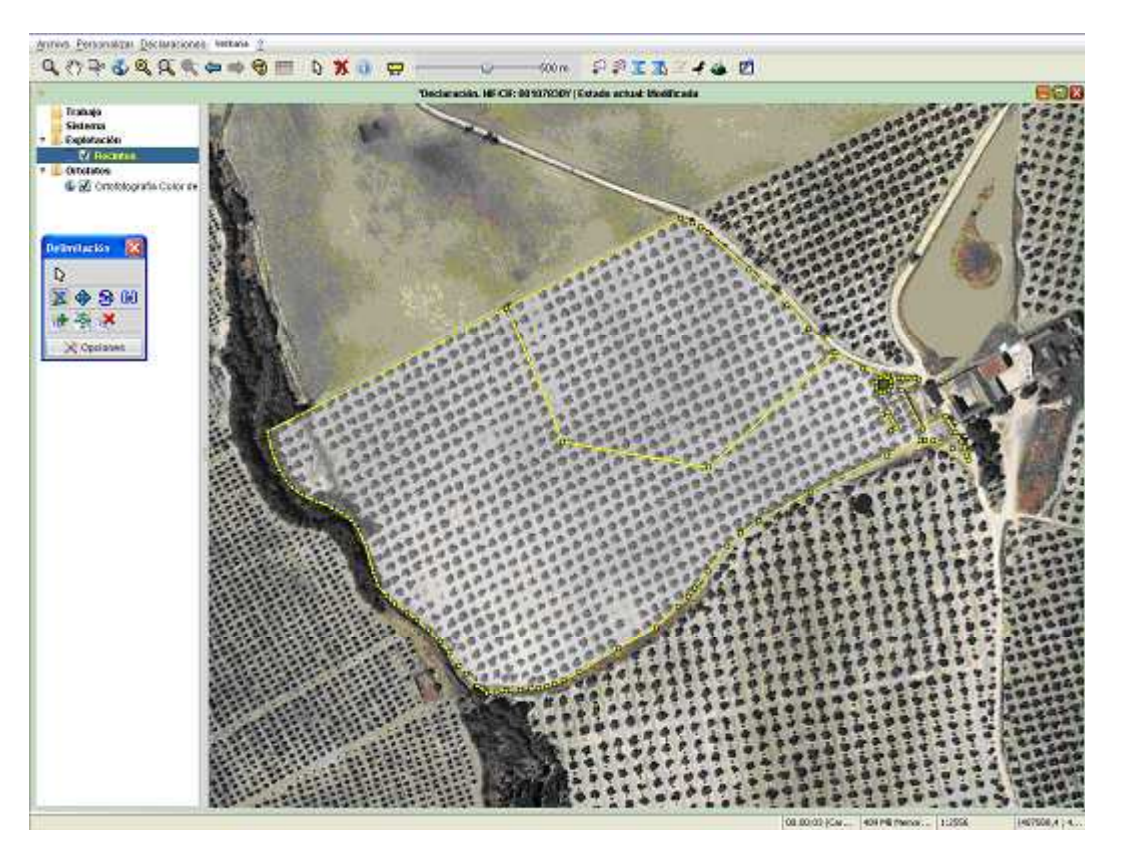

Fig.26

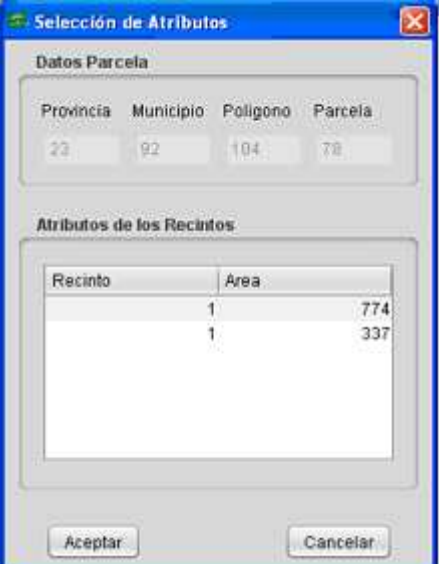

*Insertar nodos:* permite añadir nodos **sobre una línea creada**, o bien sobre las ya existentes, cuando se necesite para poder delimitar correctamente (Fig.28)

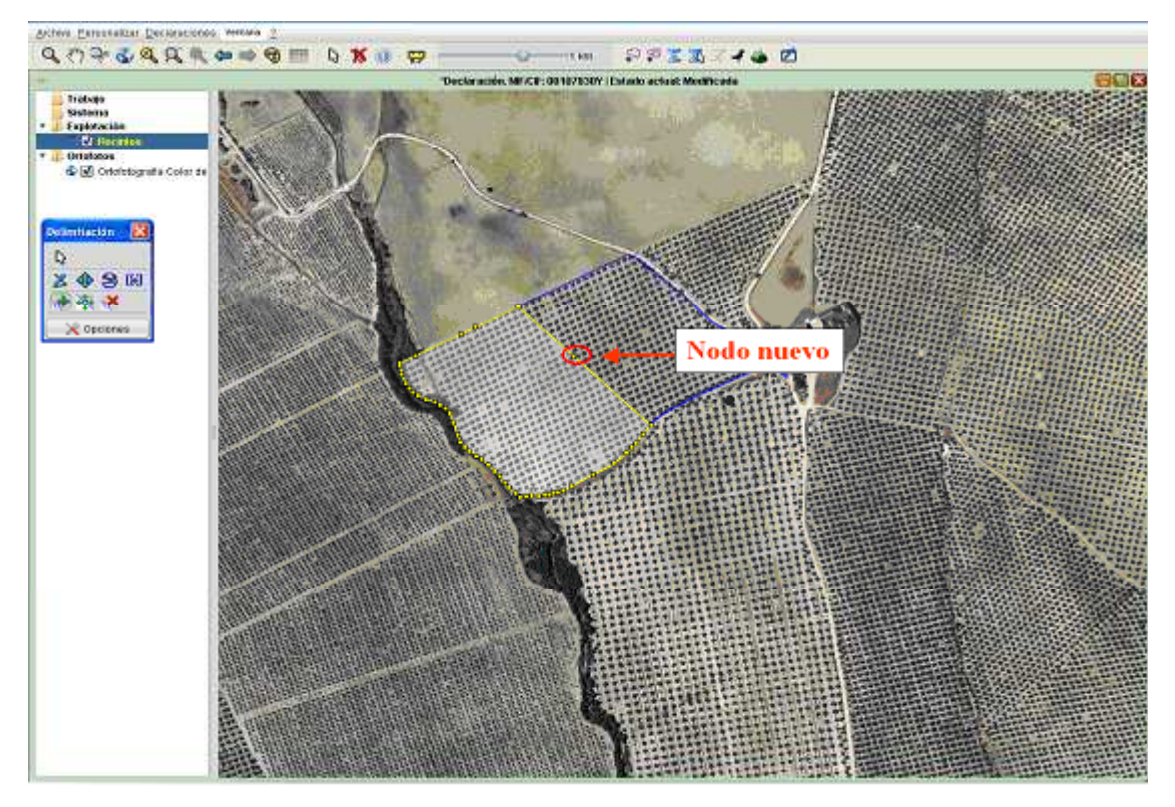

Fig.28

*Mover nodos:* permite modificar la forma del subrecinto hasta dar la superficie deseada (Fig.29). **Nota: Los nodos del perímetro de un recinto no se pueden modificar.** 

**Eliminar nodo:** permite eliminar nodos haciendo clic sobre ellos (Fig.30).

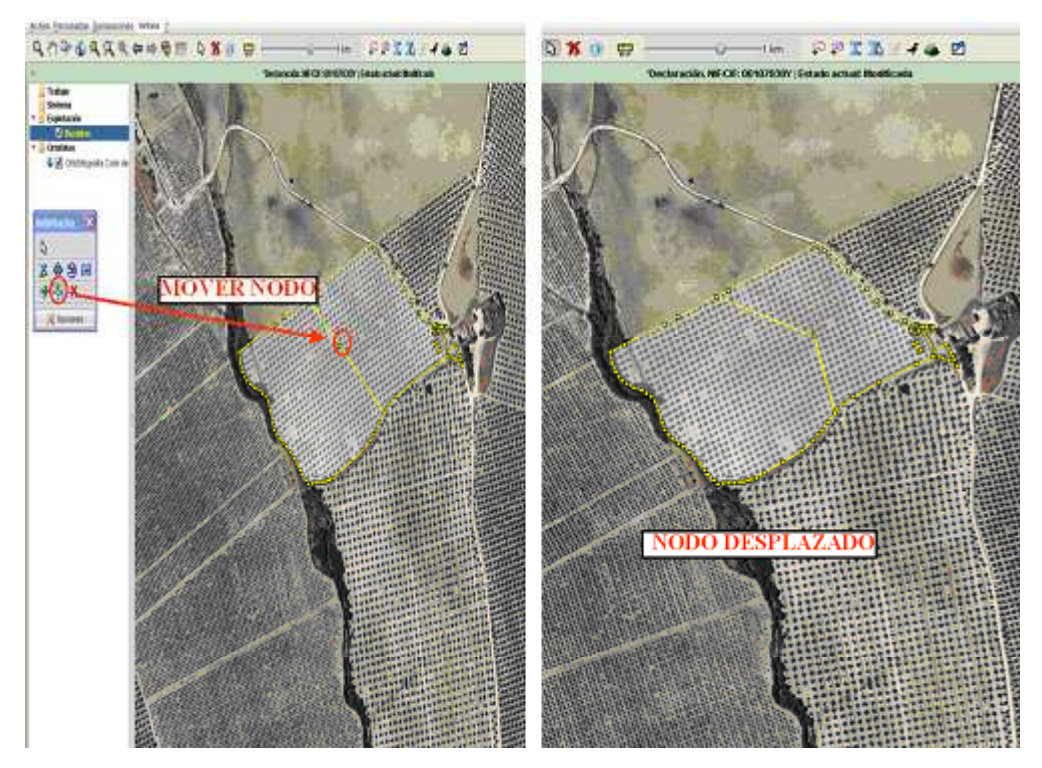

Fig.29

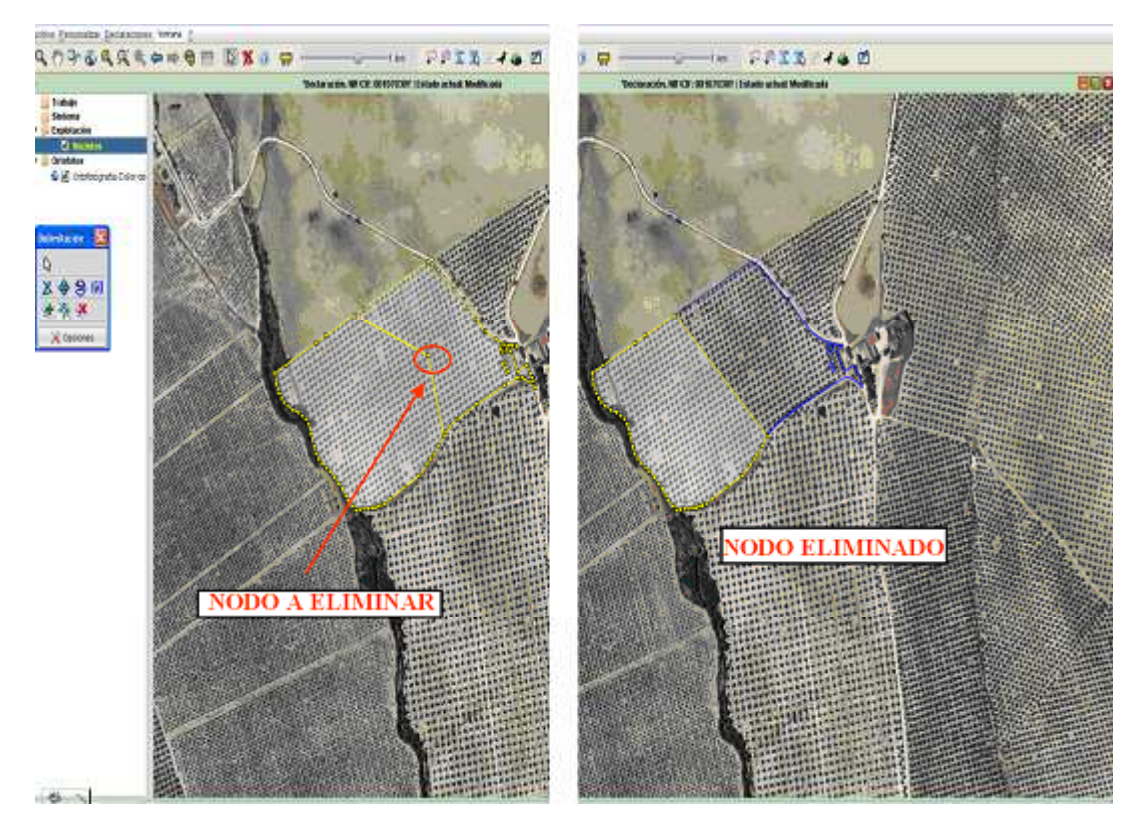

Fig.30

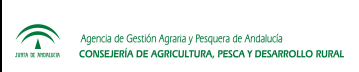

 $\chi$  Opciones

*Opciones de limitación:* al hacer clic sobre este botón, se abre una ventana para configurar la forma de visualización las líneas de contorno de los recintos. La pestaña "*Guía/Rejilla*" será la más utilizada, permitiendo indicar el % de tolerancia de ajuste de las líneas de división de los nodos ya creados (Fig.31).

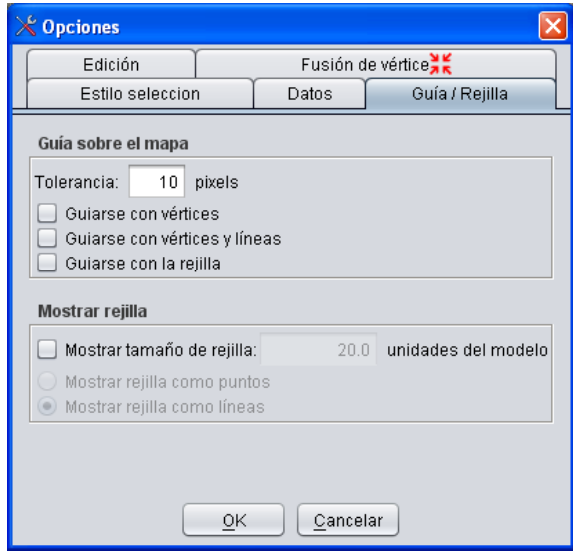

Fig.31

## **6.4. Herramienta de visualización de información**

La herramienta *Etiquetado de recintos de la explotación* **T** permite obtener una determinada información relacionada con los recintos en la pantalla de trabajo al mismo tiempo que se está trabajando en la delimitación de los mismos. Se accede a ella siguiendo la ruta de menú *"Declaraciones- Delimitación de superficies- Etiquetado de recintos de la explotación"* (Fig.32), obteniéndose la ventana "*Etiquetado de recintos*" (Fig.33).

Al marcar en dicha ventana la pestaña "*Activar etiquetado de recintos*" quedarán activos todos los atributos que interese visualizar. Para seleccionar varios atributos se hace clic sobre ellos dejando pulsada en el teclado la tecla "*Ctrl*.". En el ejemplo de la figura 33 se ha marcado el atributo "*Recinto*" para que aparezca en pantalla, como puede observarse en la figura 34.

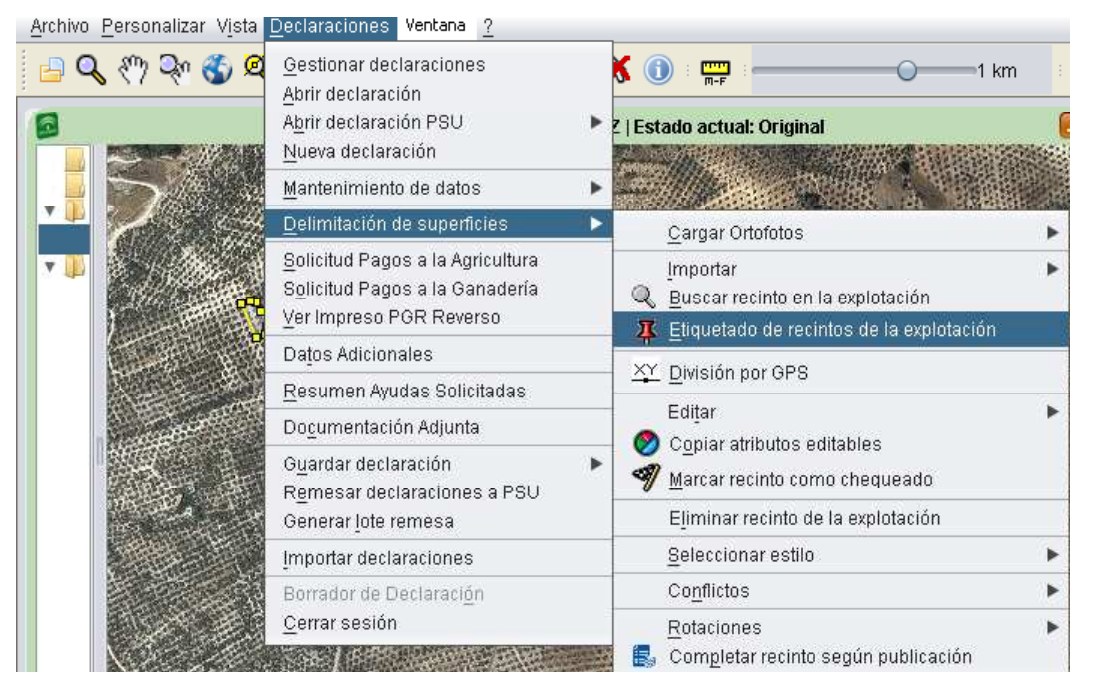

Fig.32

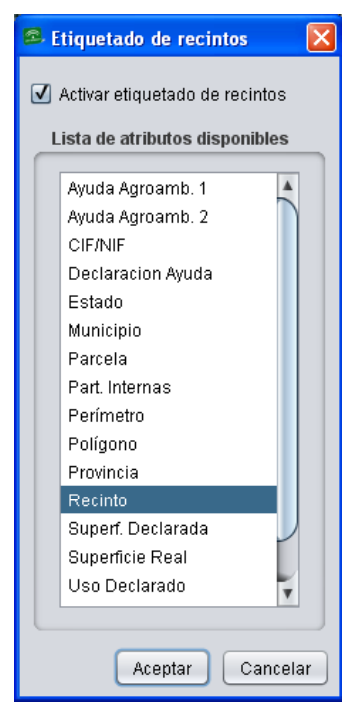

Fig.33

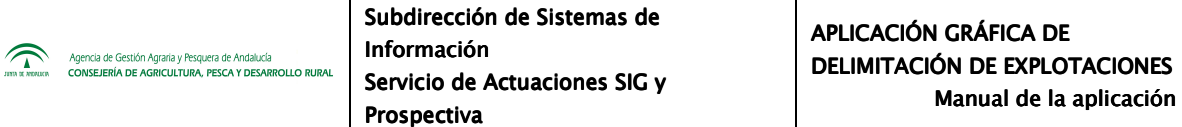

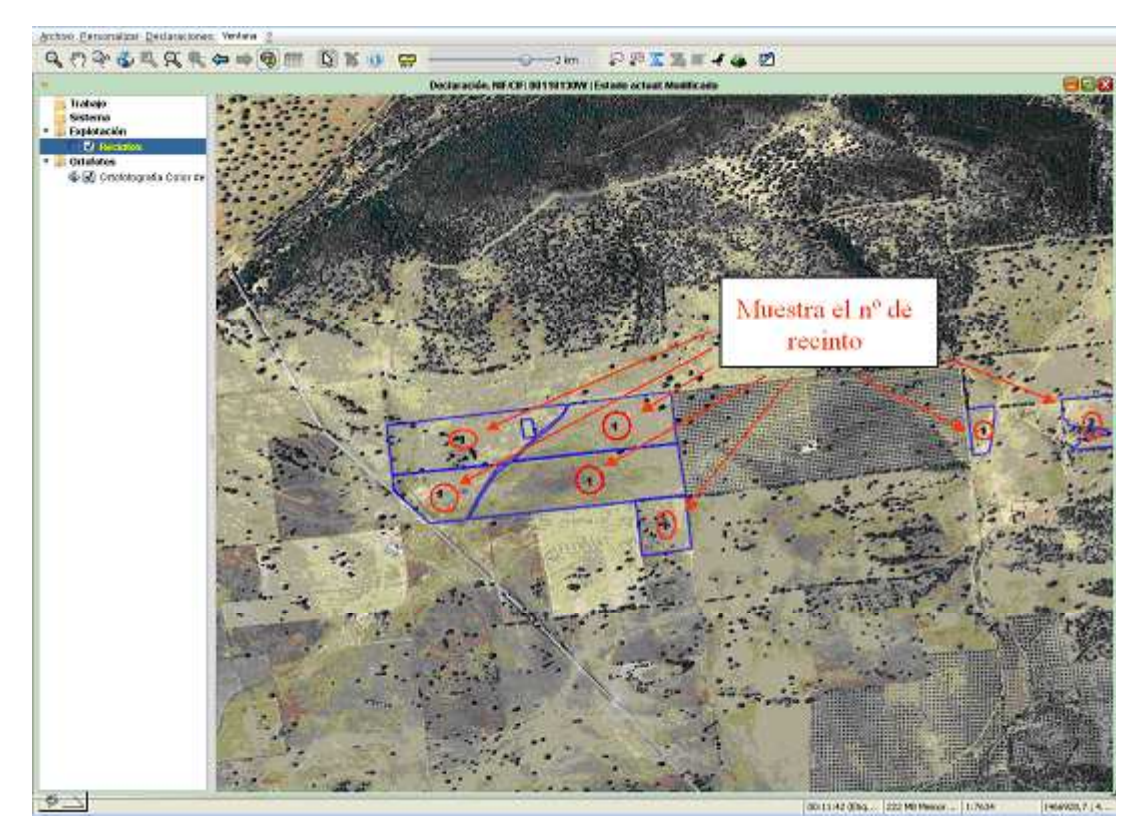

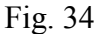

## **6.5. Herramienta de visualización de la explotación por estilos**

En el desplegable "*Declaraciones – Delimitación de superficies – Seleccionar Estilo",*  existen diferentes estilos que muestran gráficamente información sobre los recintos de la explotación a delimitar (Fig.35).

A continuación se explican cada uno de estos estilos:

 *Original*: permite recuperar el estilo original (sin relleno) cuando este haya sido modificado por otro (Fig.36).

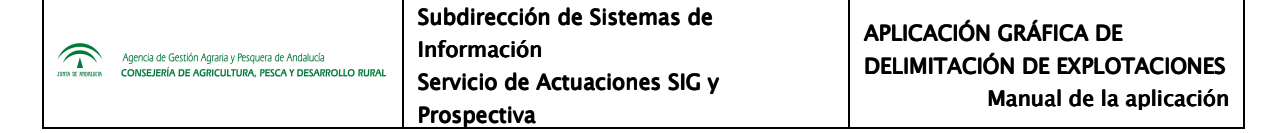

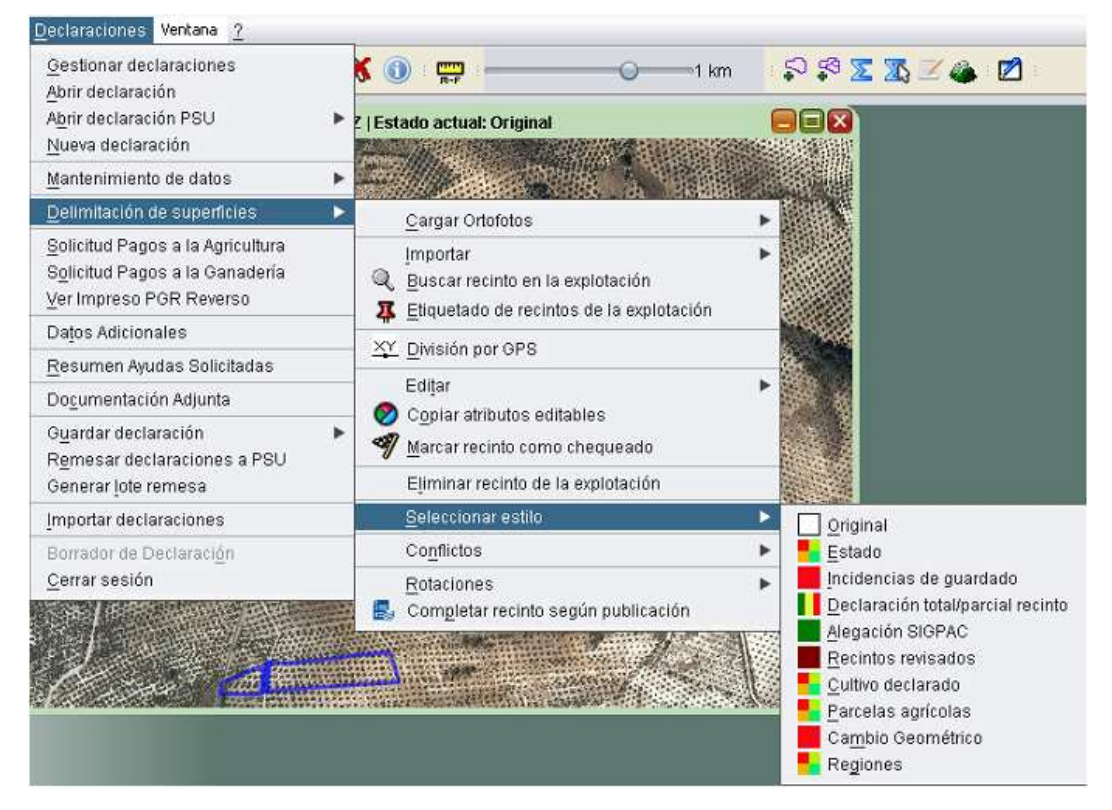

Fig.35

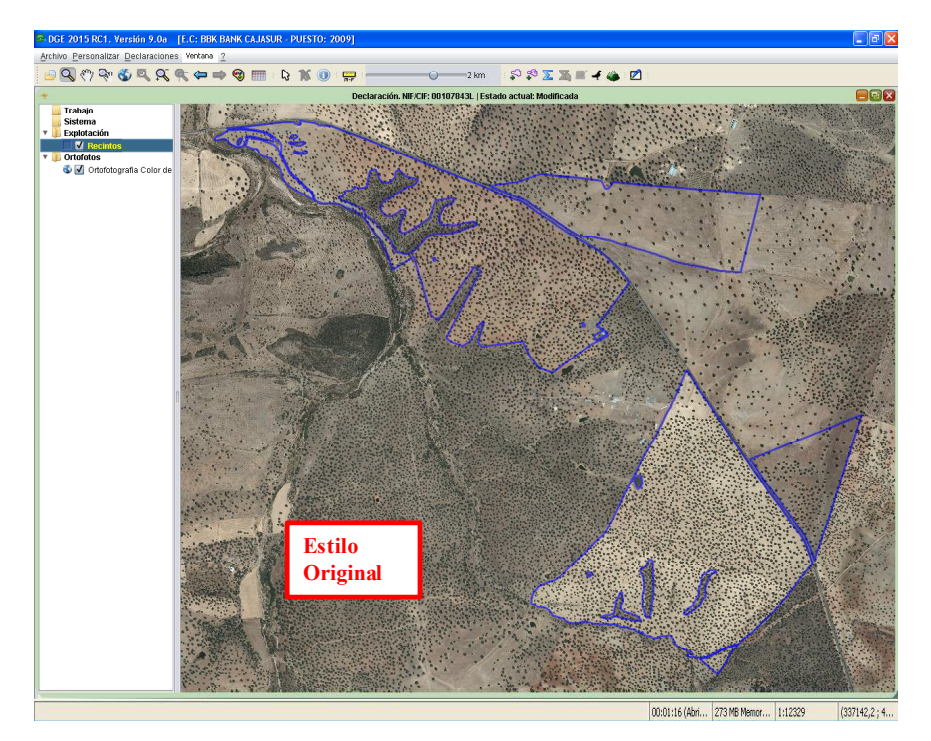

Fig.36

 $\widehat{\mathcal{L}}$ 

.<br>Agencia de Gestión Agraria y Pesquera de Andaluc<br>CONSEJERÍA DE AGRICULTURA, PESCA Y DESA

- *Estado:* muestra gráficamente con colores los distintos estados de las explotaciones, entendiendo por estado la procedencia de la cobertura (Precampaña, Alegación, Solicitud).
	- − *Estado 8***:** recinto cuya superficie declarada en la campaña anterior coincide con la geometría actual. Se trata de recintos delimitados en DGE el año anterior o bien recintos declarados completos por vías diferentes a DGE. Color verde (Fig.36).
	- *Estado* 9: recinto cuya superficie declarada en la campaña anterior no coincide con la geometría actual. Representan recintos no delimitados vía DGE y no declarados completos en la campaña pasada. Color rojo.

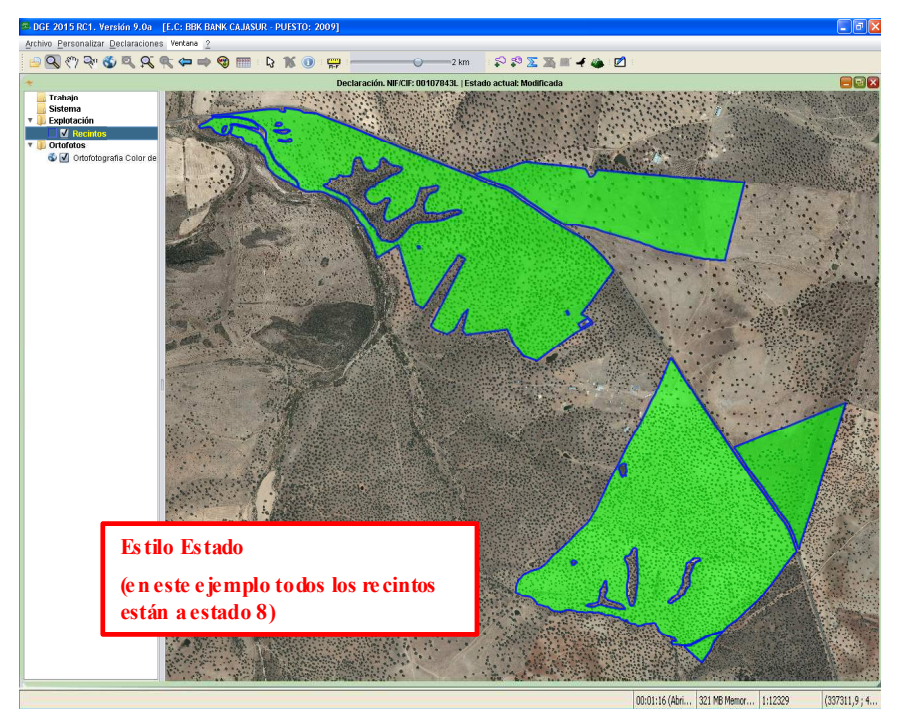

Fig.36

**Nota:** El estilo "*Estado*" es muy importante, ya que permite identificar visualmente aquellos recintos declarados completos o que ya han sido delimitados en DGE anteriormente.

*Incidencias de guardado*: muestra en color amarillo aquellos recintos para los que, en el momento de guardar la explotación, han aparecido avisos en la ventana "*Validación*
*de la explotación*"; en color rojo si se trata de errores que impiden el guardado; y en caso de no tener ninguna incidencia de guardado se muestran en verde. (Fig.37).

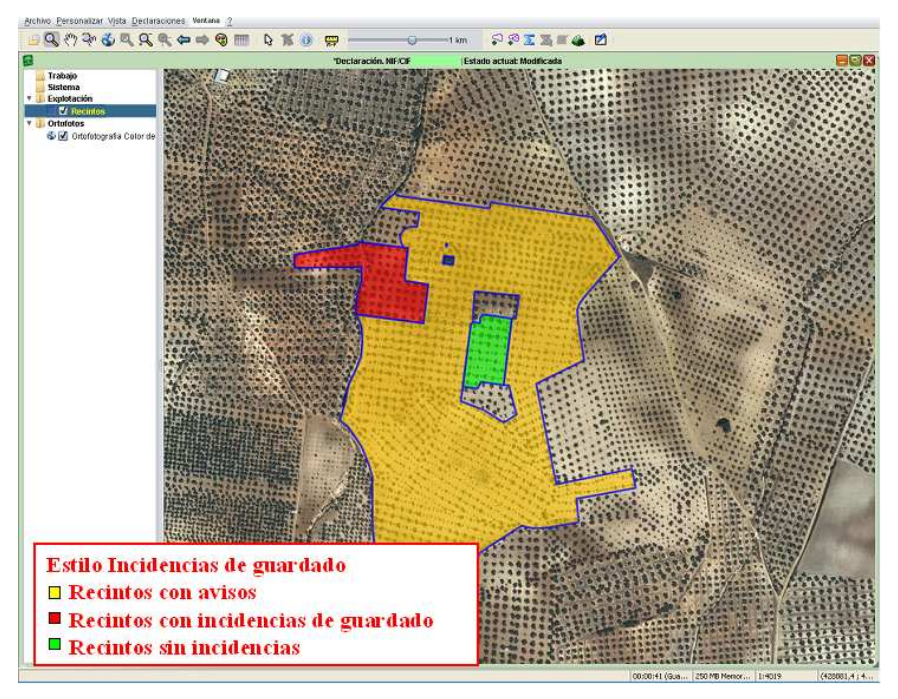

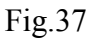

- *Declaración total/parcial recinto:* muestra en color verde los recintos declarados completos; en rojo, los incompletos y, en amarillo, aquellos declarados completos pero con varios cultivos distintos (Fig.38).
- *Alegación Sigpac*: muestra en color rojo aquellos recintos en los que se marca alegación Sigpac, y en verde, aquellos en los que no se marca (Fig.39).

**Nota:** para acceder a la información sobre si un recinto ha sido revisado, se sigue la ruta de menú "*Declaraciones – Delimitación de superficie – Editar - Recinto*", llegando hasta la ventana "*Edición de recinto*".

 *Recinto revisado*: muestra en color rojo los recintos en los que se han marcado "*Recinto revisado*" y, en verde, aquellos en los que no se encuentra marcado (Fig.40).

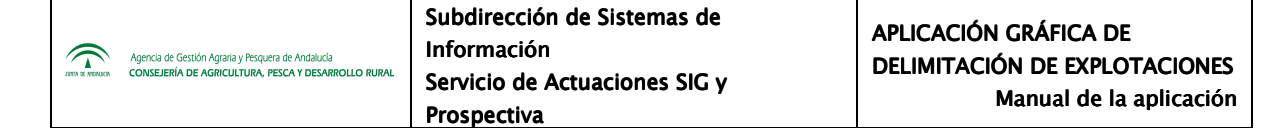

**Nota:** para acceder a la información sobre si un recinto ha sido revisado o no se sigue la ruta de menú "*Declaraciones – Delimitación de superficie – Editar - Recinto*", llegando hasta la ventana "*Edición de recinto*".

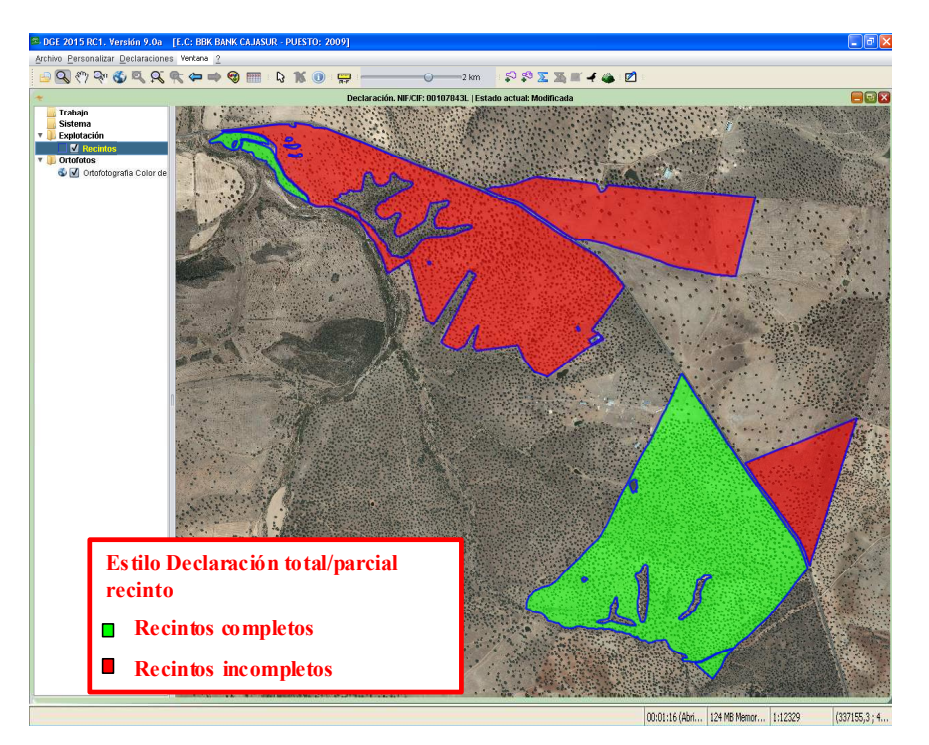

Fig.38

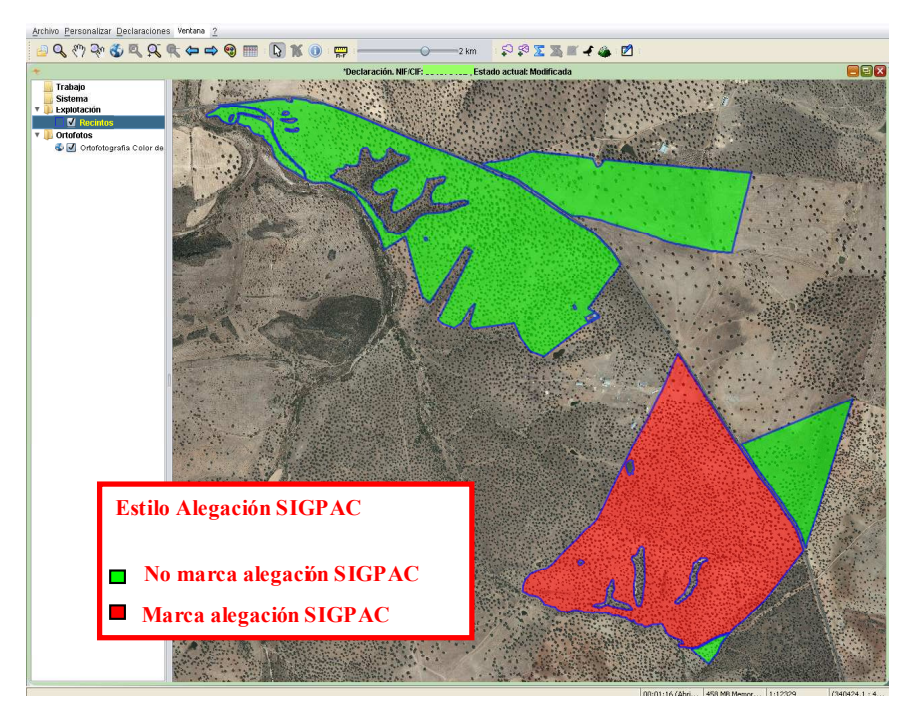

Fig.39

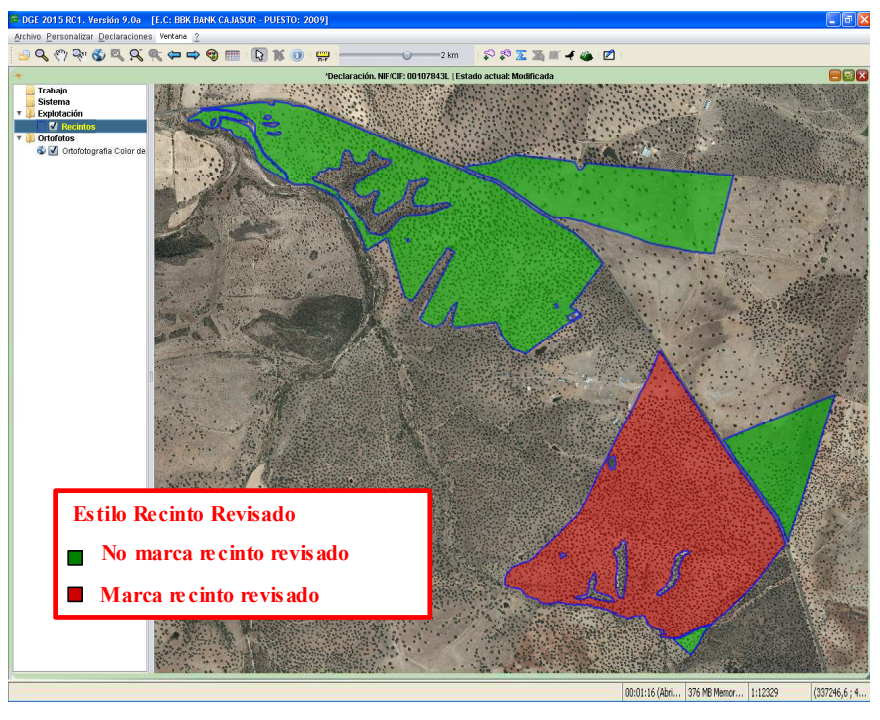

Fig.40

■ *Cultivo declarado:* muestra por colores los distintos cultivos declarados (Fig.41).

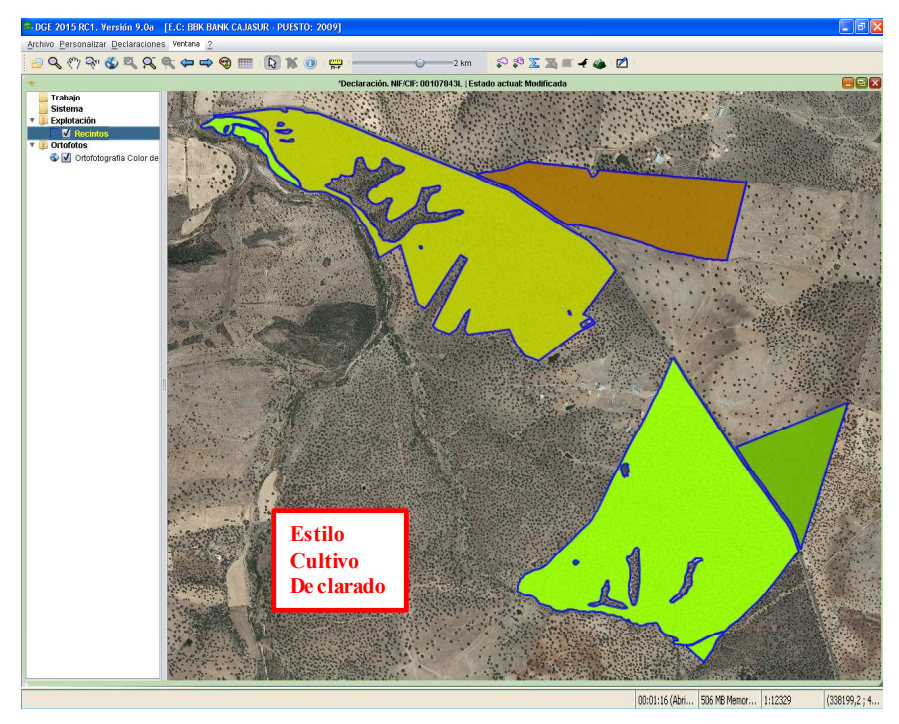

Fig.41

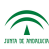

 *Parcelas agrícolas:* permite visualizar la conformación de las explotación distribuidas en sus correspondientes parcelas agrícolas, asignándole a cada una de ellas, de manera aleatoria, un color diferente (Fig.42).

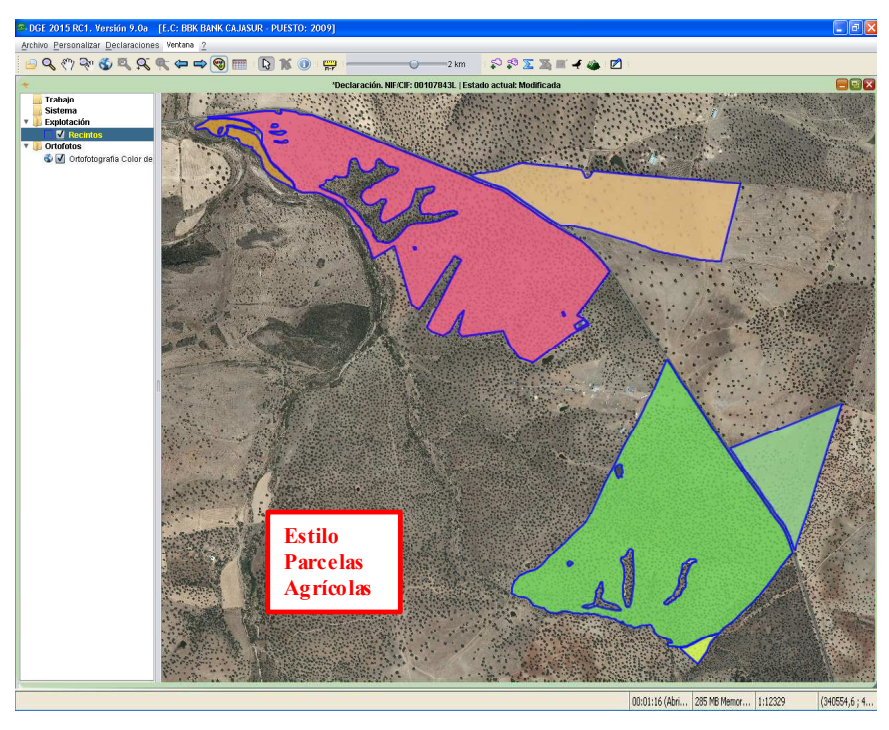

Fig.42

 *Cambio geométrico:* con la aplicación del estilo Cambio Geométrico, se muestran en color rojo los recintos cuya geometría del Sigpac ha variado con respecto a la que tenía en el año anterior, y en verde, los que no han sufrido variación (Fig.43).

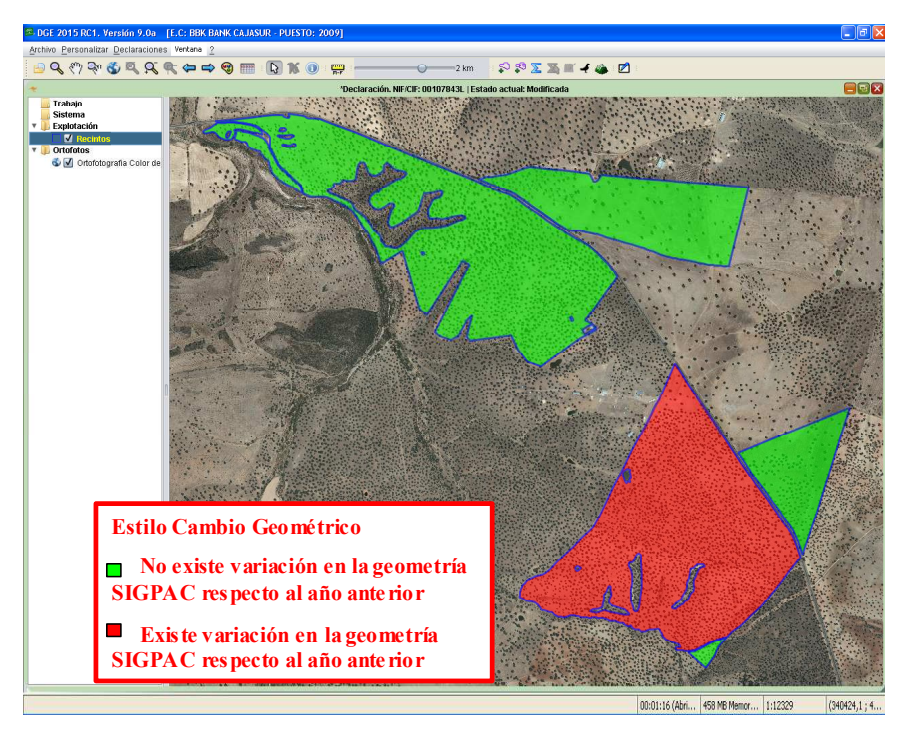

Fig.43

 *Regiones:* con la aplicación del estilo "*Regiones*" (Fig.44), se clasifican por colores las distintas regiones según el sistema de regionalización del territorio español basado en criterios administrativos (comarcas agrarias), criterios agronómicos (tierra de cultivo de secano, de regadío, cultivo permanente y pastos permanentes) y potencial agrario (rendimientos y capacidad productiva) para la asignación de derechos de pago básico.

Al consultar la información de la explotación mediante la herramienta "*Vista / Edición*  de atributos" **de atributos** ha columna región (primera por la derecha) muestra los códigos de las distintas regiones en las que hay recintos para dicha explotación (Fig.45).

**Nota:** La clasificación territorial de las regiones que constituyen el régimen de pago básico se puede consultar en el Anexo I y Anexo II del RD 1076-2014, de 19 de diciembre, sobre asignación de derechos de régimen de pago básico de la Política Agrícola Común.

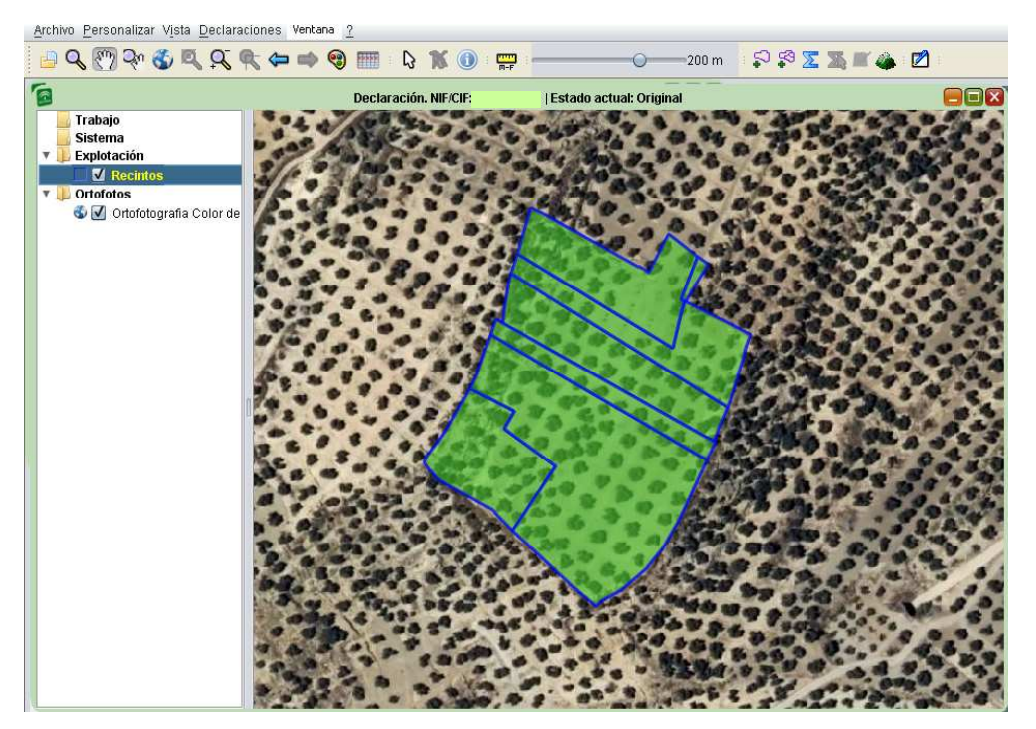

Fig.44

| E |                                   | <b>Atributos: Proyecto 6:Recintos</b> |                      |               |
|---|-----------------------------------|---------------------------------------|----------------------|---------------|
|   | 00000+60/0                        |                                       |                      |               |
|   | $\sqrt{}$ Recintos (33 Elementos) |                                       |                      |               |
|   | PRODUCCION INTEGRADA              | ERROR RECALCULO CAP                   | SUPERFICIE FORRAJERA | <b>REGION</b> |
|   |                                   |                                       |                      | 2102          |
|   |                                   |                                       |                      | 2102          |
|   |                                   |                                       |                      | 2102          |
|   |                                   |                                       |                      | 2102          |
|   |                                   |                                       |                      | O             |
|   |                                   |                                       |                      | 2102          |
|   |                                   |                                       |                      | 2102          |
|   |                                   |                                       |                      | 2102          |
|   |                                   |                                       |                      | 2102          |
|   |                                   |                                       |                      | 0             |
|   |                                   |                                       |                      | 2102          |
|   |                                   |                                       |                      |               |

Fig.45

### **6.6. Otras herramientas**

Otras herramientas interesantes del DGE son las siguientes:

Agencia de Gestión Agraria y Pesquera de Andalucía<br>CONSEJERÍA DE AGRICULTURA, PESCA Y DESARROLLO RUP

 $\mathbb{Z}$ 

**División por GPS:** permite dividir un recinto introduciendo unas coordenadas GPS. En el desplegable "*Declaraciones - Delimitación de superficies - División por GPS"*  (Fig.46) aparece una ventana donde se introducen las coordenadas de los puntos (mínimo dos puntos) de forma que corten completamente al recinto (Fig. 47).

Una vez cumplimentadas las coordenadas X e Y, se pulsa añadir y se introducen las coordenadas del siguiente punto de corte. Se pueden añadir tantos puntos de corte como se desee. Para finalizar se pulsa "*Aceptar*" y el DGE realizará la división por los puntos de corte establecidos.

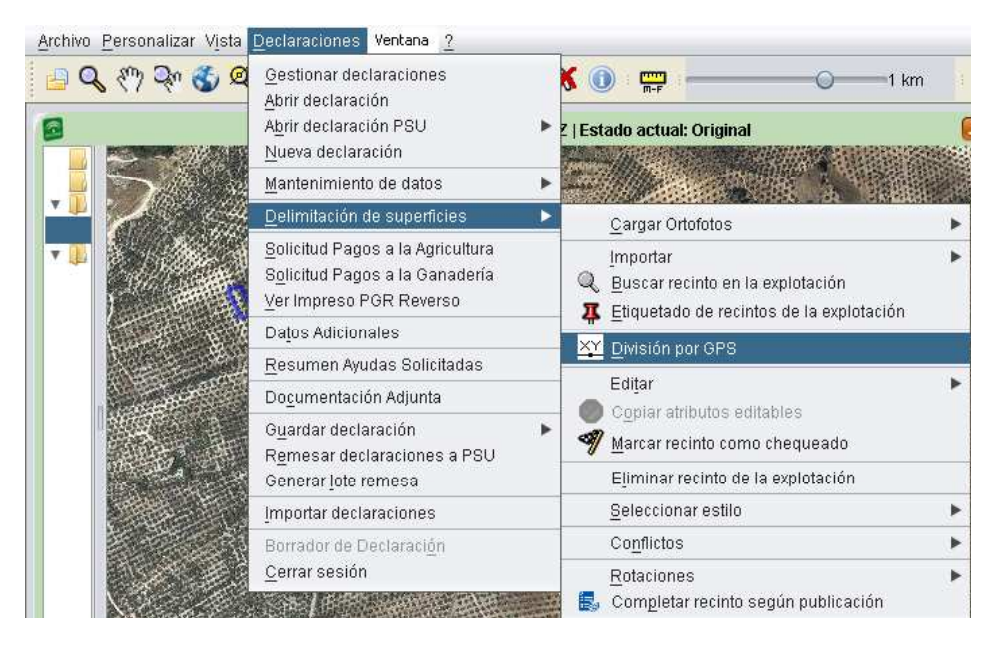

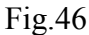

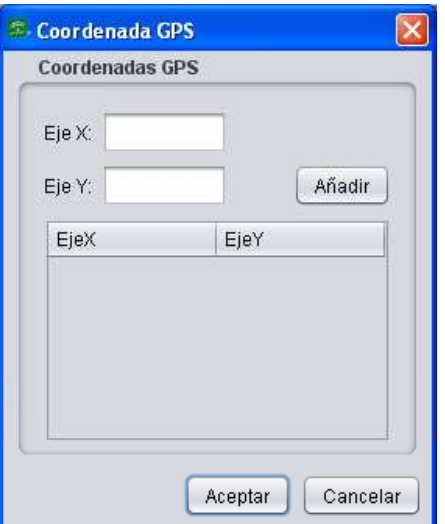

Fig.47

Agencia de Gestión Agraria y Pesquera de Andalu<br>CONSEJERÍA DE AGRICULTURA, PESCA Y DES

 $\widehat{\mathbb{D}}$ 

 *Copiar atributos editables:* esta opción permite copiar la información de un recinto a otro. Dicha información hace referencia a todos los atributos que son editables de un recinto, como el cultivo, la variedad, sistema de explotación, tipo de ayuda solicitada, etc. Para ello se seleccionan los recintos que intervienen en la operación (dos o más) (Fig.48) y se cliquea con el botón derecho del ratón, apareciendo un menú desplegable con la opción "*Copiar atributos editables*"(Fig.49).

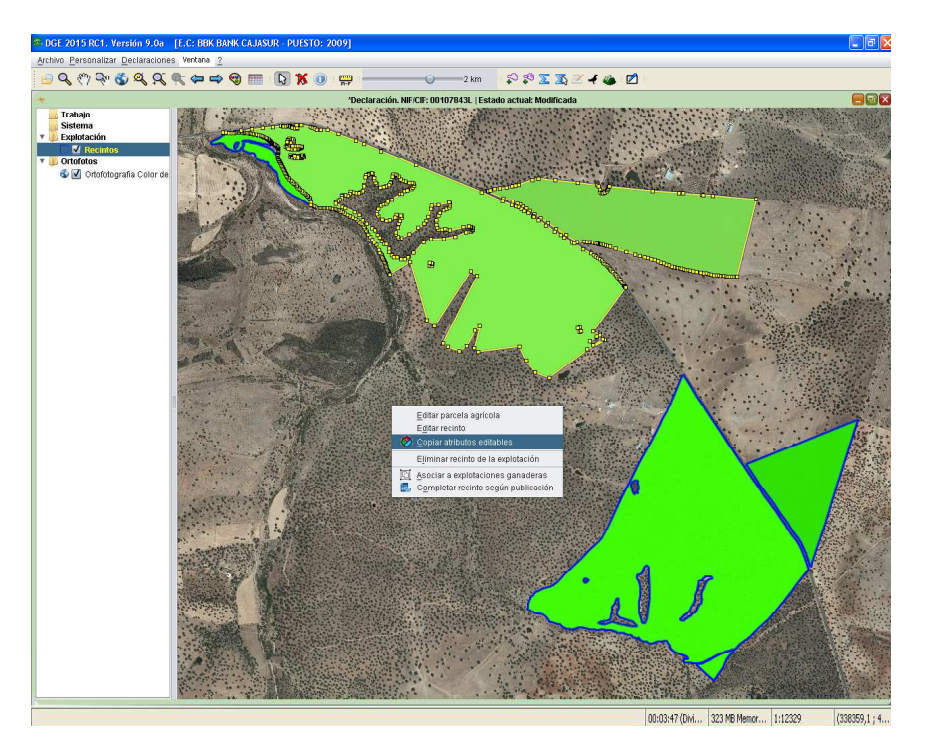

Fig.48

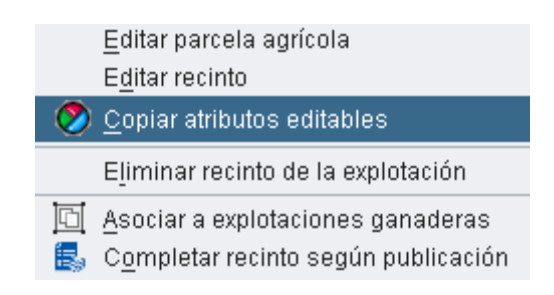

Fig.49

Aparece una ventana con todos los recintos seleccionados para elegir el recinto origen del que se quiere copiar al resto los atributos (Fig.50).

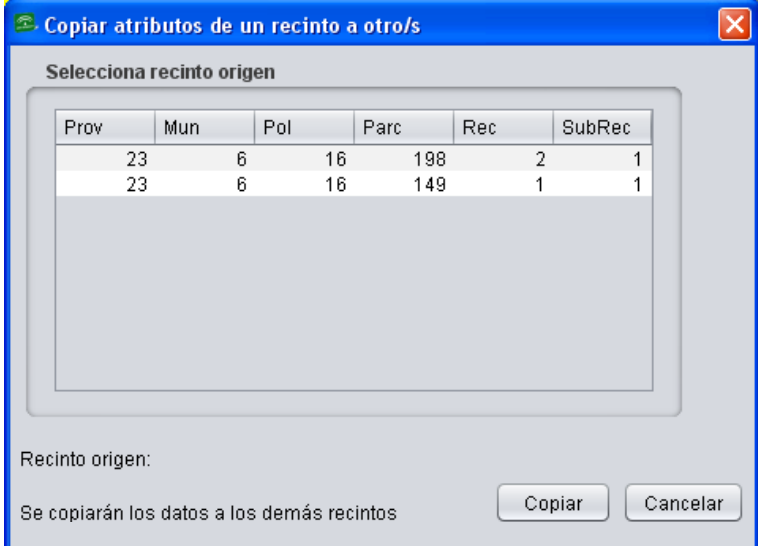

Fig.50

# **7. METODOLOGÍA DE TRABAJO**

#### **7.1. Gestión de declaraciones**

El DGE permite gestionar declaraciones tanto a nivel de Entidad Reconocida como a nivel general, necesitando en este segundo caso el acceso a la Base de Datos Central, algo que ha quedado explicado en el apartado 4.2.

## **Gestión de declaraciones a nivel de Entidad**

Se realiza mediante dos caminos:

− Filtrando por el CIF/NIF de la declaración que se desea consultar. Esto se realiza siguiendo la ruta del menú "*Declaraciones – Abrir declaración*" (Fig.51).

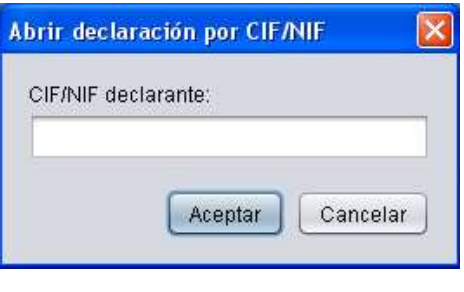

Fig.51

- − Seleccionando la declaración de entre el listado de declaraciones de la Entidad. Esto se lleva a cabo accediendo a la ventana "*Gestión de declaraciones del puesto de captura*", la cual será explicada en el apartado 7.1.1.
- **Gestión de declaraciones a nivel general (PSU)**

Para gestionar las declaraciones a nivel general, al acceder al DGE se ha debido marcar la pestaña "*Acceso a BD Central*" en la ventana de "*Acceso de Usuario*", de manera que en el

 $\widehat{\mathcal{L}}$ 

menú "*Declaraciones*" aparecerá el submenú "*Abrir declaraciones PSU*". La gestión de este tipo de declaraciones queda ampliada en el punto 7.1.2. de este manual.

### **7.1.1 Gestión de las declaraciones del puesto de captura**

Al abrir sesión en el DGE e introducir los datos de usuario, se abre de manera automática la ventana "*Gestión de las declaraciones del puesto de captura*" (Fig.52). Dicha ventana muestra las explotaciones existentes en la base de datos del DGE a nivel local y una breve estadística sobre las mismas, indicando el número total de declaraciones en la base de datos, el número de declaraciones sobre las que se ha realizado algún cambio pero no han sido finalizadas y, por último, el número de declaraciones que constan como finalizadas.

En caso de que la ventana "*Gestión de las declaraciones del puesto de captura*" se cierre y se desee volver a abrirla, es posible acceder a ella de nuevo acudiendo al menú "*Declaraciones-Gestionar declaraciones*".

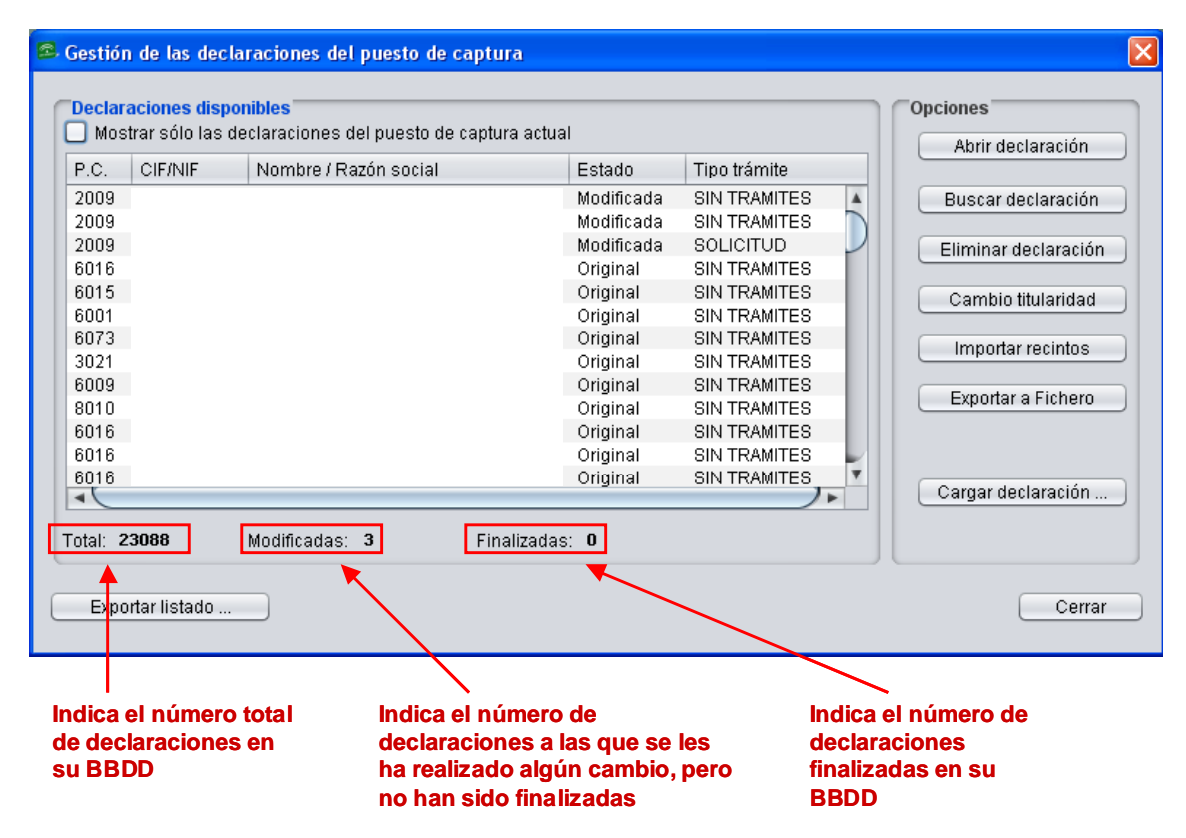

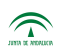

Agencia de Gestión Agraria y Pesquera de Andalucía<br>CONSEJERÍA DE AGRICULTURA, PESCA Y DESARROLLO RURA

Para que el DGE muestre solamente las explotaciones del puesto de captura especificado al entrar al programa, se debe marcar la pestaña "*Mostrar sólo las declaraciones del puesto de captura actual*" (Fig.53).

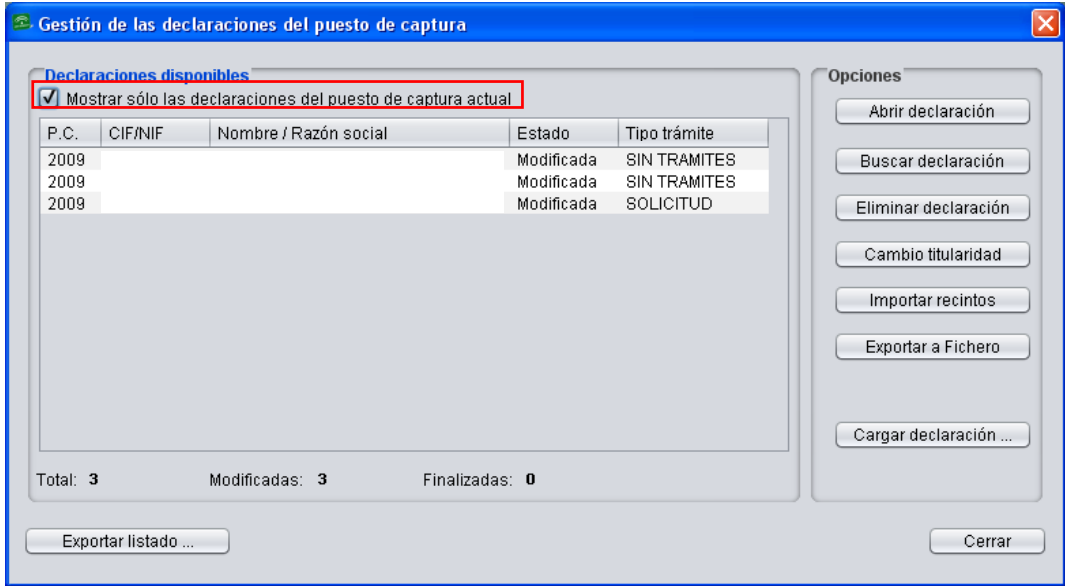

Fig.53

Desde la ventana "*Gestión de las declaraciones del puesto de captura*" se pueden realizar diferentes operaciones cuyo acceso se encuentra a la derecha de la misma, englobadas en el apartado "Opciones". Dichas operaciones son las siguientes:

### **Abrir declaración**

Al hacer clic en "*Abrir declaración*" (Fig.54), aparece una ventana que permite cargar la declaración en estado original o modificada (Fig.55).

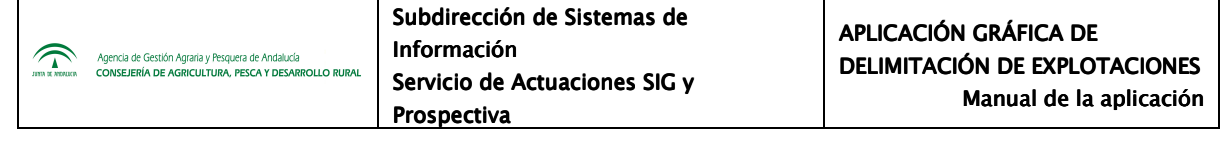

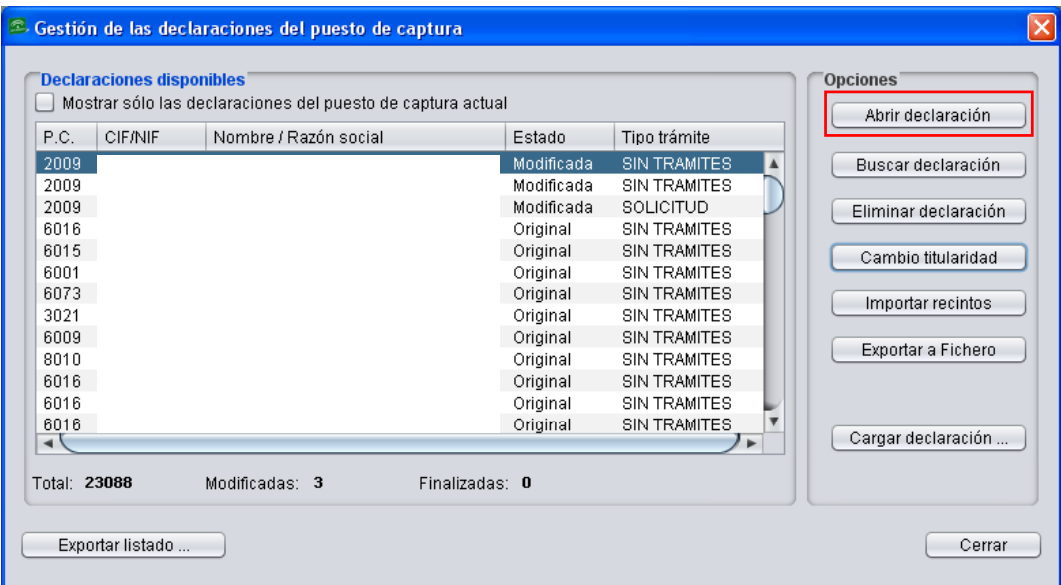

Fig.54

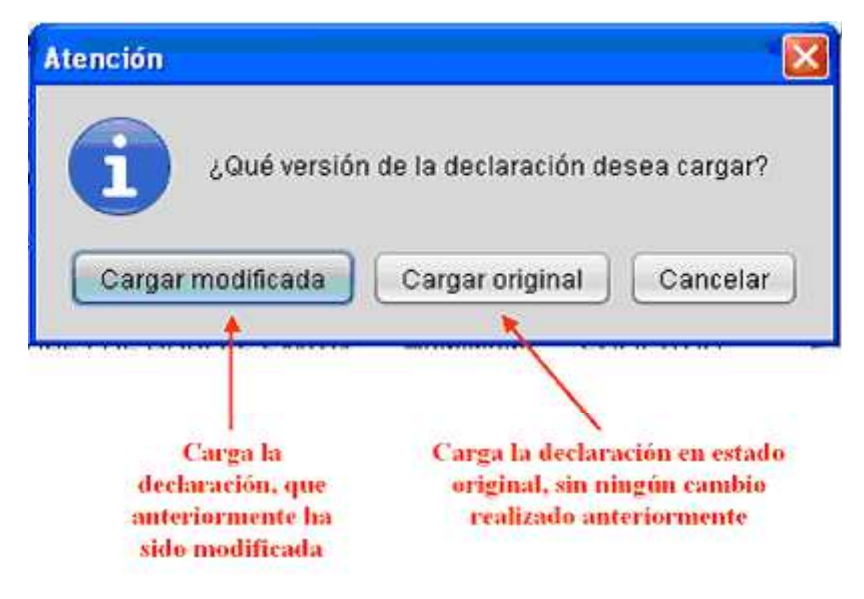

Fig.55

Antes de que termine de abrirse la declaración, se realizan automáticamente una serie de validaciones previas de cuyo resultado informa la ventana de la figura 56.

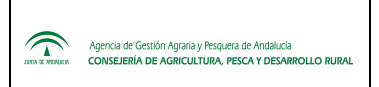

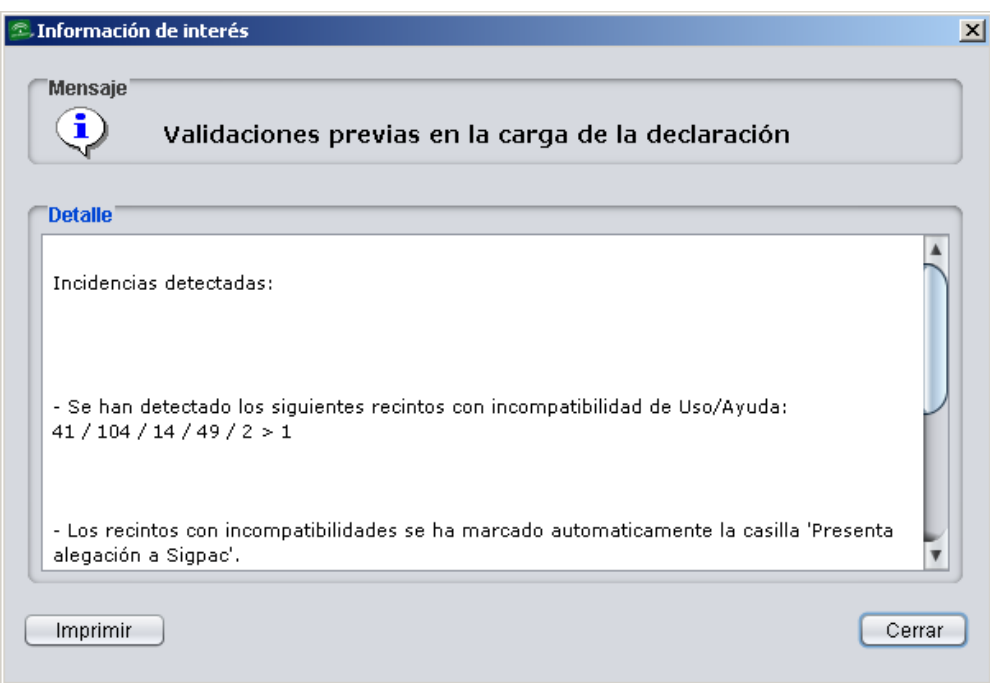

Fig.56

#### **Buscar declaración**

Esta opción permite localizar una explotación del listado existente en la base de datos local. Al pulsar el botón de "*Buscar declaración*" (Fig.57) se habilita una ventana en la que introducir el CIF/NIF requerido (Fig.58).

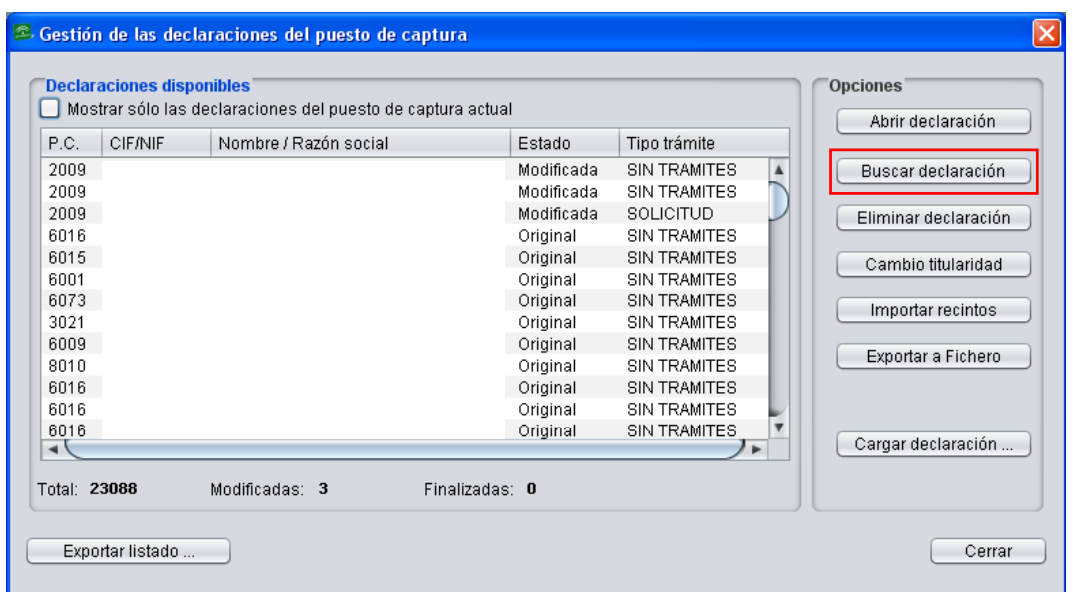

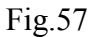

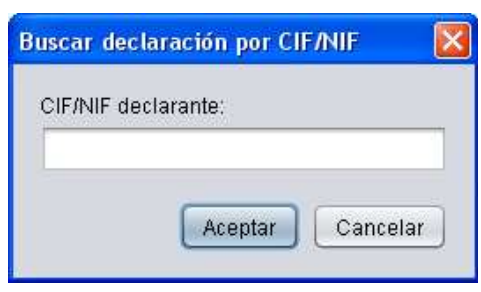

Fig.58

## **Eliminar declaración**

Permite seleccionar y borrar una explotación de la base de datos local. Al pulsar este botón "*Eliminar declaración*" (Fig.59), aparece una ventana de advertencia que permite detener el proceso de eliminación (Fig.60).

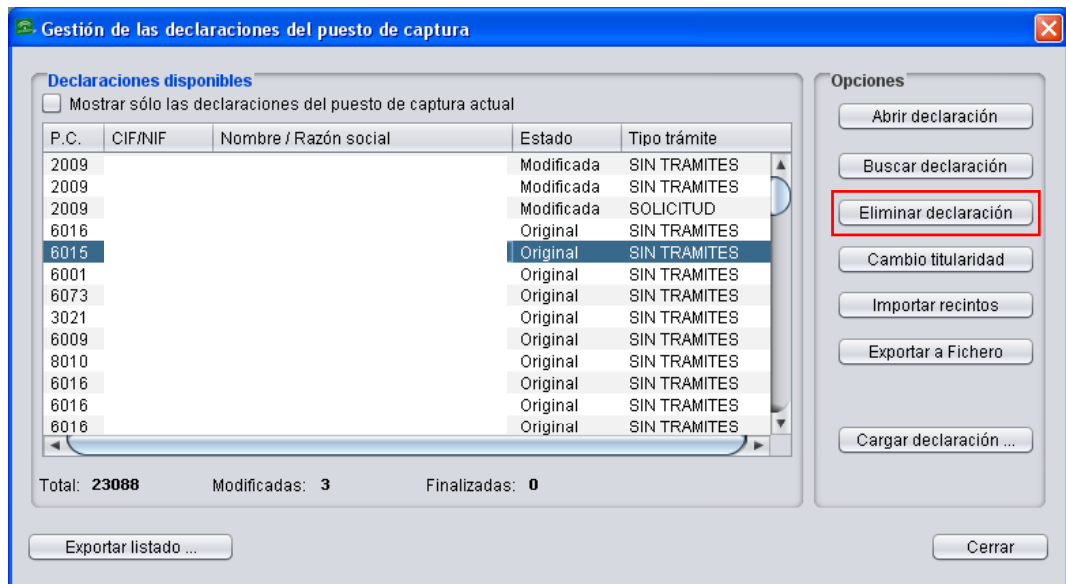

Fig.59

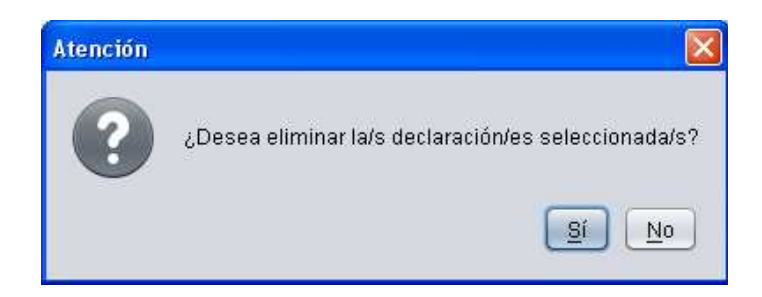

#### Fig.60

# **Cambio titularidad**

Permite cambiar el titular de una declaración seleccionada. Al pulsar el botón "*Cambio titularidad*" (Fig.61), aparece una ventana donde introducir el CIF/NIF del nuevo titular (Fig.62).

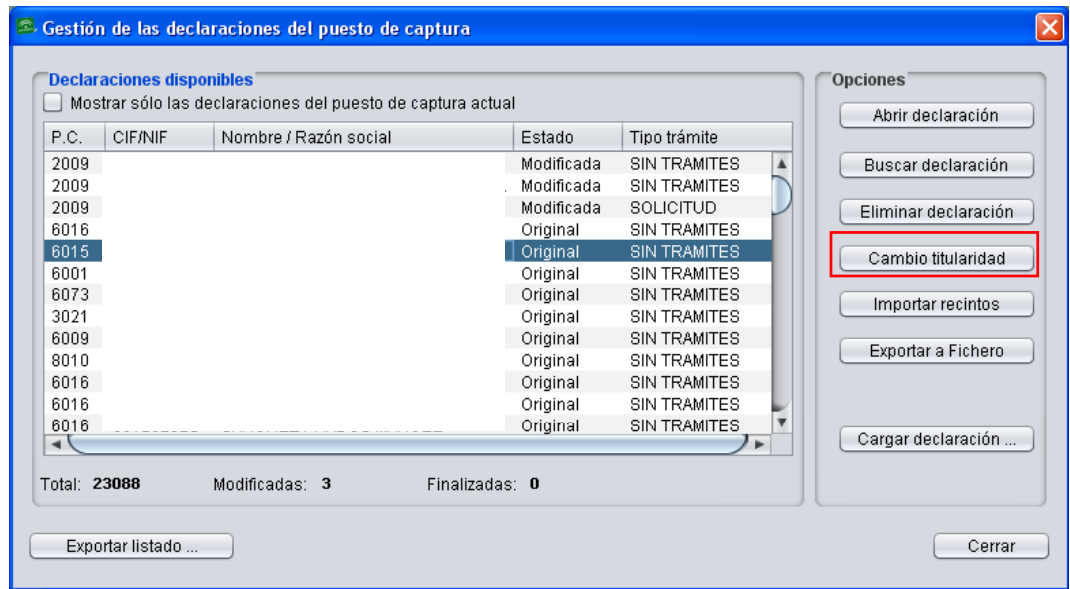

Fig.61

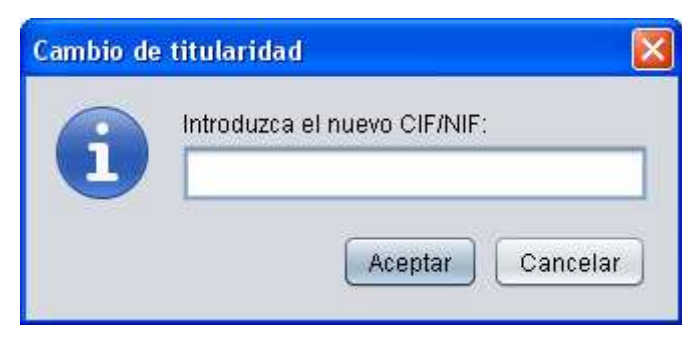

Fig.62

**Importar recintos** 

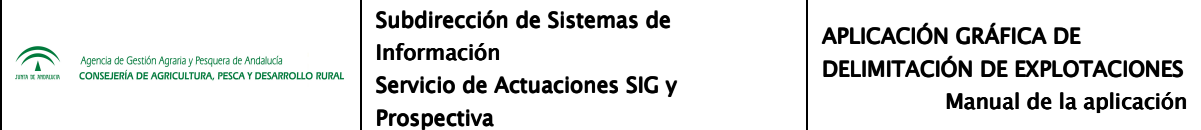

Permite incorporar recintos a una declaración. Al pulsar este botón "*Importar recintos*" (Fig.63) se abre otra ventana en la que indicar si el recinto que se desea importar es el de la declaración original o el de su versión modificada (Fig.64).

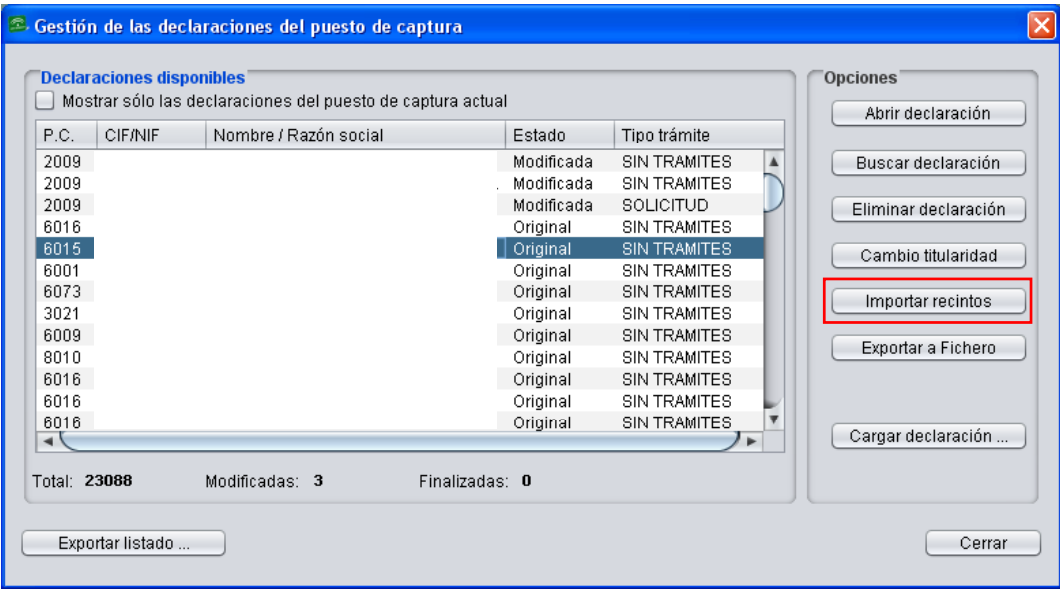

Fig.63

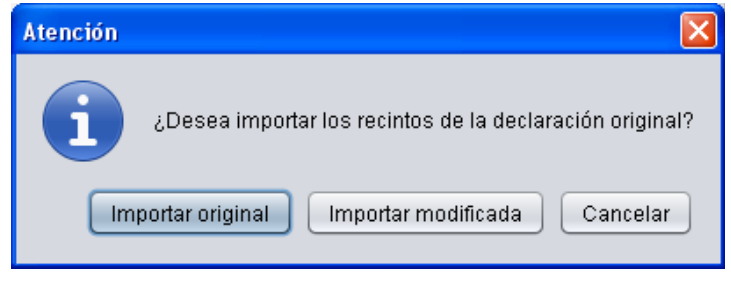

Fig.64

Seguidamente se abre la ventana de "*Importación de recintos de otra explotación*", conteniendo el listado de recintos asociados con la declaración para que solamente se marquen aquellos que se necesite importar (Fig.65).

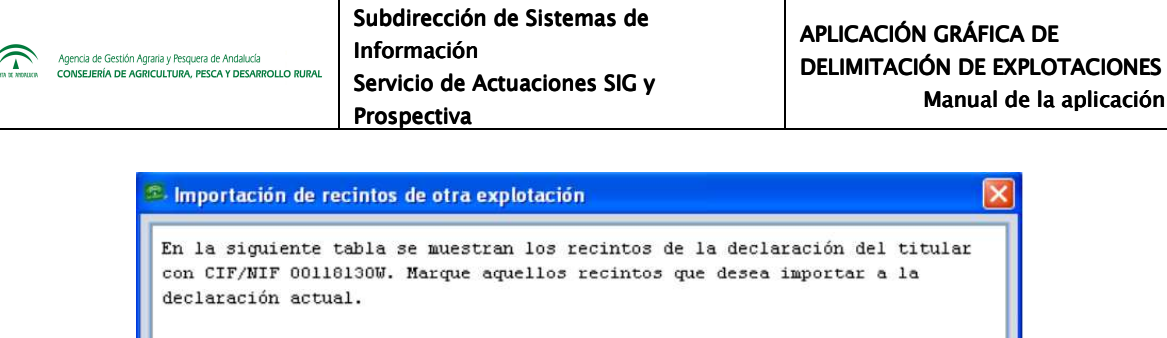

Polígono

 $\overline{4}$ 

 $\overline{4}$ 

 $\sqrt{4}$ 

 $\sqrt{4}$ 

 $\sqrt{4}$ 

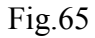

Parcela

 $\overline{24}$ 

 $\frac{24}{24}$ 

 $\frac{24}{25}$ 

Recinto

 $18$ 

58

 $70\,$ 

59

 $71$ 

Selección

 $\overline{\phantom{a}}$ 

D

Ļ

Cancelar

 $\overline{3}$ 

1

1

 $\overline{2}$ 

Aceptar

### **Exportar a fichero**

Seleccione elementos de la lista

23

 $\frac{23}{23}$ 

 $\frac{23}{23}$ 

(De)Seleccionar Todo

Municipio

Provincia

Permite exportar un fichero en el formato del DGE, es decir, con la extensión ".dge" cuando se trate de una declaración, y ".zdge" cuando se trate de un grupo de declaraciones (Fig.66).

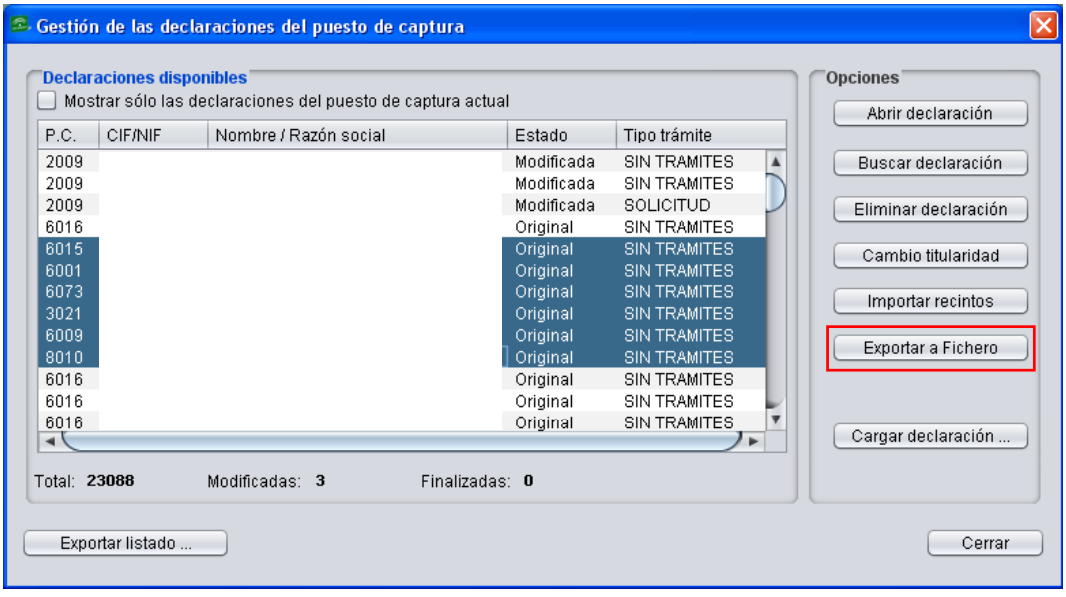

Fig.66

El fichero se generará en la ubicación que se indique en la ventana "*Selección del directorio donde exportar las declaraciones*" (Fig.67).

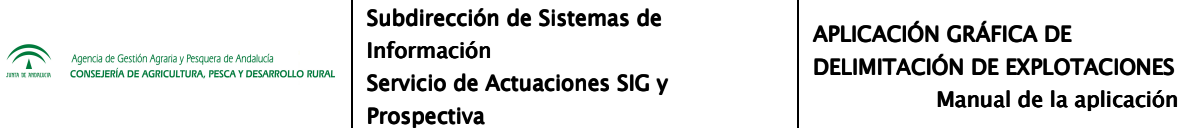

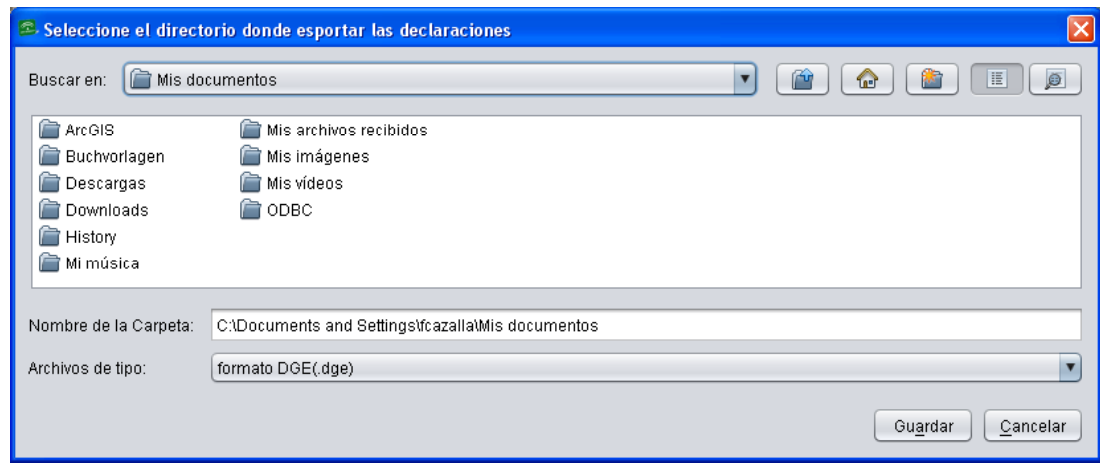

Fig.67

# **Cargar declaración**

Esta opción permite cargar una declaración de la base de datos local evitando tener que buscarla en el listado de declaraciones. Al pulsar el botón "*Cargar declaración*" (Fig.68), aparece una venta en la que introducir el CIF/NIF cuya información se desea visualizar (Fig.69).

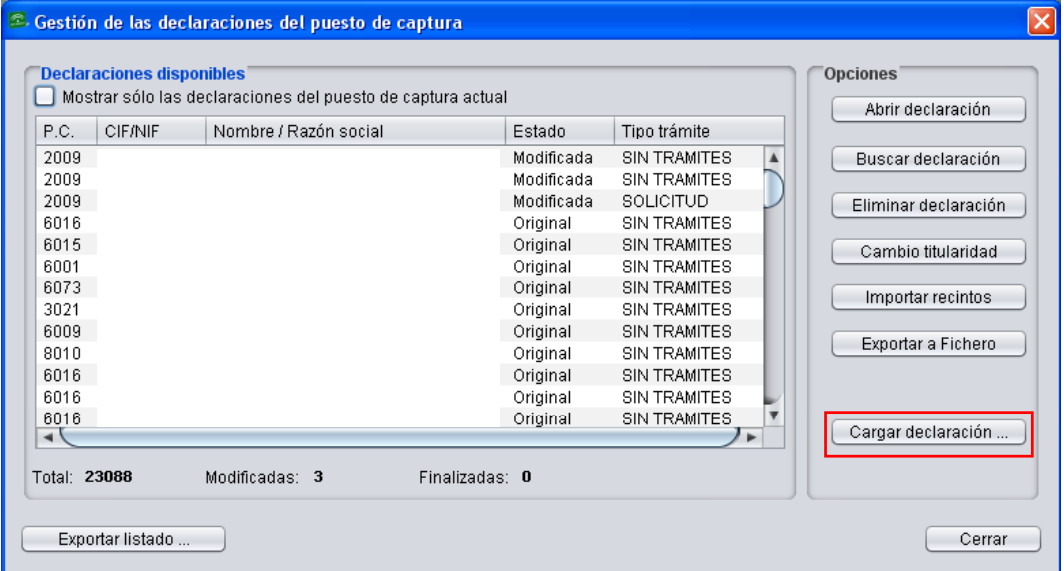

Fig.68

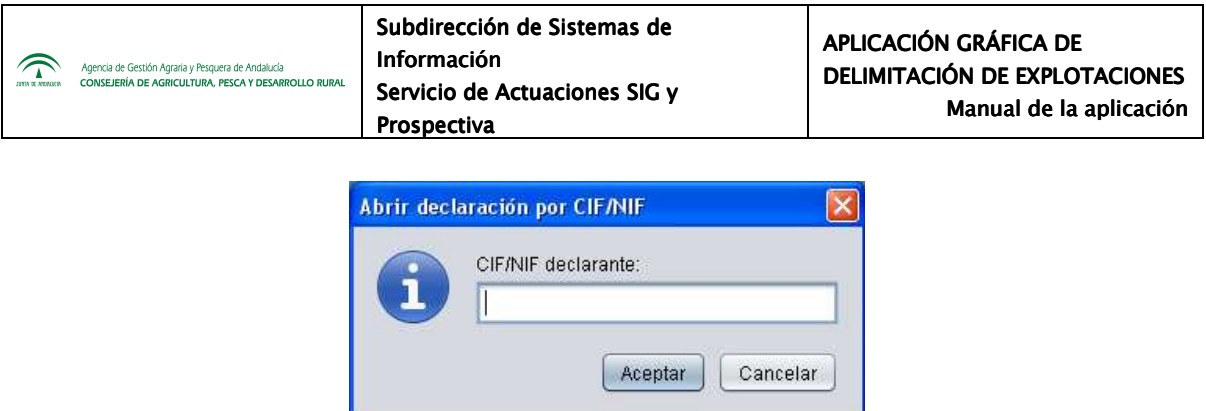

Fig.69

La carga de declaraciones de la Base de Datos Central se explica en el punto 7.1.2 de este manual.

# **Exportar listado**

El acceso a esta última opción se encuentra en la esquina inferior izquierda de la ventana "*Gestión de las declaraciones del puesto de captura*" (Fig.70); se utiliza para exportar, a la ubicación que se indique, el listado de una o varias declaraciones a un fichero con formato " $\text{csv}$ " (Fig.71).

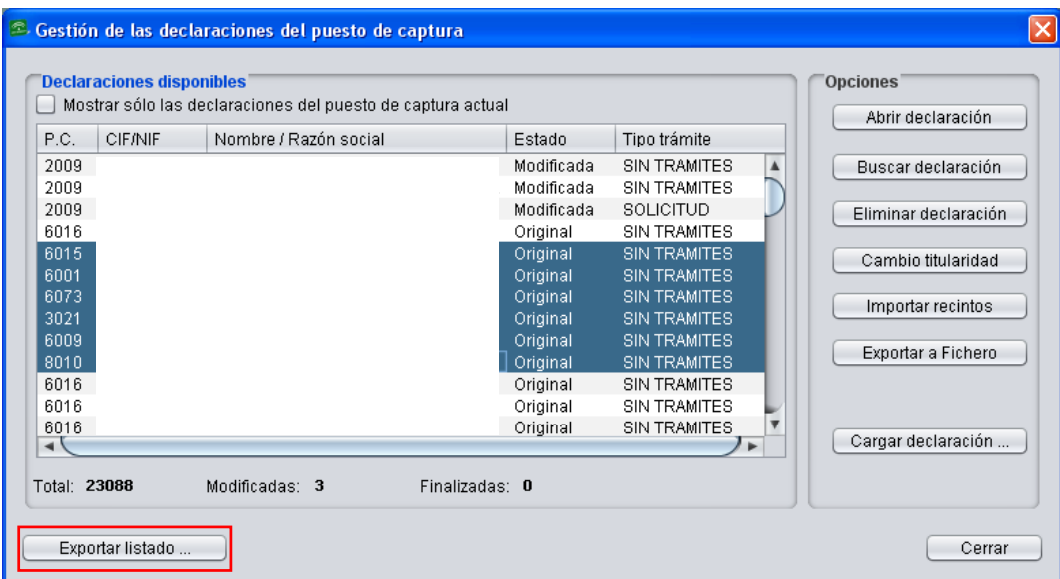

Fig.70

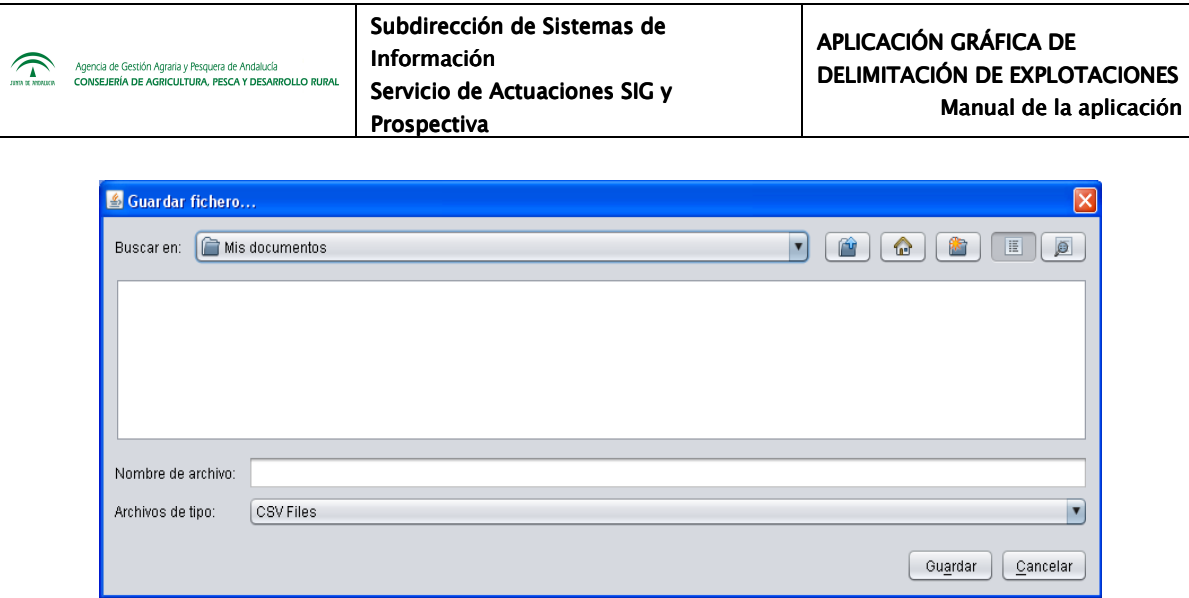

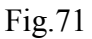

## **7.1.2 Gestión de declaraciones a nivel general (PSU)**

Para gestionar las declaraciones a nivel general, al acceder al DGE se ha debido marcar la pestaña "*Acceso a BD Central*" como se ha explicado en el punto 4.2 del presente manual; en este caso, en el menú "*Declaraciones*" aparece visible el submenú "*Abrir declaraciones PSU*" (Fig.72).

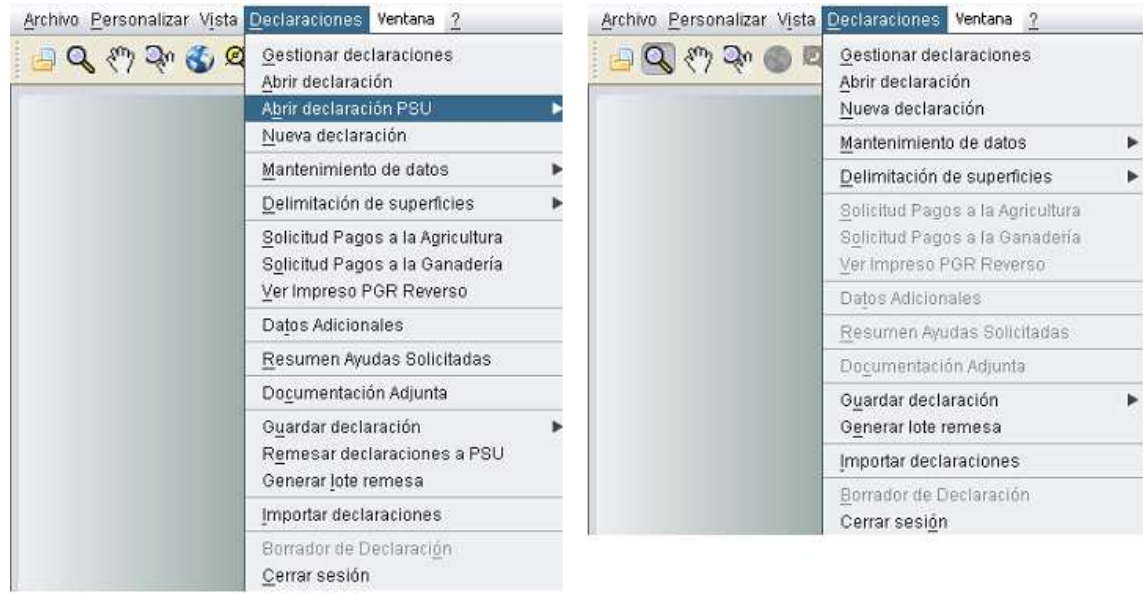

Fig.72

Para abrir una declaración a nivel general hay dos opciones disponibles (Fig.73):

.<br>Agencia de Gestión Agraria y Pesquera de Andalucía<br>CONSEJERÍA DE AGRICULTURA, PESCA Y DESARR

- − Filtrando por el CIF/NIF asociado a la declaración a través de la ventana que aparece pulsando en el menú "*Declaraciones - Abrir Declaración PSU - Cargar Declaración por CIF/NIF*" (Fig.74).
- − Seleccionando la declaración de entre el listado de declaraciones general. Esto se lleva a cabo con ayuda de la ventana "*Declaraciones PSU*" (Fig.75), a la cual se accede siguiendo la ruta del menú "*Declaraciones - Abrir declaraciones de PSU - Gestionar declaraciones PSU*".

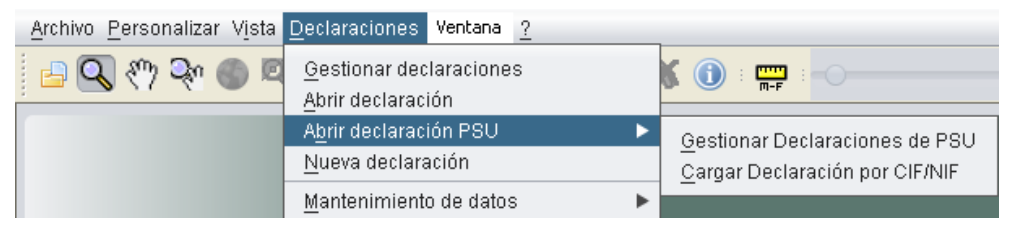

Fig.73

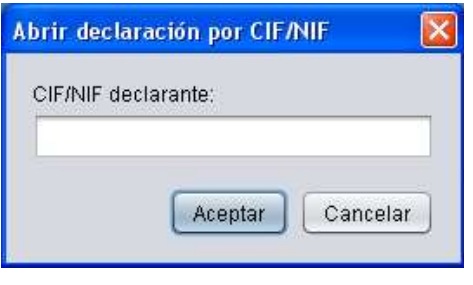

Fig.74

La ventana "*Declaraciones PSU*" muestra un listado de declaraciones cargadas (Fig.75). A la derecha de la misma hay varios botones con las opciones posibles, que son:

 **Cargar declaración PSU:** al haber seleccionado previamente con el ratón una de las declaraciones listadas en la ventana, el DGE procede a la carga de la información la misma.

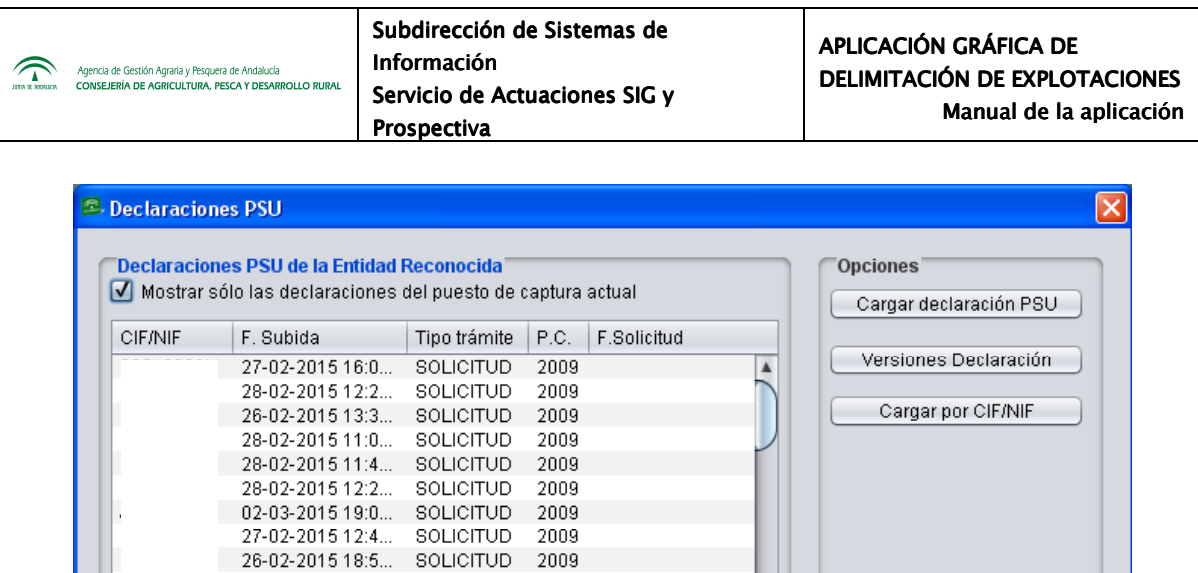

Fig.75

"⊧

Cerrar

Total: 45

26-02-2015 18:2...

26-02-2015 18:4...

27.02.2015.13:1

Exportar listado ...

26-02-2015 13:0... SOLICITUD

SOLICITUD

SOLICITUD

SOLICITUD

2009

2009

2009

 $2009$ 

 **Versiones declaración:** al haber seleccionado previamente con el ratón una declaración, aparece la ventana "*Versiones de una declaración de PSU*" (Fig.76) en la que se pueden consultar y cargar las distintas versiones de declaración asociadas a una explotación.

|                      | <sup>2</sup> Versiones de una declaracion PSU   |                  |      |         |                     | $\vert\mathsf{x}\vert$ |
|----------------------|-------------------------------------------------|------------------|------|---------|---------------------|------------------------|
|                      | "Versiones del histórico de la declaracion PSU" |                  |      |         |                     |                        |
| <b>CIF/NIF</b>       | F. Subida                                       | Tipo trámite     | P.C. | Entidad | F.Solicitud         | Obse                   |
|                      | 02-03-2015 17:59:04                             | <b>SOLICITUD</b> | 2009 | 12      | 02-03-2015 18:05:22 |                        |
|                      | 02-03-2015 19:09:54                             | SOLICITUD        | 2009 | -12     |                     |                        |
|                      |                                                 |                  |      |         |                     |                        |
|                      |                                                 |                  |      |         |                     |                        |
| $\blacktriangleleft$ |                                                 |                  |      |         |                     | ь                      |
|                      |                                                 |                  |      |         |                     | Total: 2               |
|                      |                                                 |                  |      |         | Aceptar             | Cancelar               |

Fig.76

 **Cargar por CIF/NIF:** permite la carga de una declaración introduciendo un CIF/NIF conocido (Fig.77).

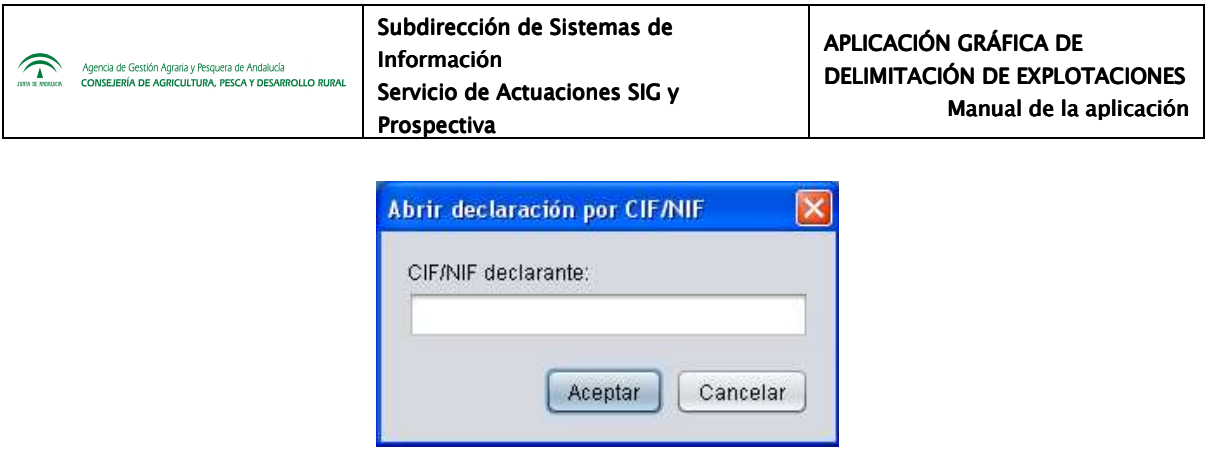

Fig.77

### **7.1.3 Carga de una declaración nueva**

Cuando un solicitante presenta por primera vez una solicitud de ayudas, es necesario cargarla en el DGE como una declaración nueva. Para ello, se puede proceder de dos maneras:

 "*Declaraciones – Nueva Declaración",* se introduce el CIF/NIF del solicitante (Fig.78) y se abre la ventana de trabajo con el fondo en blanco ya que, al ser nueva, no tiene ningún recinto precargado (Fig.79).

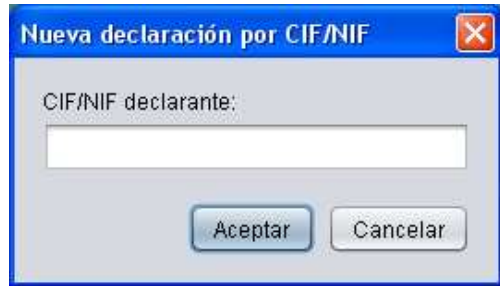

Fig. 78

 "*Declaraciones – Abrir Declaración"*, se introduce el CIF/NIF del solicitante (Fig.80), se abre la ventana de aviso que muestra la figura 81 indicando que esa declaración no existe en la base de datos. Al pulsar *"Crear nueva declaración"* se carga en la ventana de trabajo una declaración en blanco, a partir de la cual se debe conformar la declaración añadiendo los recintos del nuevo solicitante (Fig.82).

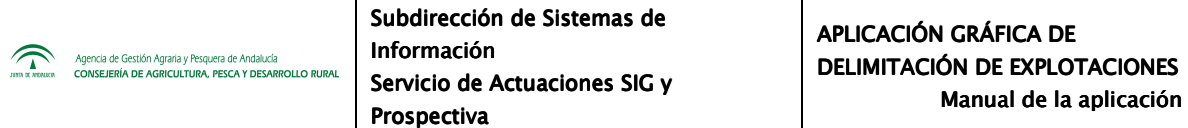

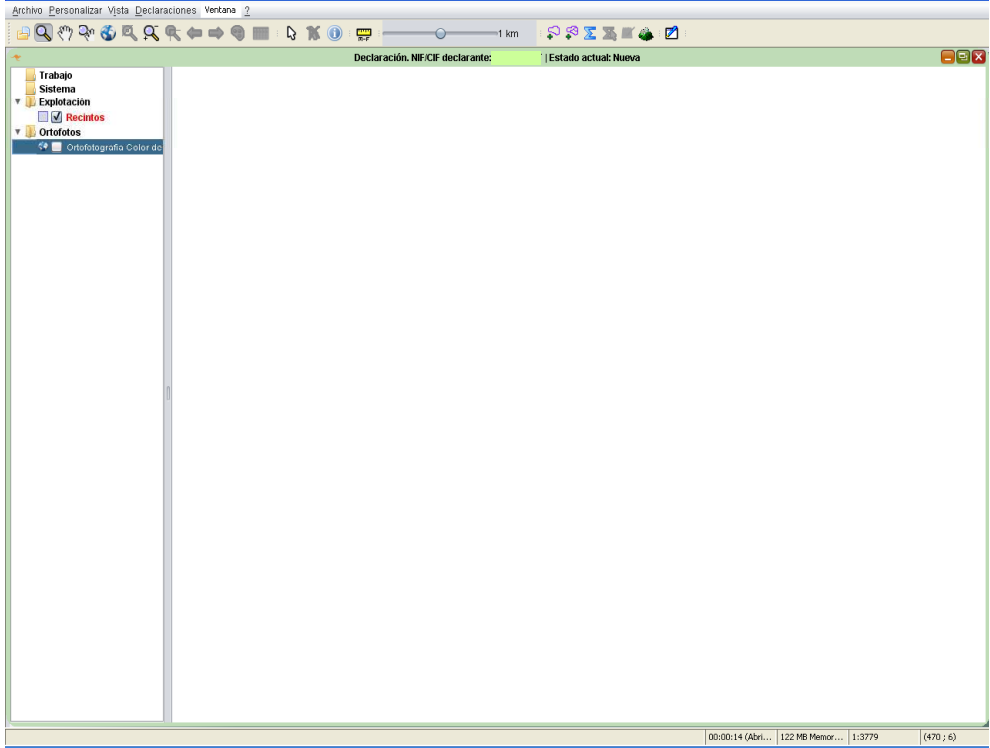

Fig. 79

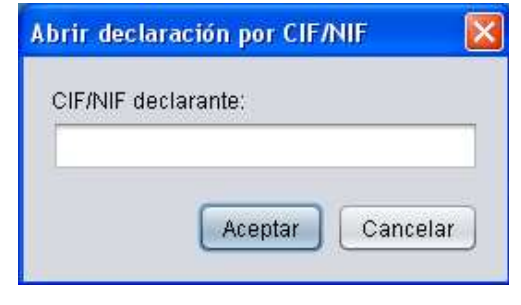

Fig.80

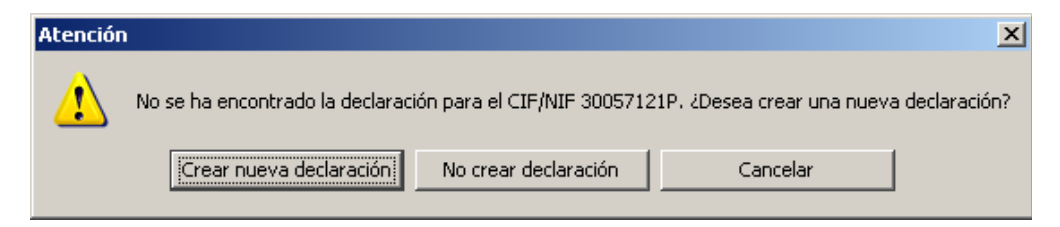

Fig.81

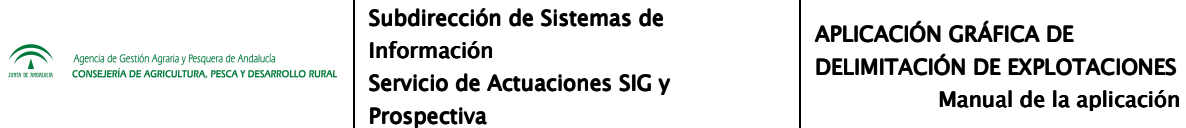

| Archivo Personalizar Vista Declaraciones Ventana ?                                                                    |                                  |                             |                                    |          |  |  |  |  |
|----------------------------------------------------------------------------------------------------|----------------------------------|-----------------------------|------------------------------------|----------|--|--|--|--|
|                                                                                                    |                                  |                             |                                    |          |  |  |  |  |
| ÷                                                                                                    | Declaración. NIF/CIF declarante: | <b>Estado actual: Nueva</b> |                                    | EB       |  |  |  |  |
| Trabajo<br>Sistema<br><b>Explotación</b><br><b>N</b> Recintos<br>v Ortofotos<br><sup>69</sup> Ortofotografia Color de |                                  |                             |                                    |          |  |  |  |  |
|                                                                                                    |                                  |                             |                                    |          |  |  |  |  |
|                                                                                                    |                                  |                             | 00:00:14 (Abri 122 MB Memor 1:3779 | (470; 6) |  |  |  |  |

Fig.82

### **7.2. Carga de ortofotos y otras capas auxiliares**

El DGE permite tres tipos de carga de ortofoto, de modo que, en función del origen de las mismas, las opciones disponibles son: carga de una ortofoto en local, carga de una ortofoto vía WMS y carga de una ortofoto desde una imagen propia. Además también es posible la carga de otras capas auxiliares, como se verá más adelante. Para la carga de ortofotos se sigue la ruta de menú *"Declaraciones – Delimitación de superficies – Cargar Ortofotos"* (Fig.83).

Al cargar la ortofoto se muestra la capa correspondiente en la carpeta *"Ortofotos"*, en la parte superior izquierda de la ventana de trabajo (Fig.84).

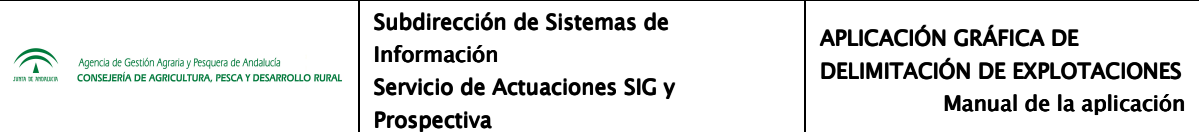

Se pueden cargar tantas ortofotos como se desee, teniendo en cuenta que sólo estará visible la primera de la lista que esté con la casilla "visible" marcada.

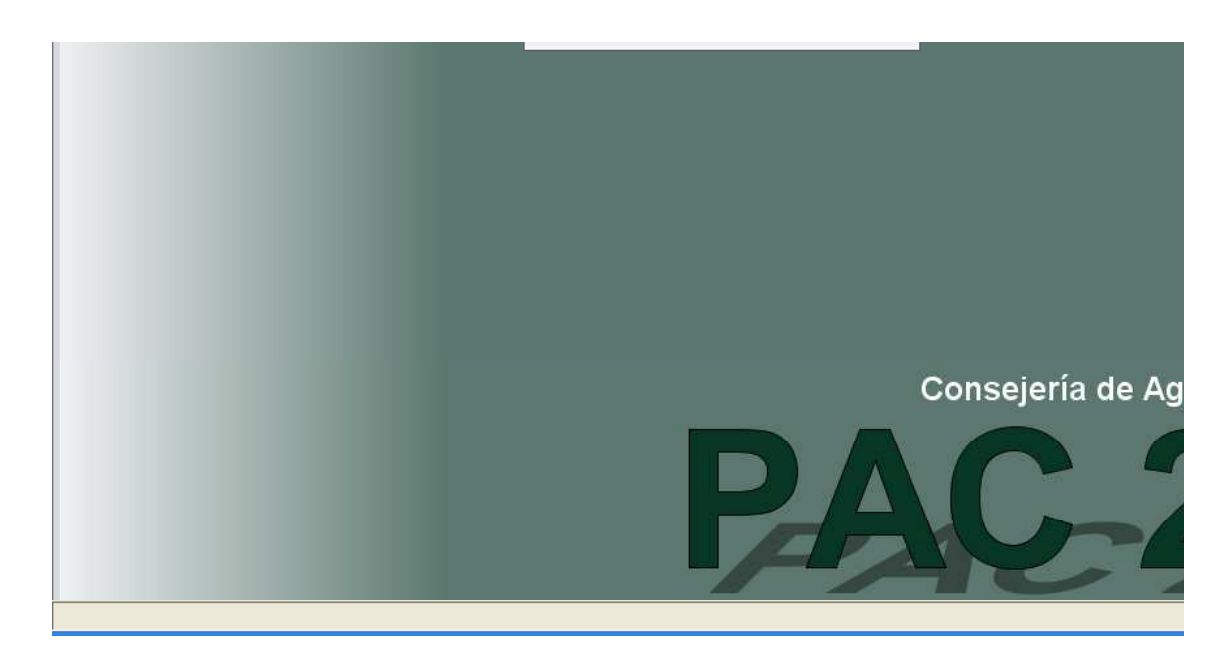

Fig.83

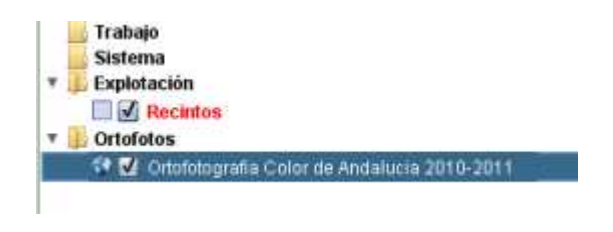

Fig.84

Previamente a la carga de ortofotos, se deben configurar en el DGE una serie de parámetros que se encuentran en el menú *"Personalizar – Configuración – Configuración de recursos externos*" (Fig.85).

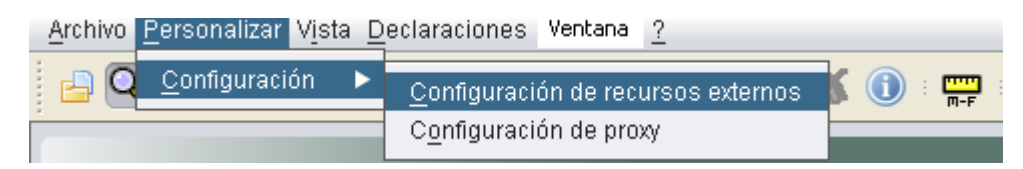

Al seleccionar esta opción, se muestra la ventana *"DGE: Configuración"* (Fig.86), donde los tres primeros apartados hacen referencia a la configuración de las ortofotos, y son:

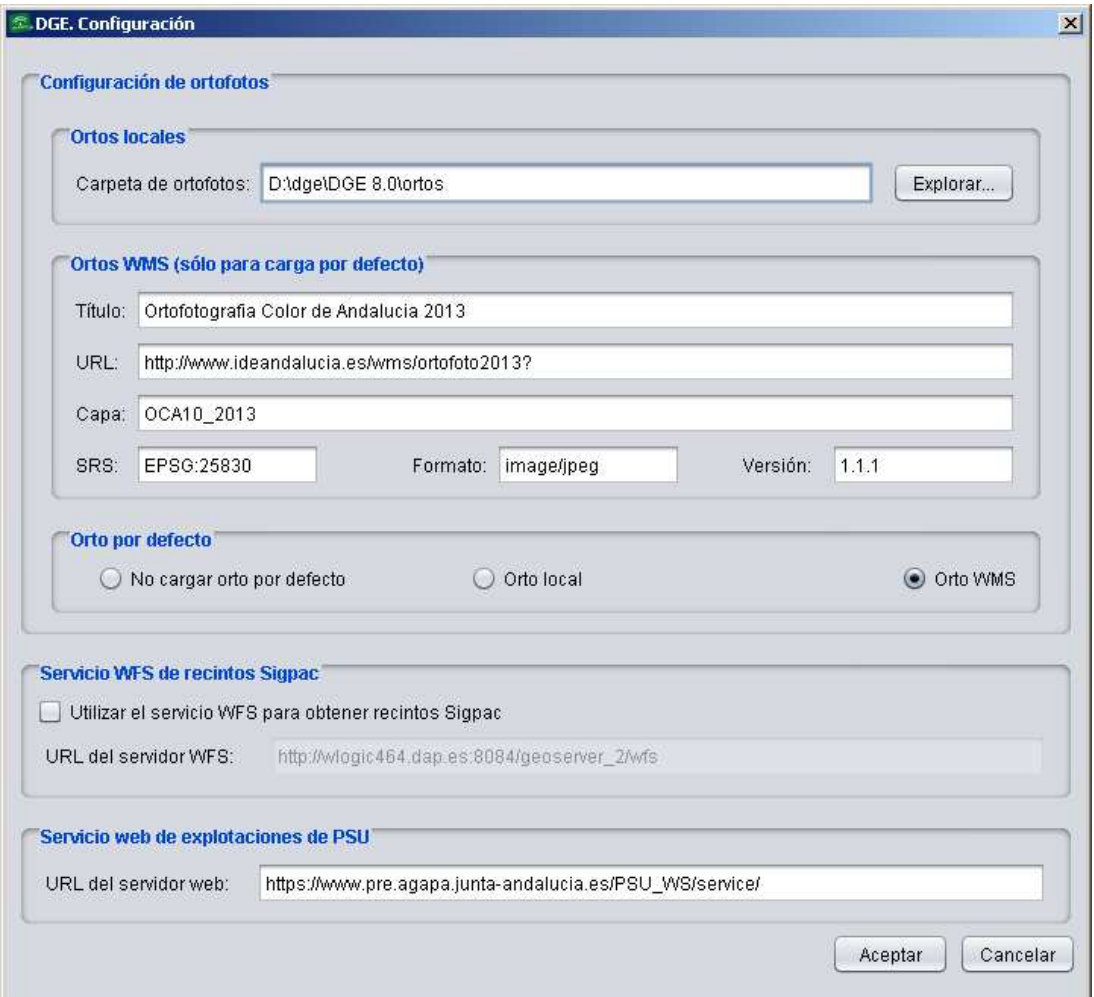

Fig.86

#### **Ortos locales**

En este apartado se configura la ruta en la que se encuentran las ortofotos. Puede ser una carpeta del ordenador, un disco duro externo o cualquier otro tipo de soporte físico de almacenamiento.

**• Ortos WMS** (sólo para carga por defecto):

Este apartado se muestra activo únicamente en el caso en que se encuentre marcada la opción "*Orto WMS*" en "*Orto por defecto*"; en ese caso, es aquí donde debe configurarse qué ortofoto WMS se carga por defecto, sustituyendo la dirección URL por la que interese en cada caso.

# **Orto por defecto:**

En este apartado se elige si, al abrir una declaración, se desea que la ortofoto cargue por defecto o no, ya sea en local o a través del servidor WMS.

Al aceptar la ventana "*DGE. Configuración*" se guardan los cambios realizados, conservándose las opciones establecidas aunque se cierre el programa DGE. Esto quiere decir que, a no ser que se quiera cambiar algún parámetro, sólo es necesario realizar la configuración una vez.

# **7.2.1. Carga de ortofotos en local**

Si se dispone físicamente de las ortofotos en un formato soportado por el DGE, la forma de cargarlas es seleccionando en el menú *"*"*Declaraciones - Delimitación de superficies - Cargar Ortofotos - Ortofoto en local"*, y automáticamente el DGE localiza la ortofoto adecuada en función de las coordenadas Sigpac de la explotación cargada.

La carga de ortofotos en local presenta un inconveniente, ya que si con este tipo de ortofotos se utiliza la herramienta *"Zoom de extensión máxima"* (el zoom resultante será sobre la ortofoto y no sobre la explotación; por tanto no es recomendable usar esta herramienta si se está realizando carga en local.

# **7.2.2. Carga de ortofotos vía WMS**

Las carga de ortofotos vía servidor WMS, ya sea automáticamente por defecto o de forma manual, es la opción más recomendable siempre que se disponga de acceso a Internet en el puesto de trabajo. Este tipo de carga es bastante rápida y siempre estarán disponibles las ortofotos más actualizadas.

Esta opción se encuentra *en "Declaraciones – Delimitación de superficies - Cargar Ortofotos - Ortofoto vía WMS"* . Al seleccionarla, se muestran una serie de ventanas donde se configuran los parámetros necesarios para la carga de la ortofoto elegida.

Primero se muestra la ventana de conexión al servidor WMS, donde se indicará por defecto la siguiente dirección: http://www.ideandalucia.es/wms/ortofoto2009?, se marca debajo de la dirección URL la casilla perteneciente a 1.1.1 y se pulsa en "*Siguiente*" (Fig.87).

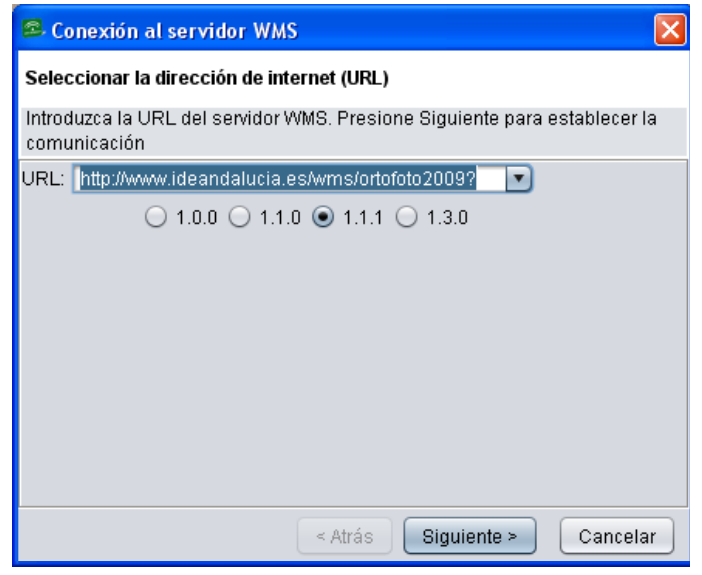

Fig.87

A continuación, la aplicación pregunta si se desea utilizar la URL como Getmap URL (Fig.88).

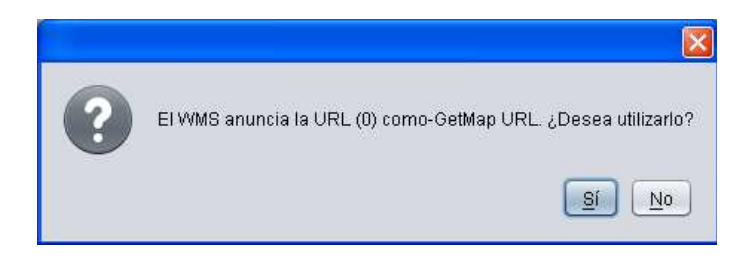

Fig.88

Se abre otra ventana donde aparecen las capas WMS disponibles; se seleccionan las que interesan pulsando el botón **>** y se pulsa "*Siguiente*" (Fig.89).

Nota: en este paso se sugiere que se pulse directamente en **De** de forma que todas las **capas disponibles pasen a la ventana de "Capas elegidas".** 

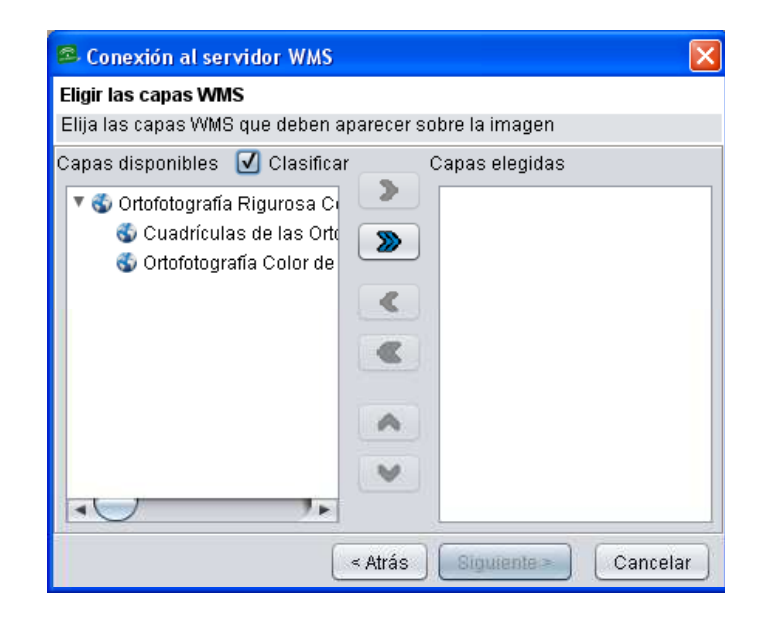

Fig.89

Para finalizar, se muestra otra ventana donde se elige el sistema de coordenadas "EPSG:25830" así como el formato de imagen "image/png" y se pulsa en *"Terminar"(*Fig.90).

**Nota: Existen a disposición de todos los usuarios servidores públicos de ortofotografías WMS que, si se considera oportuno, pueden emplearse para la delimitación. La dirección web es:** 

http://www.juntadeandalucia.es/medioambiente/site/rediam/menuitem.f361184aaadba3cf8ca78ca7 31525ea0/?vgnextoid=0facfa937370f210VgnVCM1000001325e50aRCRD

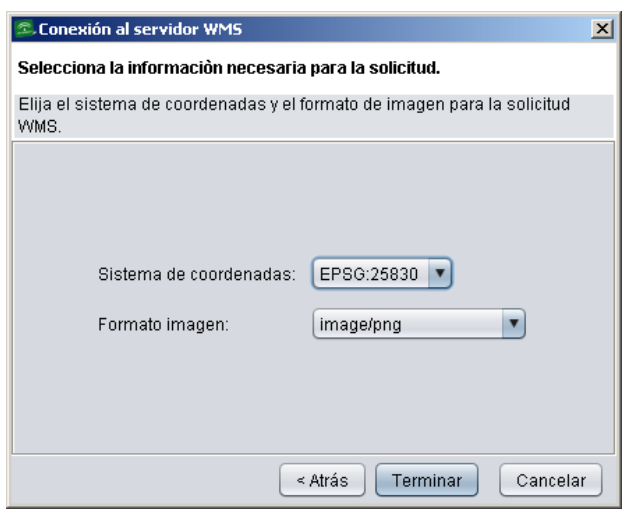

Fig.90

# **7.2.3. Carga de ortofotos desde imagen propia**

La opción de cargar ortofotos desde una imagen propia, accesible desde *"Cargar ortofotos – Ortofoto desde imagen propia"* se utiliza cuando se tienen imágenes georreferenciadas que se desean utilizar para la delimitación. Para ello, se indica la ruta en la que se encuentran las mismas y se pulsa en *"Abrir*"(Fig.91).

Los formatos soportados por el DGE para la carga de ortofotos como archivo de imagen son: .gif, .png, .jpg, .jpeg, .ecw, .tif, .tiff.

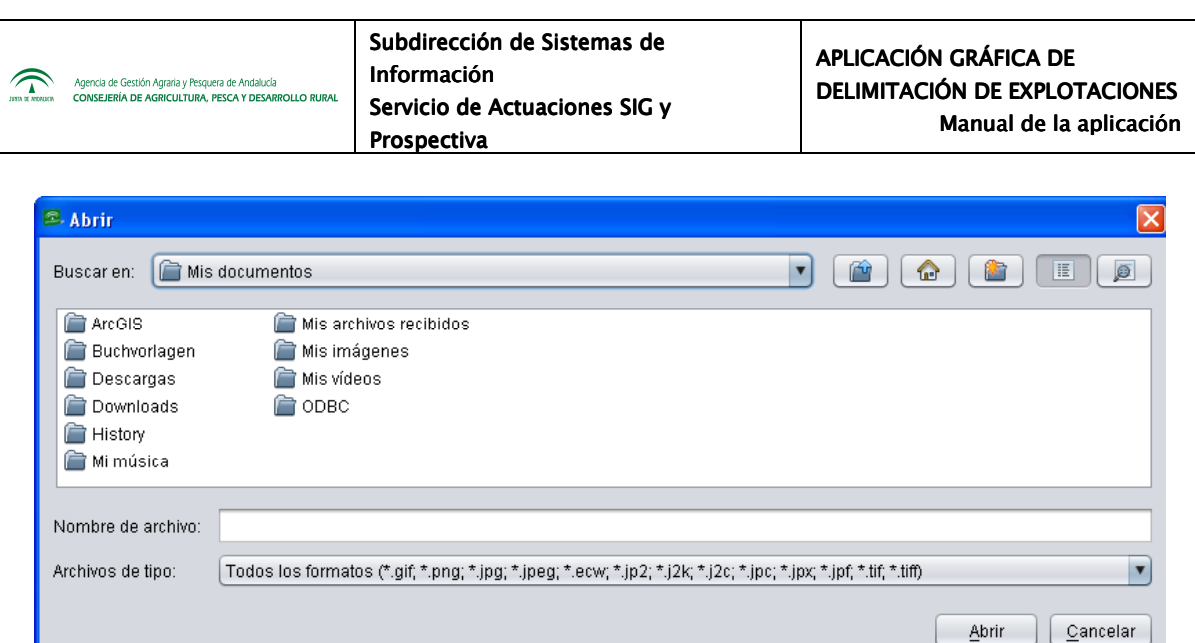

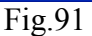

# **7.2.4. Carga de capas auxiliares**

Además de las ortofotos, en la delimitación gráfica de una declaración se pueden utilizar distintos tipos de capas de apoyo que el usuario del DGE tenga disponibles en local, como pueden ser las explotaciones colindantes, la capa de catastro, capas Sigpac de otros años...

La forma de cargar estas capas es a través de la herramienta "Abrir" **El**, cuyo botón es el primero empezando por la izquierda en la "*Barra de herramientas superior*"

Al cargar una capa auxiliar, esta se muestra en la carpeta *"Trabajo"*, en la parte superior izquierda de la ventana de trabajo (Fig.92).

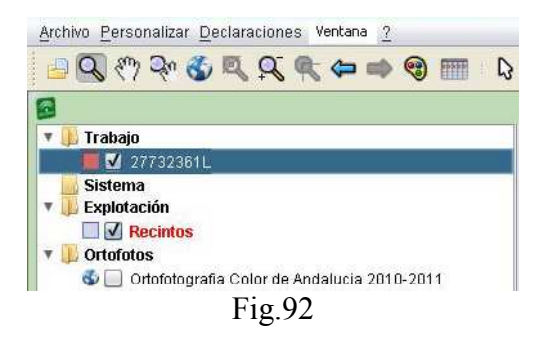

Los formatos soportados por el DGE para carga de capas auxiliares son:

- JUMP GML
- $-GMI<sub>2</sub>0$
- FME GML

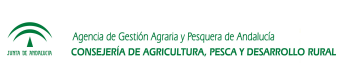

- WTK
- ESRI Shapefile

#### **7.3. Mantenimiento de datos**

En el apartado "*Declaraciones – Mantenimiento de datos*" se encuentra todo lo referente a los datos personales del solicitante de la declaración, datos personales de titulares de subrogaciones, explotaciones ganaderas del solicitante y listados de API's, OPFH's, Entidades Asociativas, Entidades de Legumbres y Listados de asociaciones de criaderos.

## **7.3.1. Datos personales**

En este apartado se gestionan todos los datos personales del solicitante. Se accede en el menú "*Declaraciones – Mantenimiento de datos – Datos del solicitante*" (Fig.93).

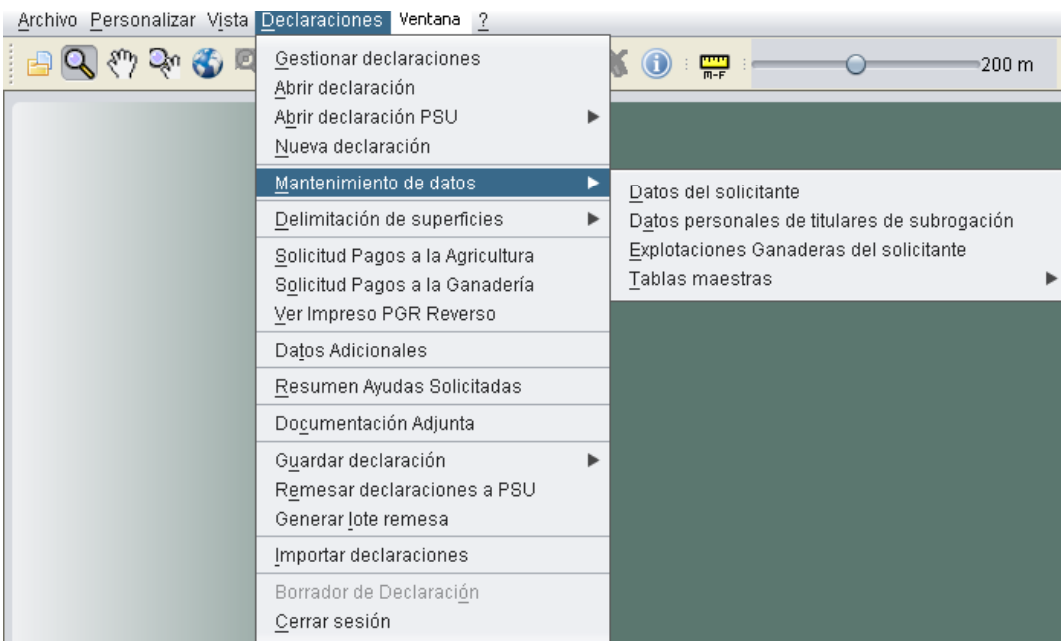

Fig.93

En "*Datos del solicitante*" aparece una consola donde se cumplimentan dichos datos (Fig.94).

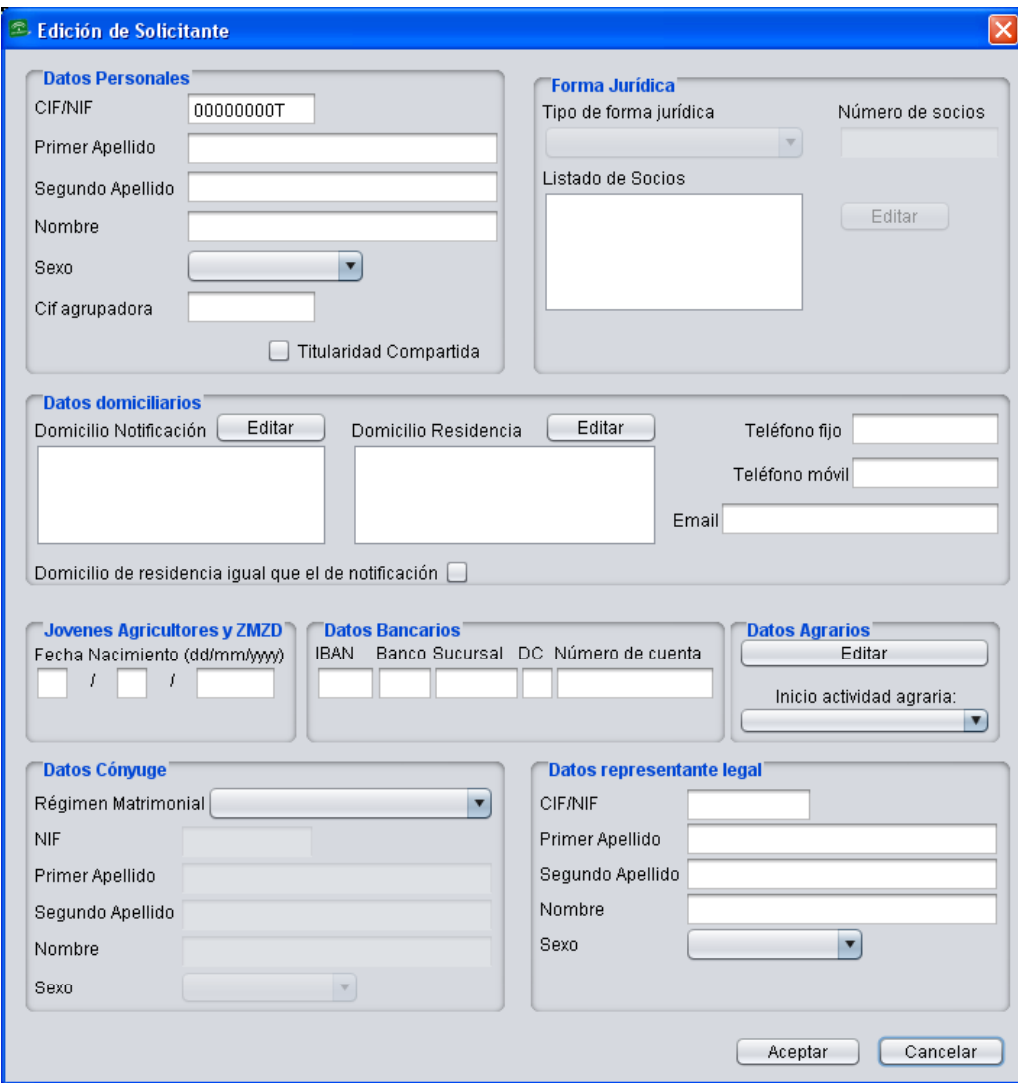

Fig.94

Los datos imprescindibles a rellenar en este apartado para que el DGE permita grabar los datos del solicitante son:

*Apartado de datos personales* 

- **Primer Apellido**
- **Nombre**

- **Sexo**

*Apartado de Datos domiciliarios:* 

- **Domicilio Residencia**
- **Domicilio Notificación**
- **Email**
- **Teléfono fijo**
- **Teléfono móvil**

#### *Datos bancarios:*

- **IBAN**
- **Banco**
- **Sucursal**
- **Dígito de Control (DC)**
- **Número de cuenta**

#### *Datos agrarios:*

- **Ingresos agrarios**
- **Inicio actividad agraria.**

Cuando aceptamos los datos introducidos, el programa hace una validación que indica si alguno de los campos estrictamente necesarios no está cumplimentado (Fig.95).
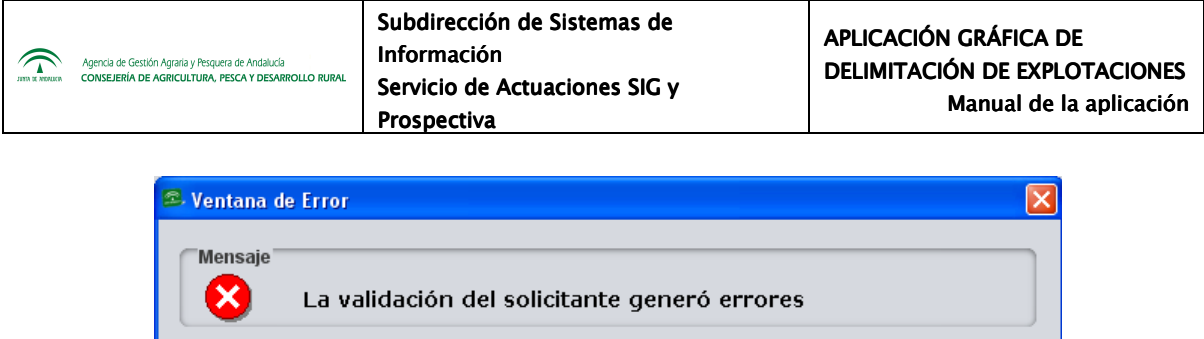

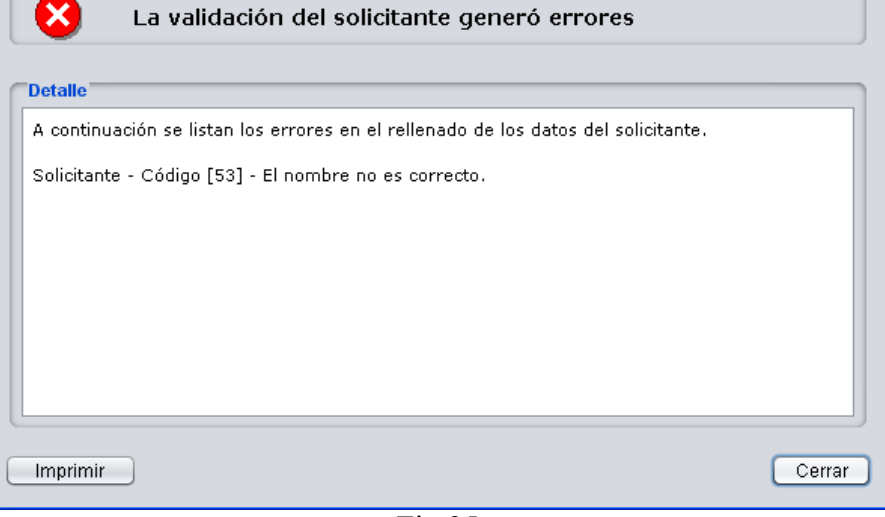

Fig.95

A continuación se describen con detalle cada uno de los campos a cumplimentar:

#### **Datos personales**

Los datos personales del DGE se validarán con los datos disponibles en el Ministerio del Interior (NIF, nombre y apellidos).

- **CIF/NIF**: CIF/NIF del solicitante: se comprueba instantáneamente el cumplimiento del algoritmo de validación del mismo.
- **Primer Apellido, Segundo Apellido y Nombre**: en este apartado aparecen los datos de una persona física (nombre y apellidos) para NIF o los de una persona jurídica (razón social) para CIF.
- **CIF agrupadora:** CIF de la entidad agrupadora**.**
- **Sexo**: Varón / Mujer.
- **Titularidad compartida:** marcar en el caso de que la titularidad de la explotación esté en régimen de titularidad compartida**.**
- **Datos domiciliarios**: domicilio de residencia y notificación del solicitante. En caso de que coincidan el domicilio de Notificación con el de Residencia, podrá marcarse en la casilla que se encuentra debajo de estas.
- **Teléfono fijo y móvil**: teléfono de contacto del solicitante en formato de 9 dígitos.
- **Email**: dirección de correo electrónico del solicitante.
- **Régimen Matrimonial y Datos Cónyuge**: debe especificarse tanto el régimen matrimonial como los datos del cónyuge.
- **Datos representante legal**

.<br>Agencia de Gestión Agraria y Pesquera de Andalucía<br>CONSEJERÍA DE AGRICULTURA, PESCA Y DESARROLLO RUR

- **CIF/NIF**: CIF/NIF del representante legal del solicitante. Se comprueba instantáneamente el cumplimiento del algoritmo de validación del mismo.
- **Primer Apellido, Segundo Apellido y Nombre**: datos del representante legal del solicitante.
- **Sexo**: Varón / Mujer.
- **Jóvenes agricultores y ZMZD**

Esta fecha de Nacimiento será requerida tanto para los "*Jóvenes Agricultores*" como para las ayudas ZMZD; en el caso de estas últimas, no es un campo obligatorio para poder guardar la declaración.

# **Datos bancarios**

- **IBAN:** código alfanumérico que identifica una cuenta determinada en una entidad financiera en cualquier lugar del mundo. Consta de un máximo de 34 caracteres alfanuméricos. Los dos primeros son de carácter alfabético e identifican el país, los dos siguientes son dígitos de control y constituyen el elemento de validación de la totalidad del IBAN, y los restantes se corresponden con el número de cuenta que, en la mayoría de los casos, identifica además la entidad y la oficina.

En el caso español (consta de un total de 24 caracteres) están los cuatro primeros, formados por los elementos explicados en el párrafo anterior, y luego se sigue con los 20 caracteres numéricos actuales del Código Cuenta Cliente. De dichos cuatro nuevos caracteres, los dos primeros son el país (ES para España) y los dos siguientes los dígitos de control IBAN.

- **Código del banco**: Código de la Entidad Financiera.
- **Sucursal**: Código de la sucursal de la Entidad Financiera.
- **Dígito de control**: Dígito de Control de la cuenta. Si es incorrecto, el sistema muestra un aviso.
- **Nº de cuenta**: Código de la cuenta de cliente en la Entidad Financiera.
- **Datos agrarios** 
	- **Ingresos agrarios:** serán los definidos en los artículos 11.1 y 11.2 del Reglamento Delegado (UE) nº 639/2014 de la Comisión, del 11 de Marzo de 2014.
	- **Inicio actividad agraria:** se abrirá un desplegable donde se podrá marcar en caso de iniciar actividad agraria en explotaciones prioritaria o si inicia en PDR.

#### **7.3.2. Datos personales de titulares de subrogación**

En este apartado se pueden actualizar los datos de aquellos titulares que no figuren en la base de datos de titulares de subrogación. Para acceder a esta información se sigue la ruta de menú "*Declaraciones – Mantenimiento de datos – Datos personales de titulares de subrogación*" (Fig.96). A continuación aparece la ventana donde se introducen los datos del CIF/NIF en cuestión (Fig.97).

Una vez se pulsa "*Aceptar*", se muestra la ventana de *"Edición de titular"* (Fig.98); en ella se introducen los datos del titular, se pulsa en *"Aceptar"* y los datos se añaden a la base de datos.

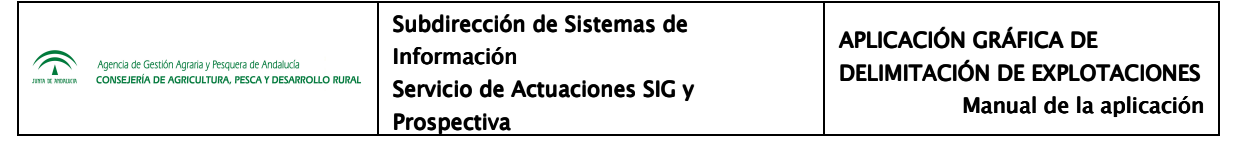

| Archivo Personalizar Vista Declaraciones Ventana ?                                                                                |                                                                                               |   |                                                            |   |
|----------------------------------------------------------------------------------------------------|-----------------------------------------------------------------------------------------------|---|------------------------------------------------------------|---|
| $Q_{\text{eff}}$ $\mathcal{L}_{\text{eff}}$<br>*Declaración. NIF<br>Trabaj<br><b>Sisten</b><br><b>Explot</b><br>M<br>Ortofo<br>ತಿ | Gestionar declaraciones<br>Abrir declaración<br>Abrir declaración PSU<br>Nueva declaración    |   | Ŧ<br>200 m                                                 | S |
|                                                                                                    | Mantenimiento de datos                                                                        |   | Datos del solicitante                                      |   |
|                                                                                                    | Delimitación de superficies                                                                   | ⋗ | Datos personales de titulares de subrogación               |   |
|                                                                                                    | Solicitud Pagos a la Agricultura<br>Solicitud Pagos a la Ganadería<br>Ver Impreso PGR Reverso |   | Explotaciones Ganaderas del solicitante<br>Tablas maestras |   |
|                                                                                                    | Datos Adicionales                                                                             |   |                                                            |   |
|                                                                                                    | Resumen Ayudas Solicitadas                                                                    |   |                                                            |   |
|                                                                                                    | Documentación Adjunta                                                                         |   |                                                            |   |
|                                                                                                    | Guardar declaración<br>Remesar declaraciones a PSU<br>Generar lote remesa                     |   |                                                            |   |
|                                                                                                    | Importar declaraciones                                                                        |   |                                                            |   |
|                                                                                                    | Borrador de Declaración<br>Cerrar sesión                                                      |   |                                                            |   |

Fig.96

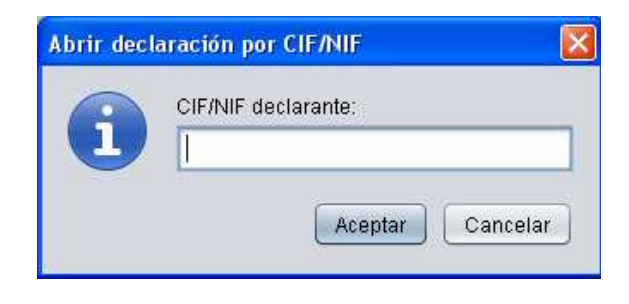

Fig.97

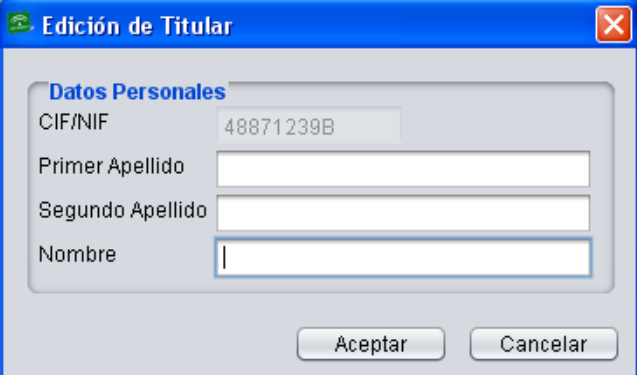

Fig.98

#### **7.3.3. Explotaciones Ganaderas del solicitante**

 $\widehat{\mathcal{D}}$ 

En la opción "*Declaraciones – Mantenimiento de dato – Explotaciones Ganaderas del solicitante*" (Fig.99), el DGE muestra la ventana de la figura 100 que permite visualizar, crear, modificar o eliminar los datos referentes a las Explotaciones Ganaderas del solicitante que no figuren en la base de datos del DGE.

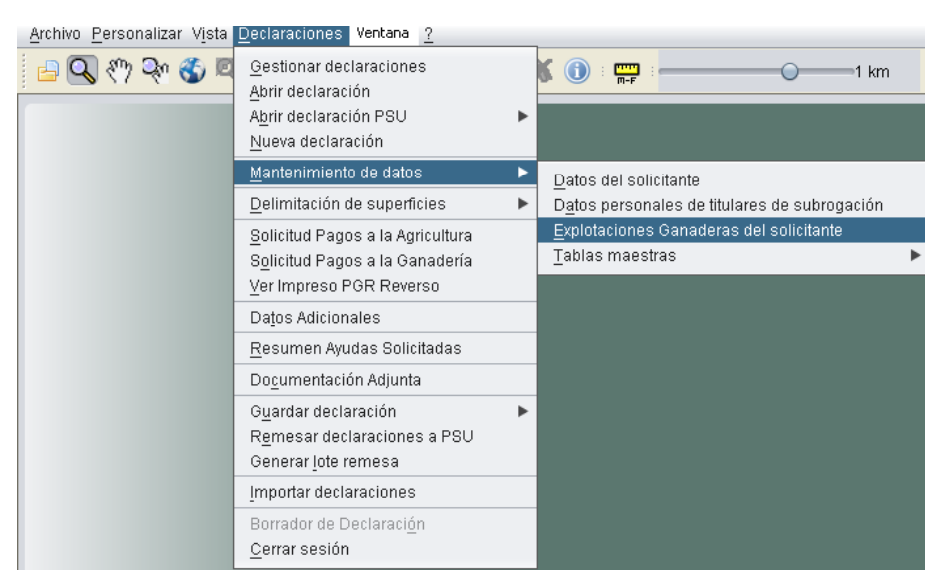

Fig.99

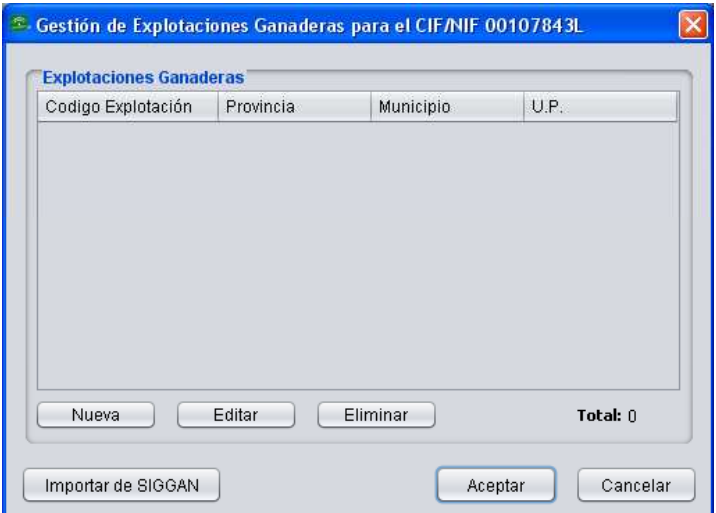

Fig.100

Si se elige la opción *"Nueva"*, el DGE muestra la ventana "*Nueva Explotación Ganadera*" (Fig.101), en la que se cumplimentan los datos según se detalla a continuación:

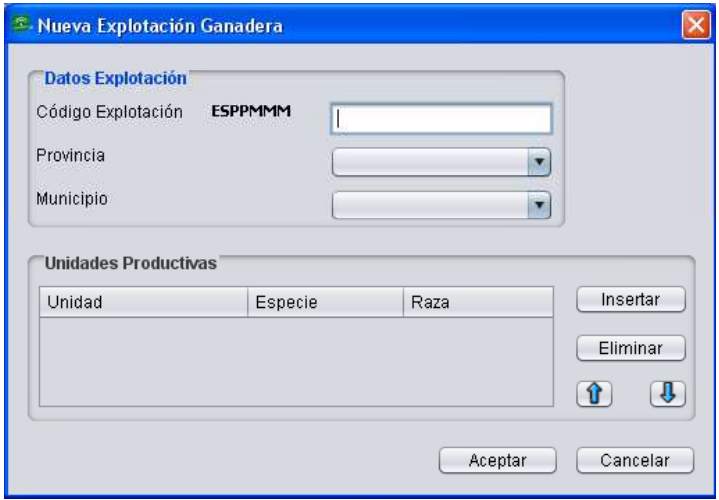

Fig.101

- **Código Explotación**: por defecto, el formato del código identificativo de la explotación es ESPPMMMEEEEEEE donde:
	- **PP**: código de la provincia en número. En el desplegable *"Provincia"* aparece la relación de provincias de manera que, una vez elegida la que corresponda, el código de explotación cambia la "PP" por la numeración correspondiente.
	- **MMM**: se corresponden con las tres últimas cifras del código INE del municipio en el que se encuentre la explotación. En el desplegable *"Municipio"* aparece la relación de municipios correspondiente a la provincia seleccionada de manera que, una vez elegido el que corresponda, el código de explotación cambia la "MMM" por la numeración correspondiente.
	- **EEEEEEE**: se trata de siete dígitos que identifican la explotación. Este número nunca puede ser cero.
- Para añadir o eliminar Unidades Productivas, se pulsa en *"Insertar"* o *"Eliminar".*
- Para Insertar unidad productiva se debe rellenar los campos (Fig.102):
	- **Unidad Productiva**: hace referencia al tipo de explotación (Acuicultura, Apicultura, Ovino, etc.)
	- **Especie:** especies que hay dentro de cada unidad productiva.
	- **Raza:** razas que hay dentro de una misma especie.

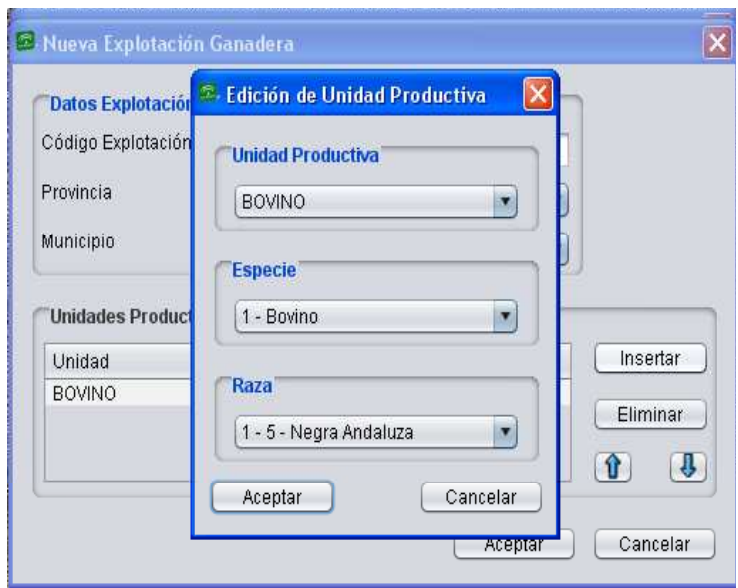

Fig.102

En la tabla1 se recogen las razas de cada especie y la unidad productiva a la que pertenecen.

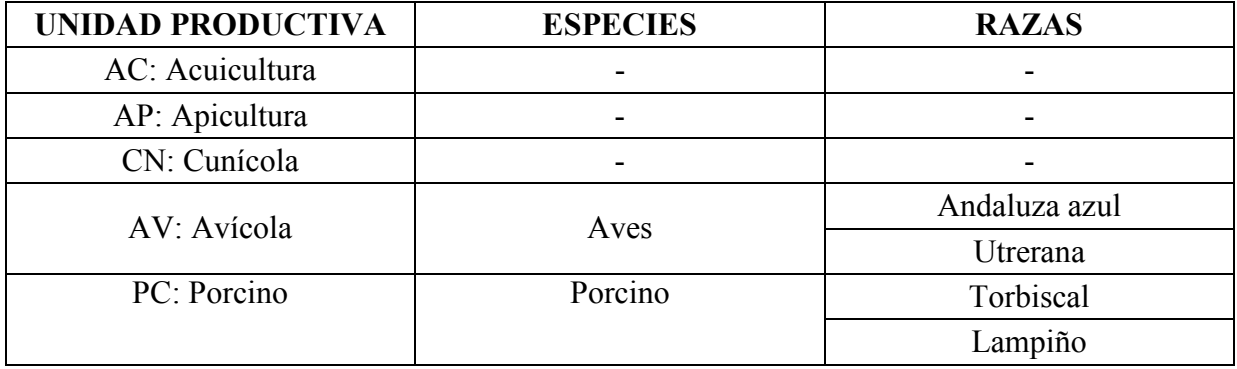

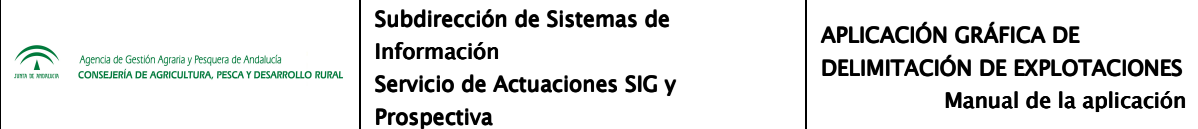

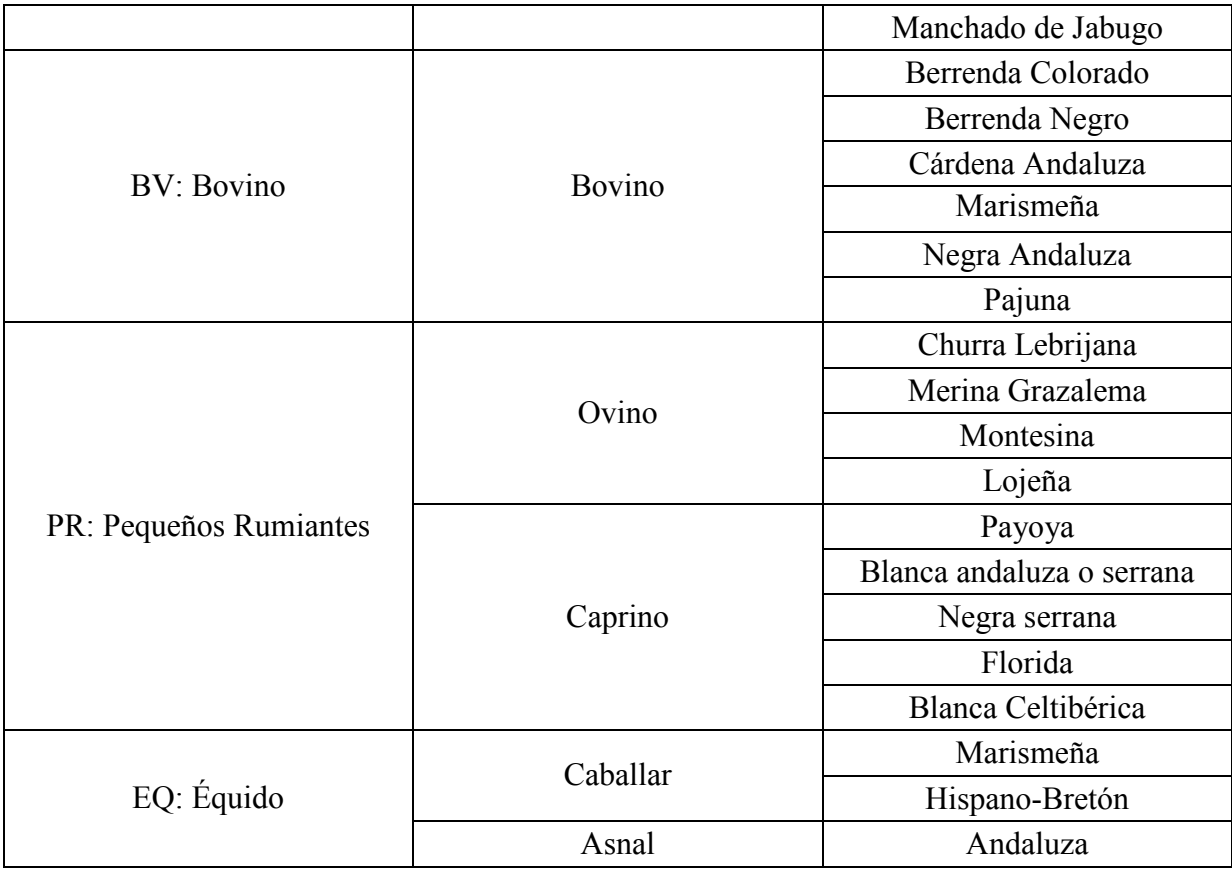

# Tabla 1

Puede eliminarse una entidad productiva seleccionándola y pulsando el botón "*Eliminar"* (Fig.103)

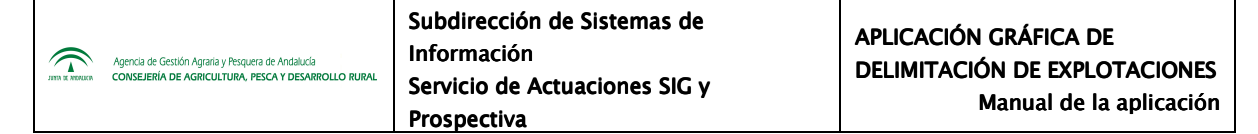

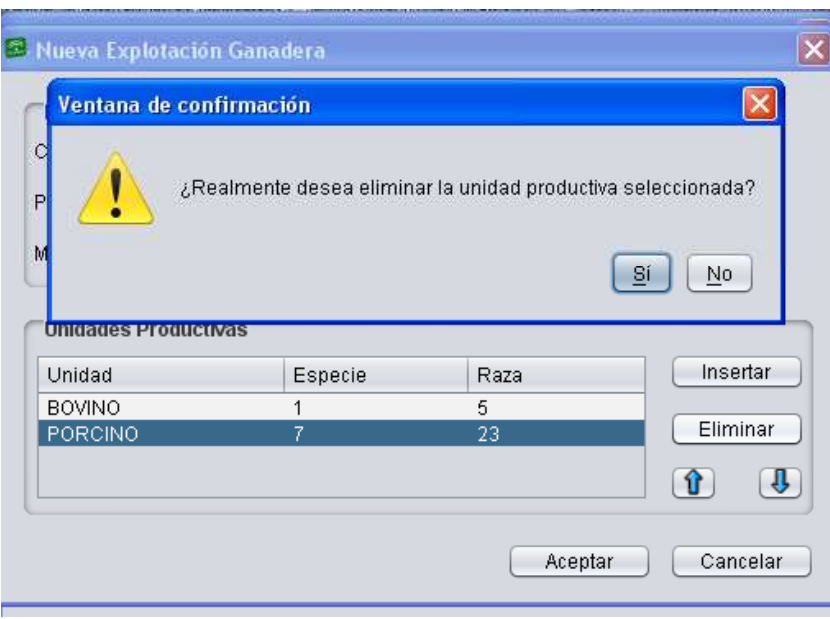

Fig.103

Para editar una explotación ganadera ya introducida en el sistema, se selecciona la explotación de interés en el listado y se pulsa *"Editar"*. Se muestra la ventana "*Edición de la Explotación Ganadera*" (Fig.104). En esta pantalla el programa permite incluir Unidades Productivas con la opción "*Insertar*" o, previa selección de la misma, eliminarla con la opción *"Eliminar"*.

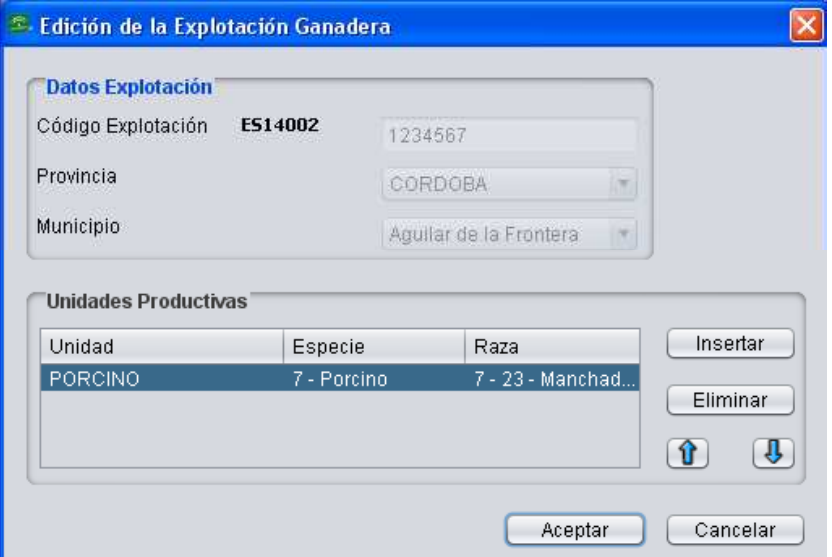

Fig.104

Pulsando "*Importar de SIGGAN*" se importan aquellas explotaciones ganaderas ya registradas en SIGGAN (Fig.105).

Si se importan la explotaciones de SIGGAN y ya había datos de esa explotación ganadera incluidos en DGE, aparecerá una ventana de advertencia para indicar que se eliminarán las explotaciones existentes así como sus datos asociados (PGR, GAN) antes de la importación (Fig.106).

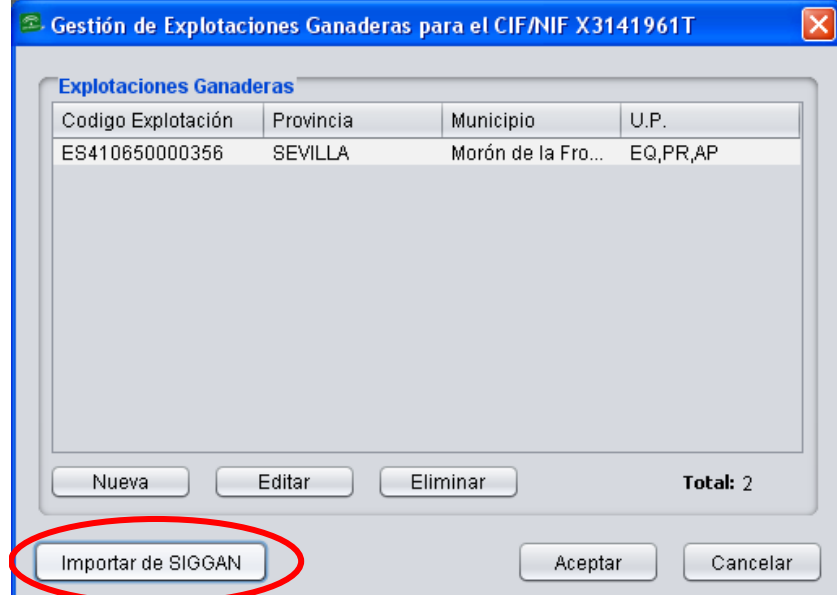

Fig.105

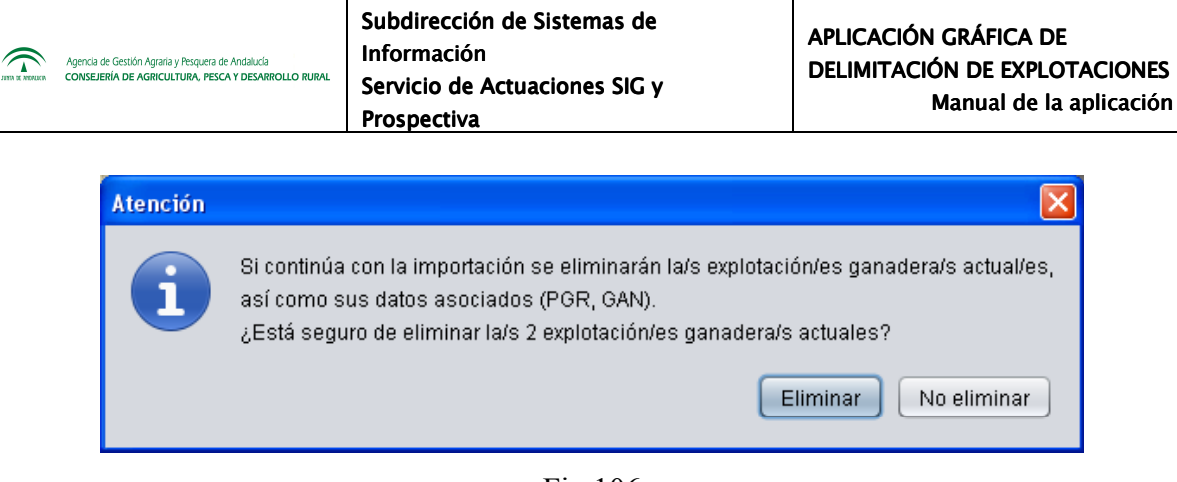

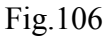

## **7.3.4. Tablas maestras**

Algunos de los datos que utiliza el DGE para la conformación de las declaraciones se pueden obtener de unas tablas incorporadas al mismo y que se denominan *"Tablas maestras*", accediéndose a ellas mediante la ruta de menú *"Declaraciones - Mantenimiento de datos - Tablas maestras"* (Fig.107)*.* 

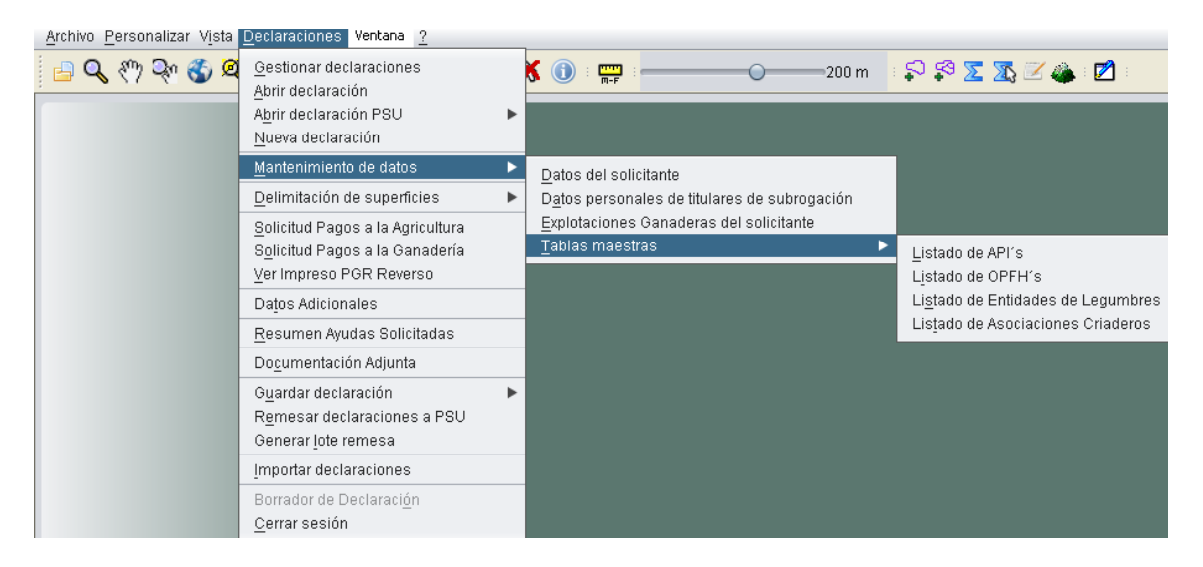

Fig.107

En dichas tablas se recoge toda la información referente a:

- Listado de Asociaciones de Producción Integrada (API's)
- Listado de Organizaciones de Productores Reconocidos de Frutas y Hortalizas (OPFH's)
- Listado de Entidades de Legumbres
- Listados de Asociaciones de Criaderos

A continuación se explica cada una de ellas:

# **Listado de API's**

En el menú *"Declaraciones – Mantenimiento de datos – Tablas maestras – Listado de API's"*  se muestra el listado de Asociaciones de Producción Integrada reconocidas por la CAPDR (Consejería de Agricultura, Pesca y Desarrollo Rural) (Fig.108).

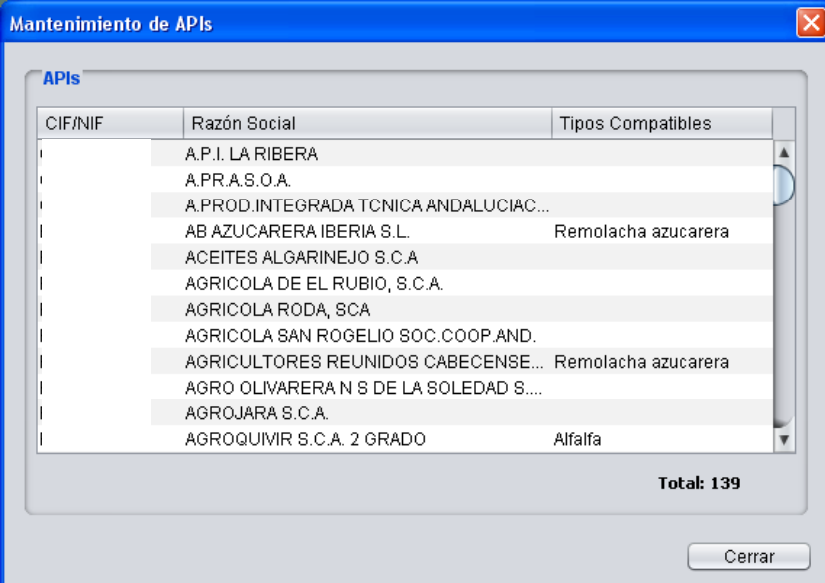

Fig.108

**Listado de OPFH's** 

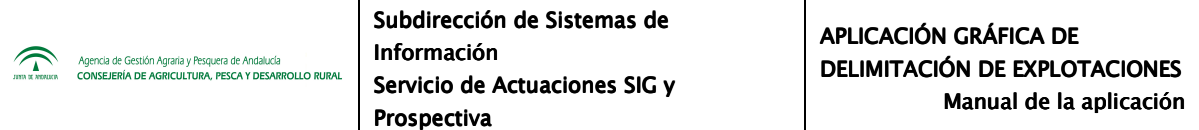

En este apartado se encuentra el listado de Organizaciones de Productores Reconocidos de Frutas y Hortalizas reconocidas por la CAPDR. Se accede mediante el menú *"Declaraciones – Mantenimiento de datos – Tablas maestras – Listado de OPFH's"* (Fig.109).

| Registro | CIF-NIF | Razon Social                              |  |
|----------|---------|-------------------------------------------|--|
| 1.051    |         | AGRO-OLIVARERA NTRA SRA DE LA SOLEDAD SCA |  |
| 951      |         | AGROHERNI, S.COOP. LTDA.                  |  |
| 214      |         | AGROLES, SCL.                             |  |
| 300      |         | AGROPECUARIA DE GUISSONA                  |  |
| 456      |         | <b>ALCOFRUSE</b>                          |  |
| 322      |         | ALMEMUR SDAD COOP.                        |  |
| 330      |         | ALMENDRAS ALICANTINAS                     |  |
| 261      |         | ALMENDRAS DE ARAGON, SAT 8578-OPFH261     |  |
| 304      |         | ALMENDRAS DEL SURESTE SCOOP               |  |
| 299      |         | ALMENDRAS SIERRA DE SEGURA                |  |
| 260      |         | ALMENDRERA DEL SUR, SCA                   |  |
| 470      |         | ARBORETO SAT                              |  |
|          |         | Total: 62                                 |  |

Fig.109

# **Listado de Entidades de Legumbres**

En la opción del menú *"Declaraciones – Mantenimiento de datos – Tablas maestras – Listado de Entidades de Legumbres"* se encuentra el listado de Entidades de Legumbres (Fig.110).

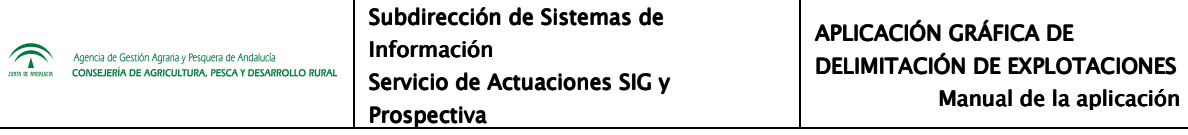

| CIF | Razon Social                                     | Tipo                              |  |
|-----|--------------------------------------------------|-----------------------------------|--|
|     | <b>AGROCOLOR</b>                                 | Agricultura ecológica             |  |
|     | <b>CERES</b>                                     | Agricultura ecológica             |  |
|     | ECOAGROCONTROL                                   | Agricultura ecológica             |  |
|     | <b>ECOVALIA</b>                                  | Agricultura ecológica             |  |
|     | KIWA ESPAÑA                                      | Agricultura ecológica             |  |
|     | LGAI THECNOLOGICAL CENTER  Agricultura ecológica |                                   |  |
|     | <b>SPHICER</b>                                   | Agricultura ecológica             |  |
|     | GARBANZO DE ESCACENA                             | Indicaciones Geográficas Protegid |  |
|     |                                                  | Total: 8                          |  |

Fig.110

# **Listado de asociaciones de criaderos**

En la opción del menú *"Declaraciones – Mantenimiento de datos – Tablas maestras – Listado de asociaciones de criadores"* se encuentra el listado de asociaciones de criaderos (Fig.111).

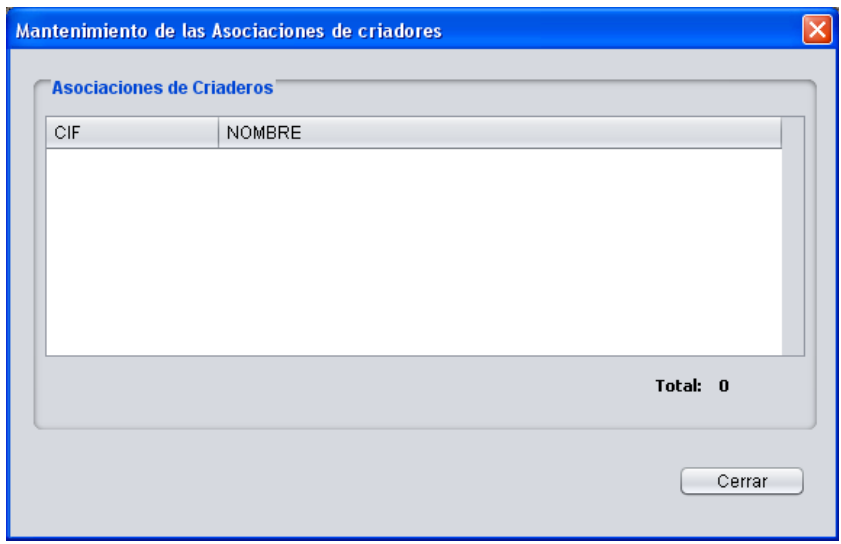

Fig.111

# **7.4. Delimitación de la explotación**

Una vez cargada la ortofoto, se comprueba si la geometría de la explotación está acorde con la realidad; si no es así, será necesario realizar cambios en la geometría de la misma.

A la hora de realizar modificaciones en una explotación, tanto geométricas como de edición de atributos, **es muy importante que la capa seleccionada sea la CAPA RECINTOS**.

Para seleccionarla se pulsa sobre ella, volviéndose el contorno azul tal y como muestra la figura 112. En la explotación del ejemplo hay dos capas cargadas, la capa "*Recintos*" y la capa "*Ortofoto*". Ambas son visibles, ya que la casilla que las acompaña aparece marcada con el signo <sup>1</sup>. Resaltada con el contorno azul se encuentra la capa "*Recintos*", que es la capa de trabajo.

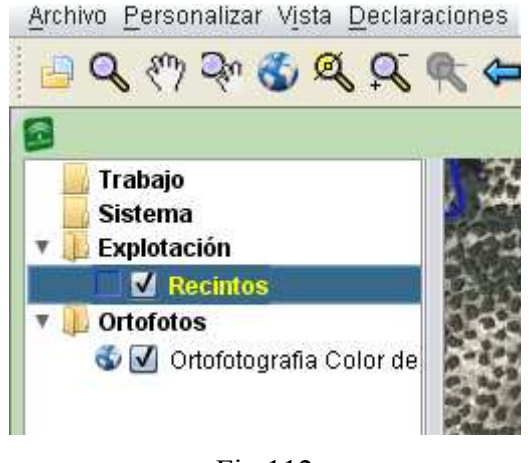

Fig.112

La casuística que se puede dar a la hora de delimitar una explotación es muy extensa, aun así, los cambios se pueden resumir en los siguientes puntos:

- − Añadir recintos completos
- − Añadir parcelas completas
- − Añadir parte de recintos a la explotación
- − Eliminar parte de recintos a la explotación
- − Eliminar recintos completos de la explotación
- − Otras herramientas de delimitación

Todos estos casos se estudiarán en los apartados siguientes.

#### **7.4.1. Añadir recintos completos**

A la hora de incorporar recintos a una explotación se acude al menú *"Declaraciones – Delimitación de superficies – Importar - Recinto Sigpac"* (Fig.113).

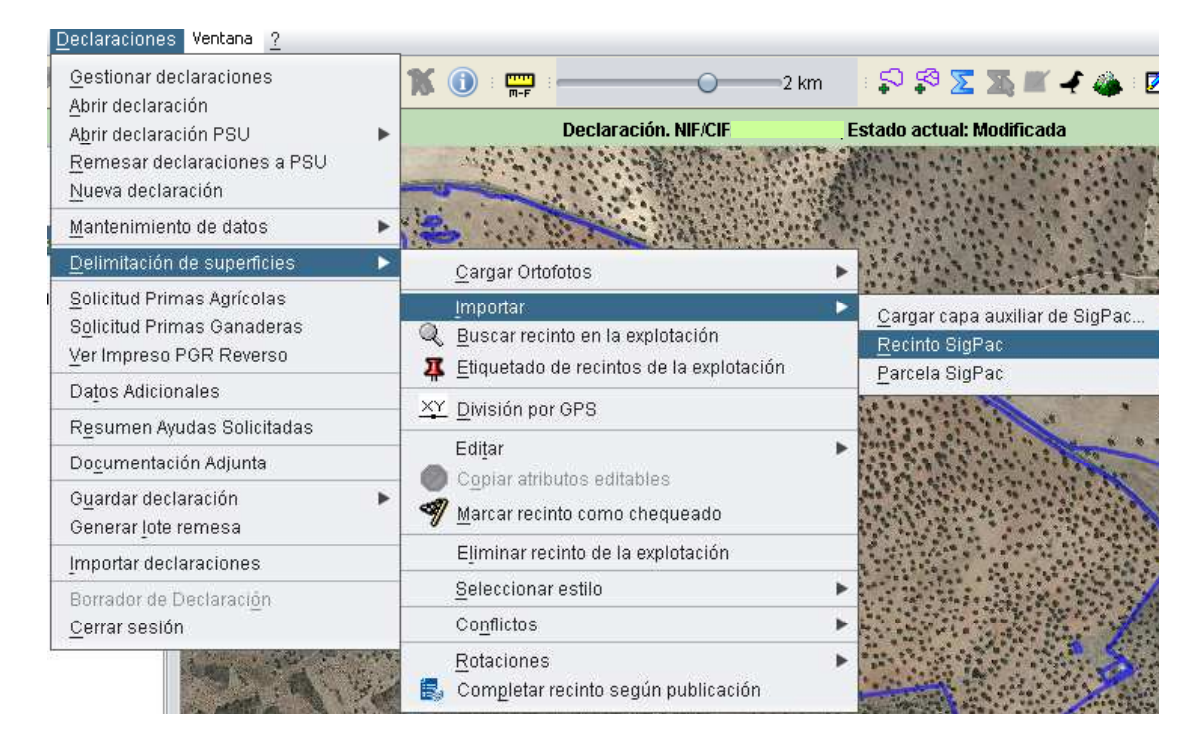

Fig.113

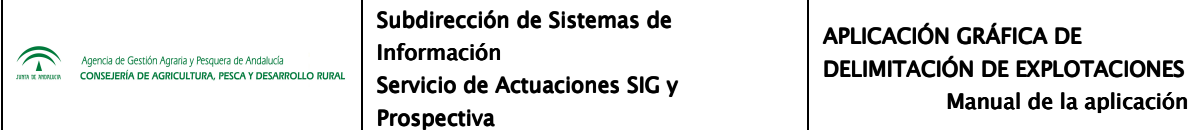

Tras seleccionar "*Recinto SigPac*" aparece una ventana en la que se debe introducir la referencia Sigpac del recinto a importar (Fig.114). Se pulsa *"Aceptar"*, y el recinto cuyas referencias se han introducido se incorpora a la explotación de trabajo.

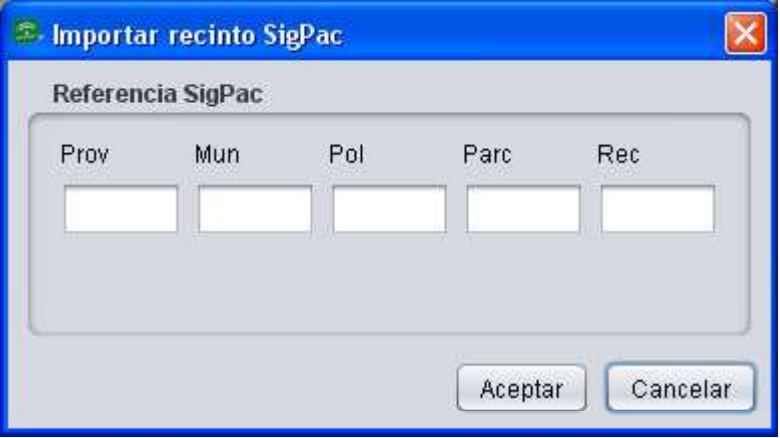

Fig.114

Otra opción es utilizar el icono de la barra de herramientas "*Importar recinto Sigpac por posición*" **v** haciendo clic en la zona donde se desea agregar el recinto. De este modo, se añade a la explotación el recinto correspondiente al punto marcado.

En la importación de recintos a la explotación, por cualquiera de los dos métodos explicados en el párrafo anterior, hay que tener en cuenta que no se recuperan los atributos de dichos recintos, es decir, no están definidos el cultivo, la variedad, sistema de explotación, tipo de ayuda solicitada, etc... por lo que habrá que editar sus atributos posteriormente.

#### **7.4.2. Añadir parcelas completas**

Se trata de la importación de todos los recintos de una parcela agrícola. Se puede añadir una parcela completa seleccionando la opción del menú *"Declaraciones – Delimitación de superficies – Parcela SigPac"*(Fig.115).

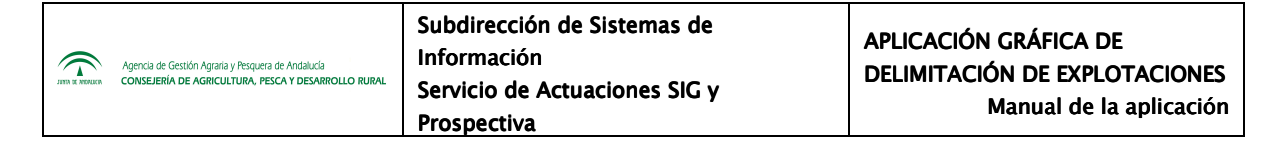

| Gestionar declaraciones<br>Abrir declaración                                        | پيپ<br>∍2 km                                                                             | ☆☆××■★◆☆                                                           |
|-------------------------------------------------------------------------------------|------------------------------------------------------------------------------------------|--------------------------------------------------------------------|
| Abrir declaración PSU<br>▶<br>Remesar declaraciones a PSU<br>Nueva declaración      | *Declaración. NIF/CIF                                                                    | Estado actual: Modificada                                          |
| Mantenimiento de datos                                                              |                                                                                          |                                                                    |
| Delimitación de superficies<br>٠                                                    | Cargar Ortofotos                                                                         |                                                                    |
| Solicitud Primas Agrícolas<br>Solicitud Primas Ganaderas<br>Ver Impreso PGR Reverso | Importar<br>Buscar recinto en la explotación<br>Etiquetado de recintos de la explotación | Cargar capa auxiliar de SigPac<br>Recinto SigPac<br>Parcela SigPac |
| Datos Adicionales                                                                   |                                                                                          |                                                                    |
| Resumen Ayudas Solicitadas                                                          | XY División por GPS                                                                      |                                                                    |
| Documentación Adjunta                                                               | Editar                                                                                   |                                                                    |
| Guardar declaración<br>Generar lote remesa                                          | Copiar atributos editables<br>Marcar recinto como chequeado                              |                                                                    |
| Importar declaraciones                                                              | Eliminar recinto de la explotación                                                       |                                                                    |
| Borrador de Declaración                                                             | Seleccionar estilo                                                                       |                                                                    |
| Cerrar sesión                                                                       | Conflictos                                                                               |                                                                    |
|                                                                                     | Rotaciones<br>Completar recinto según publicación                                        |                                                                    |

Fig.115

Aparece la ventana "*Importar parcela Sigpac*" (Fig.116) en la que se introduce la referencia Sigpac correspondiente, se pulsa *"Aceptar",* y la parcela con todos sus recintos se incorpora a la capa de trabajo.

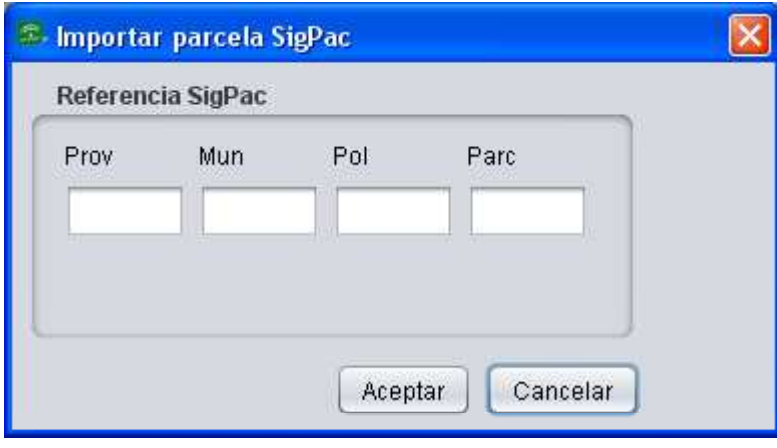

Fig.116

También se puede realizar esta operación mediante el icono de la barra de herramientas *"Importar parcela SigPac por posición"*  $\frac{1}{2}$ , y haciendo clic en la zona que corresponda a la parcela deseada.

## **7.4.3. Añadir parte de recintos a la explotación**

Hay que importar los recintos del mismo modo explicado en el punto anterior y delimitar la parte que se quiere agregar a la explotación. Al importar aparece un cuadro de herramientas de delimitación (Fig.117).

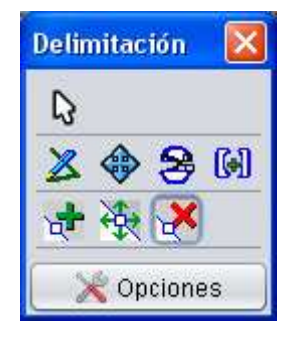

Fig.117

Para delimitar la parte a añadir, se usa la herramienta "*Dibujar polilínea*" **ide** la caja de herramientas de delimitación ; con ella se divide el recinto y se elimina la parte sobrante.

La forma de proceder es la siguiente:

- 1. Se selecciona el recinto que se pretende delimitar utilizando la herramienta *"Seleccionar recinto/subrecinto"*  $\sum_{v}$  v haciendo clic sobre el mismo. Al seleccionarlo, el contorno se vuelve de color amarillo y aparecen los nodos.
- 2. Con la herramienta *"Dibujar politinea"* **3.** se traza la línea de corte, de forma que divida claramente el recinto por dos puntos. Al trazar esta línea, cada vez que hacemos clic con el ratón se fija un nodo en la polilínea de división, y se pueden fijar tantos nodos como sea necesario. Para consolidar la línea de división, se hace clic dos veces fuera del recinto, de forma que se vea claramente la intersección de la polilínea con el contorno del recinto, quedando dicha línea de color azul, tal como muestra la figura

118. De esta forma queda establecida la línea de división, por lo que el siguiente paso sería efectuar la división.

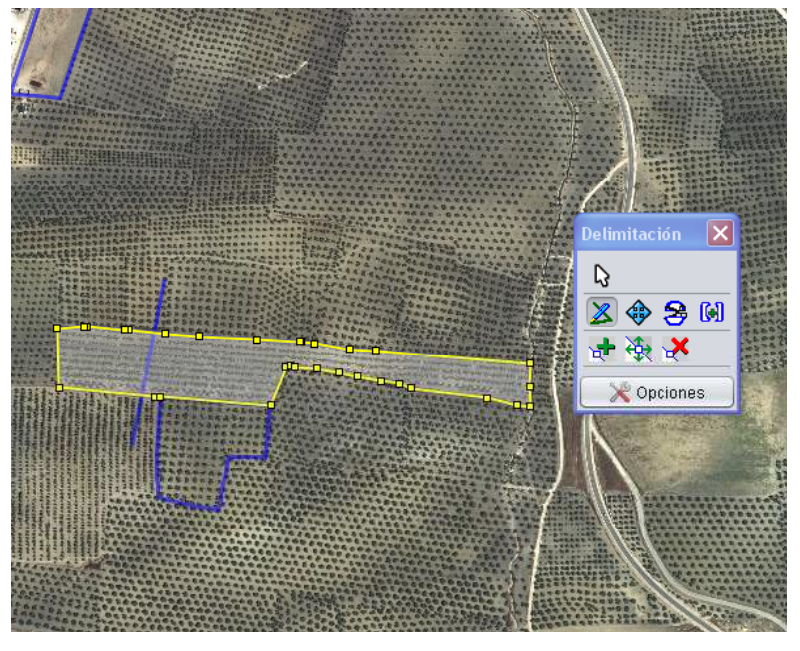

Fig.118

3. Con la herramienta "*División de geometrías*" **se** ejecuta la división, quedando el recinto dividido en dos subrecintos (Fig.119).

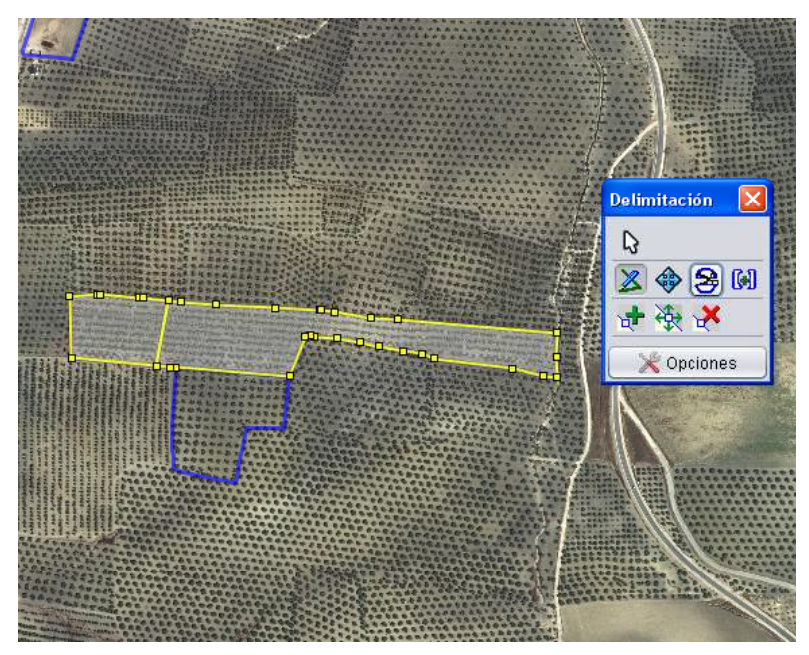

Fig.119

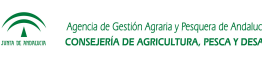

4. Se selecciona el subrecinto que se pretende eliminar con la herramienta  $\|\mathbf{S}\|$ , y con el botón derecho del ratón se selecciona la opción *"Eliminar recinto de la explotación"*, o a través del menú *"Declaraciones – Delimitación de superficies – Eliminar recinto de la explotación"*. Aparece una ventana de confirmación como la de la figura 120.

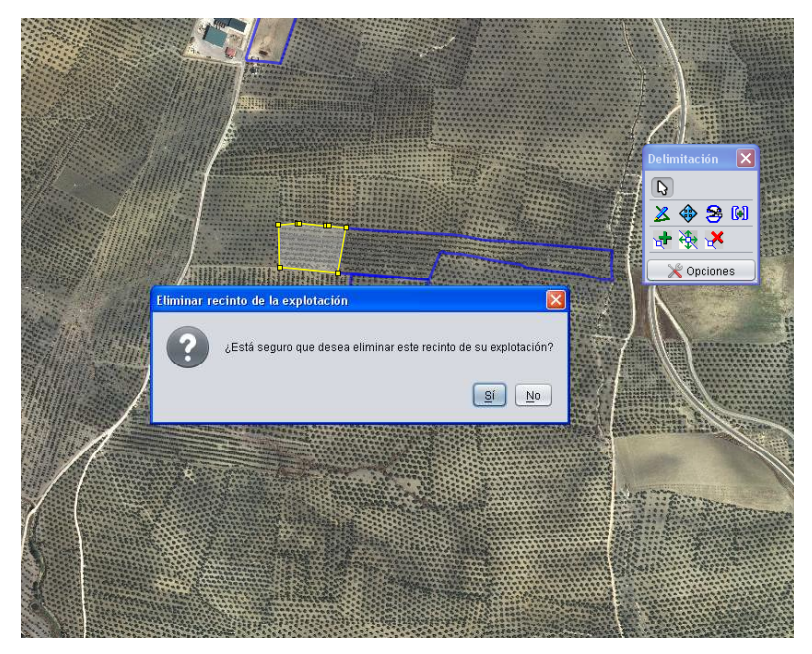

Fig.120

De esta forma se ha añadido a la explotación la parte del recinto que faltaba (Fig.121).

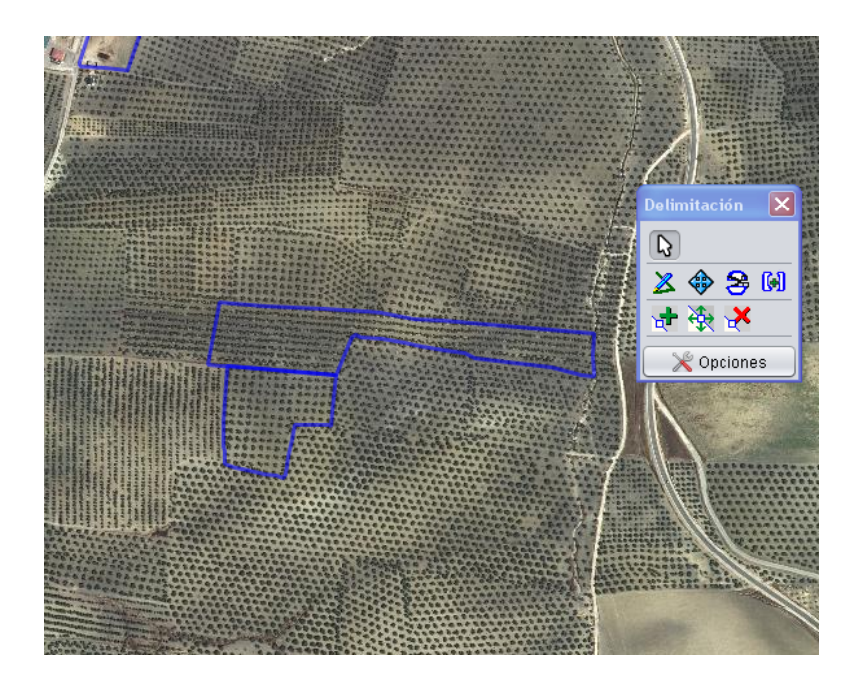

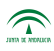

### Fig.121

En el hipotético caso de que se quisiera volver a fusionar ambos subrecintos en uno, se puede hacer seleccionando ambos y ejecutando la herramienta "*Unión de geometrías*" **[61]** Se muestra una ventana en la que se elige de cuál subrencinto se quiere mantener los atributos (en el caso de que tengan diferentes atributos) y se pulsa *"Aceptar"* (Fig.122). Para distinguir a que subrecinto corresponde cada uno en el mapa, si se pulsa sobre alguno de ellos en el listado, su geometría resaltará brevemente en color rosado.

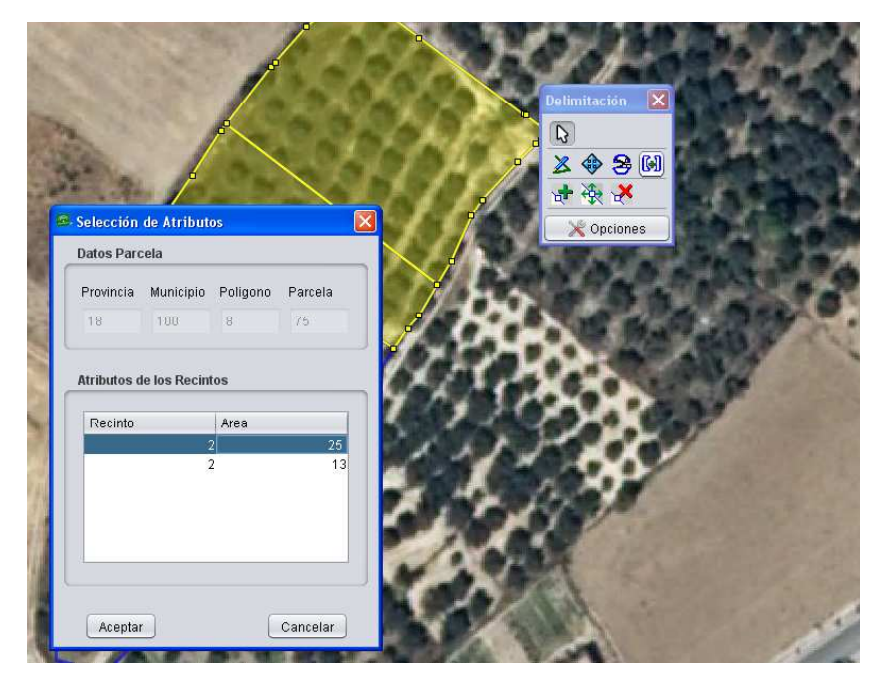

Fig.122

#### **7.4.4. Eliminar parte de recintos de la explotación**

Este caso es parecido al del punto anterior, con la salvedad de que la parte que se desea eliminar forma parte de recintos que son cargados desde un primer momento. Por ello, hay que delimitar (utilizando las herramientas explicadas en el apartado anterior) y eliminar la parte que se desea de la explotación.

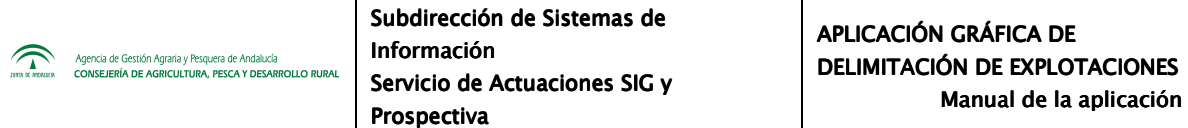

En los casos de eliminación de subrecintos, una vez seleccionado el recinto a dividir, también se puede utilizar la opción *"División por GPS"*, situada en el menú *"Declaraciones – Delimitación de superficies - División por GPS*" (Fig.123).

A continuación se muestra un cuadro donde se introducen las coordenadas X e Y de cada punto y se van añadiendo pulsando en *"Añadir"* (Fig.124). Una vez introducidas las coordenadas, se pulsa *"Aceptar"* y se obtiene el recinto delimitado según las coordenadas introducidas.

| Archivo Personalizar Vista Declaraciones Ventana ?                      |                                                                                                    |                                                                                          |  |
|-------------------------------------------------------------------------|----------------------------------------------------------------------------------------------------|------------------------------------------------------------------------------------------|--|
| Seul Su<br>Declaración. N<br>Trat<br><b>Sist</b><br>Expl<br>Orto<br>6 N | Gestionar declaraciones<br>Abrir declaración<br>Abrir declaración PSU<br>Nueva declaración<br>Mantenimiento de datos | Ŧ<br>500 m                                                                               |  |
|                                                                         | Delimitación de superficies                                                                                          | Cargar Ortofotos                                                                         |  |
|                                                                         | Solicitud Pagos a la Agricultura<br>Solicitud Pagos a la Ganadería<br>Ver Impreso PGR Reverso                        | Importar<br>Buscar recinto en la explotación<br>Etiquetado de recintos de la explotación |  |
|                                                                         | Datos Adicionales                                                                                                    | División por GPS<br>IXY.                                                                 |  |
|                                                                         | Resumen Ayudas Solicitadas                                                                                           |                                                                                          |  |
|                                                                         | Documentación Adjunta                                                                                                | Editar<br>Copiar atributos editables                                                     |  |
|                                                                         | Guardar declaración<br>Remesar declaraciones a PSU                                                                   | Marcar recinto como chequeado.                                                           |  |
|                                                                         | Generar lote remesa                                                                                                  | Eliminar recinto de la explotación                                                       |  |
|                                                                         | Importar declaraciones                                                                                               | Seleccionar estilo                                                                       |  |
|                                                                         | Borrador de Declaración                                                                                              | Conflictos                                                                               |  |
|                                                                         | Cerrar sesión                                                                                                    | Rotaciones<br>E.<br>Completar recinto según publicación                                  |  |

Fig.123

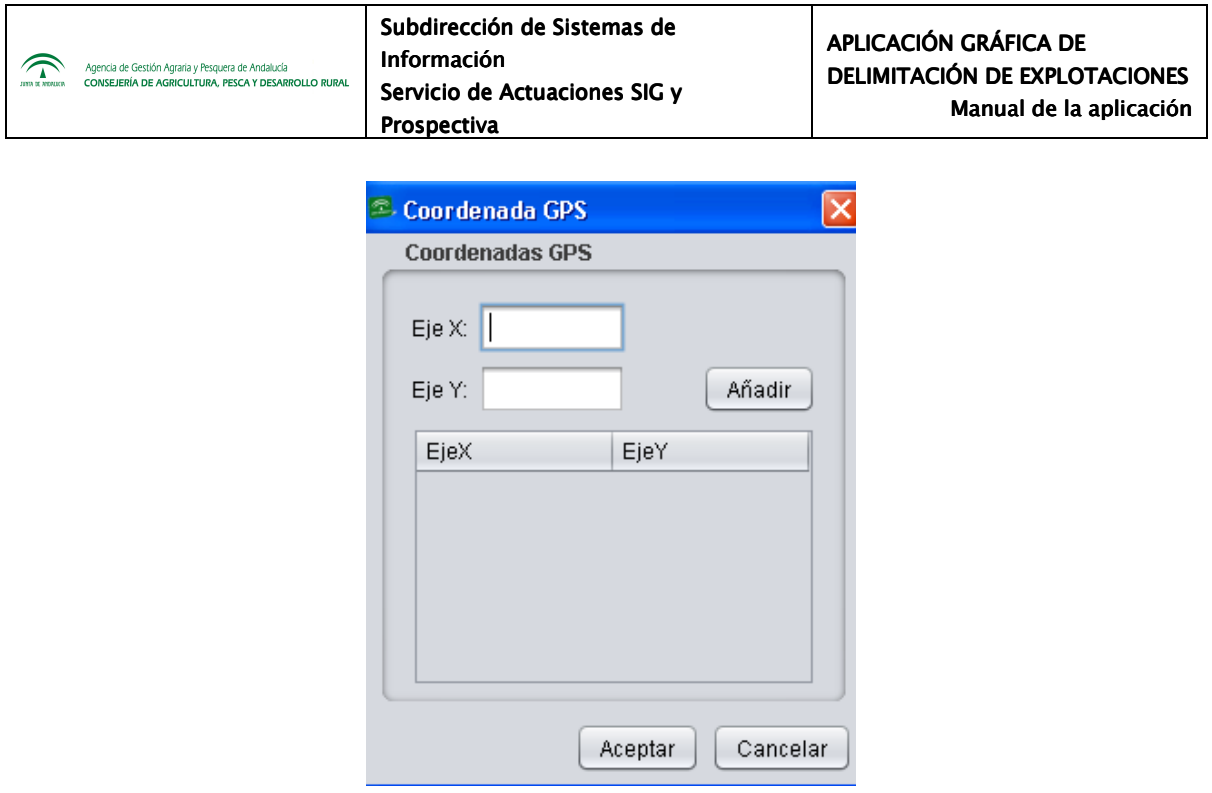

Fig.124

Otra herramienta disponible para la división de un recinto es *"Desplazar polilínea calculando el área subyacente*"  $\bigotimes$ , cuyo funcionamiento es el siguiente:

Una vez trazada la polilínea de corte, al pulsar sobre este icono  $\bigotimes$  y teniendo seleccionado tanto el recinto a delimitar como la polilínea trazada, se observa que aparece una etiqueta con la superficie real que tendría cada subrecinto si se efectuara la división tal como está trazada la polilínea. Con esta herramienta se puede seleccionar y desplazar libremente esta línea de manera que, al soltar, estos valores de superficie de cada subrecinto se actualizan automáticamente. Para consolidar la línea divisoria, se selecciona el recinto y se procede con la opción de *"División de Geometrías"* (Fig.125).

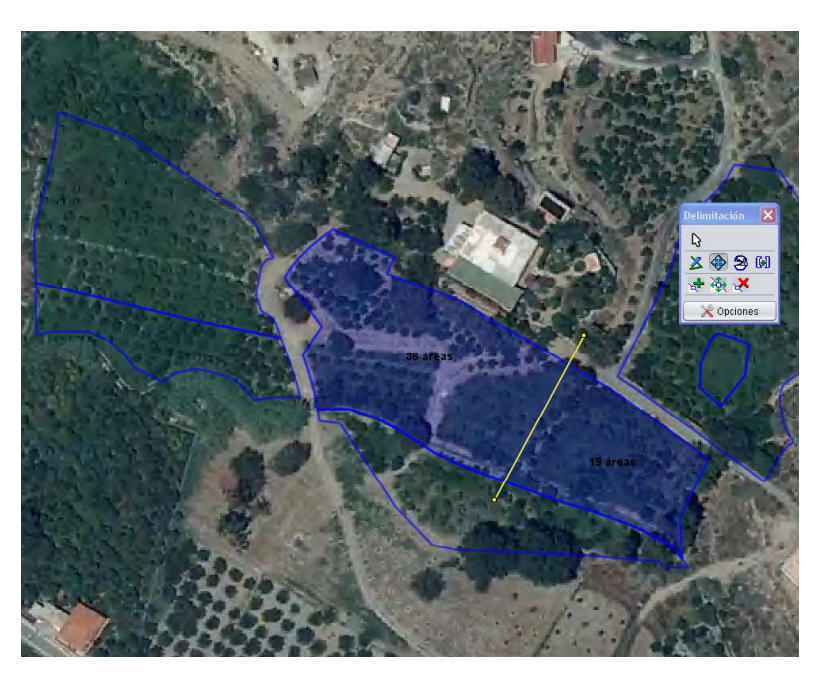

Fig.125

Como peculiaridad dentro de este apartado de eliminación de parte de un recinto de la explotación, pueden darse casos de que haya improductivos, edificaciones... dentro del recinto que se quieran eliminar. Para ello, se delimita la zona con la herramienta polilínea  $\mathbb Z$  de forma que ambos extremos de la línea de división se corten claramente, y se procede a ejecutar la división con la herramienta *"División de geometrías"* <sup>3</sup> (Fig.126). De esta forma se ha creado un subrecinto dentro del recinto. Posteriormente se elimina, tal como se ha explicado anteriormente.

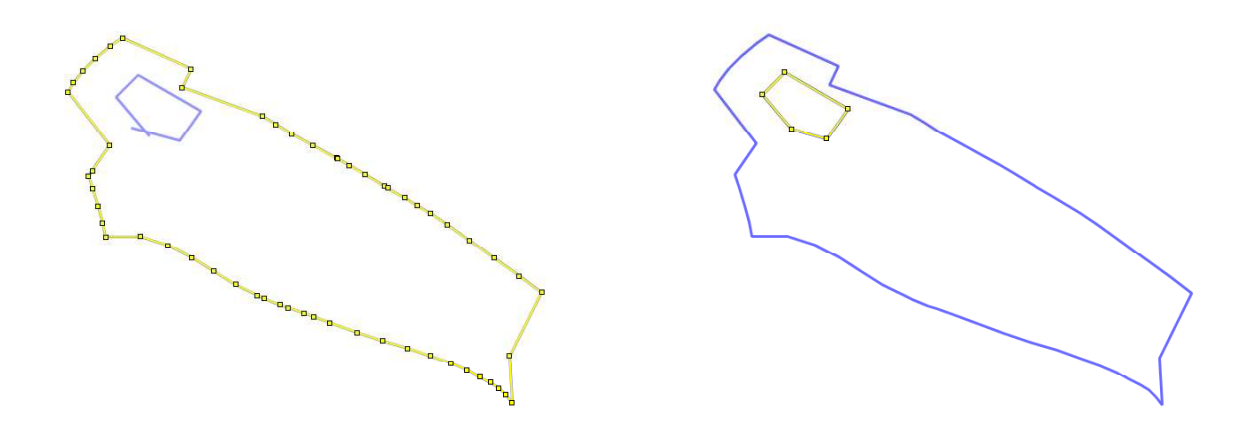

Fig.126

## **7.4.5. Eliminar recintos de la explotación**

Consiste en seleccionar y eliminar los recintos que se desee de la explotación mediante los procedimientos descritos anteriormente.

## **7.4.6. Otras herramientas de eliminación**

Existen una serie de herramientas para modificar la polilínea de separación de subrecintos, que son:

**Insertar nodo i**: con esta herramienta creamos nodos en la polilínea con el fin de ajustar la línea que divide el subrecinto creado (Fig.127).

.

**Mover nodo**  $\overline{36}$ : desplazamos los nodos a la posición deseada (Fig.128)

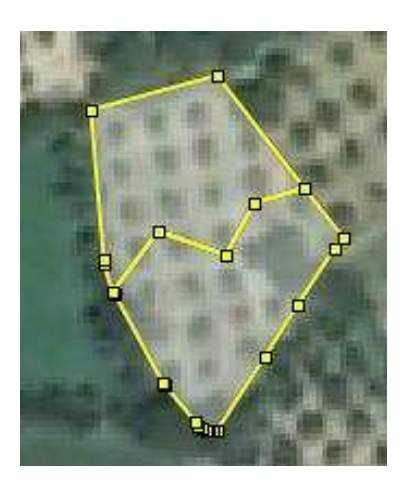

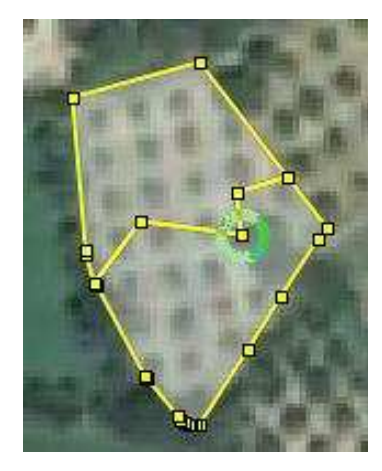

Fig.127 Fig.128

Eliminar nodo <sup>ext</sup>: Podemos borrar cualquier nodo que no sea del contorno del recinto SIGPAC, previamente se debe seleccionar el subrecinto. Al eliminar un nodo, la línea de división se modifica de forma que se ajusta a los nodos contiguos (Fig.129).

**Nota: No es posible desplazar un nodo del contorno del recinto. Si lo hacemos, el programa nos avisará con una ventana como la de la figura 130** 

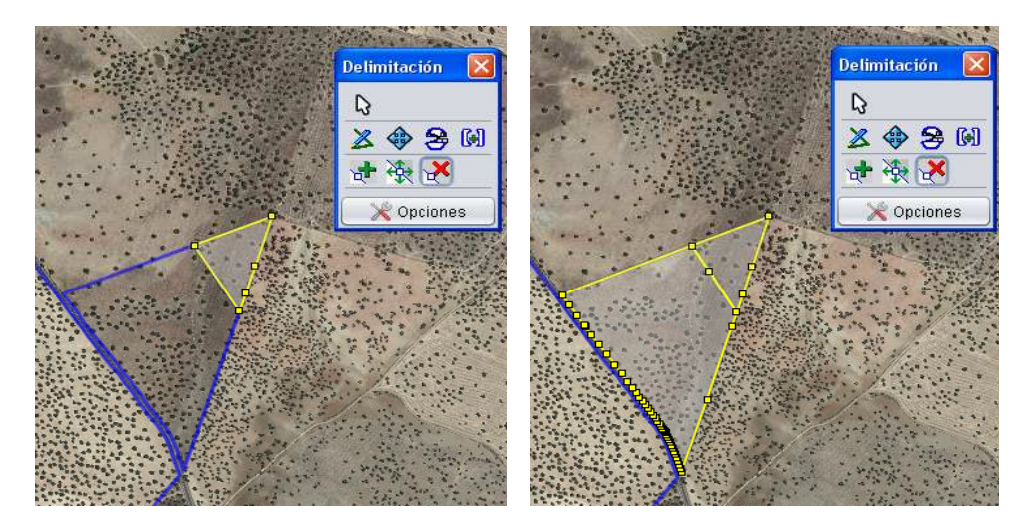

Fig.129

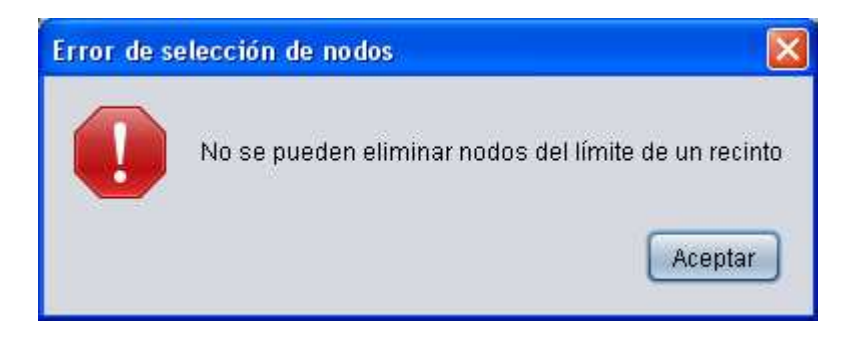

Fig.130

# **7.5. Solicitud de Ayudas por superficie. Edición de atributos**

Una vez conformada geométricamente la explotación hay que aportar la información necesaria a cada recinto o subrecinto. Es lo que se conoce como "*Edición de atributos*". En el DGE esta edición se puede hacer a dos niveles:

- A nivel de recinto
- A nivel de parcela

A continuación se explican cada uno de estos niveles.

## **7.5.1. Edición de atributos a nivel de recinto**

Consiste en editar los atributos de cada recinto de uno en uno. Para editar dichos datos, una vez seleccionado el recinto/subrecinto, se puede hacer a través del menú "*Declaraciones – Delimitación de superficies – Editar – Recinto"* o pulsando el botón derecho del ratón y seleccionando *"Editar recinto"* (Fig.131).

Al seleccionar la edición del recinto se muestra una ventana con una serie de pestañas que se completan con todos los datos del recinto seleccionado. En la parte superior hay un apartado de "*Datos de interés***"**, donde se da información sobre el recinto en cuestión (Fig.132).

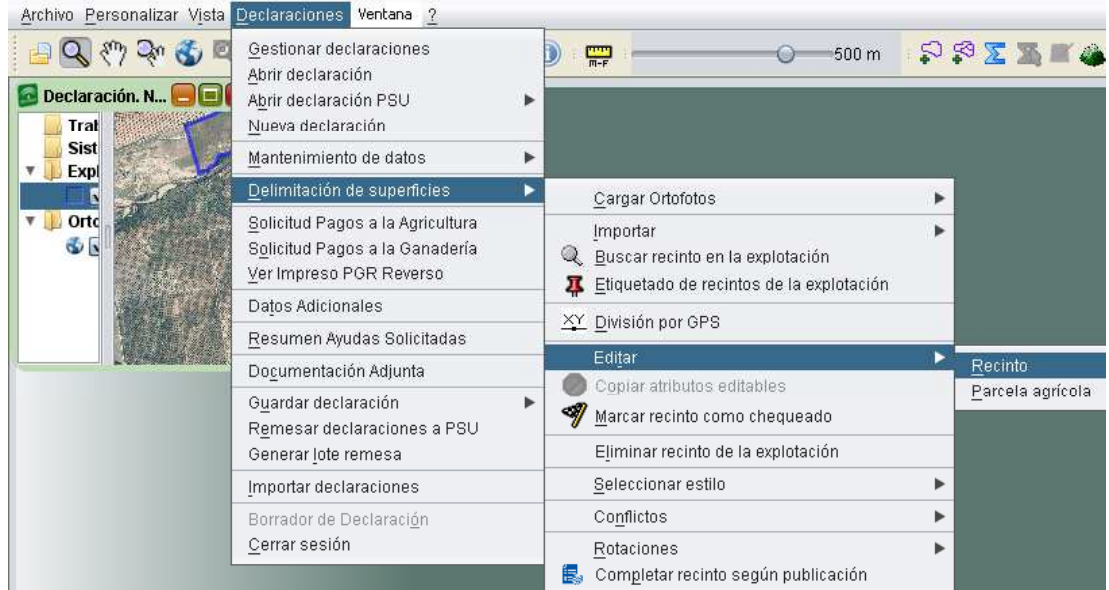

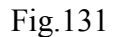

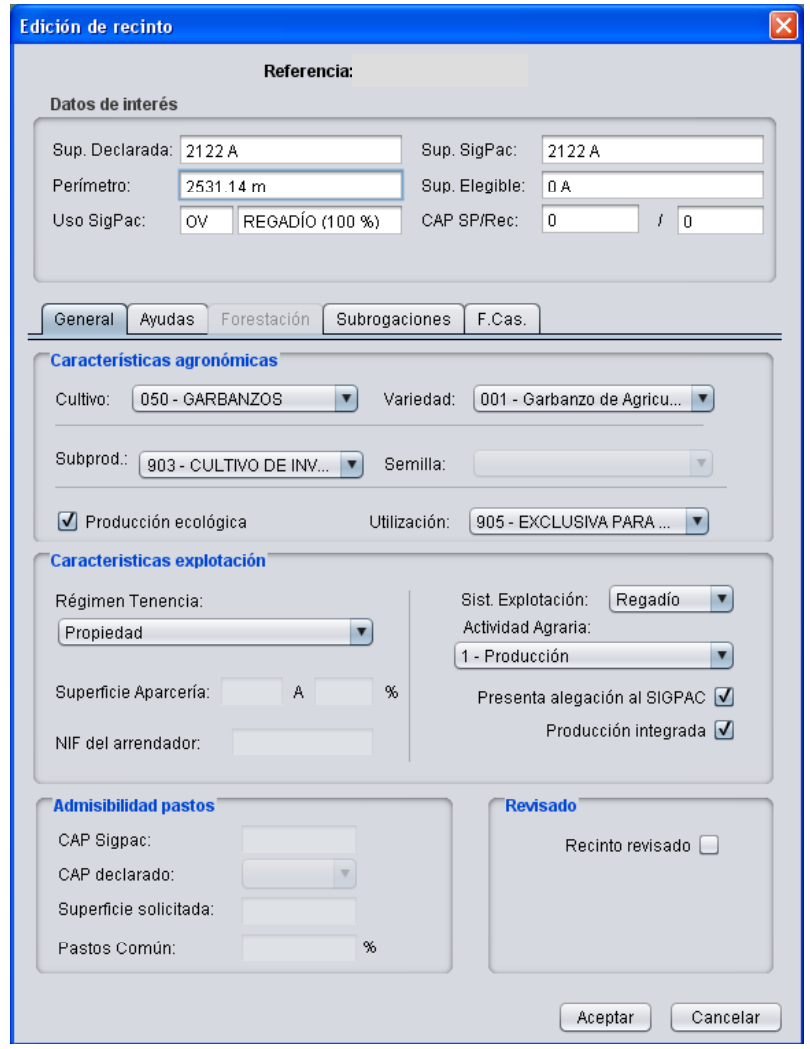

Fig.132

Bajo el apartado datos de interés aparecen cinco pestañas, que se pasan a describir a continuación:

a) **General**, donde se editan los datos principales del recinto (cultivo, variedad, superficie solicitada, coeficiente de pastos...). Las opciones disponibles se muestran a través de desplegables, donde se selecciona la opción que corresponda.

El apartado "*Características agronómicas*" se cumplimenta con los datos de cultivo y utilización del suelo. En esta pestaña hay que tener en cuenta que, en principio, los cultivos disponibles en el desplegable son aquellos compatibles con el uso Sigpac del recinto, así como el tipo de ayuda a solicitar depende del tipo de cultivo, mostrándose

Agencia de Gestión Agraria y Pesquera de Andalucía<br>CONSEJERÍA DE AGRICULTURA, PESCA Y DESARROLLO RURA

 $\mathbb{Z}$ 

únicamente aquellas compatibles con el cultivo del recinto. En el caso de que el cultivo no aparezca en el desplegable porque el uso Sigpac del recinto no sea correcto, hay que marcar la casilla *"Presenta alegación Sigpac",* y de esta forma estarán disponibles para su selección todos los cultivos autorizados por normativa (Fig.133).

En el apartado "**Características de la explotación**" encontramos el desplegable "*Régimen de tenencia*"; en los casos en que este se corresponda con aparcería, se elige dicha opción apareciendo una ventana que indica que se debe introducir el NIF del arrendador (Fig.134). Además pasan a estar activas las casillas para introducir la superficie de aparcería así como el porcentaje de la misma respecto a la superficie declarada.

Tanto si se introduce la superficie de aparcería como si no, al pulsar el botón "*Aceptar*", el programa calcula automáticamente esta superficie atendiendo al porcentaje de aparcería indicado, cuya cumplimentación es obligatoria.

Es importante que ambos recuadros estén cumplimentados antes de pulsar *"Aceptar"*, ya que, si no es así, los cambios referentes a la aparcería no se guardarán. Por ello, se recomienda cumplimentar uno de los dos recuadros y pulsar Intro en el teclado, de forma que se cumplimente automáticamente el recuadro restante en función del dato introducido.

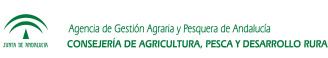

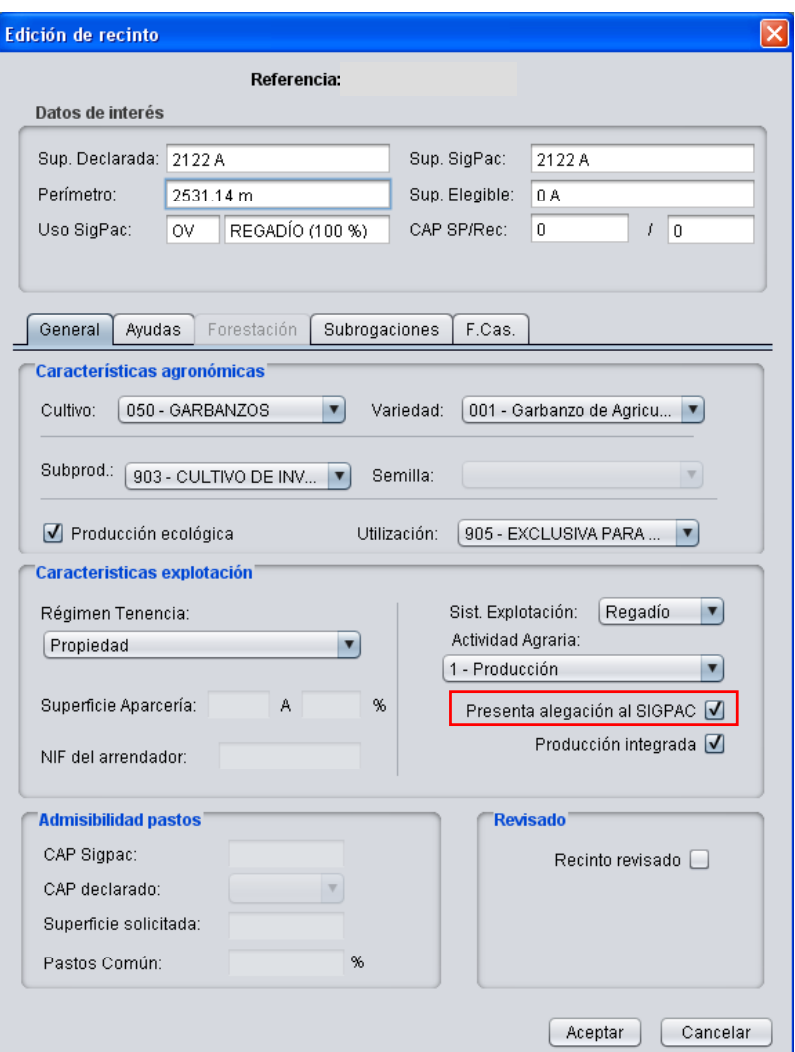

Fig.133

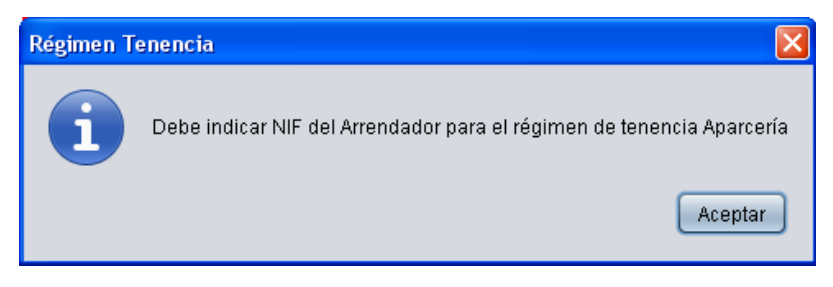

Fig.134

**b) Ayudas**, donde se introducen las ayudas FEAGA, ayudas agroambientales y otras ayudas FEADER (Fig.135).

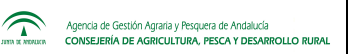

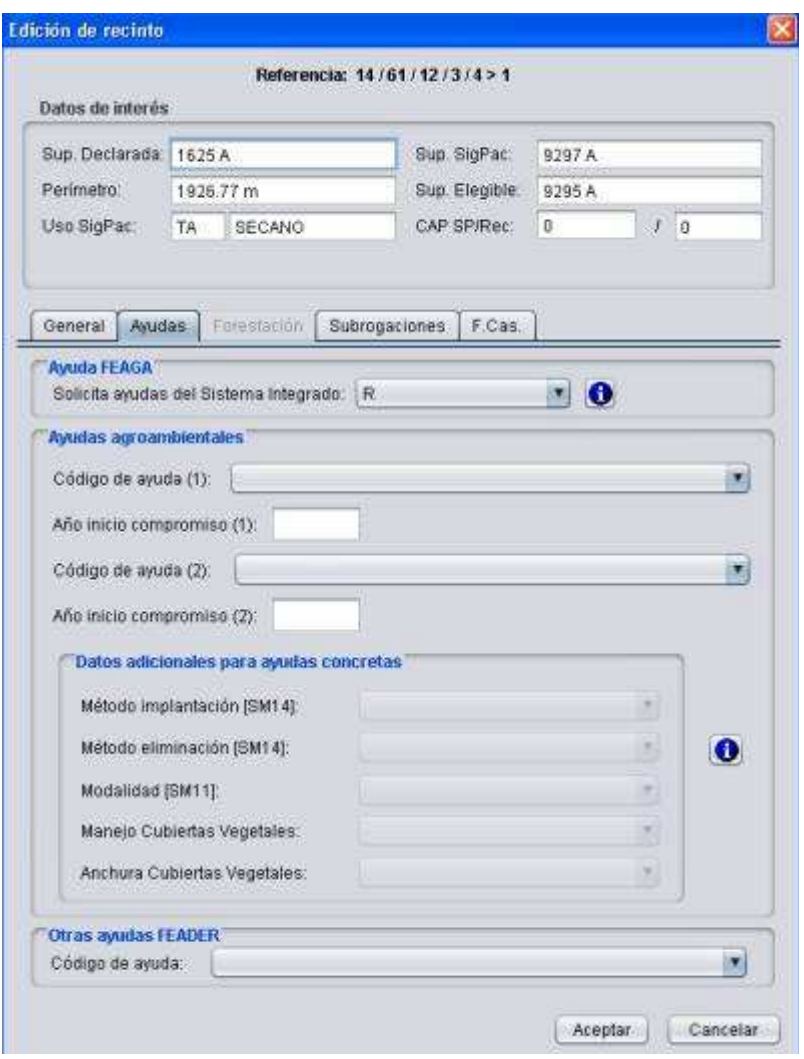

Fig.135

**c) Forestación,** donde se cumplimentan los datos referentes a las ayudas de forestación. Esta pestaña sólo estará activa si la declaración tiene asignado algún expediente de forestación, el cual aparecerá cumplimentado en el apartado "*Nº Expte*"; el resto de datos referentes a superficie solicitada, especie, etc., deben ser cumplimentadas en esta pestaña (Fig.136).

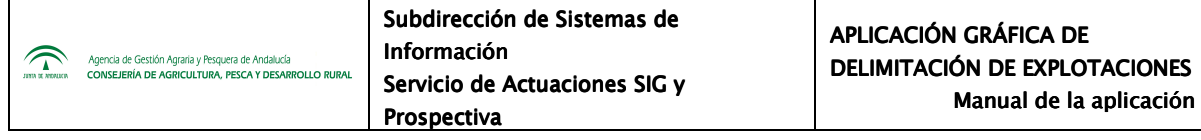

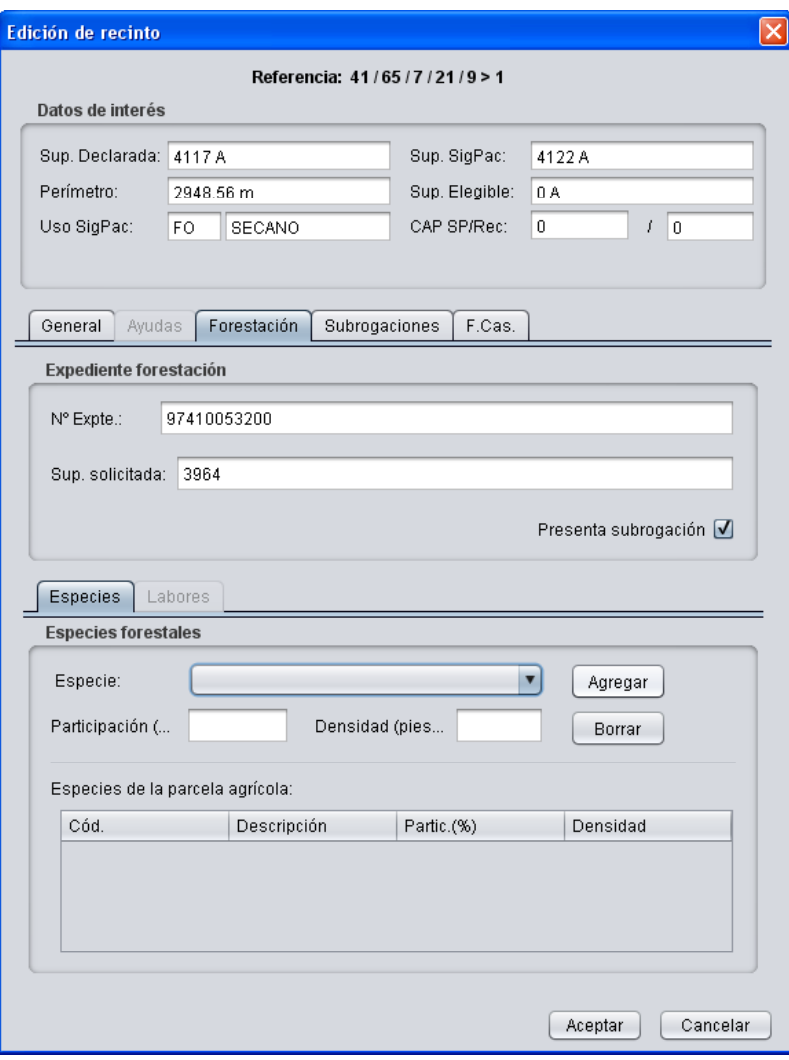

Fig.136

**d) Subrogaciones,** donde se introduce la información referente a las subrogaciones del recinto sobre el que se está trabajando, ya sean subrogaciones de forestación o subrogaciones de ayudas agroambientales.

En el caso de subrogaciones de recintos forestales hay que marcar la casilla "*Presenta subrogación*" en la pestaña "*Forestación*" anteriormente descrita para que, en la pestaña Subrogaciones, se activen los campos referentes a Subrogaciones forestales (Fig.137).

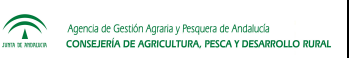

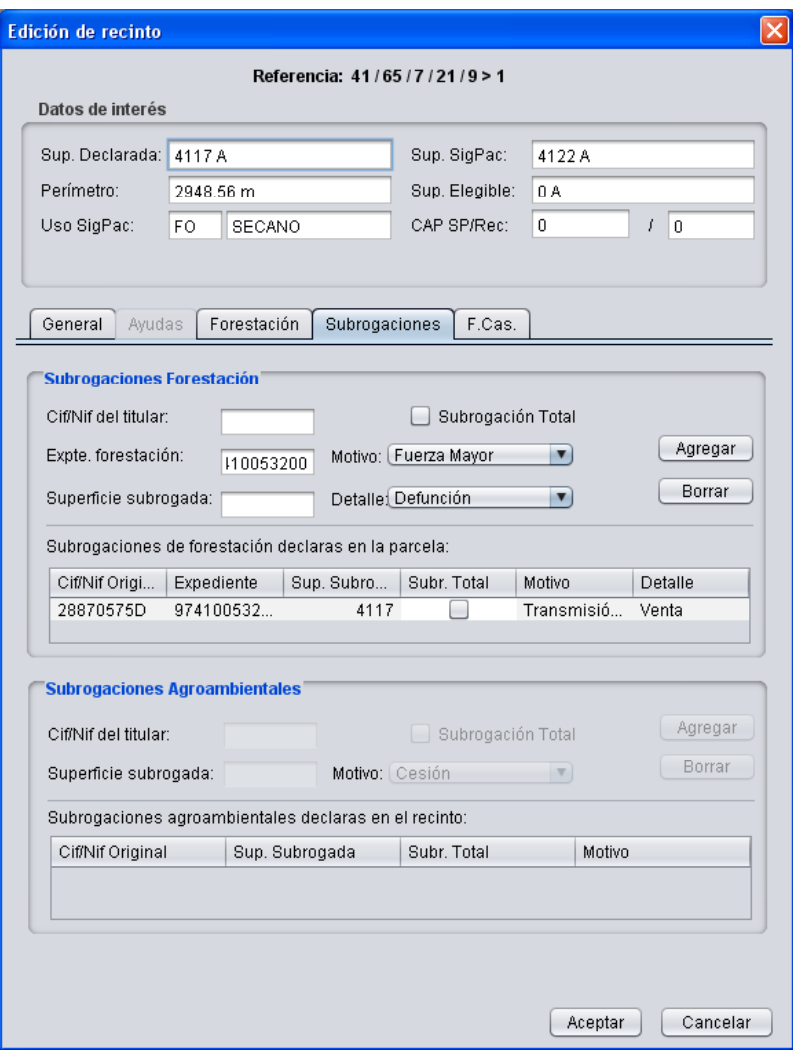

Fig.137

Se debe cumplimentar el CIF/NIF y marcar la casilla en el caso de "*Subrogación Total*"; los demás campos aparecen precumplimentados y habrá que modificarlos cuando sea necesario.

Una vez completada la subrogación, se pulsa "*Agregar*" y el titular de la subrogación aparece en el listado inferior "*Subrogaciones de forestación declaradas en la parcela*". De este modo se pueden agregar cuantas sean necesarias y borrar aquellas que no procedan, seleccionándolas del litado y pulsando "*Borrar*".

Para la cumplimentación de subrogaciones agroambientales se introducen los datos del CIF/NIF del titular, superficie subrogada y motivo, marcando la casilla "*Subrogación* 

 $\widehat{\mathbb{D}}$ 

Agencia de Gestión Agraria y Pesquera de Andalucía<br>CONSEJERÍA DE AGRICULTURA, PESCA Y DESARROLLO RUR

*total*" si procede. Si no se cumplimentan todos los datos nos aparecerá el mensaje de aviso. Para finalizar se pulsa "*Agregar*".

**e) Frutos de cáscara**, que contiene los datos del nº de almendros, pistachos, algarrobos, nogales, avellanos y castaños). En la columna *"SigPac"* se muestra el conteo de árboles de este tipo que parece en SigPac, y en la columna *"Recinto"* se debe cumplimentar con el conteo real existente sobre el terreno (Fig.138).

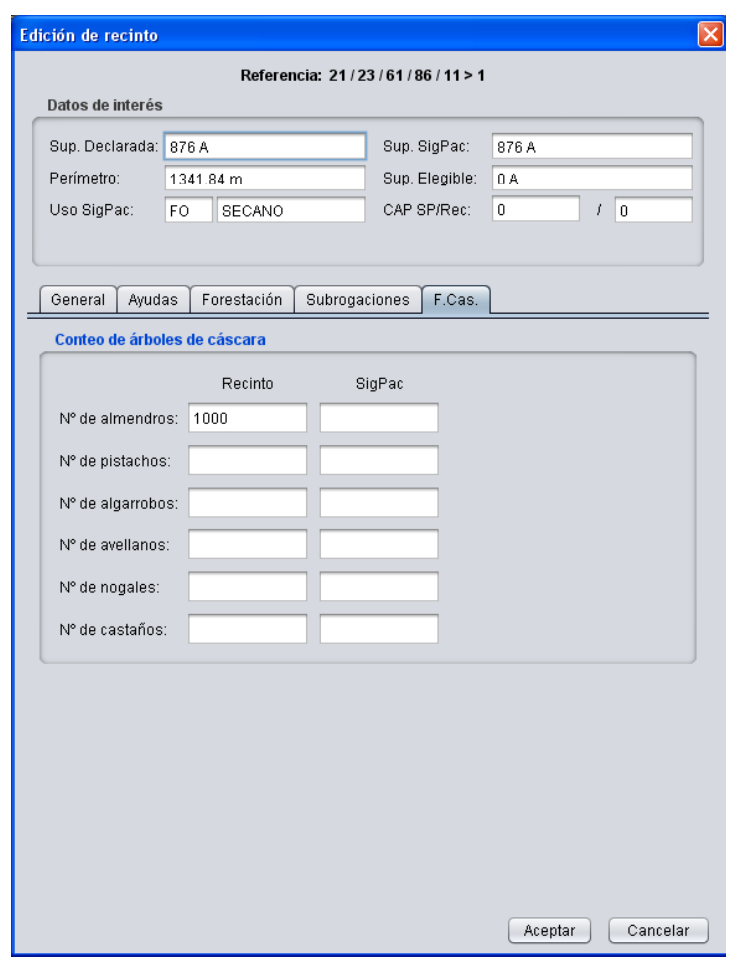

Fig.138

## **7.5.2. Edición de atributos a nivel de parcela agrícola**

Los atributos se asignan a nivel de parcela, afectando los cambios a todos los recintos que la componen. Este método es recomendable llevarlo a cabo, por ejemplo, en explotaciones de cultivos permanentes, como el caso del olivar, en las cuales prácticamente todos los recintos de este tipo de cultivo tienen los mismos atributos; esto conlleva a un ahorro considerable de tiempo de trabajo. Para ello se selecciona en el menú "*Declaraciones – Delimitación de superficies – Editar parcelas agrícolas"*, o se pulsa el botón derecho del ratón y se marca *"Parcela agrícola*" (Fig.139).

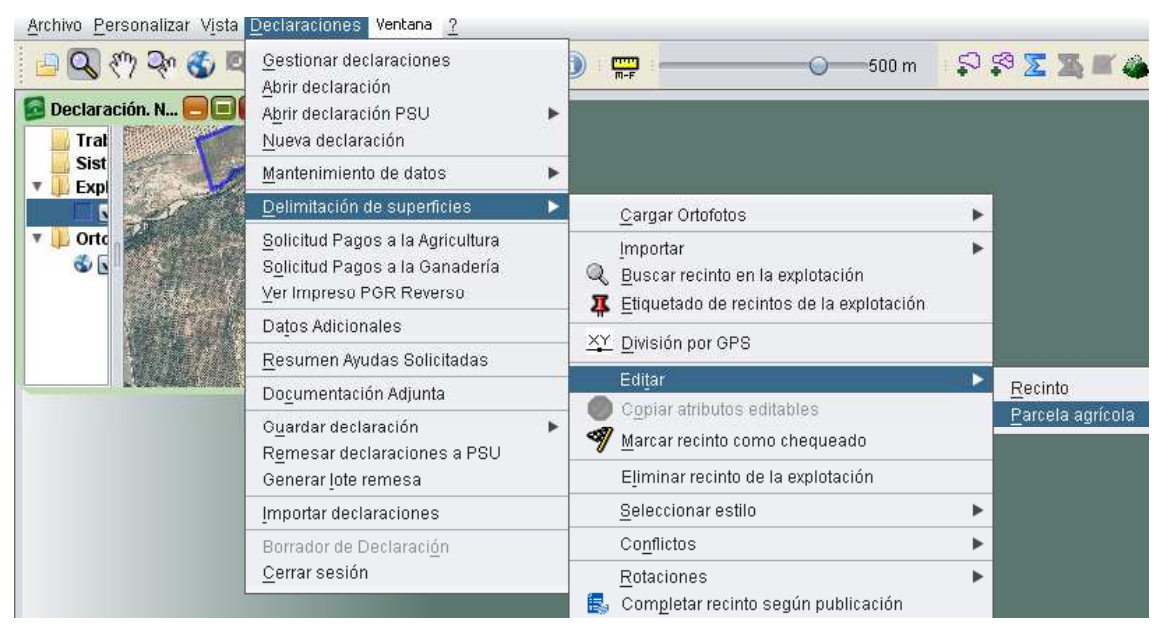

Fig.139

Al seguir dicha ruta se muestra una ventana de edición muy similar a la mostrada en la edición de recintos, que consta de cinco pestañas: "**General", "Ayudas", "Forestación",** "**Subrogaciones"** y **"Recintos"** (Fig.140).

La forma de proceder es la misma que en el apartado anterior, seleccionando en los desplegables las opciones que correspondan y pulsando *"Aceptar"* al finalizar la edición.
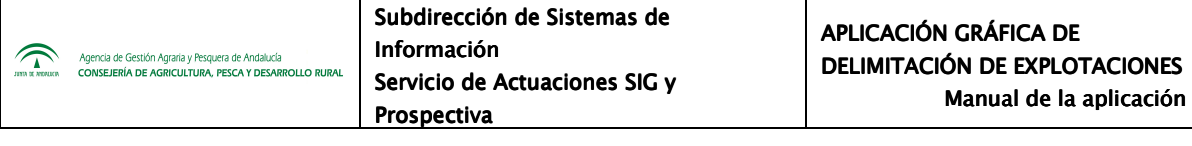

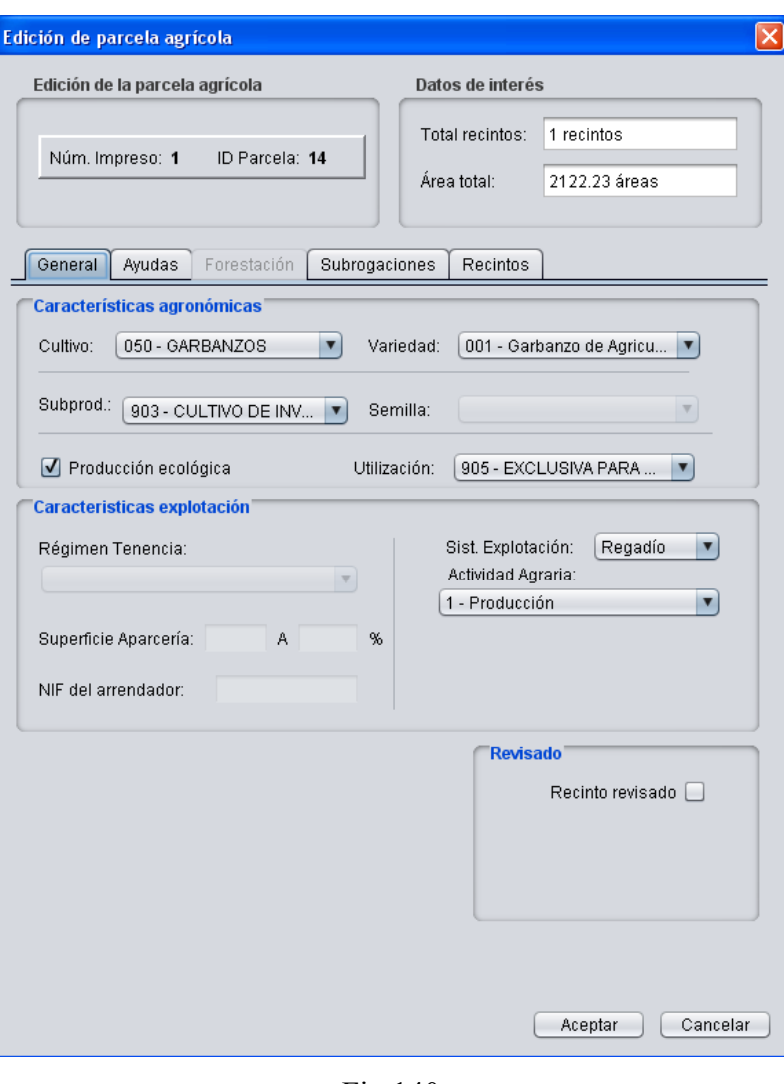

Fig.140

En la última pestaña, "*Recintos*", se muestra un listado con todos los recintos que componen la parcela agrícola en estudio, a los cuales se les van a asignar los atributos que se han seleccionado en las pestañas anteriores. En esta pestaña aparecen los datos que no conforman parcela agrícola y son propios del recinto. En este sentido, para modificar cualquier dato de estos recintos, basta con modificar en la pantalla el dato y pulsar la opción "*Guardar recinto*", lo que hará guardar el cambio en el recinto seleccionado (Fig.141).

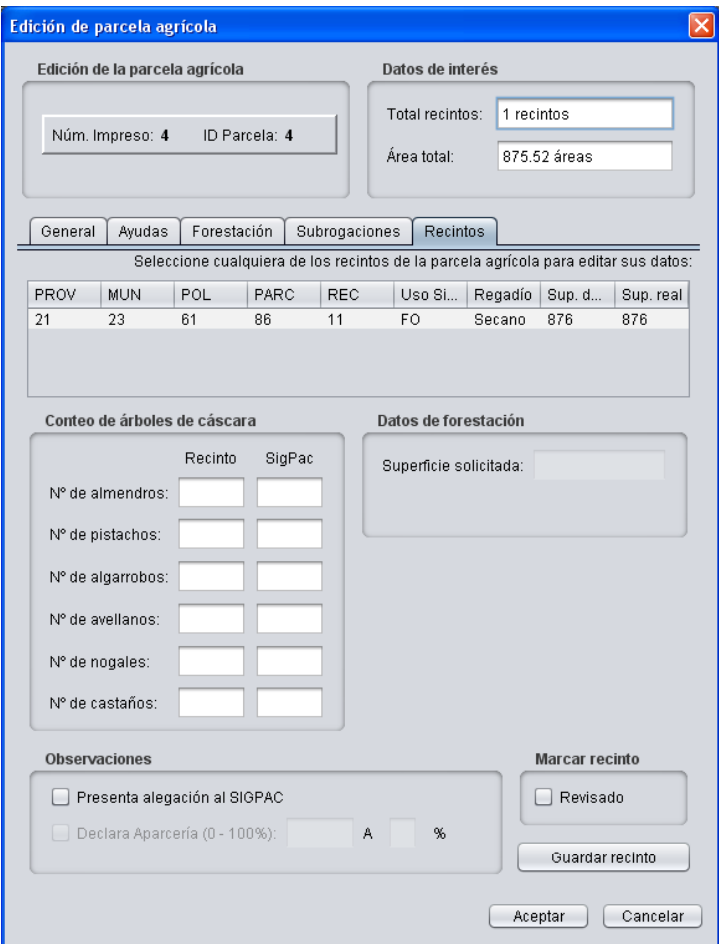

Fig.141

# **7.5.3. Marcar recintos como revisados**

Cuando en la pantalla de "*Edición de recinto*" se finaliza la edición de cada recinto o subrecinto, es recomendable marcar la casilla "*Recinto revisado***"** (Fig.142). Esto será útil para conocer sobre qué recintos se ha trabajado, pudiendo establecer un estilo de color y distinguir gráficamente los ya trabajados de los pendientes.

El estilo *"Recintos revisados"* se selecciona en *"Declaraciones – Delimitación de superficies – Seleccionar Estilo – Recintos revisados"*, mostrándose en la pantalla de trabajo en rojo los recinto finalizados y en verde los no finalizados (Fig.143).

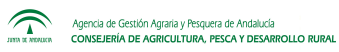

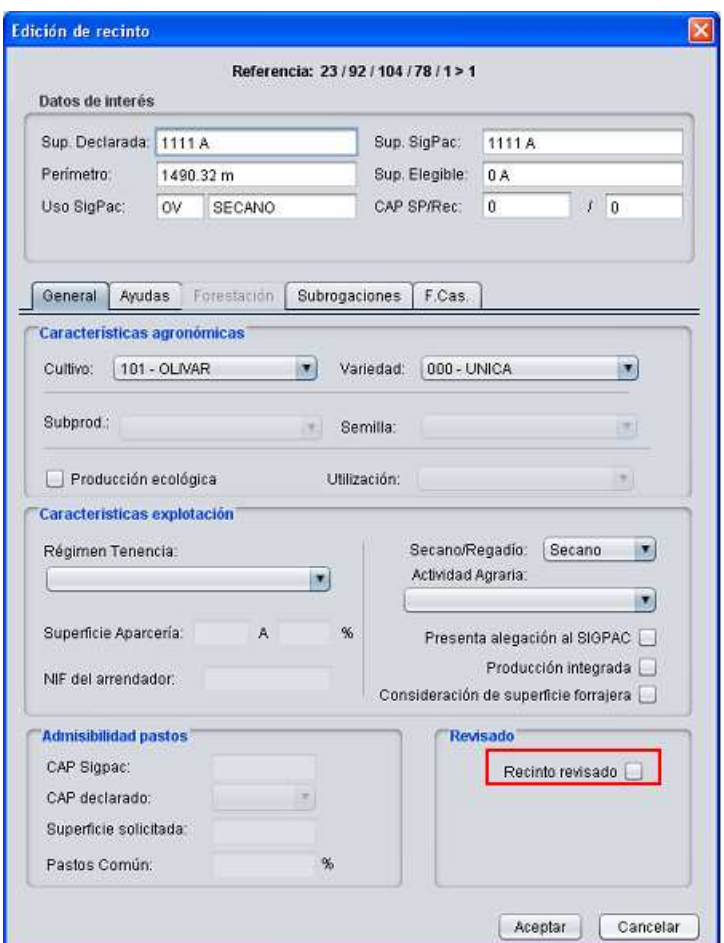

Fig.142

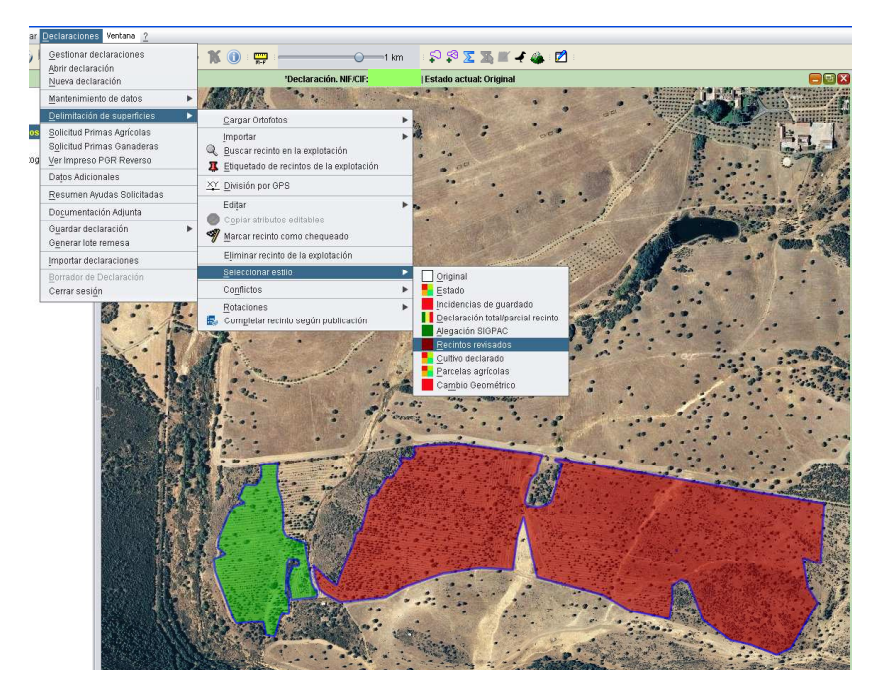

Fig.143

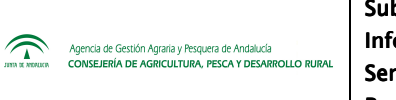

Otra forma de marcar un recinto como finalizado es seleccionando el recinto y acudiendo al menú "*Declaraciones – Delimitación de superficies – Marcar recinto como chequeado"* (Fig.144)*.* Aparece una ventana en la que se marca la casilla correspondiente (Fig.145).

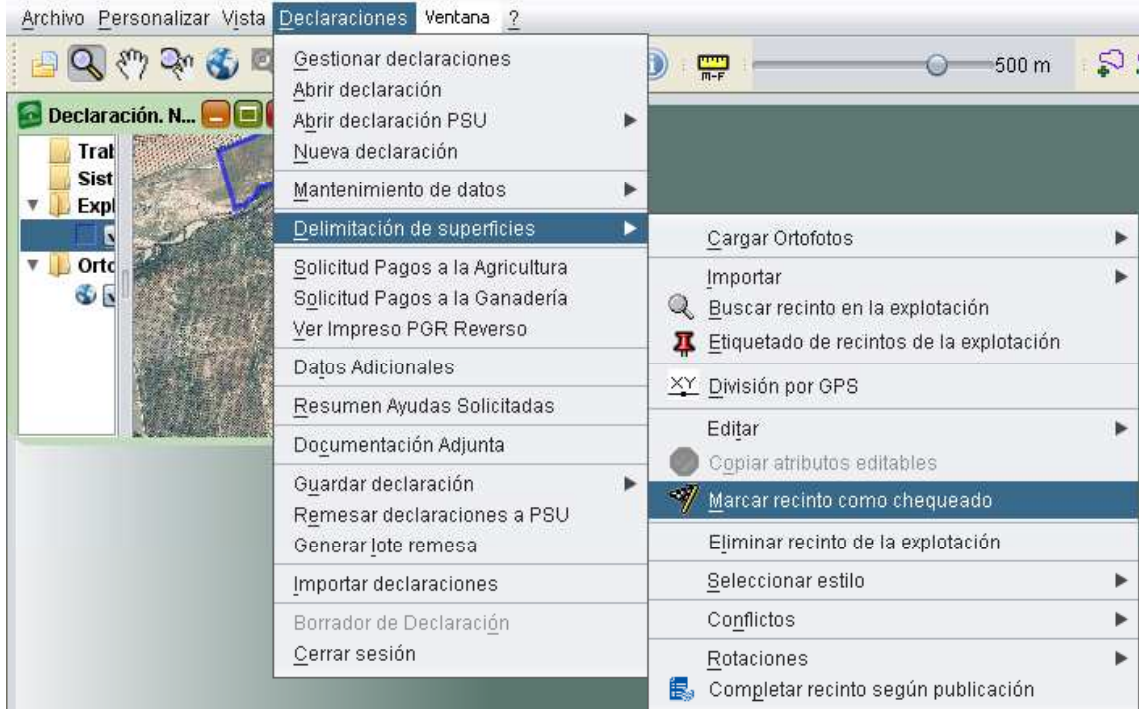

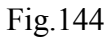

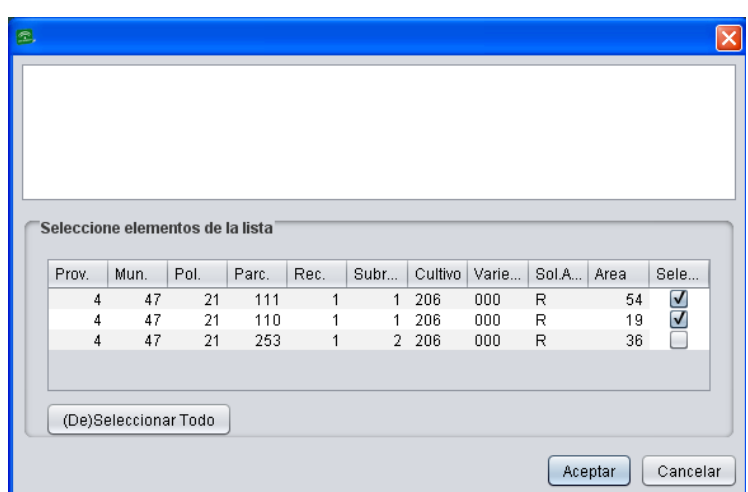

Fig.145

### **7.6. Detección y resolución de conflictos**

Cuando un recinto Sigpac es declarado por varios agricultores puede ocurrir que una misma superficie sea declarada por mas de un agricultor, generándose una sobredeclaración. El DGE posee una herramienta denominada "*Conflictos*" que permite detectar estas sobredeclaraciones.

La detección de conflictos puede realizarse entre las explotaciones guardadas en la base de datos local de un puesto de captura o bien a nivel general con las explotaciones subidas a PSU. Esta segunda opción únicamente se muestra activa si al entrar en la aplicación se ha seleccionado el Acceso a BD Central e insertado un usuario y password válido.

### **7.6.1. Conflictos en BBDD local**

Una vez delimitada la explotación se puede realizar una comprobación para detectar conflictos por solapamiento con recintos de otras explotaciones de diferentes titulares que **se encuentren en la base de datos local y que hayan sido modificadas o finalizadas**. Para ello desde el menú *"Declaraciones – Delimitación de superficies - Conflictos - Detectar conflictos en la BD local"* (Fig.146) se muestra una ventana que indica los conflictos encontrados, en caso de que existan (Fig.147).

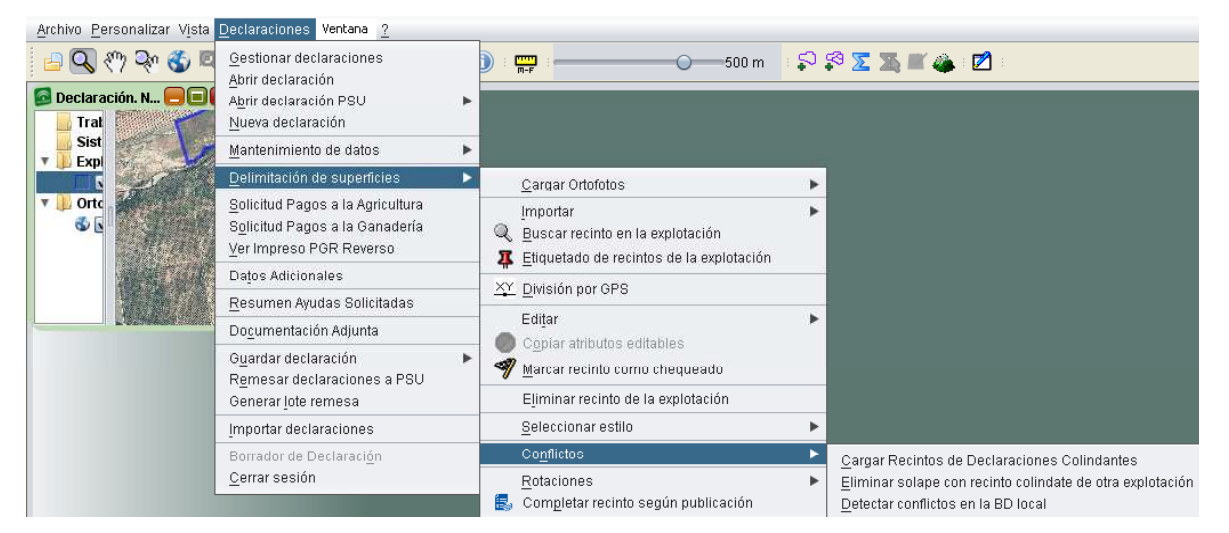

Fig.146

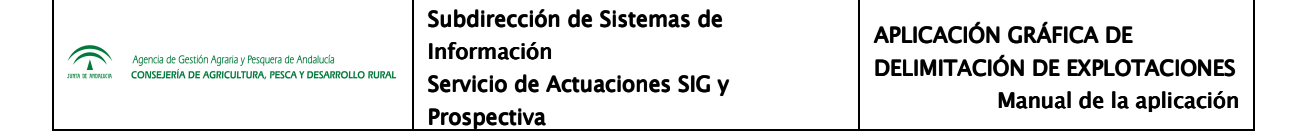

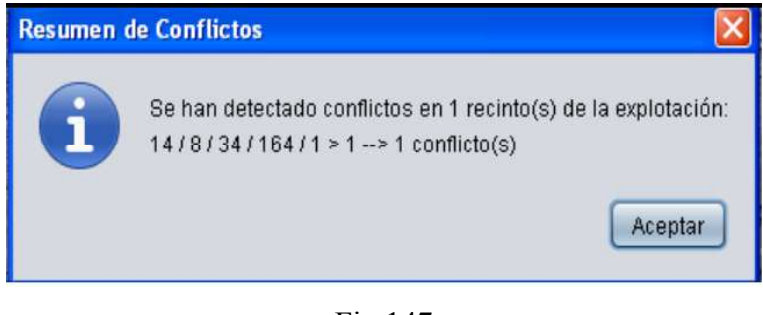

Fig.147

Utilizando la explotación de partida y pulsando "*Detectar conflictos en la BD local*" aparecen en color amarillo los conflictos detectados (Fig.148).

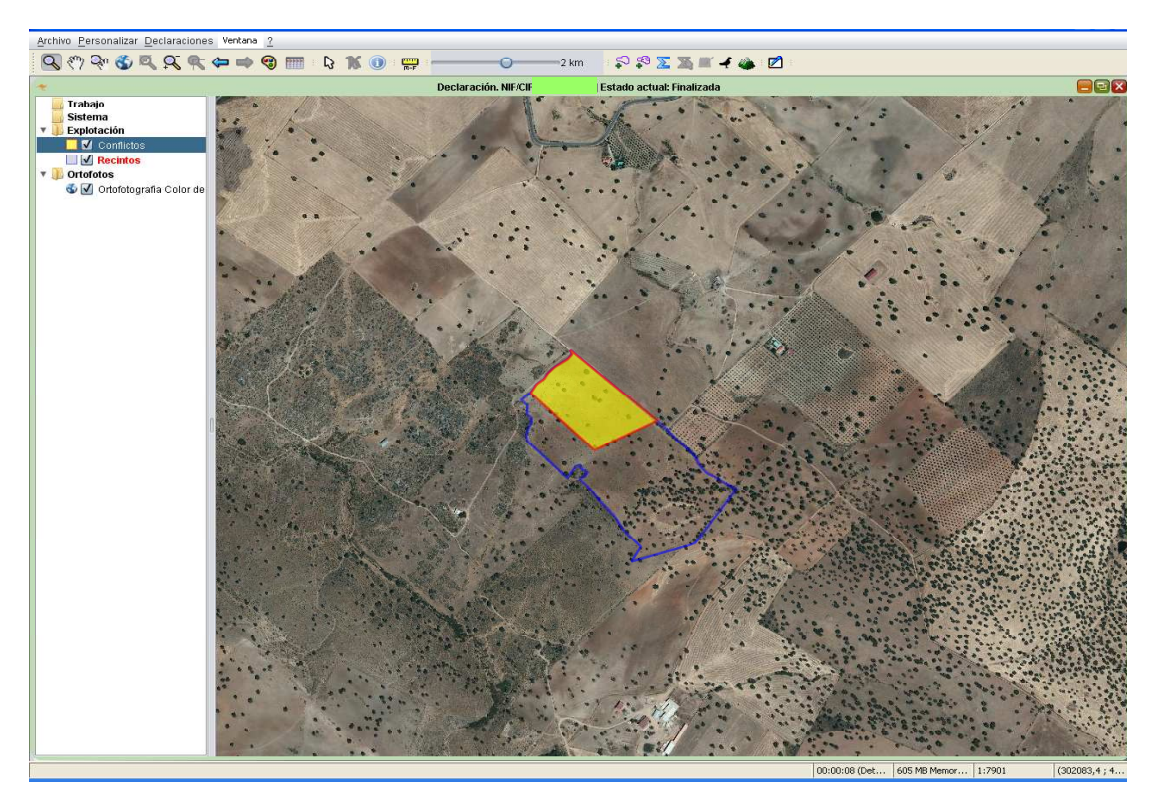

Fig.148

El área indicada en amarillo se corresponde con una superficie declarada por varios agricultores. Al hacer clic sobre dicha área teniendo seleccionada la herramienta . se

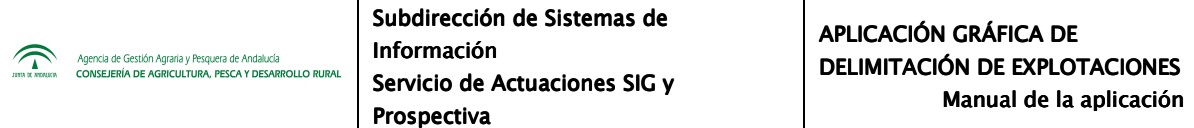

obtiene la información correspondiente al NIF o CIF de los agricultores que han declarado esa misma superficie (Fig.149).

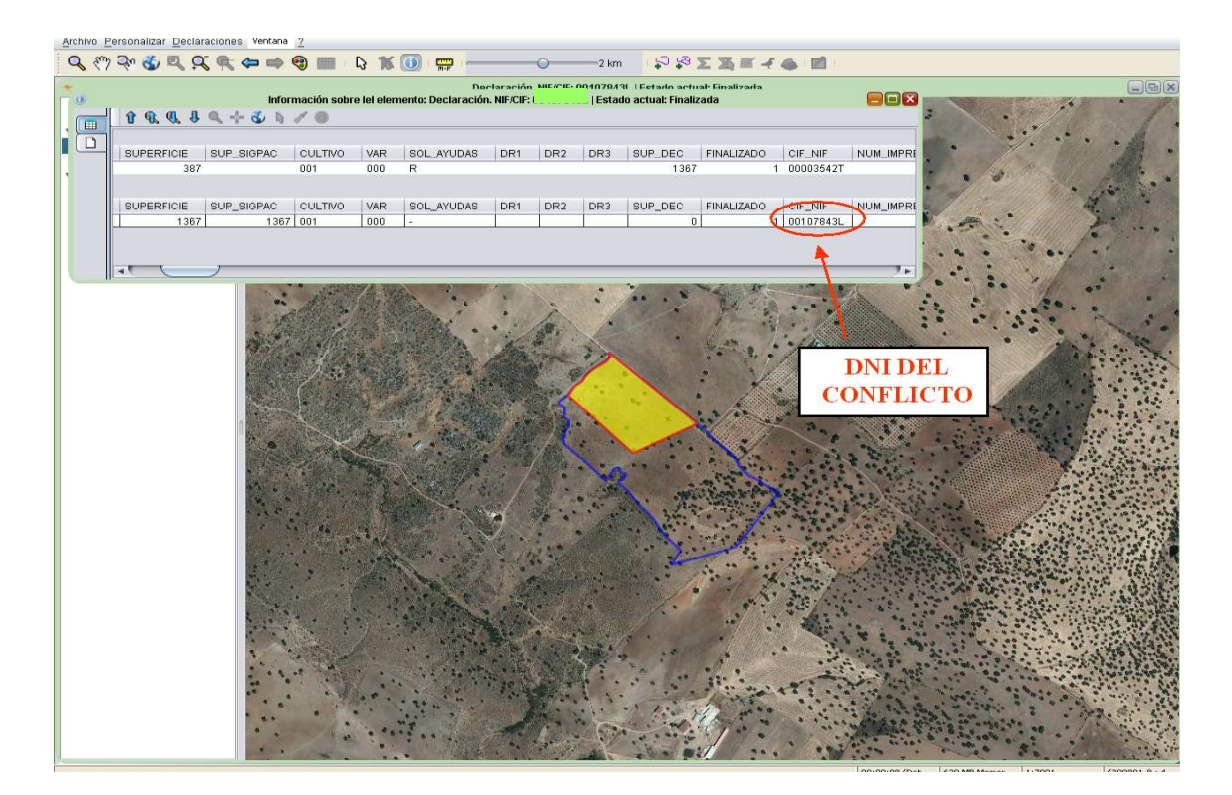

Fig.149

Para la resolución de este conflicto se debe ajustar la delimitación al límite del solape detectado; para ello, se selecciona el conflicto, apareciendo los nodos sobre los que hay que ajustar la delimitación (Fig.150).

Para que el ajuste sea más preciso, es necesario ajustar las opciones de la caja de herramientas de delimitación, activando *"Guiarse con vértices"* e introduciendo una tolerancia de 10 o 20 píxeles (Fig.151). De esta manera, al trazar la línea de división, esta se desplazará automáticamente al nodo más cercano, ajustando por tanto la línea de corte al contorno del conflicto (Fig.152).

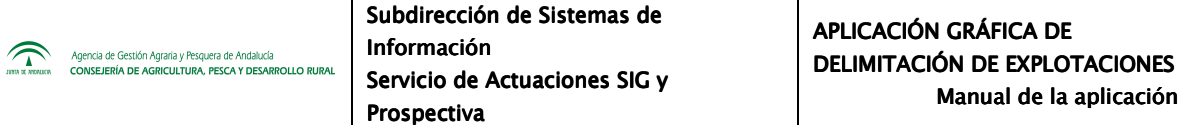

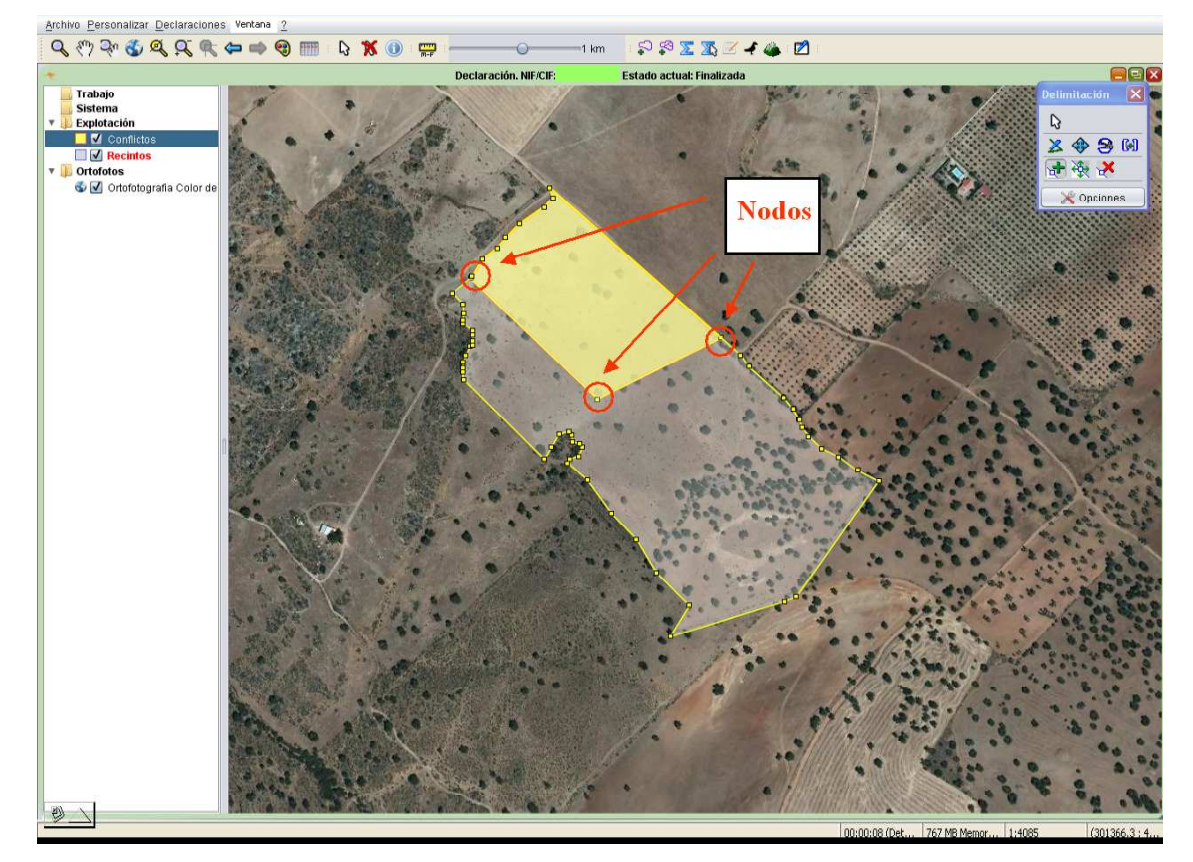

Fig.150

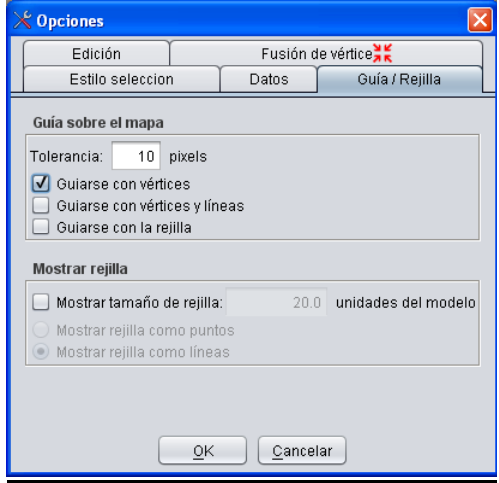

Fig.151

Una vez trazada la línea de división, con la herramienta de corte se divide el recinto en dos. Posteriormente, se elimina el subrecinto que está generando el conflicto; para ello, se

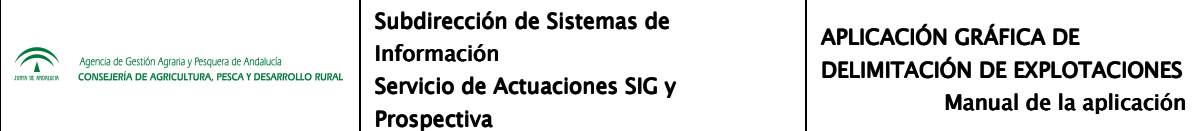

hace clic con el botón derecho del ratón sobre el subrecinto, aparece un desplegable, y se selecciona "*Eliminar recinto de la explotación*" (Fig.153-154).

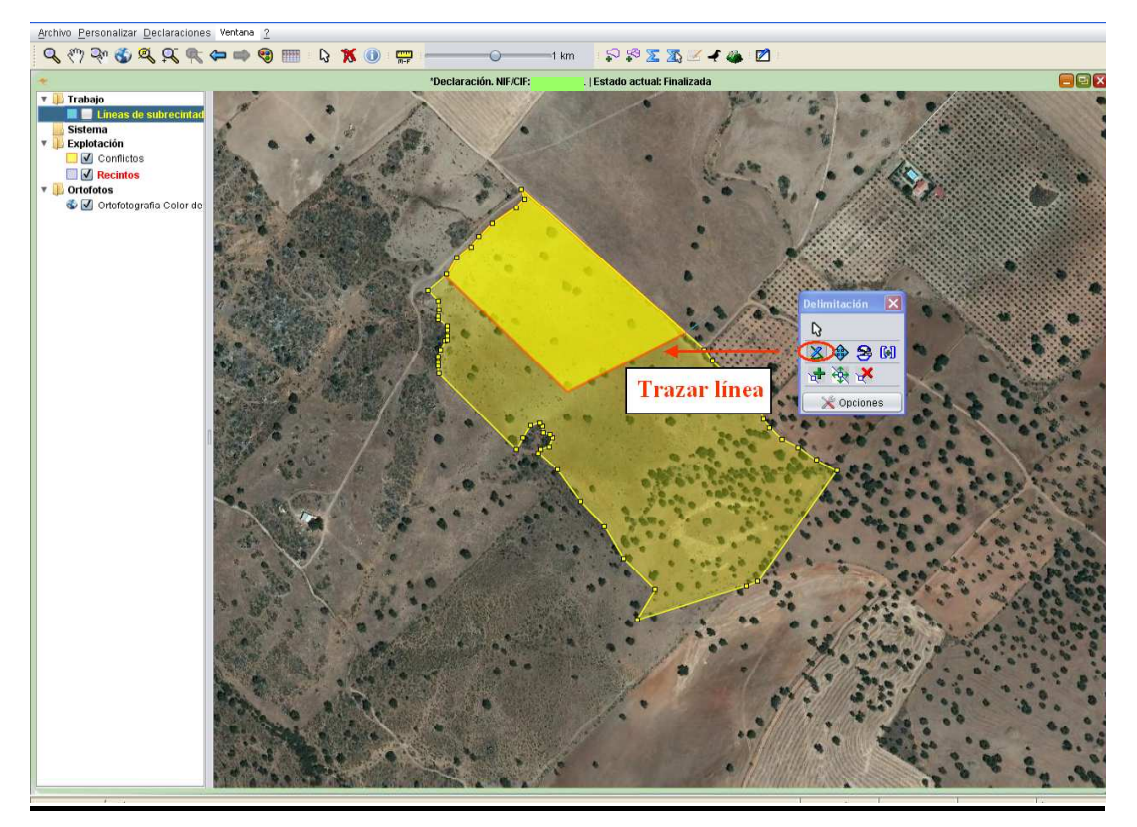

Fig.152

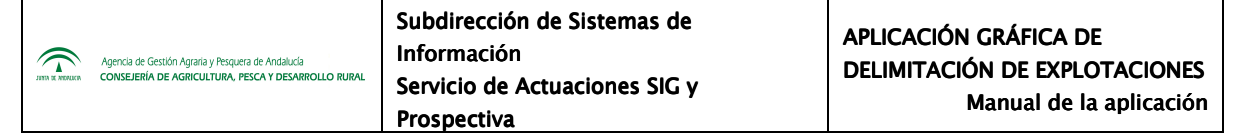

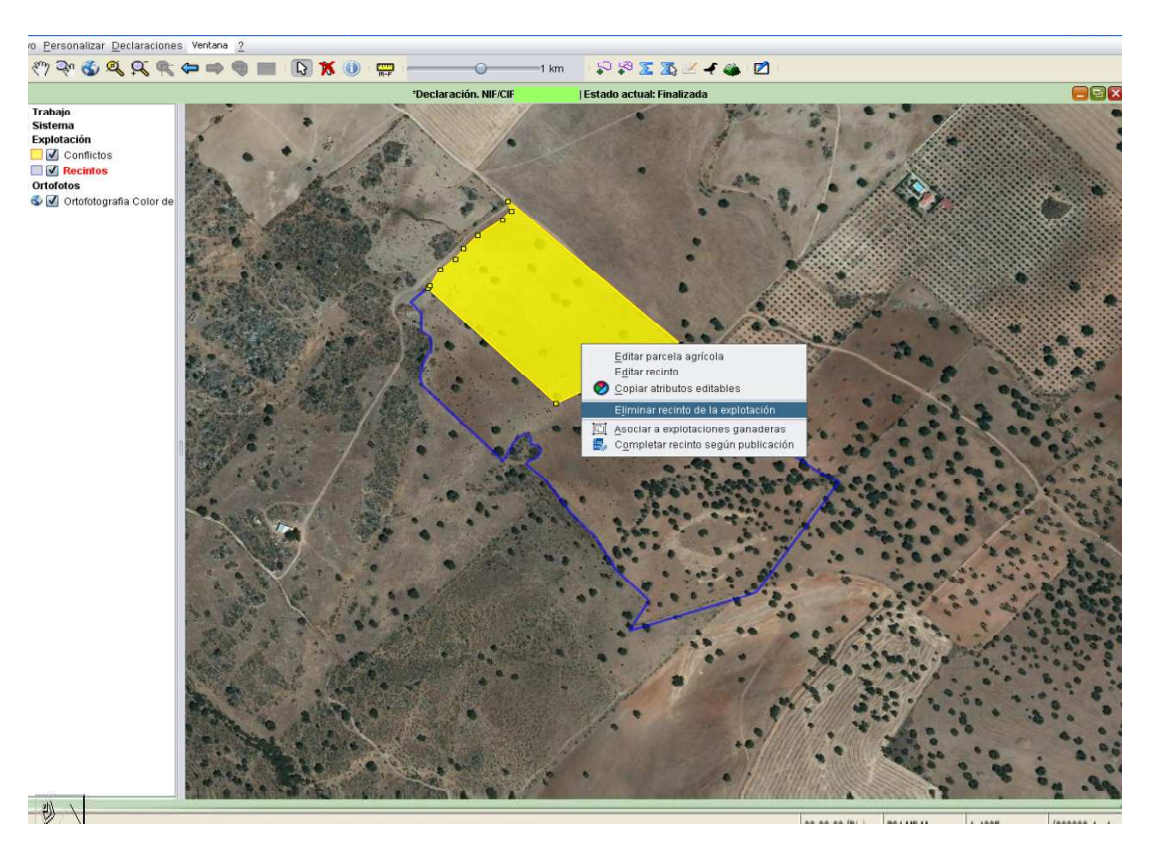

Fig.153

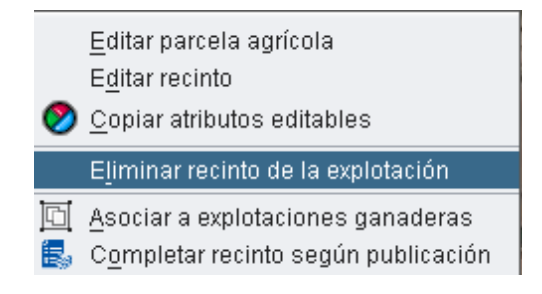

Fig.154

A continuación, aparece otra ventana donde se pregunta de si desea eliminar el recinto de la explotación (Fig.155).

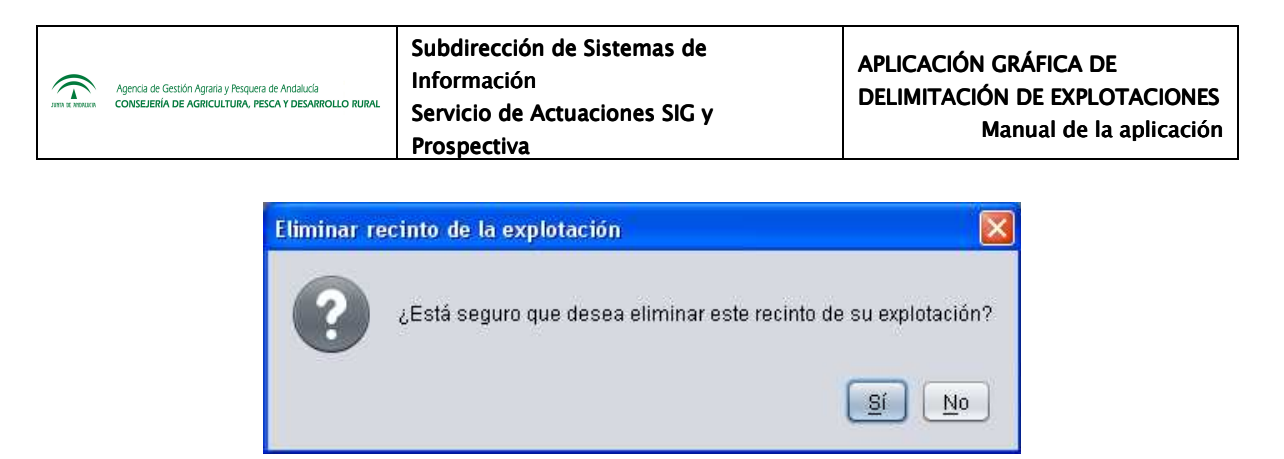

Fig.155

Una vez eliminado el recinto con conflicto (Fig.156), es recomendable volver a detectar conflictos hasta que aparezca la ventana que confirma la no existencia de conflictos (Fig.157).

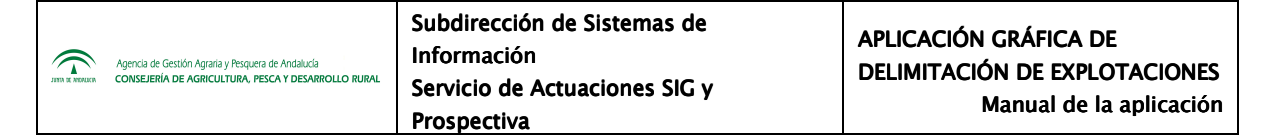

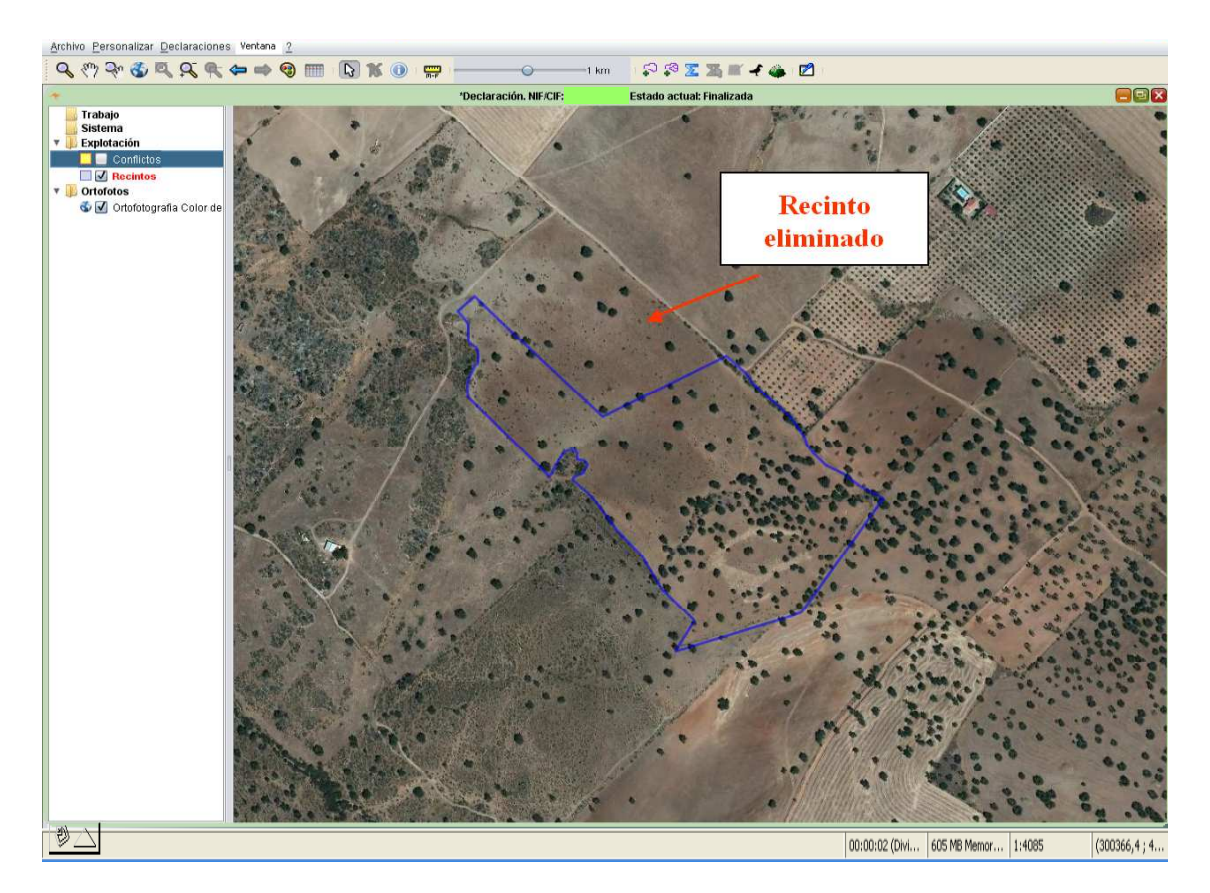

Fig.156

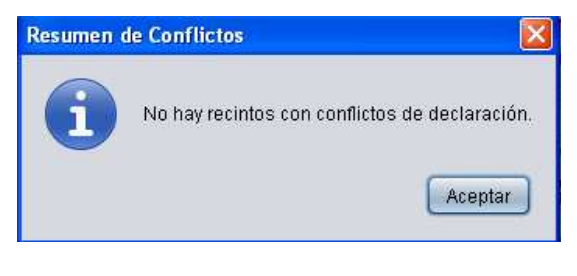

Fig.157

Existe otra opción para adaptar el corte de un recinto que esté generando conflicto, utilizando la opción "Abrir" de la "*Barra de Herramientas*". De esta forma es posible cargar una explotación previamente delimitada y exportada desde DGE en formato "*shape file*" (la cual puede ser enviada por correo electrónico de un puesto de captura a otro, de la misma o distinta Entidad Reconocida, ya que podemos obtener fácilmente el NIF y puesto de captura del conflicto con  $\bullet$ ).

### **7.6.2. Conflictos con declaraciones subidas a PSU**

Para detectar posibles conflictos con explotaciones ya delimitadas y subidas a PSU por el conjunto de las Entidades Reconocidas es necesario haber iniciado sesión en DGE con acceso a base de datos central (Fig.158).

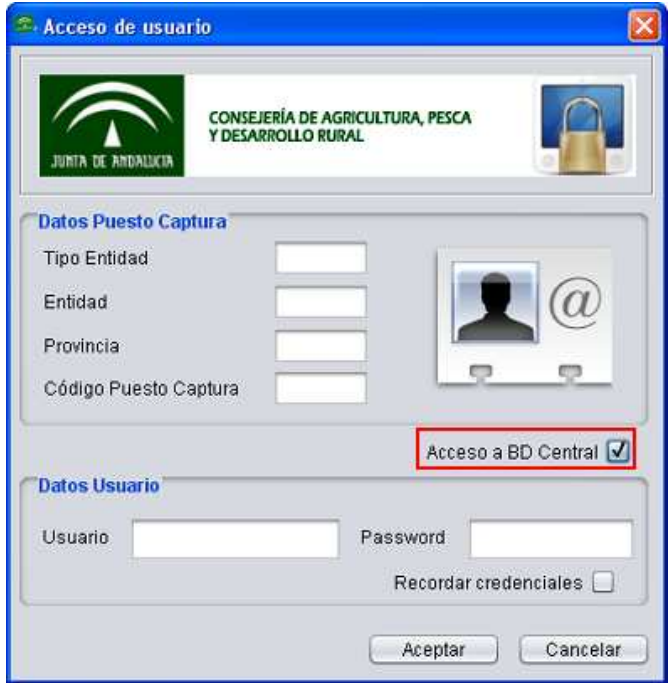

Fig.158

Una vez guardada la explotación, en el menú "*Declaraciones - Delimitación de superficies – Conflictos - Cargar Recintos de Declaraciones Colindantes*" (Fig.159), se genera una capa auxiliar "*Explotaciones colindantes*" (Fig.160), donde se puede comprobar visualmente si existe alguna explotación subida a PSU que este generando conflicto.

**Nota:** Al cargar las explotaciones colindantes se debe comprobar visualmente si existen conflictos, solapamientos con otros recintos colindantes, ya que el sistema actualmente no muestra los conflictos en color amarillo como lo hace en la detección de conflictos en base de datos local.

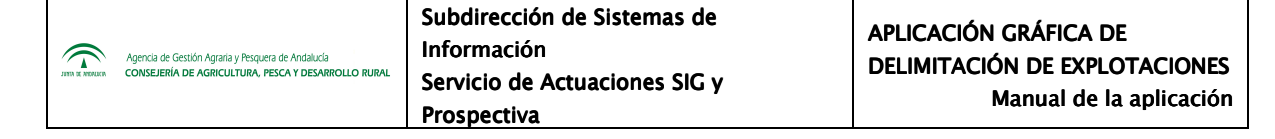

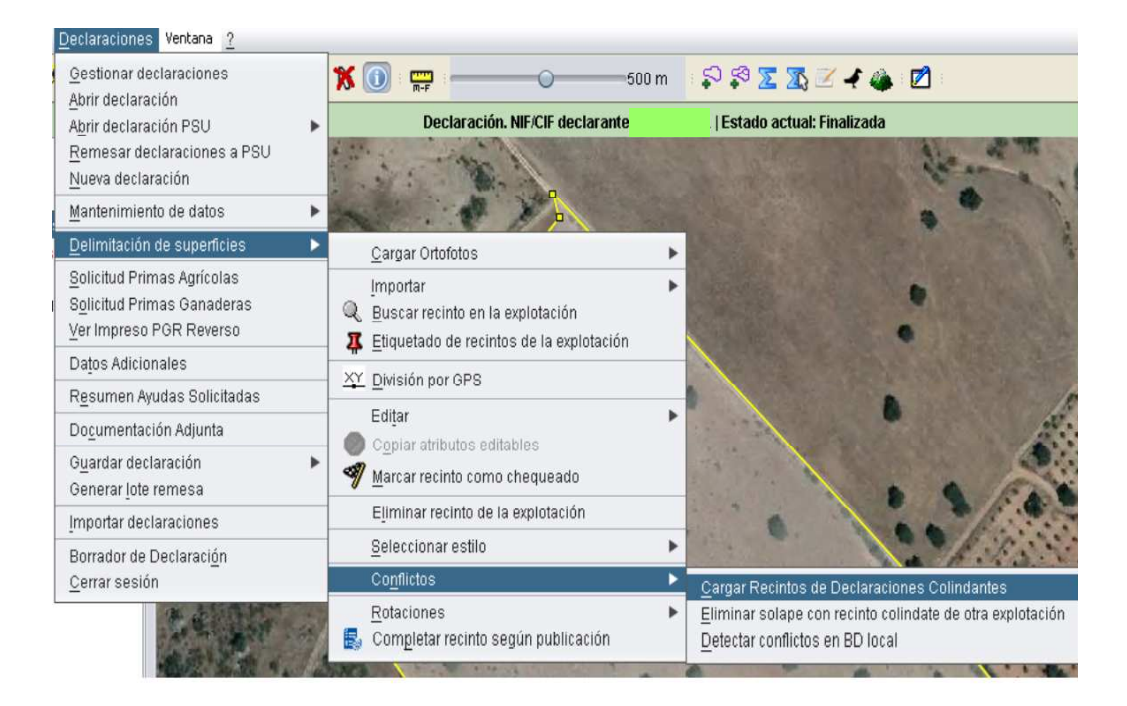

Fig.159

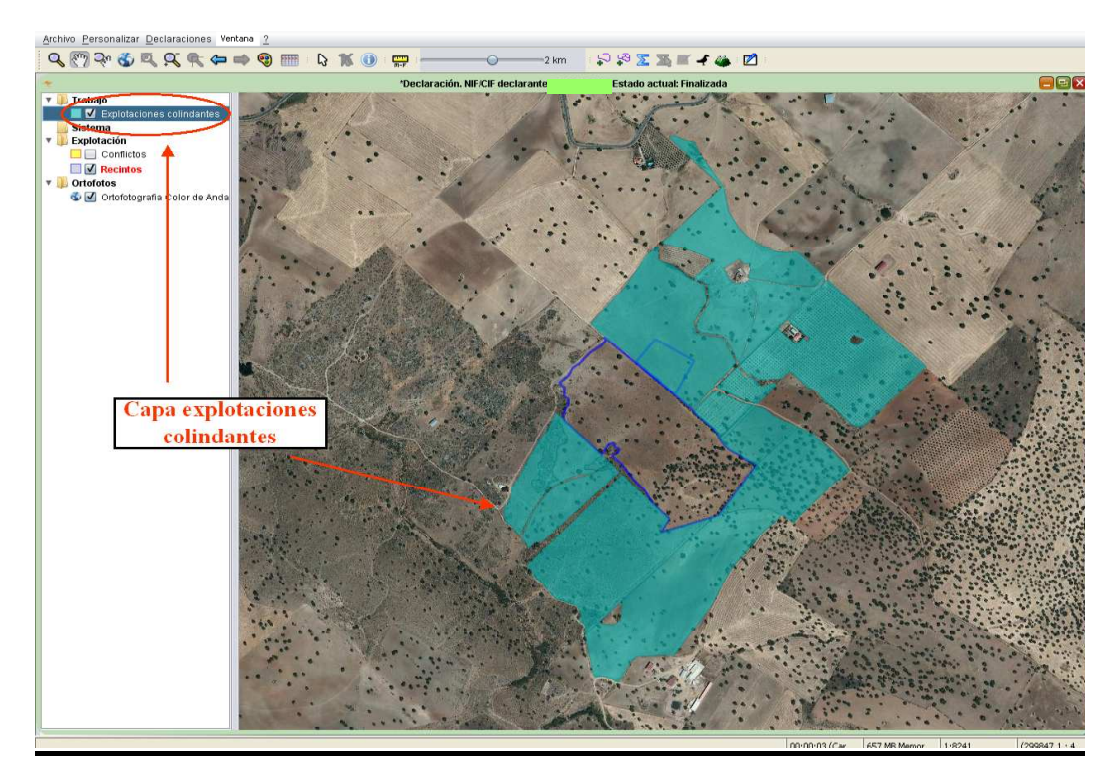

Fig.160

Para eliminar los solapes entre recintos, hay que seleccionar exactamente el área en el que se produce el solape y elegir la opción de menú "*Declaraciones – Delimitación de superficie - Conflictos- Eliminar solape con recinto colindante de otra explotación*" (Fig.161).

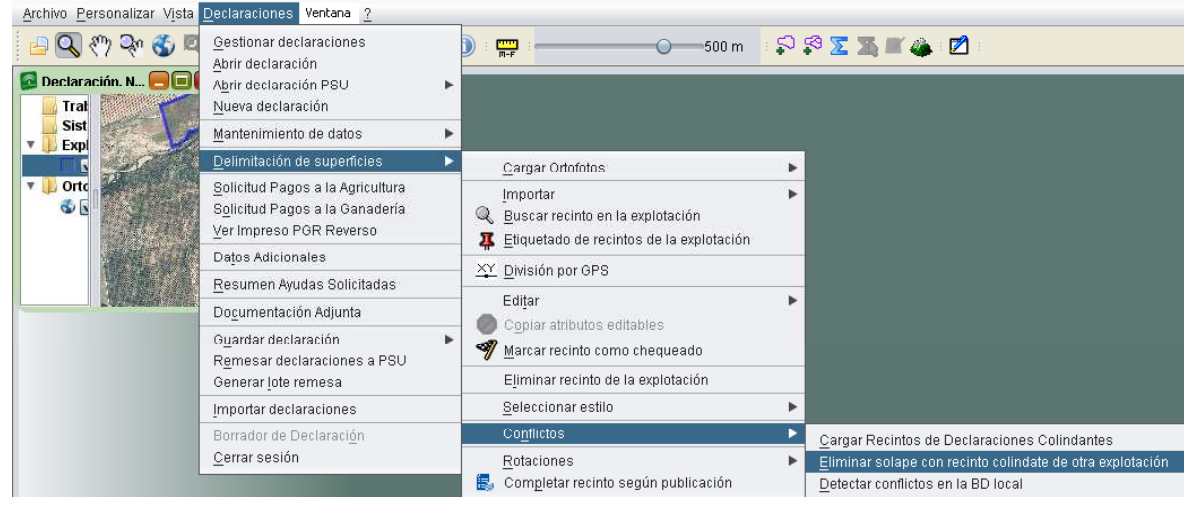

Fig.161

El resultado se observa en la figura 162.

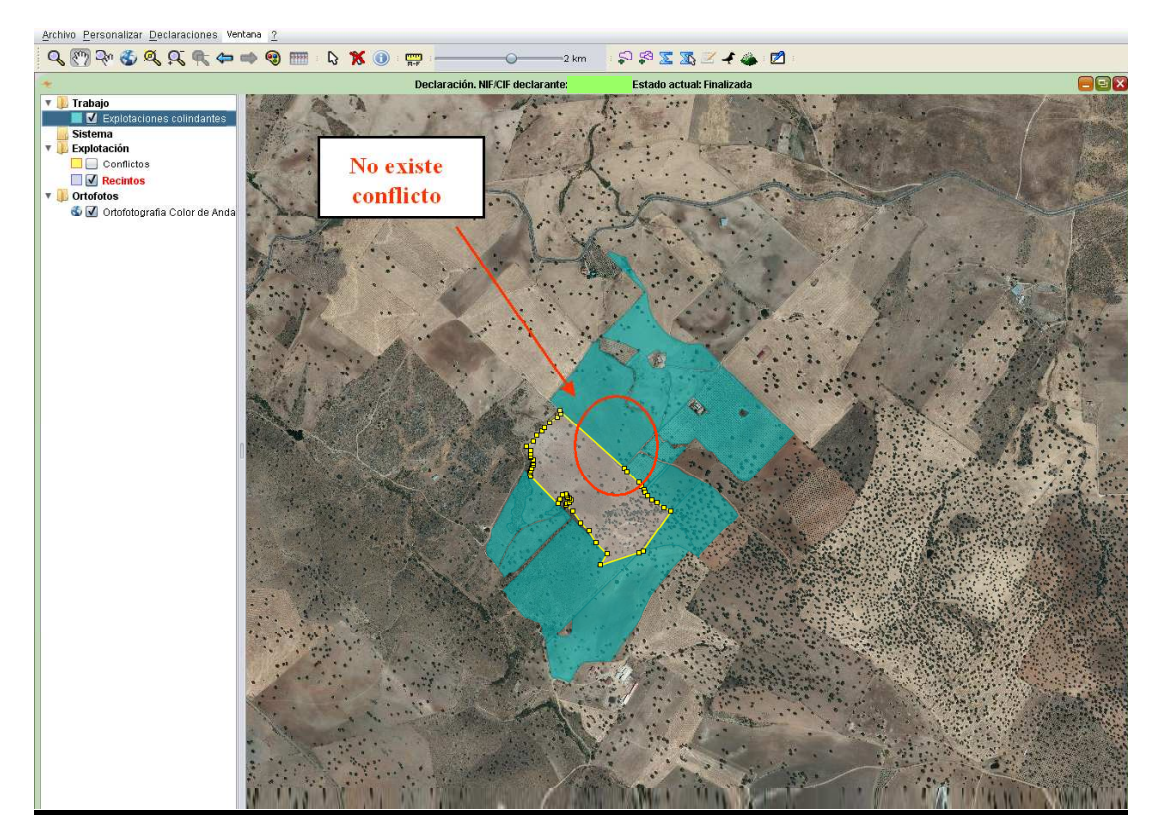

Fig.162

# **7.7. Solicitud de Pagos a la Agricultura**

Al menú "*Pagos a la Agricultura*" se accede mediante la ruta "*Declaraciones – Solicitud Pagos a la Agricultura*" (Fig.163). Aparece la ventana "*Solicitud Pagos a la Agricultura*", que permite consultar las ayudas solicitadas por el declarante (Fig.164), concentrándose en la parte superior las referentes a las "*Primas Agrícolas*" y en la inferior las relacionadas con las "*Submedidas Agroambientales*".

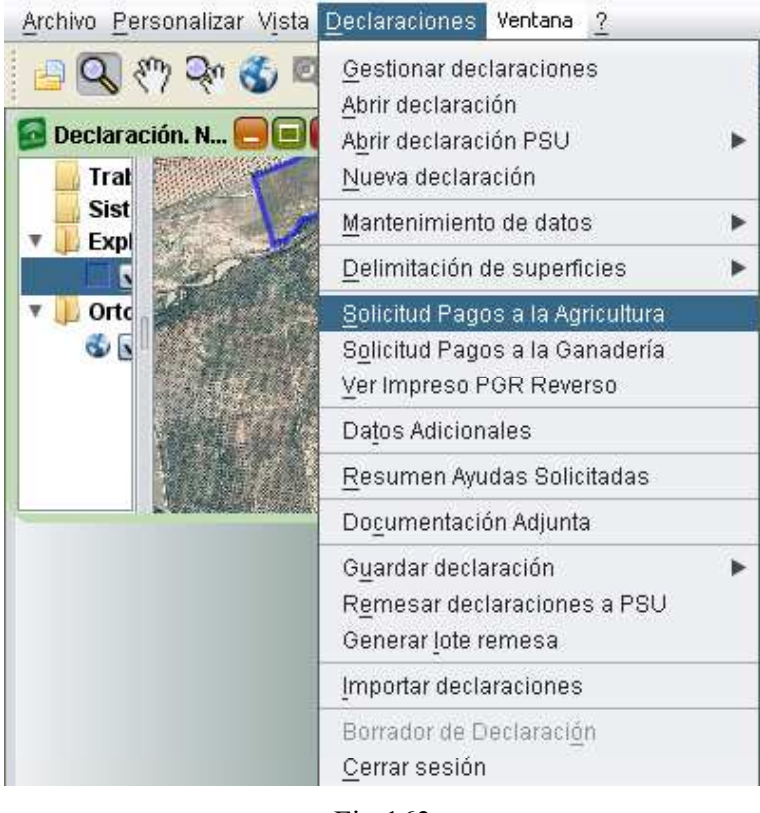

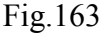

Al marcar la opción correspondiente a "*El pago de la ayuda del régimen de pago básico"*, automáticamente el sistema marca la pestaña "*Admisión al Régimen de Pago Básico*", ya que es requisito imprescindible realizar la solicitud de admisión de dicha ayuda para optar al pago de la misma (Fig.164). Al activar el pago básico también se marca automáticamente la pestaña "*Pago para Prácticas Beneficiosas para el Clima y el Medio Ambiente*".

En esta ventana es posible marcar la solicitud al "*Pago para jóvenes agricultores*", la cual siempre irá asociada a la solicitud de pago básico (Fig.165).

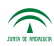

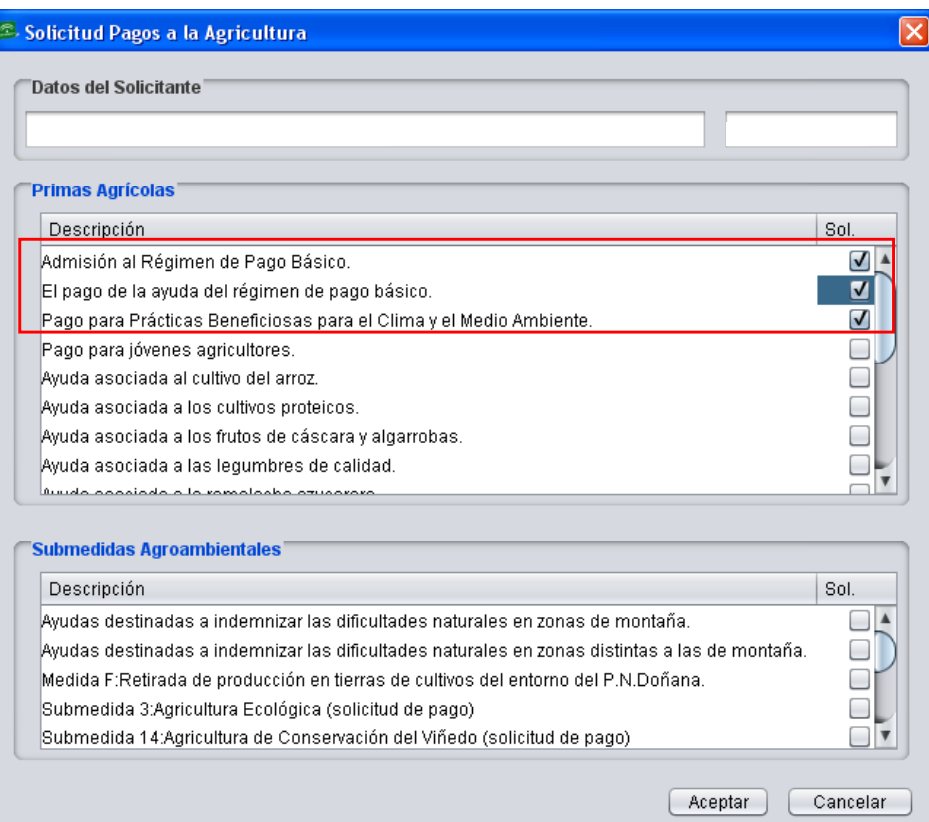

# Fig.164

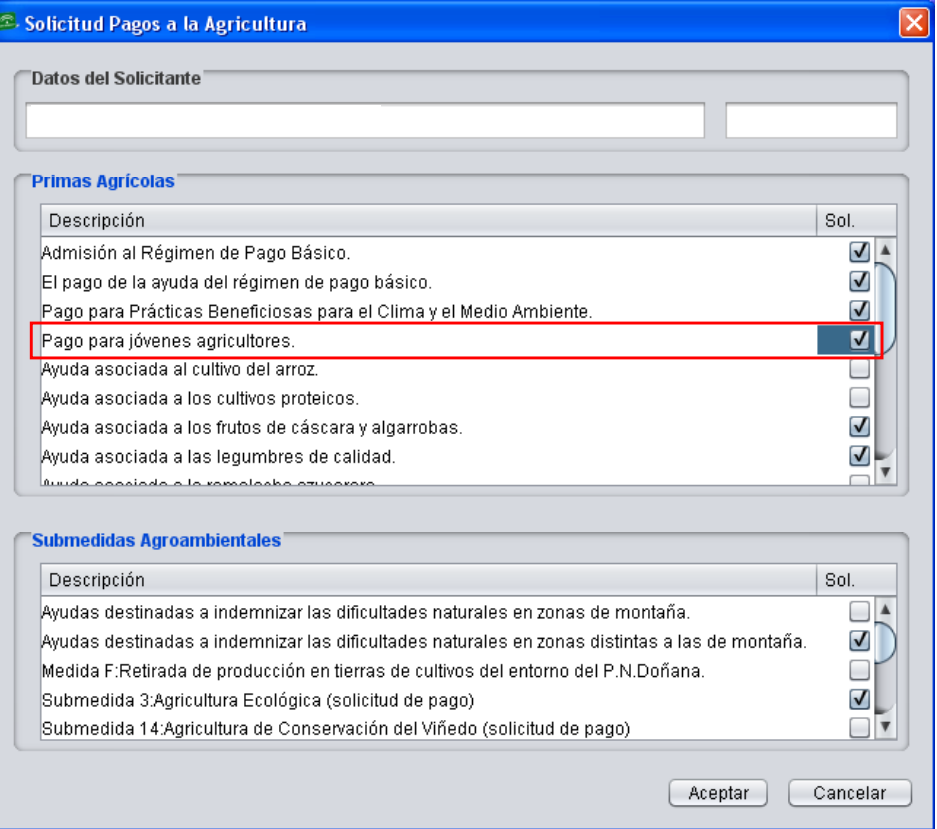

Fig.165

### **7.8. Solicitud de Pagos a la Ganadería**

### **7.8.1 Datos previos. Explotaciones ganaderas del solicitante**

Para la solicitud de las ayudas ganaderas, previamente se han de introducir en el DGE los datos correspondientes a las explotaciones ganaderas que posea el solicitante; para ello, se accede al menú "*Declaraciones - Mantenimiento de datos - Explotaciones Ganaderas del solicitante"* (Fig.166).

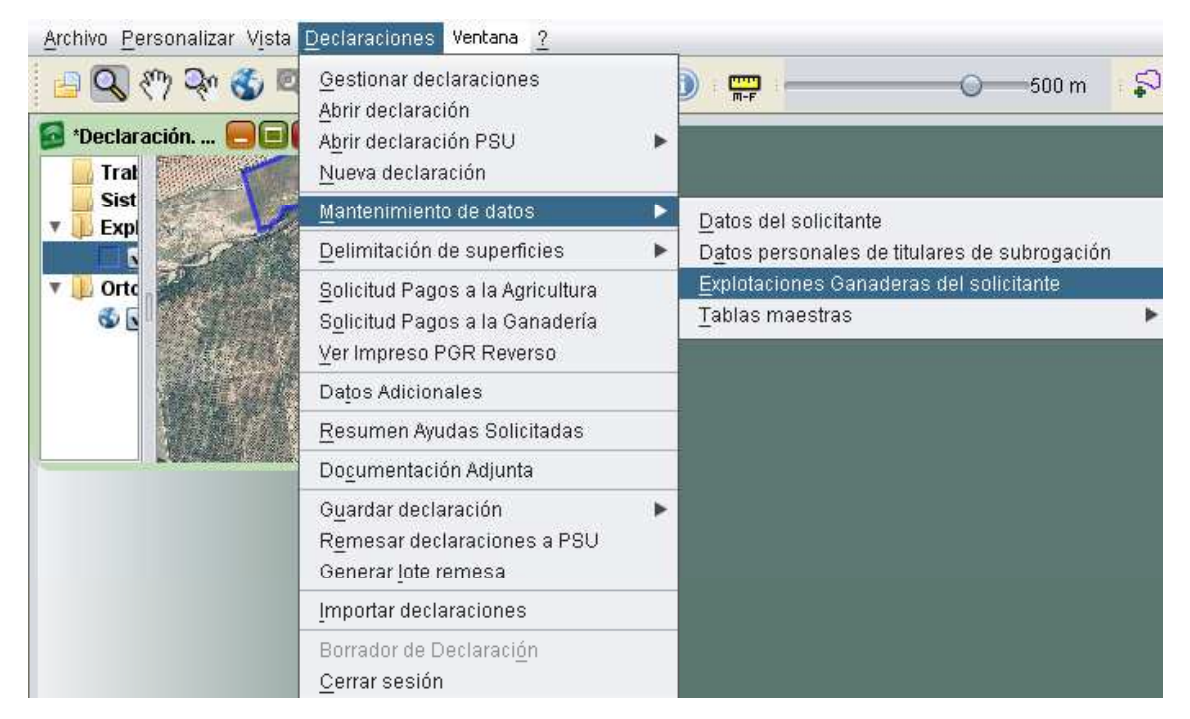

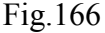

A continuación aparece la ventana "*Gestión de Explotaciones Ganaderas*" con el listado de explotaciones ganaderas, la provincia, el municipio y la unidad productiva de la explotación (Fig.167). En esta ventana es desde donde se pueden editar, eliminar o crear nuevas explotaciones ganaderas. Y también se podrán importar los datos de aquellas explotaciones ganaderas registradas en SIGGAN.

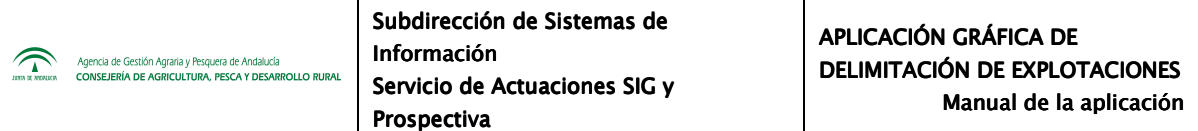

Cada explotación ganadera se caracteriza por tener un Código identificativo de Explotación formado por los caracteres "ES" seguido de doce dígitos "PPMMMEEEEEEE". Este formato se denomina "SIMOGAN" y se corresponde con el que figurará en los impresos de la solicitud. Los caracteres del código significan lo siguiente:

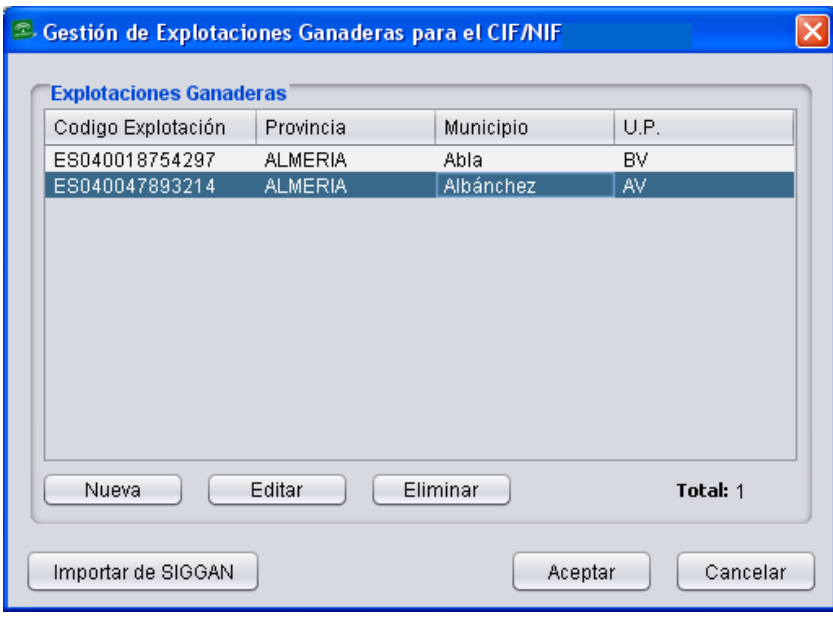

Fig.167

- **PP**: código del número de la Provincia donde se encuentra la explotación.
- **MMM**: las tres últimas cifras del código INE del municipio en el que se encuentra la explotación.
- **EEEEEEE**: siete dígitos que identifican la explotación. Este número nunca puede ser cero.

Las **Unidades Productivas** que se indican a la hora de introducir los datos de la explotación ganadera son las siguientes:

- AC: Acuicultura
- AP: Apicultura
- AV: Avícola

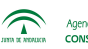

- BV<sup>·</sup> Bovino
- CN: Cunicola
- EQ: Equido
- PC: Porcino
- PR: Pequeños Rumiantes

Una vez registrados los datos de las explotaciones ganaderas, a la solicitud de ayudas ganaderas se accede a través del menú del DGE "*Declaraciones - Solicitud Pagos a la Ganadería"* (Fig.168)*.* 

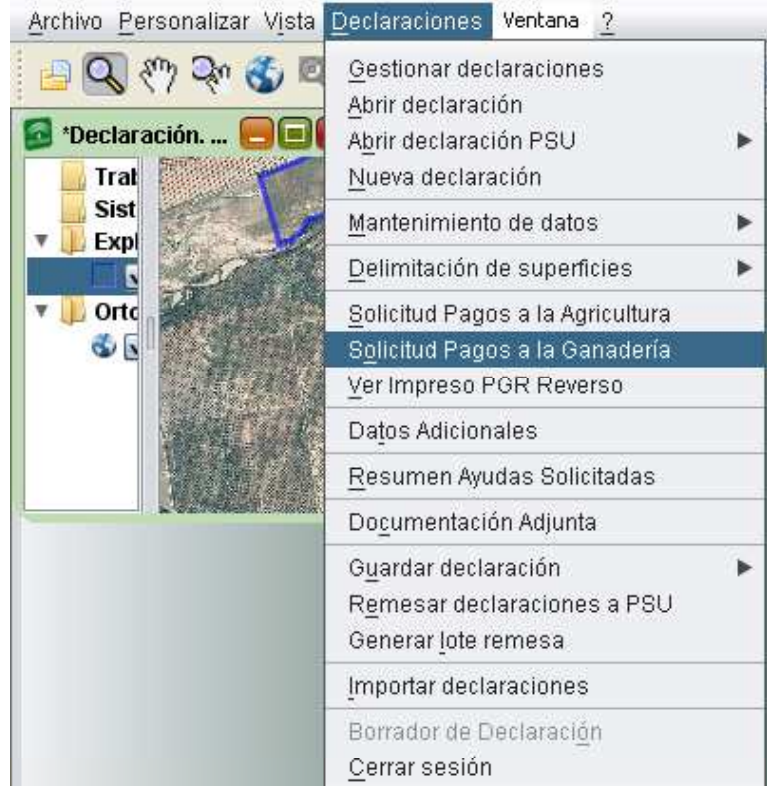

Fig.168

Se muestra una ventana con distintas pestañas, activas o no en función de la ayuda ganadera que se esté solicitando, que se corresponden con los impresos existentes en la solicitud referentes a las ayudas ganaderas (Fig.168).

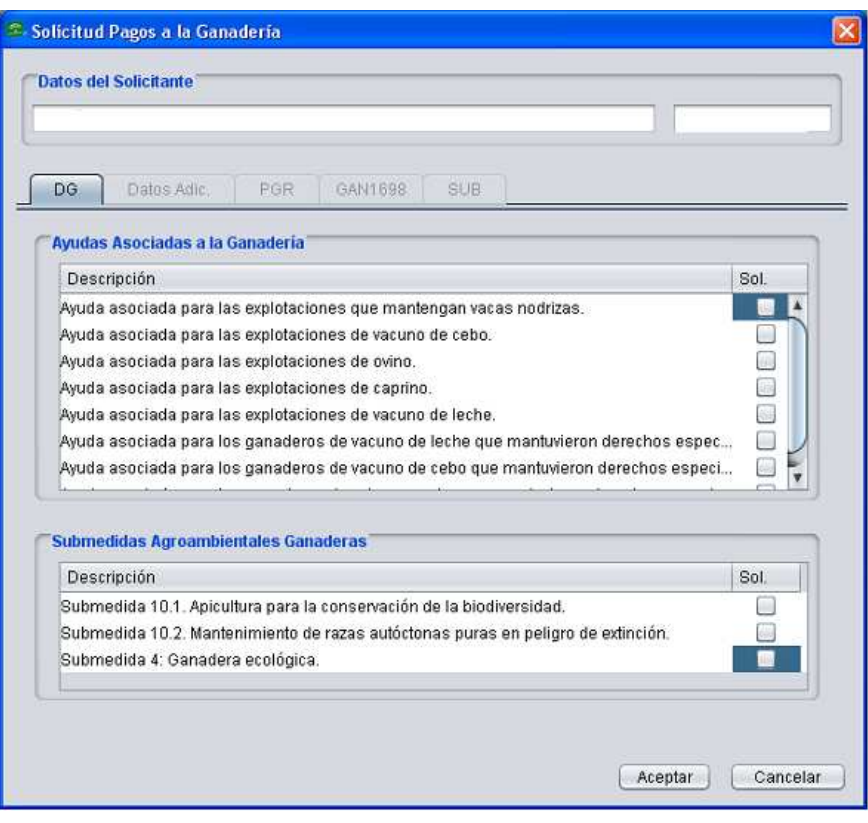

Fig.169

# **7.8.2 Pestaña DG (Datos Generales)**

Según las medidas que se marquen en este apartado se activan el resto de pestañas (*Datos Adic., PGR, GAN1698 y SUB*), apareciendo dichas marcas en los distintos impresos de la solicitud que llevan el mismo nombre que las pestañas.

Por ejemplo, en caso de que el declarante tenga explotaciones de ganado bovino, al marcar la "*Ayuda asociada a las explotaciones que mantengan vacas nodrizas*", se activará la pestaña

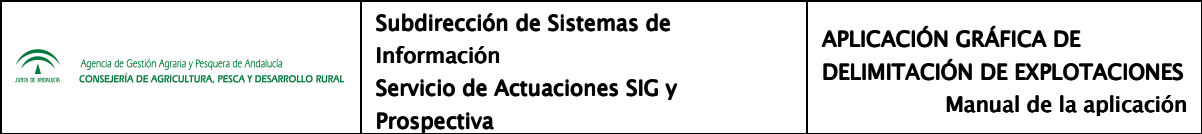

"*Datos Adic*" (Fig.170). También se activa al seleccionar la "*Ayuda asociada para las explotaciones de vacuno de leche*."

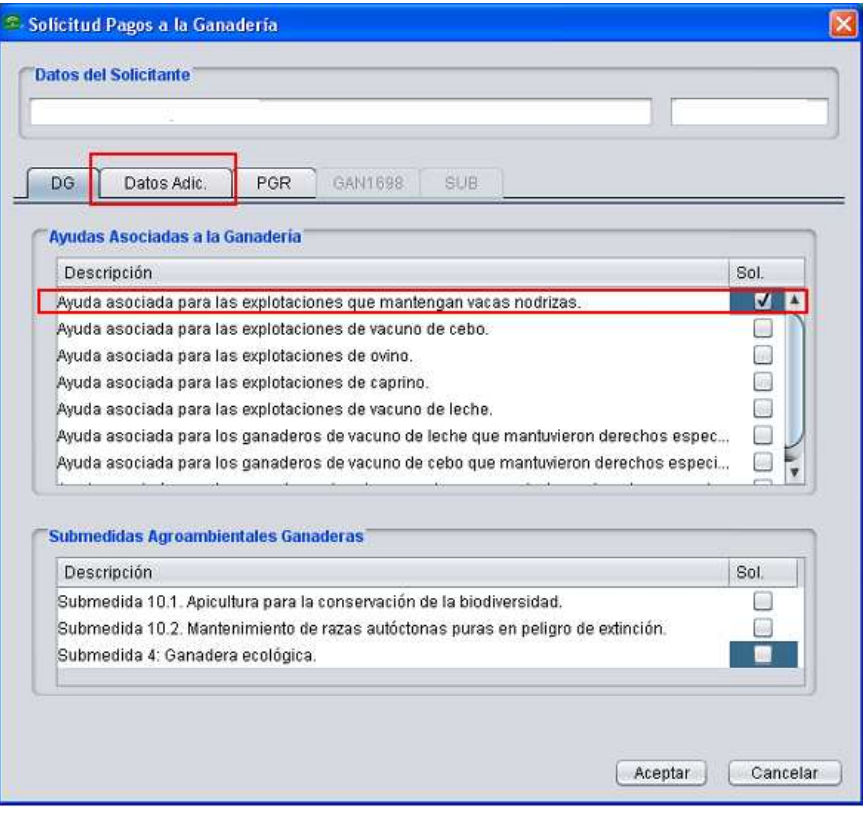

Fig.170

Esta pestaña se divide en dos bloques:

# **Ayudas asociadas a la Ganadería:**

Ayuda asociada para las explotaciones que mantengan vacas nodrizas

Ayuda asociada para las explotaciones de vacuno de cebo

Ayuda asociada para las explotaciones de ovino

Ayuda asociada para las explotaciones de caprino

Ayuda asociada para las explotaciones de vacuno de leche

Ayuda asociada para los ganaderos de vacuno de leche que mantuvieron derechos especiales en 2014

Ayuda asociada para los ganaderos de vacuno de cebo que mantuvieron derechos especiales en 2014

Ayuda asociada para los ganaderos de ovino y caprino que mantuvieron derechos especiales en 2014

# **Submedidas Agroambientales Ganaderas**

Submedida 10.1:Apicultura para la conservación de la biodiversidad Submedida10.2: Mantenimiento de razas autóctonas puras en peligro de extinción. Submedida 4: Ganadería ecológica

### **7.8.3 Pestaña Datos Adic.**

Esta pestaña se activa cuando el solicitante posee explotaciones de bovino y en la pestaña DG se marca "*Ayuda asociada para las explotaciones que mantengan vacas nodrizas*". En este apartado ha de indicarse el rendimiento de leche. Por defecto, el programa indica que el mismo es de 6.500 kg/año, pero este valor puede modificarse (Fig.171).

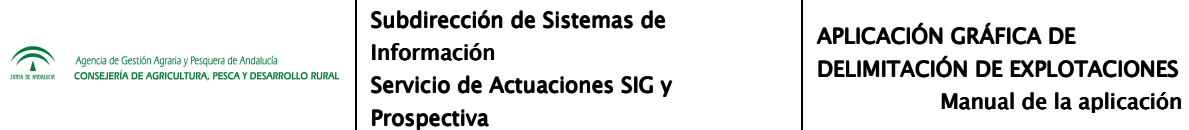

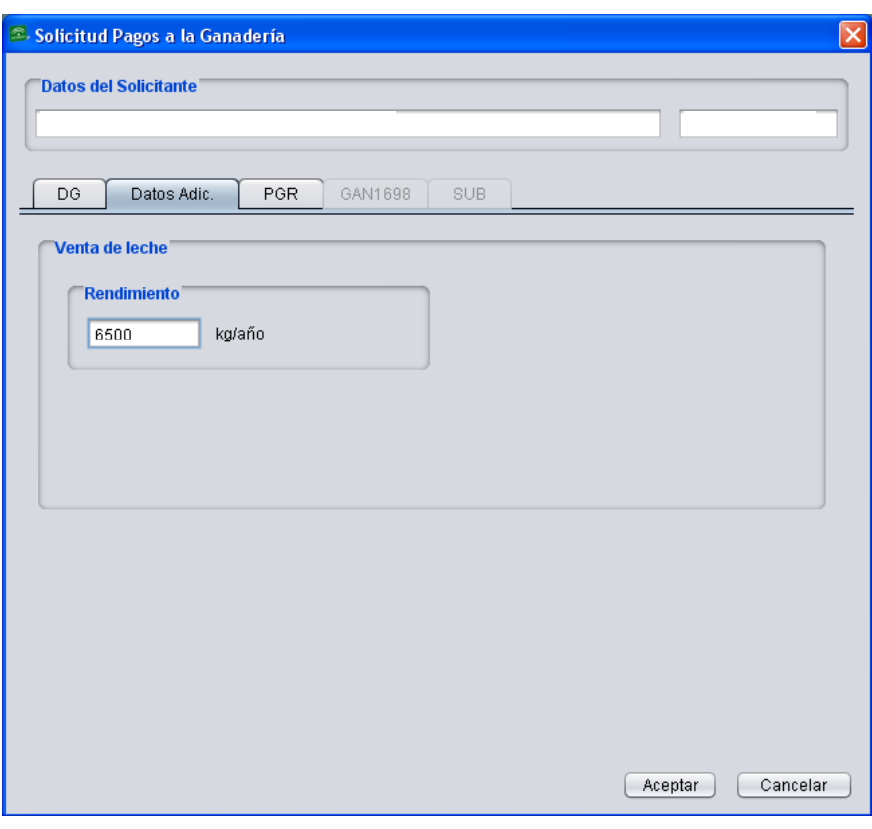

Fig.171

Toda esta información referente a las vacas nodrizas queda recogida en el impreso "*INFO ADICIONAL Anverso*" de la solicitud (Fig.172).

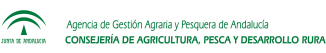

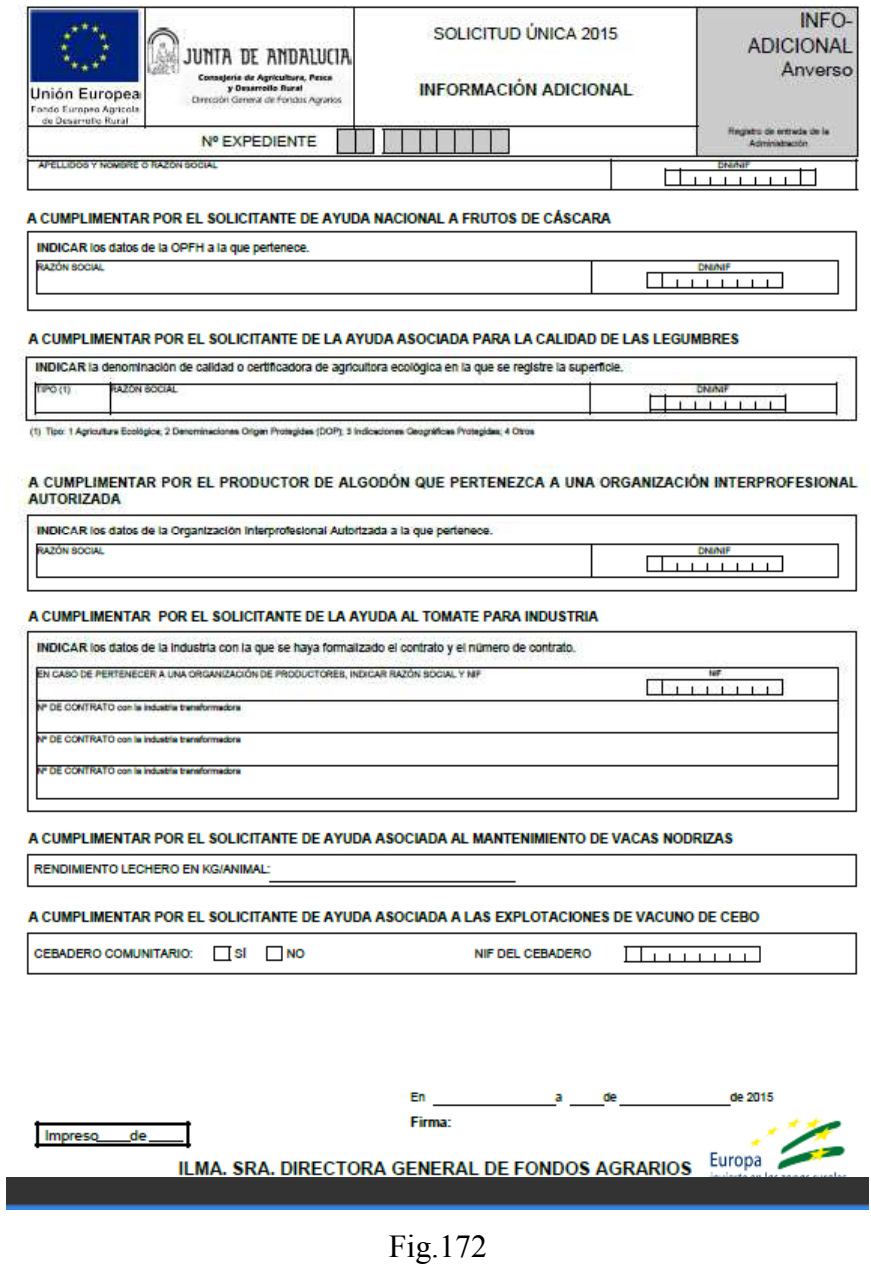

### **7.8.4 Pestaña PGR (Datos resumen de ganadería)**

Los solicitantes de las Ayudas Asociadas a la Ganadería deben rellenar los datos de esta pestaña. En el apartado "*Listado de Explotaciones con unidades ganaderas***"** (Fig.173) se muestran los datos que aparecen en "*Explotaciones Ganaderas del solicitante"* dentro del

apartado "*Mantenimiento de datos*".

Para editar, eliminar o dar de alta alguna explotación ganadera nueva se utiliza, como se ha explicado anteriormente en el apartado 7.8.1, la ventana "*Gestión de explotaciones ganaderas*".

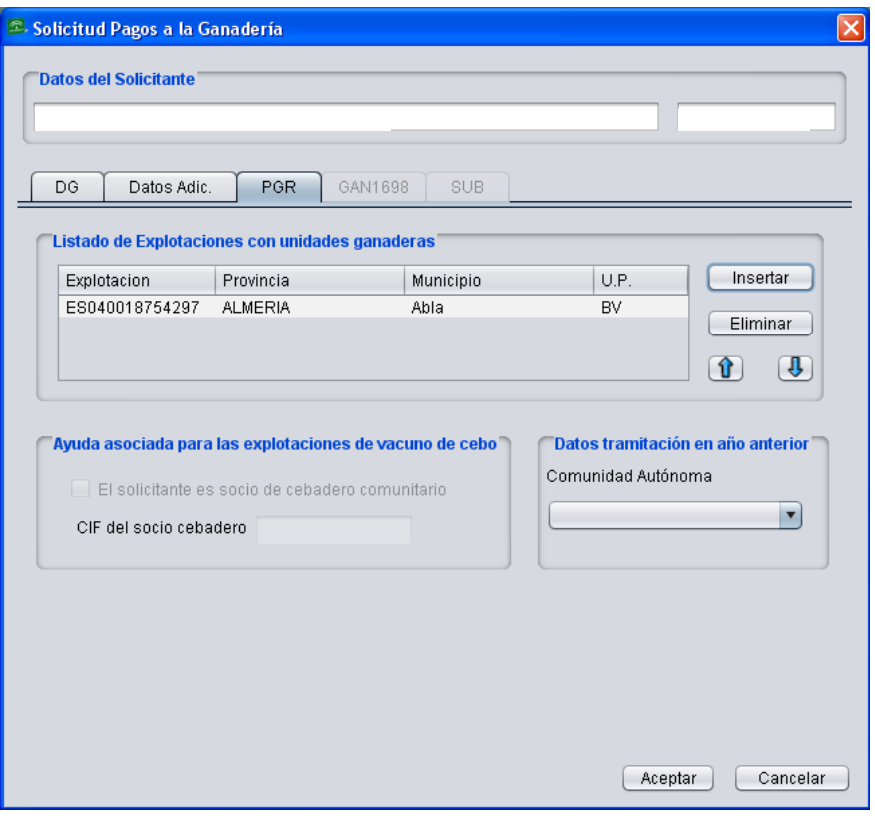

Fig.173

Aquellos productores que sean socios de un cebadero comunitario deben marcar dicha situación así como indicar el CIF del cebadero.

Los datos de la Comunidad Autónoma en la que tramitó la solicitud de ayuda ganadera el año inmediatamente anterior se introducirán en el desplegable habilitado en esta pestaña.

Todos estos datos aparecerán recogidos en el impreso "*PGR-Anverso*" de la solicitud (Fig.174).

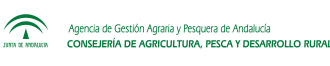

| ×<br><b>END JUNIA DE ANDALUCIA</b><br>AND JUNIA DE ANDALUCIA<br>Coroujevin de Agriculture. Pessa<br>y Downste Rund<br>Unión Europea<br>Direction Geneval de Fondos Agrande<br>Forido Europeo Agriceia<br>de Desamolio Rural                                                                                     |           | SOLICITUD ÚNICA 2015<br>DATOS RESUMEN DE GANADERÍA | PGR-Anverso                                 |
|----------------------------------------------------------------------------------------------------|-----------|----------------------------------------------------|---------------------------------------------|
| <b>Nº EXPEDIENTE</b>                                                                                                    |           |                                                    | Registro de entrada de la<br>Administración |
| TITULAR DE LA EXPLOTACIÓN:                                                                                                    |           |                                                    |                                             |
| APELLIDOS Y NOMBRE O RAZÓN SOCIAL                                                                                                    |           |                                                    | DMMF                                        |
| <b>EXPONE:</b><br>Que la descripción completa de todas las unidades de producción de bovino, ovino, caprino, equino y porcino que constituyen la explotación y en las que se<br>mantendrán animales objeto de solicitudes de ayuda ganaderas o que deben ser tenidos en cuenta para la percepción de estas son: |           |                                                    |                                             |
| CÓDIGO DE EXPLOTACIÓN                                                                                                    | CÓO PROV. | TÉRMINO MUNICIPAL                                  | TIPO DE EXPLOTACIÓN (1)                     |
|                                                                                                    |           |                                                    |                                             |
|                                                                                                    |           |                                                    |                                             |
|                                                                                                    |           |                                                    |                                             |
|                                                                                                    |           |                                                    |                                             |
|                                                                                                    |           |                                                    |                                             |
|                                                                                                    |           |                                                    |                                             |
|                                                                                                    |           |                                                    |                                             |
|                                                                                                    |           |                                                    |                                             |
|                                                                                                    |           |                                                    |                                             |
|                                                                                                    |           |                                                    |                                             |
|                                                                                                    |           |                                                    |                                             |
|                                                                                                    |           |                                                    |                                             |
|                                                                                                    |           |                                                    |                                             |
|                                                                                                    |           |                                                    |                                             |
|                                                                                                    |           |                                                    |                                             |
|                                                                                                    |           |                                                    |                                             |
|                                                                                                    |           |                                                    |                                             |
|                                                                                                    |           |                                                    |                                             |
|                                                                                                    |           |                                                    |                                             |
|                                                                                                    |           |                                                    |                                             |
|                                                                                                    |           |                                                    |                                             |
|                                                                                                    |           |                                                    |                                             |
|                                                                                                    |           |                                                    |                                             |
|                                                                                                    |           |                                                    |                                             |
|                                                                                                    |           |                                                    |                                             |
|                                                                                                    |           |                                                    |                                             |
| (1) Indicar el Tipo: Bovino, Equino, Porcino, Pequeños Rumiantes                                                                                                    |           |                                                    |                                             |
| de<br>Impreso                                                                                                    |           | En<br>de<br>a<br>Firma:                            | de 2015                                     |
|                                                                                                    |           | ILMA. SRA. DIRECTORA GENERAL DE FONDOS AGRARIOS    |                                             |

Fig.174

Tanto el dato de los socios de cebadero comunitario como de los Recintos asociados a explotaciones ganaderas y con ayuda O, OU, U ó R aparecerán en el impreso "*PGR- Reverso*" de la solicitud (Fig.175)

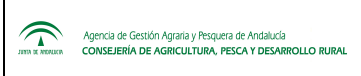

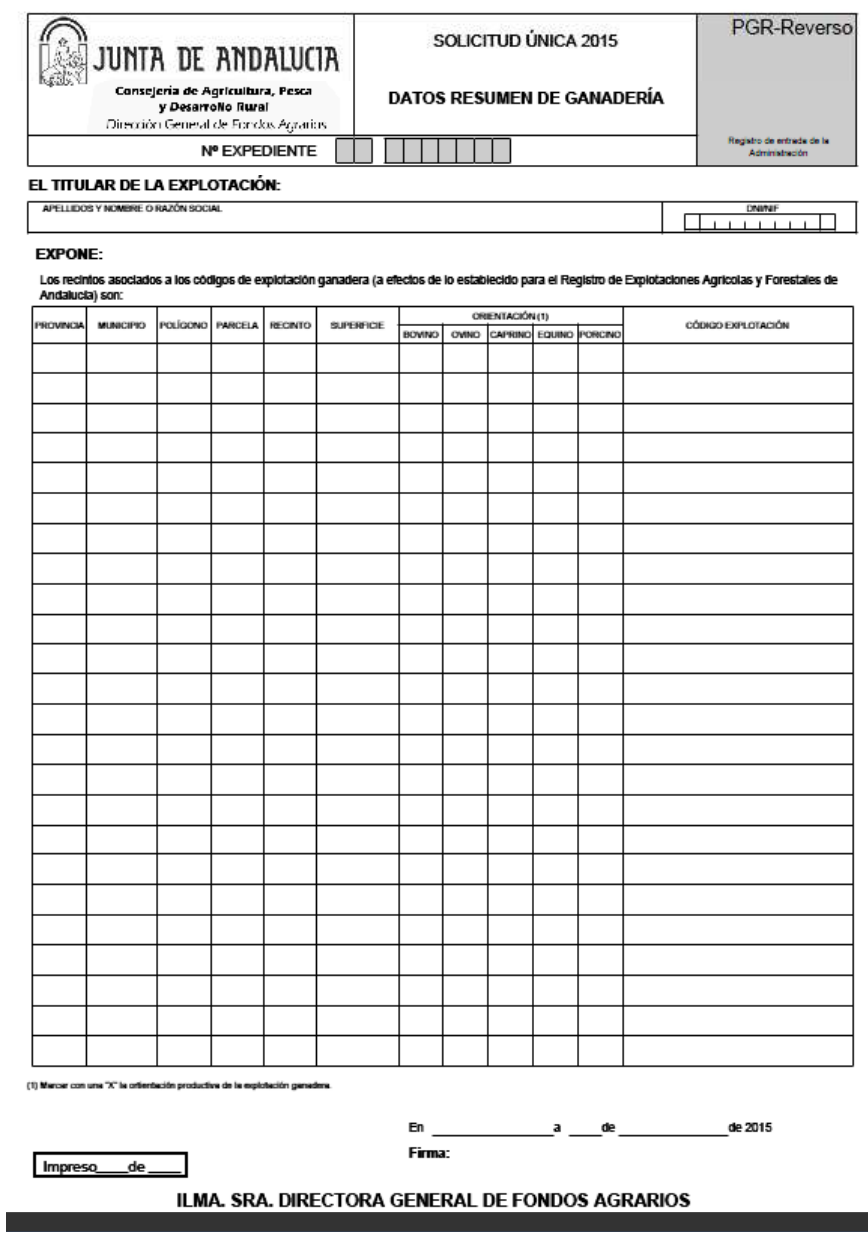

Fig.175

#### **7.8.5 Pestaña GAN 1698**

Para solicitar las submedidas agroambientales ganaderas "Submedida 10.1 (Apicultura)" y "Submedida 10.2 (Razas)" y que se active la pestaña "GAN 1698" (Fig.176), se debe marcar alguna de dichas ayudas en la pestaña DG (Fig.177); en el caso de la "Submedida 4 (Ganadería Ecológica)", para que se active dicha pestaña, previamente ha debido seleccionarse dicha submedida en la ventana de edición de recintos.

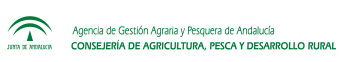

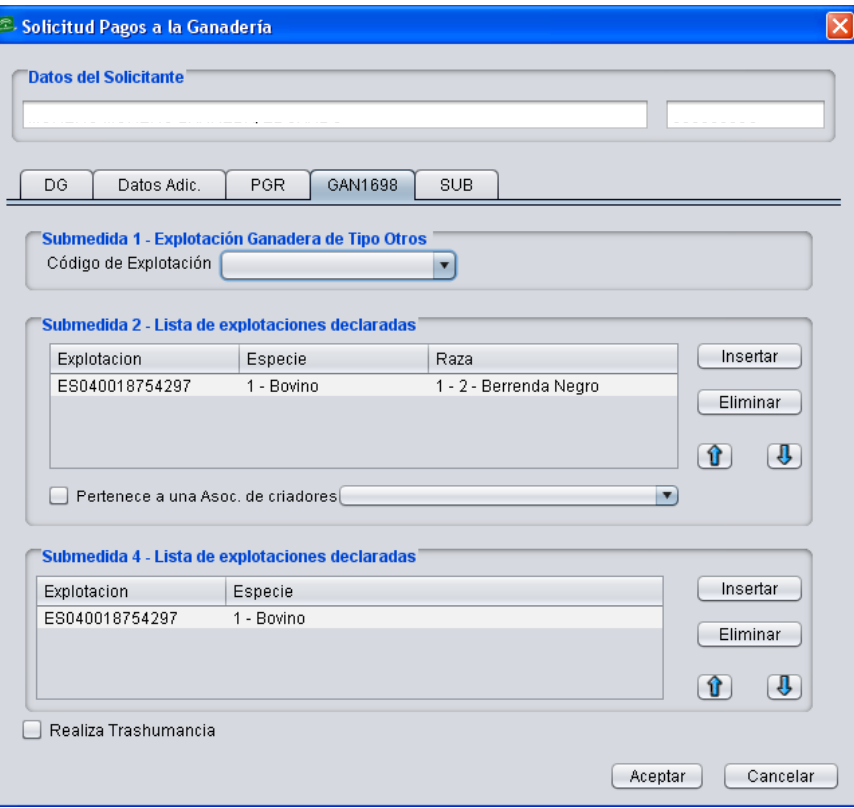

Fig.176

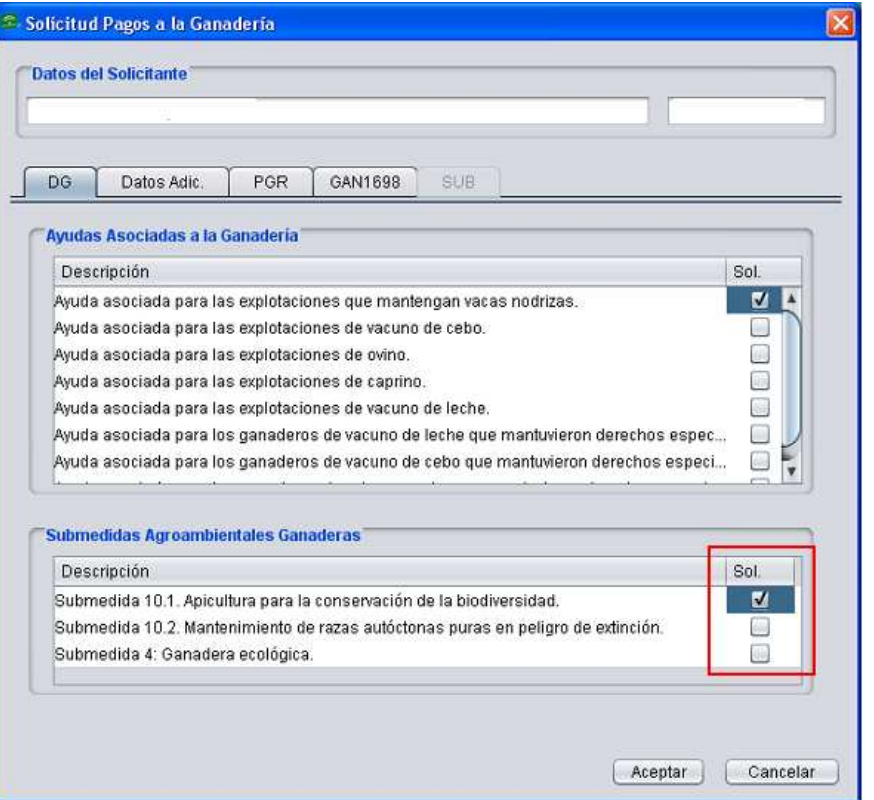

Fig.177

La pestaña PGR consta de los siguientes apartados:

### **Submedida 1 – Explotación ganadera de Tipo Otros**

En este apartado hay que indicar el código de la explotación en la que se encuentran las unidades productivas por las que solicita submedida 10.1 "*Apicultura para la conservación de la biodiversidad*" (Fig.178).

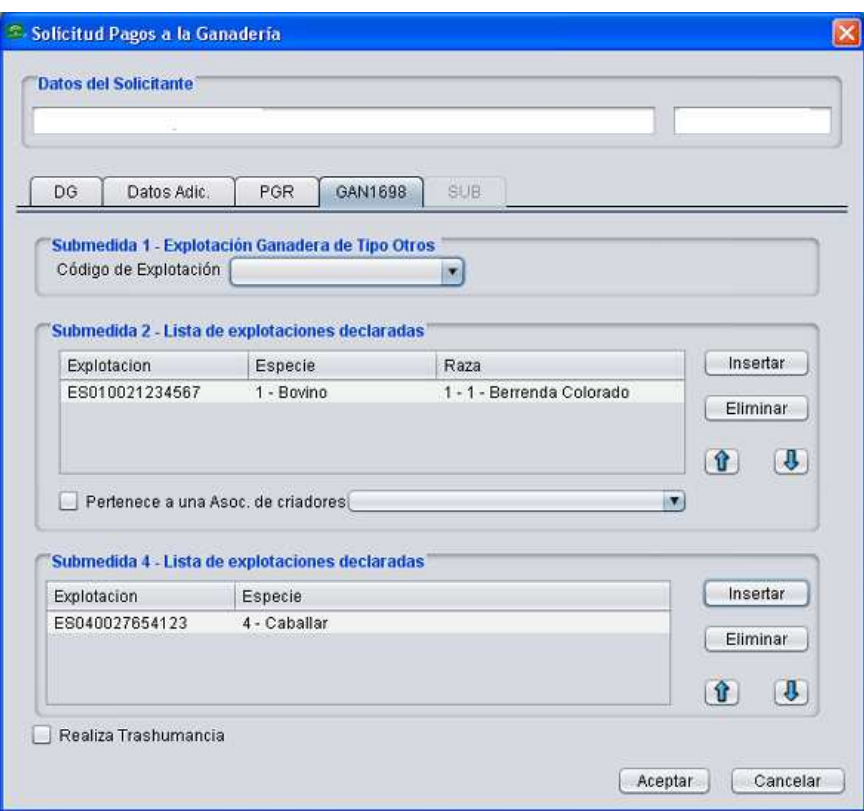

Fig.178

# **Submedida 2 – Lista de explotaciones declaradas**

En este apartado se indican las especies, razas y código de explotación correspondientes a las unidades productivas por las que se solicita ayuda para la submedida 10.2 "*Mantenimiento de razas autóctonas puras en peligro de extinción*", pudiéndose indicar si pertenece a una asociación de criadores.

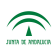

# **Submedida 4 – Lista de explotaciones declaradas**

En este apartado se debe seleccionar la explotación ganadera e indicar la especie o especies por las que solicita ayuda para la submedida 4 "*Ganadería ecológica*". Como se ha indicado anteriormente, la SM4 es la única ayuda que no es editable en el menú *"Solicitud Pagos a la Ganadería"*, ya que debe solicitarse en la ventana de edición de recintos.

En caso de realizar trashumancia, se debe marcar la casilla habilitada en este apartado.

Todos estos datos se cumplimentarán en el impreso **GAN 1698** de la solicitud (Fig.179).

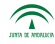

 $.........$ 

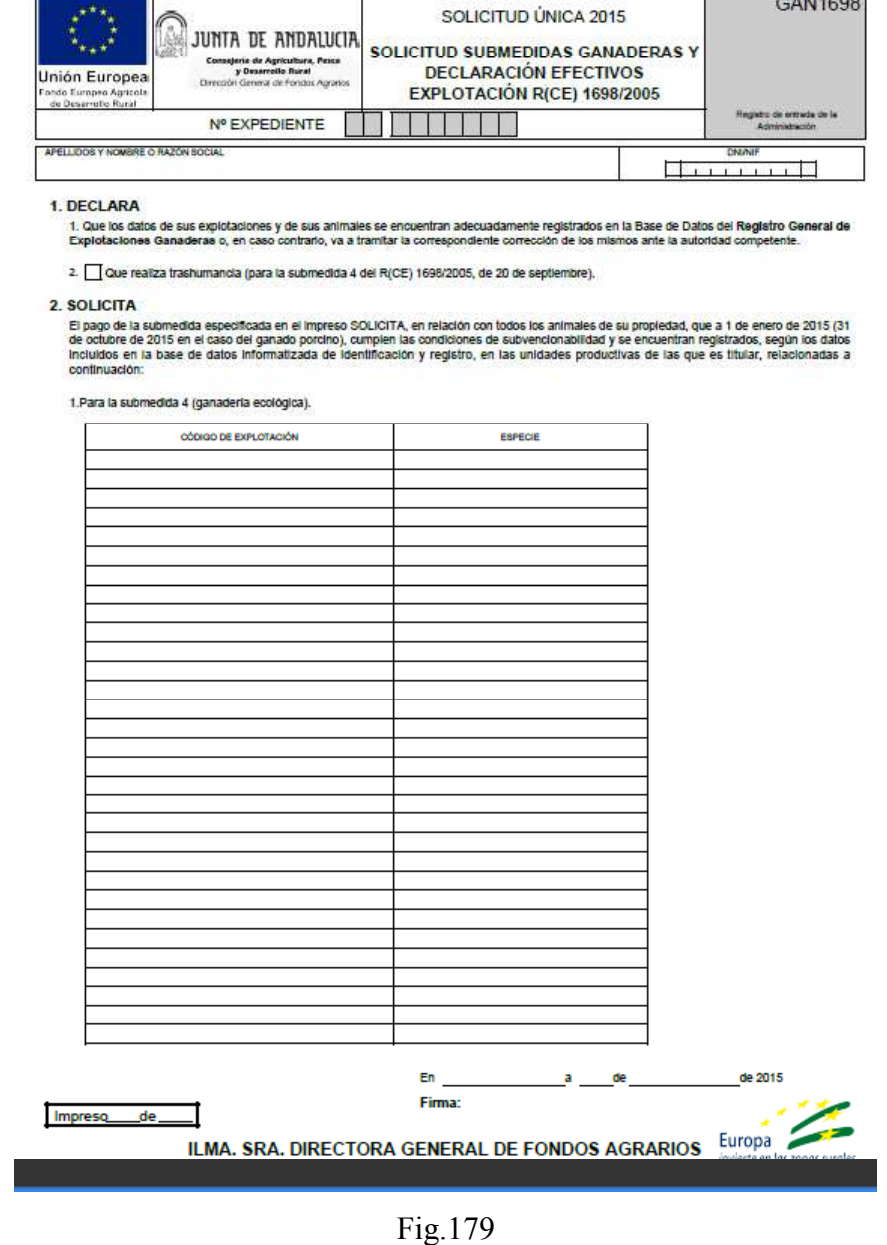

**7.8.6 Pestaña SUB (Subrogación)** 

Esta pestaña se habilita para subrogaciones de las Submedidas agroambientales ganaderas (Fig.180).

En el apartado de subrogación de la submedida 4, si se pulsa el botón *"Insertar"* se habilita una ventana donde introducir los datos de las especies que el titular vaya a subrogar (Fig.181).

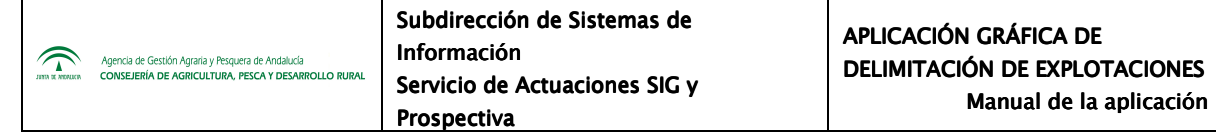

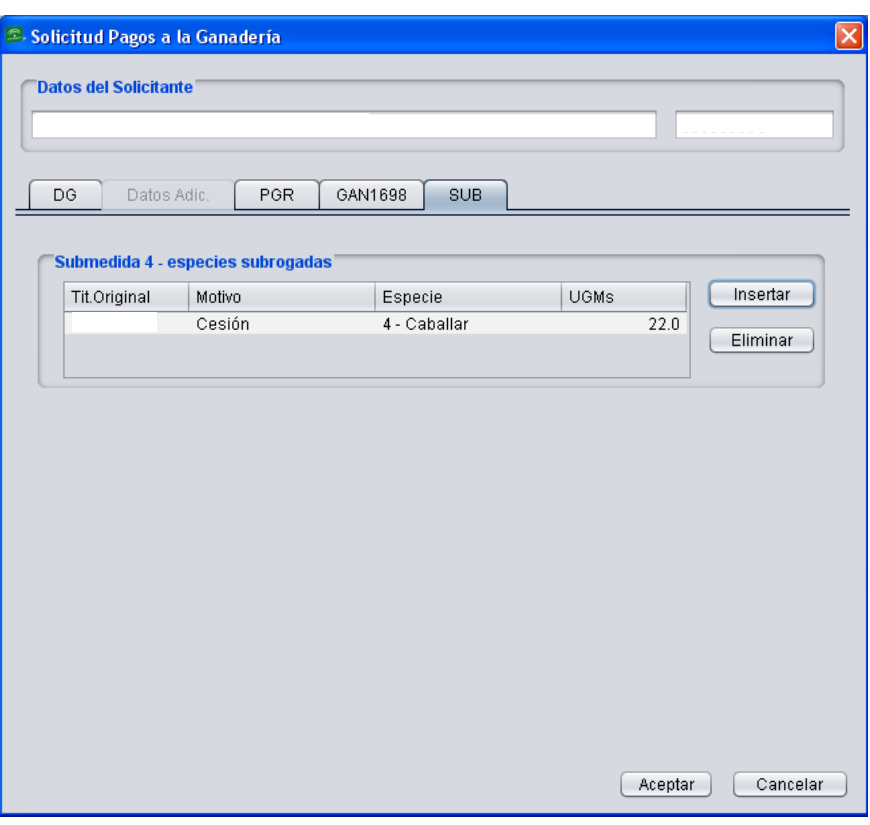

Fig.180

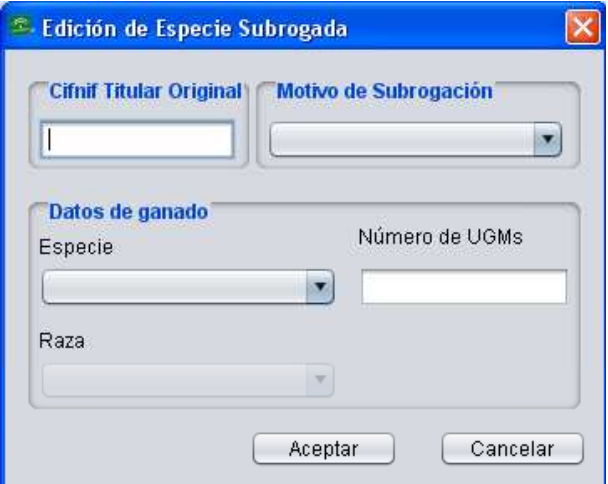

Fig.181

# **7.9. Impreso PGR Reverso**

El apartado "*Ver Impreso PGR Reverso*" permite consultar el listado de explotaciones ganaderas asociadas previamente a un recinto. Se accede mediante la ruta de menú "*Declaraciones – Ver Impreso PGR Reverso*" (Fig.182) apareciendo una venta como la de la figura 183.

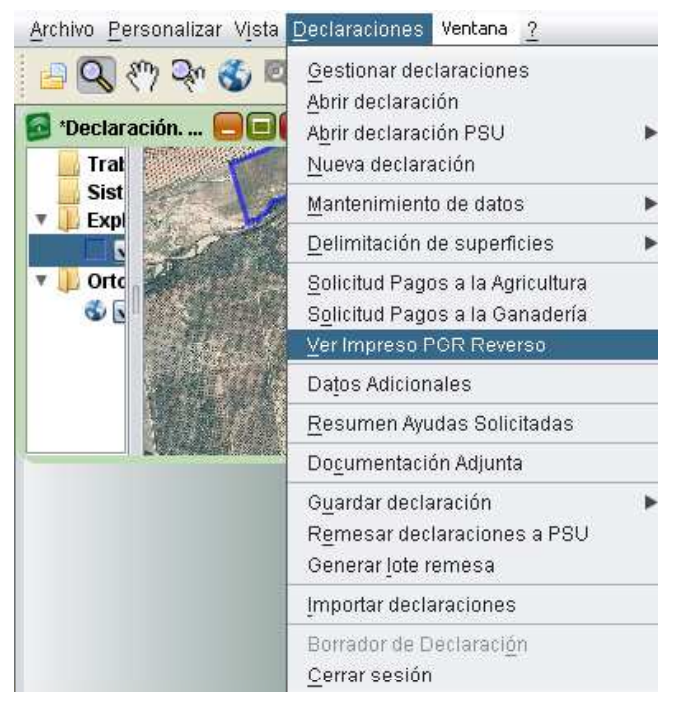

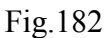

| <b>Impreso PGR Reverso</b> |        |              |                                                               |      |            |
|----------------------------|--------|--------------|---------------------------------------------------------------|------|------------|
|                            |        |              | 'Listado de Recintos Asociados a las Explotaciones Ganaderas' |      |            |
| Recinto                    | P.Agr. | Impreso      | Explotacion                                                   | U.P. | Superficie |
| 41/65/7/20/16/1            | 23     | $\mathbf{1}$ | ES410650000356                                                | AP.  | 1874       |
| 41/65/7/20/16/1            | 23     | 1            | ES410650000356                                                | EQ   | 1874       |
| 41/65/7/20/16/1            | 23     | 1            | ES410650000356                                                | PR.  | 1874       |
|                            |        |              |                                                               |      |            |
|                            |        |              |                                                               |      | Cerrar     |

Fig.183

Para asociar explotaciones a un recinto, se selecciona este y, poniendo el curso del ratón encima, se hace clic con el botón derecho seleccionando la opción "Asociar a explotaciones ganaderas" (Fig.184).

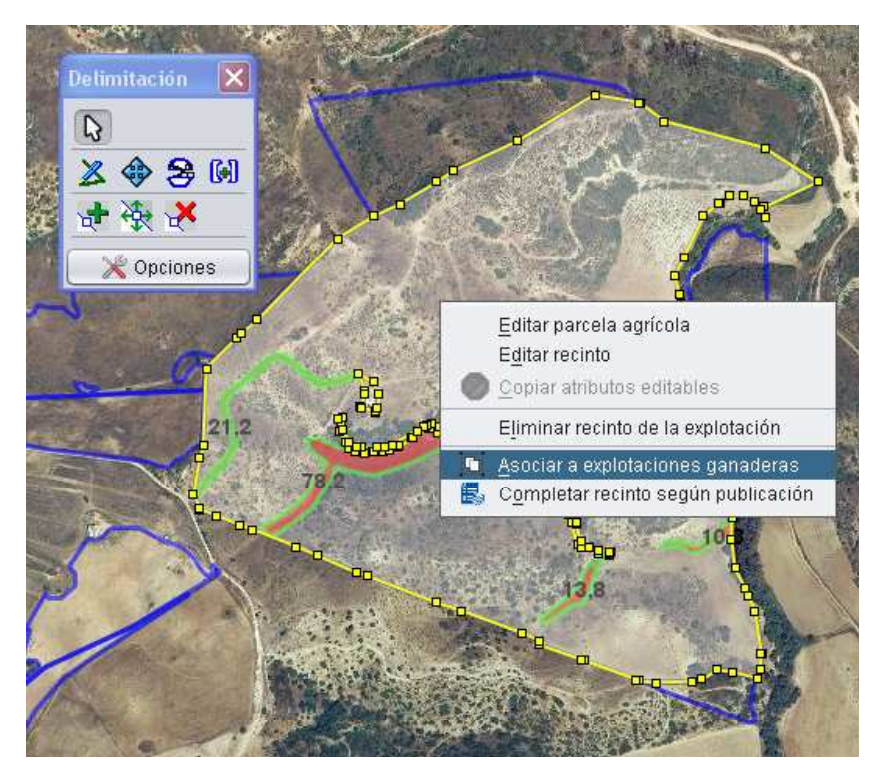

Fig.184

A continuación aparece la ventana "*Asociación de recinto a explotaciones ganaderas*" (Fig.185).

En la parte superior de dicha ventana se visualizan las explotaciones asociadas al recinto, existiendo la opción de eliminar las mismas, mientras que en la parte inferior se encuentran disponibles aquellas que pueden ser asociadas.

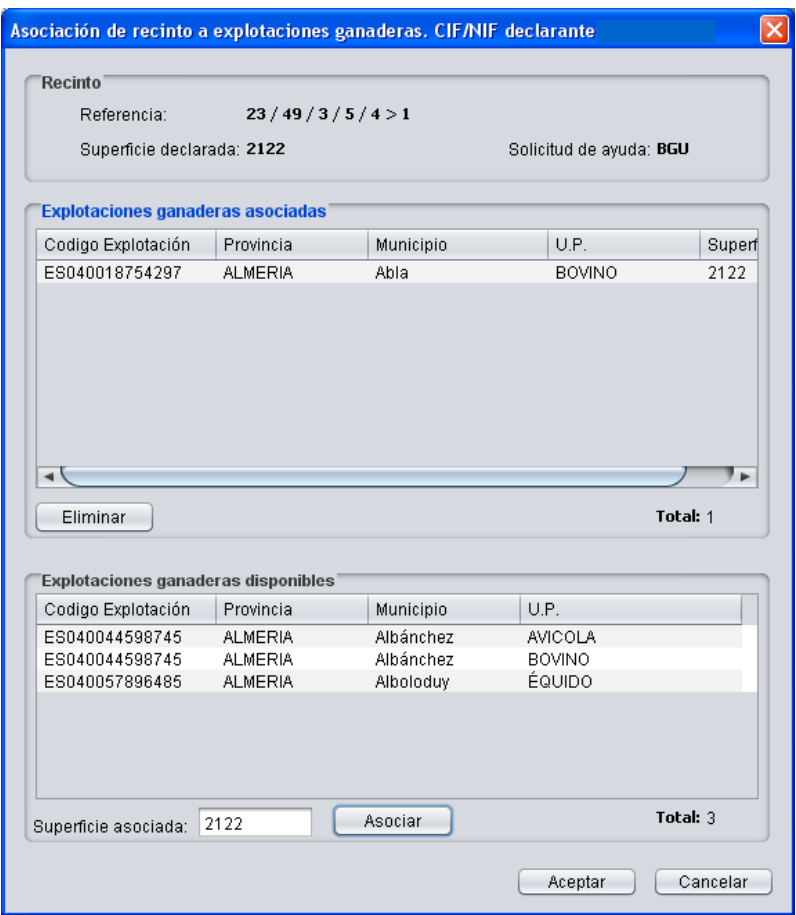

Fig.185

# **7.10. Datos adicionales de Ayudas a la Agricultura**

El acceso al apartado de datos complementarios de la solicitud de Ayudas Agroambientales y de Forestación se encuentra en el menú "*Declaraciones - Datos adicionales"* del DGE. (Fig.186).
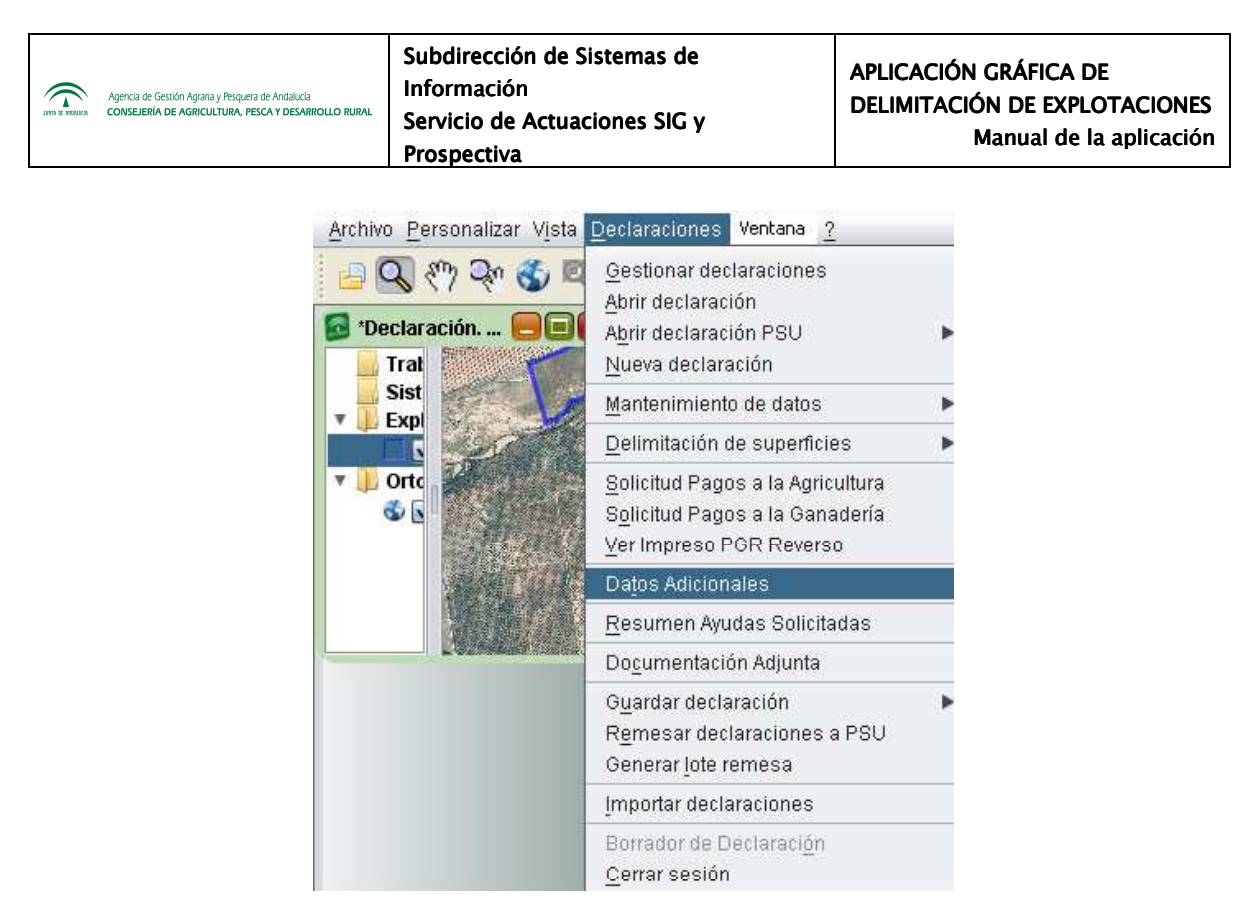

Fig. 186

Se muestra una ventana con distintas pestañas que se activan en función de la ayuda que se esté solicitando (Fig.187). Dichas pestañas son las siguientes:

- Info Adic. (1)
- Info Adic.  $(2)$
- Info Adic.  $(3)$
- ZMZD
- $-ZMZD(2)$
- CER
- AUTORIZA

En los apartados siguientes se explican cada una de estas pestañas.

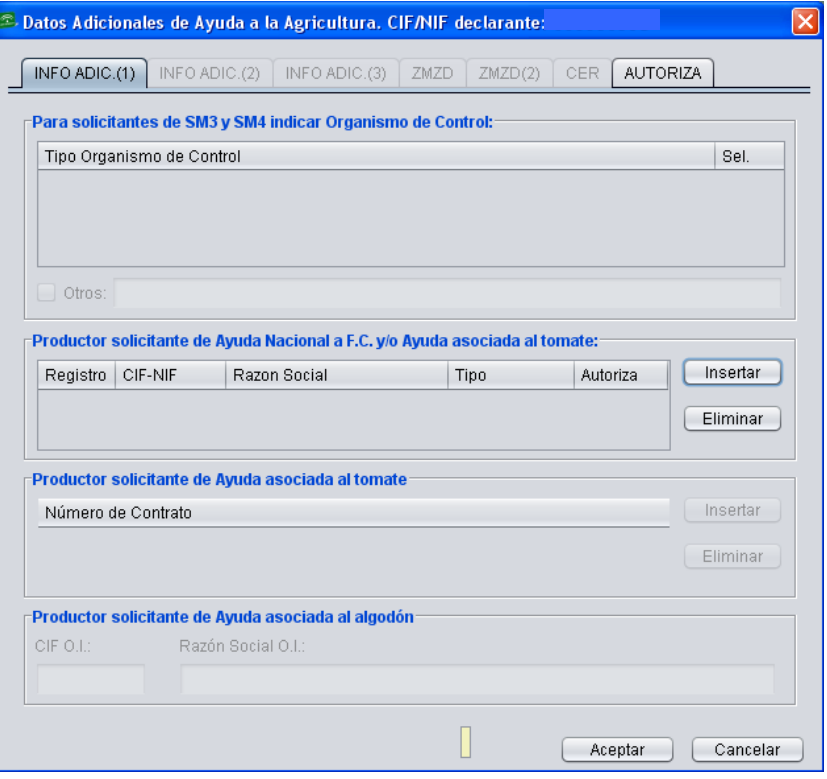

Fig.187

## **7.10.1 Info Adic (1)**

Esta pestaña se activa cuando el titular esté solicitando las ayudas del R(CE)1698/2005 (Fig.188):

- − Submedida 3 (**SM3**, Agricultura Ecológica),
- − Submedida 4 (**SM4**, Ganadería Ecológica),
- − Ayuda específica al **tomate** y
- − Ayuda específica al **algodón**

Para las Submedidas 3 y 4, debe marcarse el Organismo de Control autorizado por la Consejería de Agricultura, Pesca, Medio Ambiente y Desarrollo Rural para el control de agricultura, ganadería y apicultura ecológicas al que pertenece el solicitante. En caso de que el Organismo no se encuentre entre los disponibles en el listado, es posible añadir uno nuevo marcando "Otros" (Fig.188).

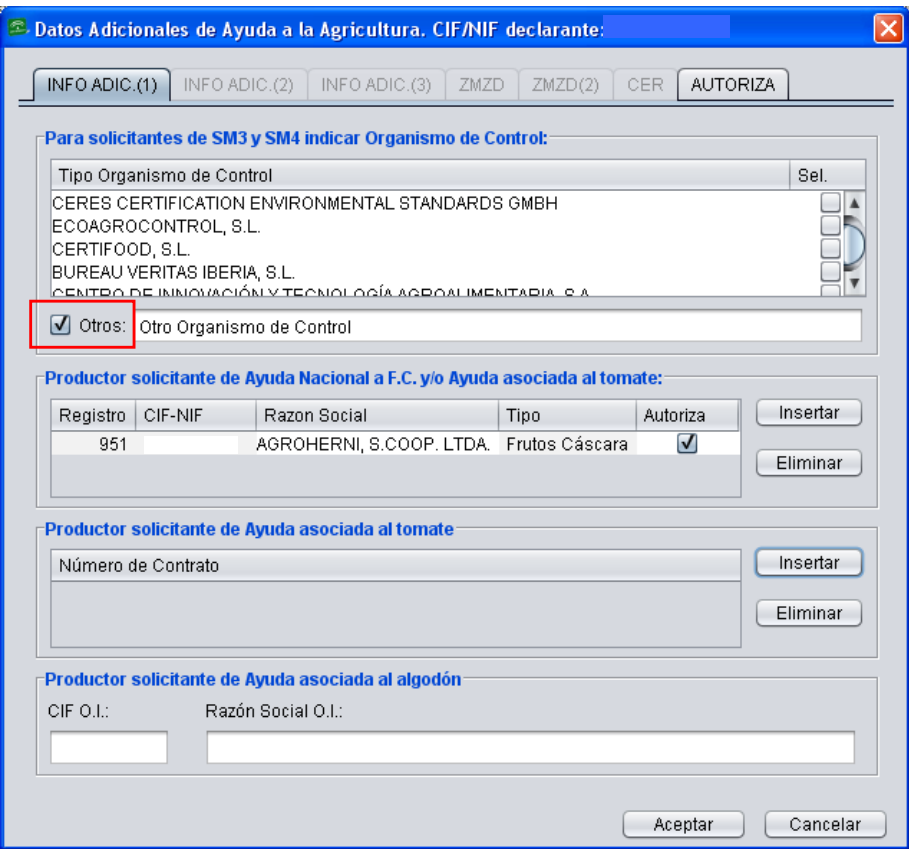

Fig.188

Los productores de tomate y frutales de cáscara con **superficies incluidas entre los recursos productivos de una OPFH** (Organización de Productores de Frutas y Hortalizas) deben indicar la Razón Social a la que pertenecen y si autorizan a la Administración al intercambio de datos referentes a las parcelas declaradas con la OPFH a la que están adscritos. Para indicar estos datos se pulsa "*Insertar*", apareciendo la ventana "*Edición de OPFH declarada*" (Fig.189)

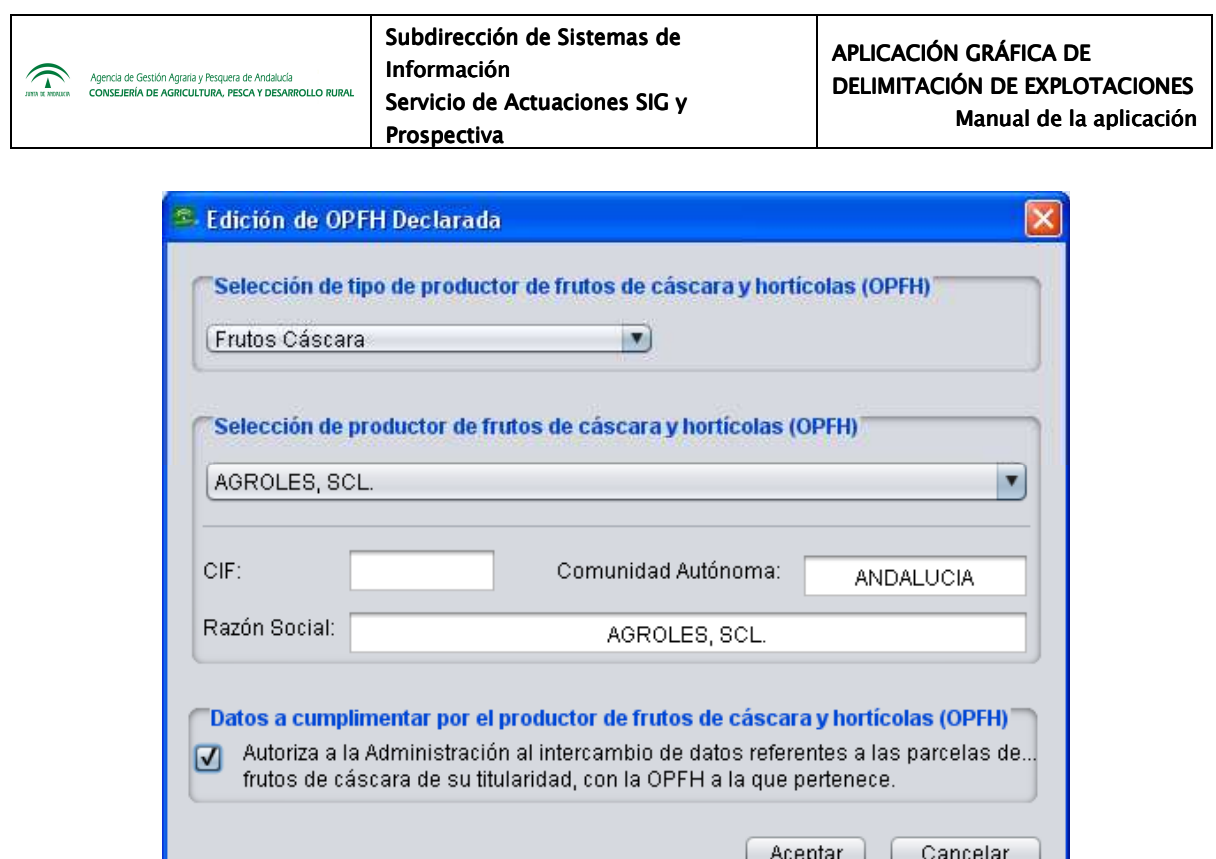

Fig.189

Para consultar el listado de OPFH se acude al menú "*Declaraciones - Mantenimiento de datos - Tablas maestras - Listado de OPFH´s*" (Fig.190), y se abre el listado con todas las OPFH reconocidas por la CAP (Fig.191).

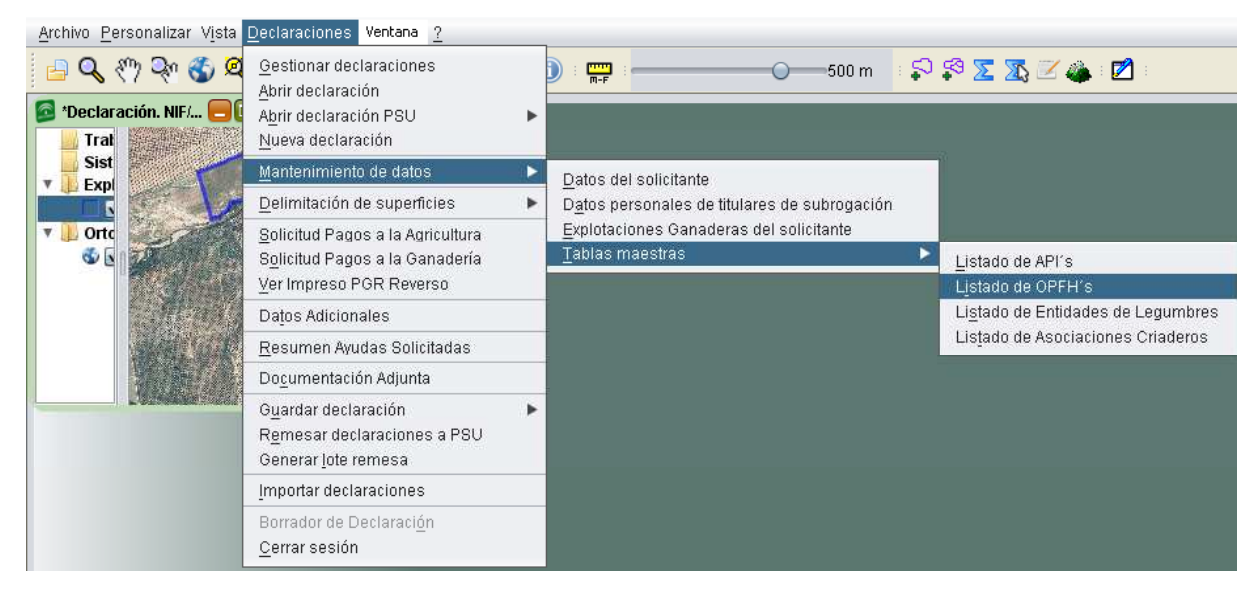

Fig.190

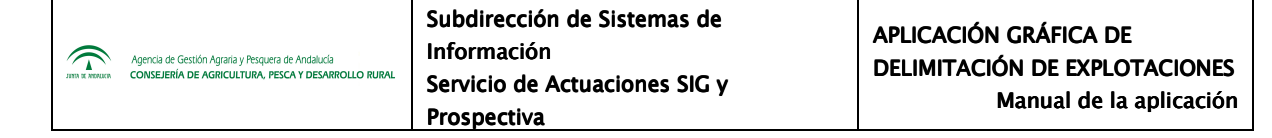

| <b>Registro</b> | CIF-NIF | Razon Social                              |  |
|-----------------|---------|-------------------------------------------|--|
| 1.051           |         | AGRO-OLIVARERA NTRA SRA DE LA SOLEDAD SCA |  |
| 951             |         | AGROHERNI, S.COOP. LTDA.                  |  |
| 214             |         | AGROLES, SCL.                             |  |
| 300             |         | AGROPECUARIA DE GUISSONA                  |  |
| 456             |         | <b>ALCOFRUSE</b>                          |  |
| 322             |         | ALMEMUR SDAD COOP.                        |  |
| 330             |         | ALMENDRAS ALICANTINAS                     |  |
| 261             |         | ALMENDRAS DE ARAGON, SAT 8578-OPFH261     |  |
| 304             |         | ALMENDRAS DEL SURESTE SCOOP               |  |
| 299             |         | ALMENDRAS SIERRA DE SEGURA                |  |
| 260             |         | ALMENDRERA DEL SUR, SCA                   |  |
| 470             |         | ARBORETO SAT                              |  |
|                 |         | Total: 62                                 |  |

Fig.191

En el caso de la ayuda específica al tomate, se debe indicar el número de **contrato con la empresa transformadora** (Fig.192), así como para la ayuda específica al algodón se debe rellenar el CIF de la **Organización Interprofesionarl (OI)** para poder cobrar el complemento correspondiente.

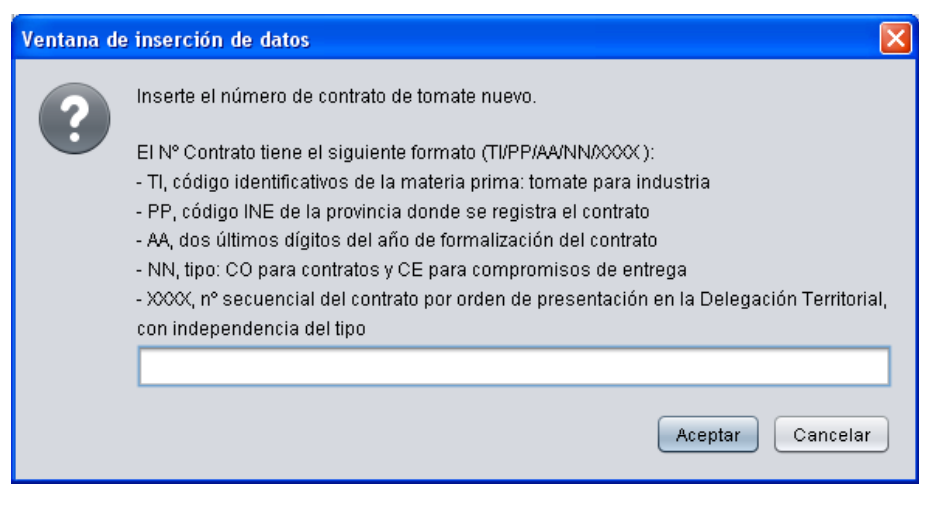

Fig.192

Todos estos datos aparecerán reflejados en los impresos "*INFO ADICIONAL Anverso*" (Fig.193) e "*INFO ADICIONAL Reverso*" (Fig.194).

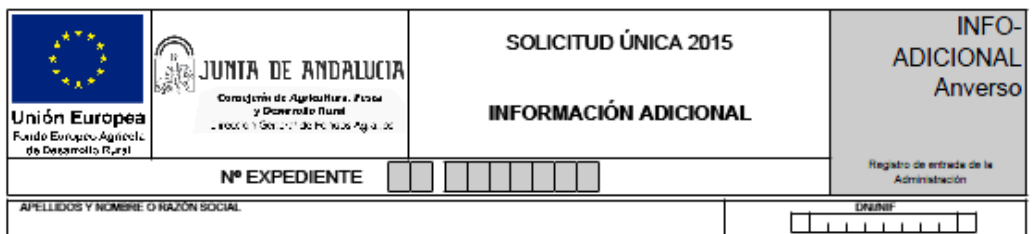

#### A CUMPLIMENTAR POR EL SOLICITANTE DE AYUDA NACIONAL A FRUTOS DE CÁSCARA

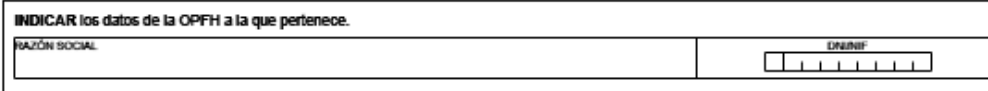

#### A CUMPLIMENTAR POR EL SOLICITANTE DE LA AYUDA ASOCIADA PARA LA CALIDAD DE LAS LEGUMBRES

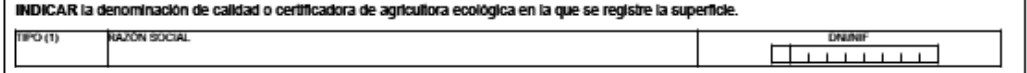

(1) Tipo: 1 Agricultura Ecológica; 2 Denominaciones Origen Protegidas (DOP); 3 Indicaciones Geográficas Protegidas; 4 Otros

#### A CUMPLIMENTAR POR EL PRODUCTOR DE ALGODÓN QUE PERTENEZCA A UNA ORGANIZACIÓN INTERPROFESIONAL **AUTORIZADA**

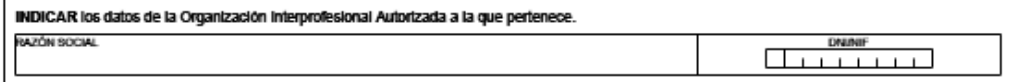

#### A CUMPLIMENTAR POR EL SOLICITANTE DE LA AYUDA AL TOMATE PARA INDUSTRIA

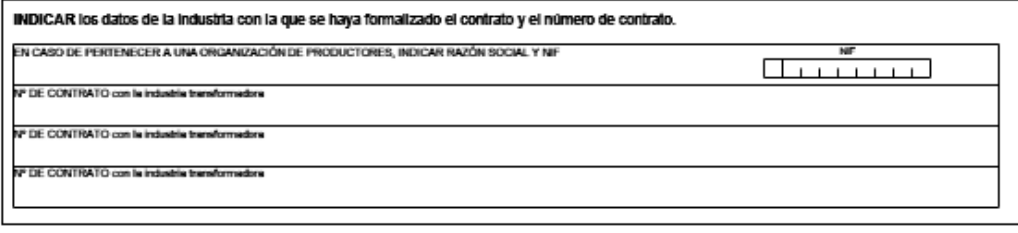

### A CUMPLIMENTAR POR EL SOLICITANTE DE AYUDA ASOCIADA AL MANTENIMIENTO DE VACAS NODRIZAS

RENDIMIENTO LECHERO EN KG/ANIMAL:

#### A CUMPLIMENTAR POR EL SOLICITANTE DE AYUDA ASOCIADA A LAS EXPLOTACIONES DE VACUNO DE CEBO

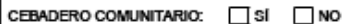

NIF DEL CEBADERO

<u>lingua de la p</u>

Impreso\_de\_

En  $\overline{\phantom{a}}$  $e_{-}$  $a =$ Firma:

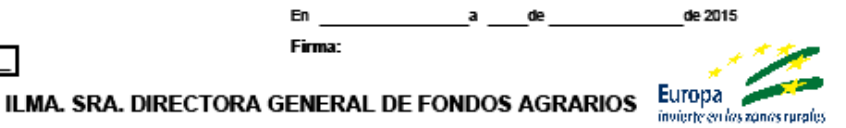

Fig.193

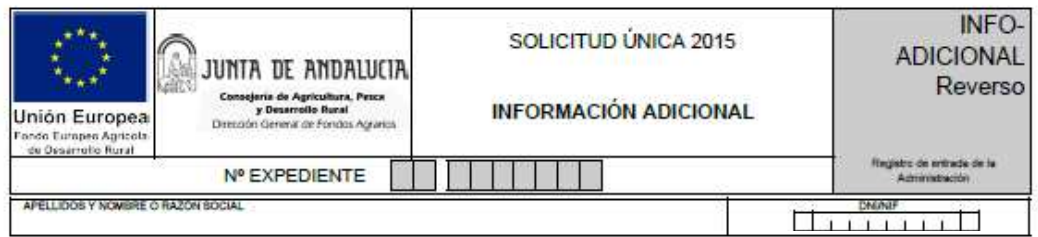

A CUMPLIMENTAR POR EL SOLICITANTE DE LAS SUBMEDIDAS DE AGRICULTURA Y GANADERÍA ECOLÓGICA, ASÍ COMO<br>PARA LAS OPERACIONES DE LA MEDIDA DE AGRICULTURA ECOLÓGICA.

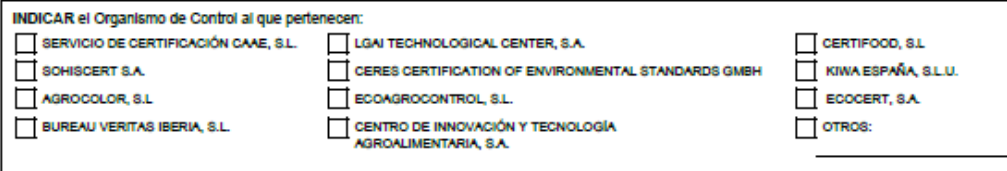

A CUMPLIMENTAR POR EL PRODUCTOR SOLICITANTE DE SISTEMAS SOSTENIBLES:

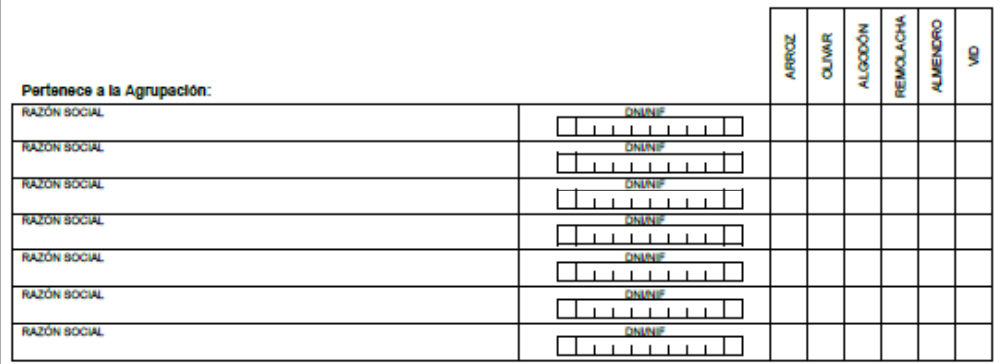

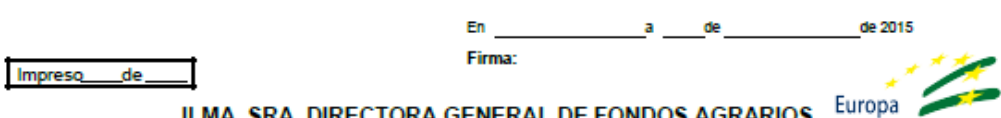

ILMA. SRA. DIRECTORA GENERAL DE FONDOS AGRARIOS

Fig.194

invierte en las zonas rurales

## **7.10.2 Info Adic (2)**

Esta pestaña se activa para los solicitantes de **Ayudas a la Producción Integrada** según el Reglamento 1305/2003 así como para los solicitantes de la **Ayuda Asociada a las Legumbres de Calidad**.

El declarante en Producción Integrada debe cumplimentar la **Agrupación de Producción Integrada (API)** a la cual pertenece (Fig.195). Al pulsar el botón "*Insertar*" se abre una ventana con el listado de todas las API´s reconocidas por la CAP (Fig.196).

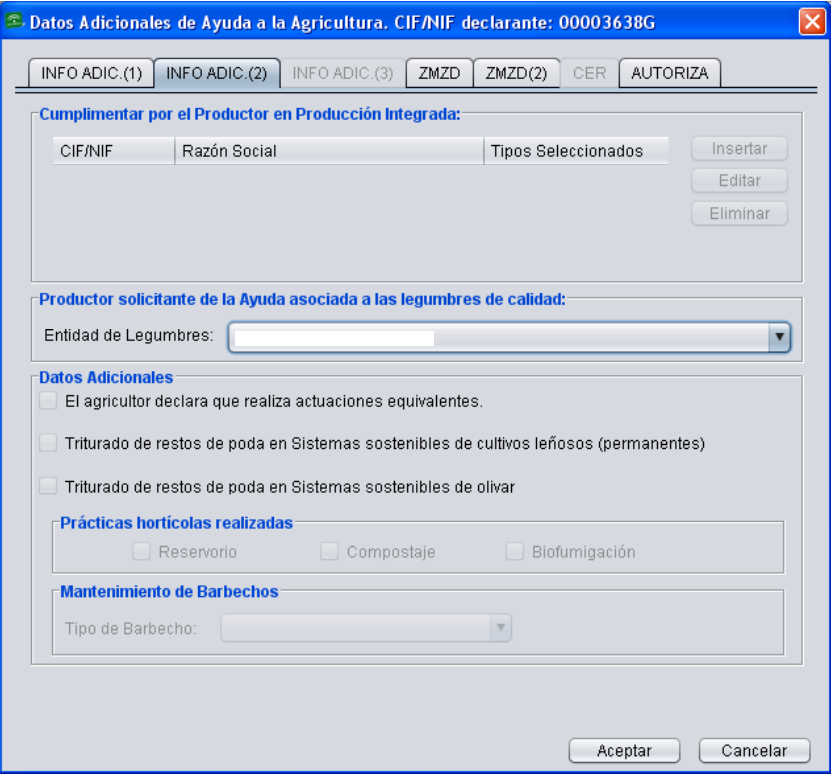

Fig.195

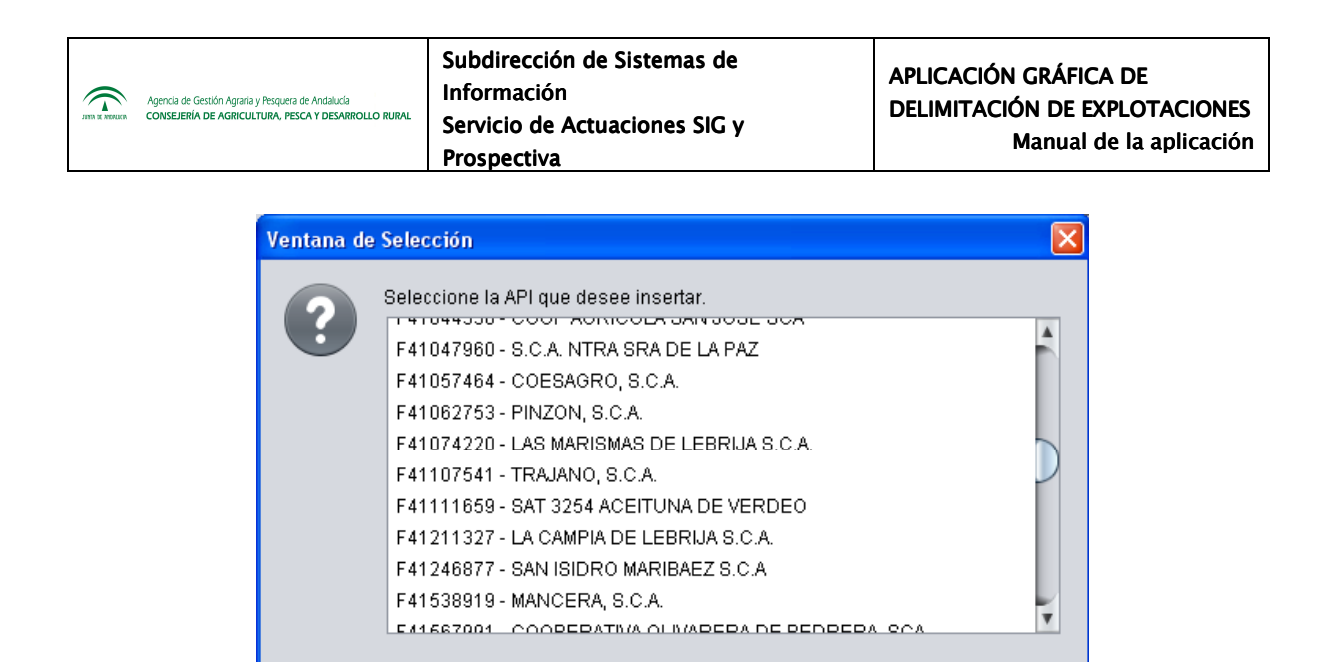

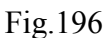

Aceptar

Cancelar

Si el productor se acoge a la **Ayuda asociada a las legumbres de calidad**, debe indicar la razón social a la que pertenece, dato que aparecerá recogido en el impreso "*INFO ADICIONAL Anverso*", visto anteriormente.

Hay otros **Datos Adicionales** requeridos que han de marcarse en caso de que se realicen, que son:

- − El agricultor declara que realiza actuaciones equivalentes
- − Triturado de restos de pode en sistemas sostenibles de cultivos leñosos (permanentes)
- − Triturado de restos de poda en sistemas sostenibles de olivar

Por último, también se señalarán las **prácticas hortícolas realizadas** (reservorio, compostaje, biofumigación), así como, en el caso de mantener **barbechos**, qué tipo de barbecho se trata.

## **7.10.3 Info Adic (3)**

En la pestaña "*Info Adic (3)*" (Fig.197) se rellenan los datos, que se explican a continuación.

En lo que se refiere a **Compromisos Adicionales**, se marca, cuando proceda, la conservación y mejora de los pastos en sistemas de producción ganadera extensiva.

En el caso de **sistemas sostenibles de herbáceos en secano**, se marca si se realiza siembre directa, así como la existencia o no de márgenes multifuncionales.

Por último, en lo referente a **sistemas sostenibles de cultivos extensivos de regadío**, se marcan las siguientes opciones:

- − Márgenes multifuncionales
- − Empleo de fertilizantes inhibidores de nitrificación en algodón y remolacha
- − Introducción al uso de alternativas al uso de acolchado de algodón
- − Realización de rotaciones con inclusión de leguminosas

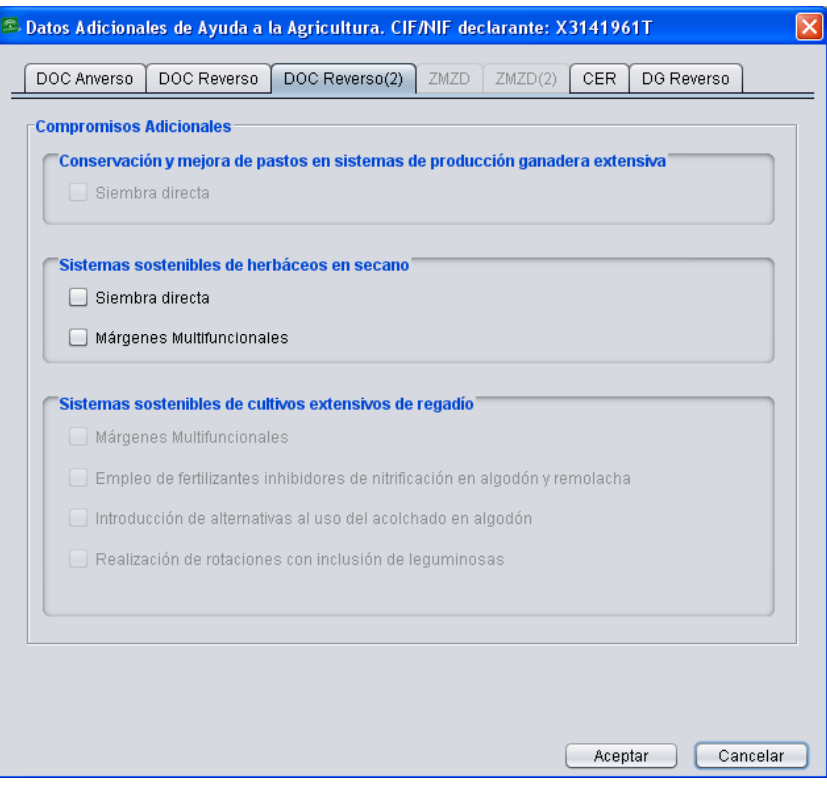

Fig.197

## **7.10.4 Ayudas ZMZD**

En las pestañas "*ZMZD*" y "*ZMZD (2)*" se recogen los datos correspondientes al titular que solicita ayudas FEADER en su explotación.

Para que se activen estas pestañas, se debe pulsar el botón "*Solicitar ayudas ZMZD*" de la "*Barra de herramientas superior*". Aparece la ventana "*Recintos elegibles para ZMZD*" en la que se marcan los recintos para los que se desea solicitar la ayuda (Fig.198).

| $\mathbb{Z}$ Recintos elegibles para ZM/ZD<br>Se han detectado los siguientes recintos en zonas susceptibles de solicitar<br>ayudas AZM y AZD. Seleccione aquellos recintos en los realmente desee<br>solicitar estas ayudas.<br>Seleccione elementos de la lista |       |      |                |             |      |   |              |      |           |      |               |  |
|----------------------------------------------------------------------------------------------------|-------|------|----------------|-------------|------|---|--------------|------|-----------|------|---------------|--|
|                                                                                                    | Prov. | Mun. | Pol.           | Parc.       | Rec. |   | Subr   Culti | Vari | Sol       | Area | Sele          |  |
|                                                                                                    | 23    | 10   | 18             | 276         | 3.   | 1 | 101          | 000  | <b>GU</b> | 584  | ☑             |  |
|                                                                                                    | 23    | 49.  | 4              | 17          | 4    | 1 | 101          | nnn  | GU        | 136  | $\frac{1}{2}$ |  |
|                                                                                                    | 23    |      | 49 —           | $4 -$<br>17 |      |   | 1 1 0 1      | 000  | GU        | 17   |               |  |
|                                                                                                    | 23    | 49   | 4              | 17          | 6    |   | 1 101        | 000  | <b>GU</b> | 955  |               |  |
|                                                                                                    | 23    | 49   | $\overline{4}$ | 80008       | 7    |   | 1 062        | 000  | GU        | 130  |               |  |
| (De)Seleccionar Todo<br>Aceptar<br>Cancelar                                                                                                    |       |      |                |             |      |   |              |      |           |      |               |  |

Fig.198

En la pestaña "*ZMZD***"** (Fig.199) se registran los datos tanto del titular como de la explotación mientras que la pestaña "*ZMZD(2)***"** (Fig.200) recoge la autorización y el consentimiento de consultas al Instituto Nacional de Estadísticas, apareciendo ambas marcadas automáticamente al solicitar la ayuda.

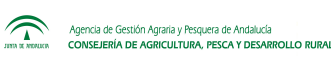

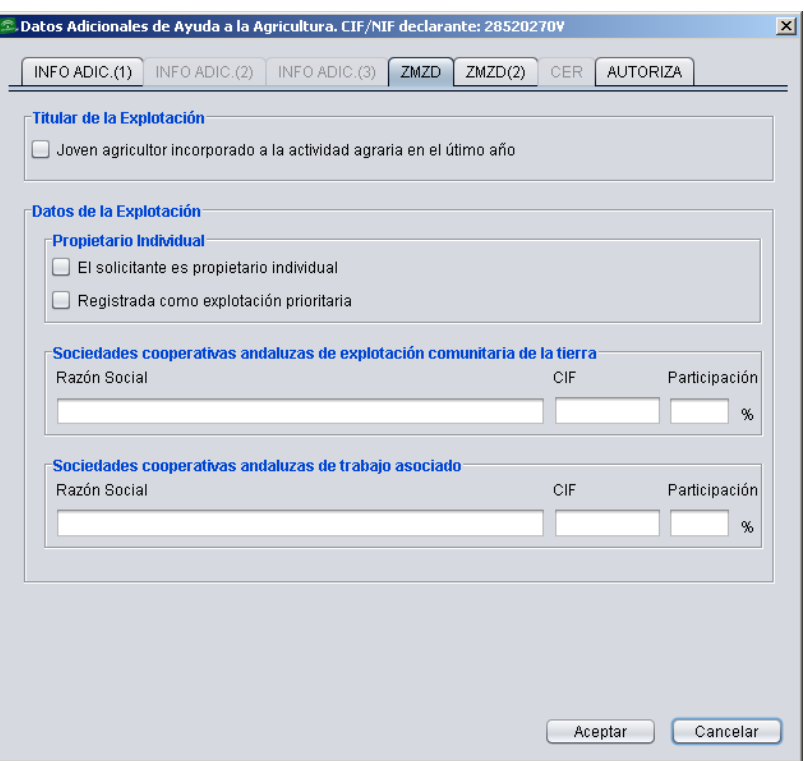

Fig.199

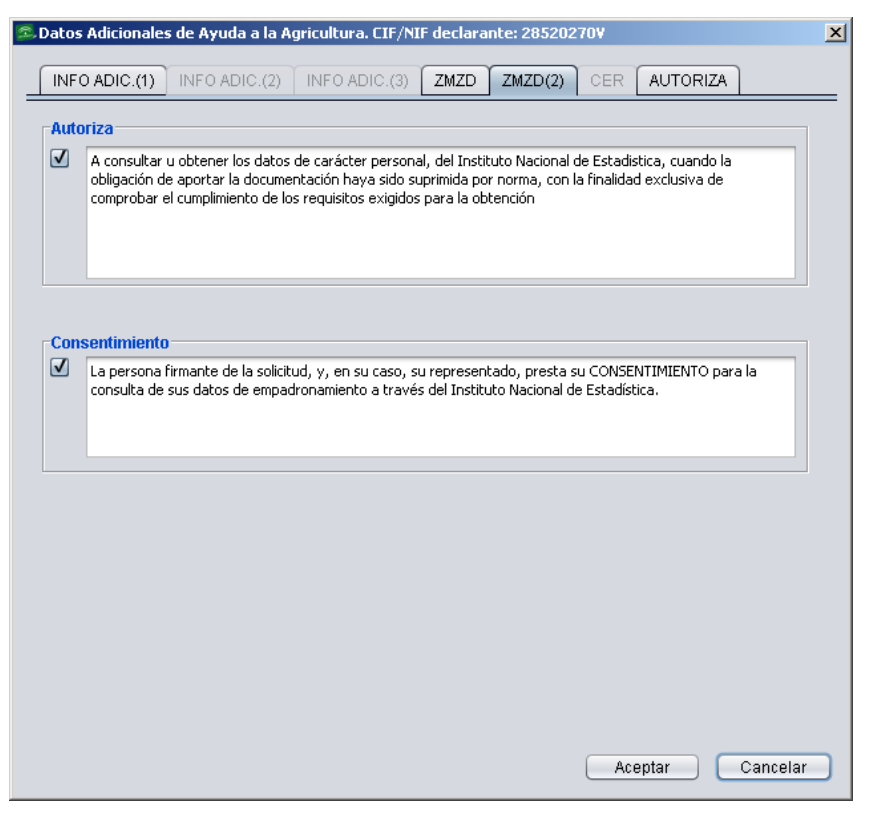

Fig.200

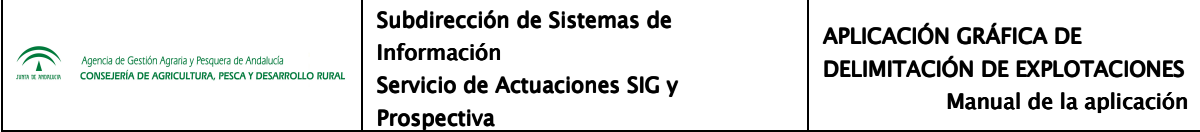

Una vez rellenos, todos estos datos quedarán recogidos en el **impreso "***ZMZD***"** de la Solicitud Única (Fig.201).

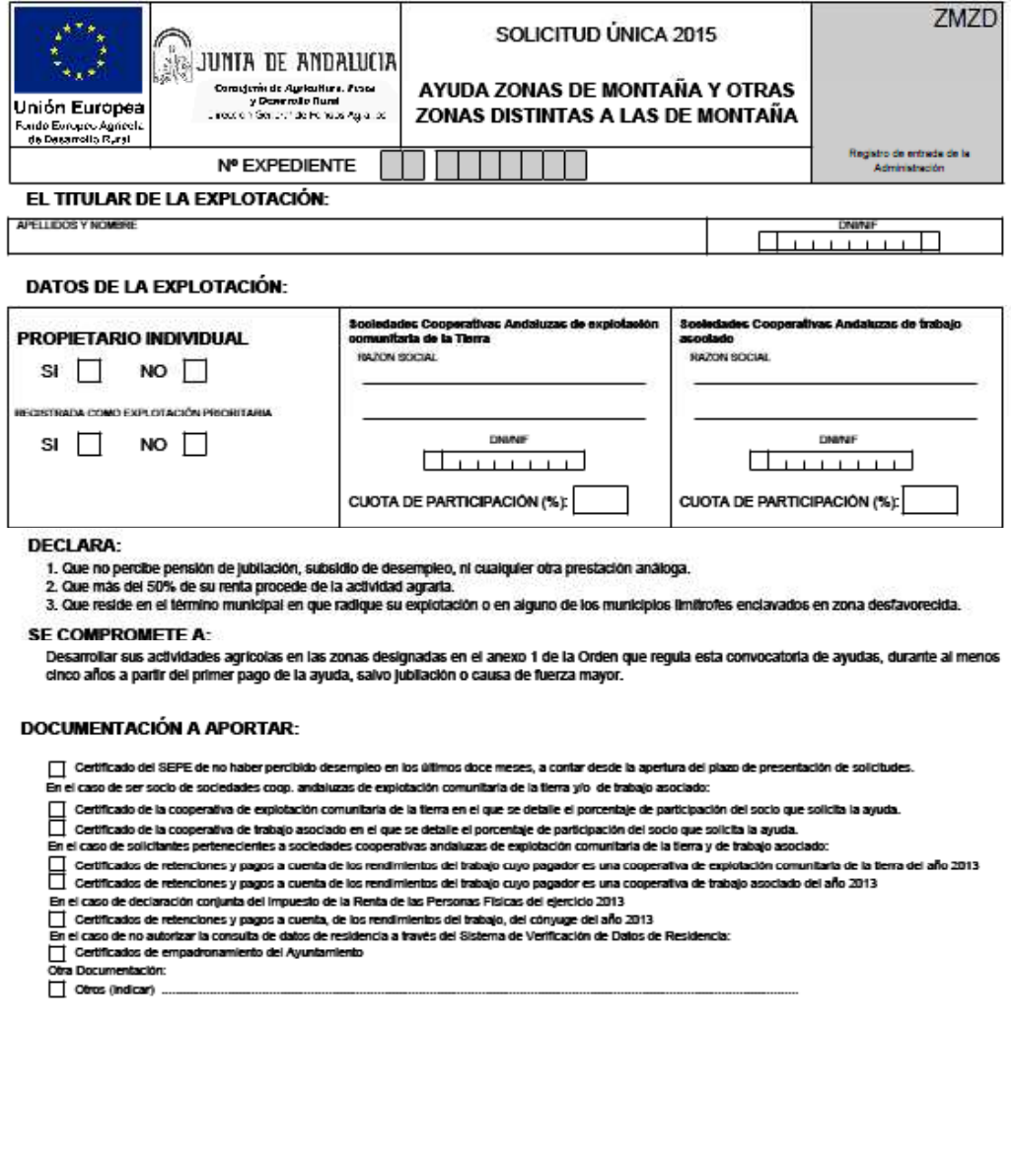

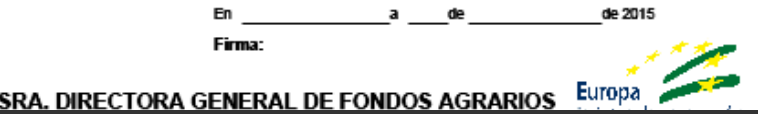

Fig.201

ILMA.

## **7.10.5 Certificación de Primas al Régimen de Ayudas a la Forestación (CER)**

Este apartado se habilita únicamente cuando se solicitan ayudas de Forestación, y se marcará cuando se trate de prorrogar el **contrato de arrendamiento** según lo dispuesto en el artículo 25.2 de la Ley 83/1980, de 31 de diciembre, de Arrendamientos Rústicos, o según lo dispuesto en el artículo 12.3 de la Ley 26/2005, de 30 de noviembre, por la que se modifica la Ley 49/2003, de 26 de noviembre, de Arrendamientos Rústicos (Fig.202).

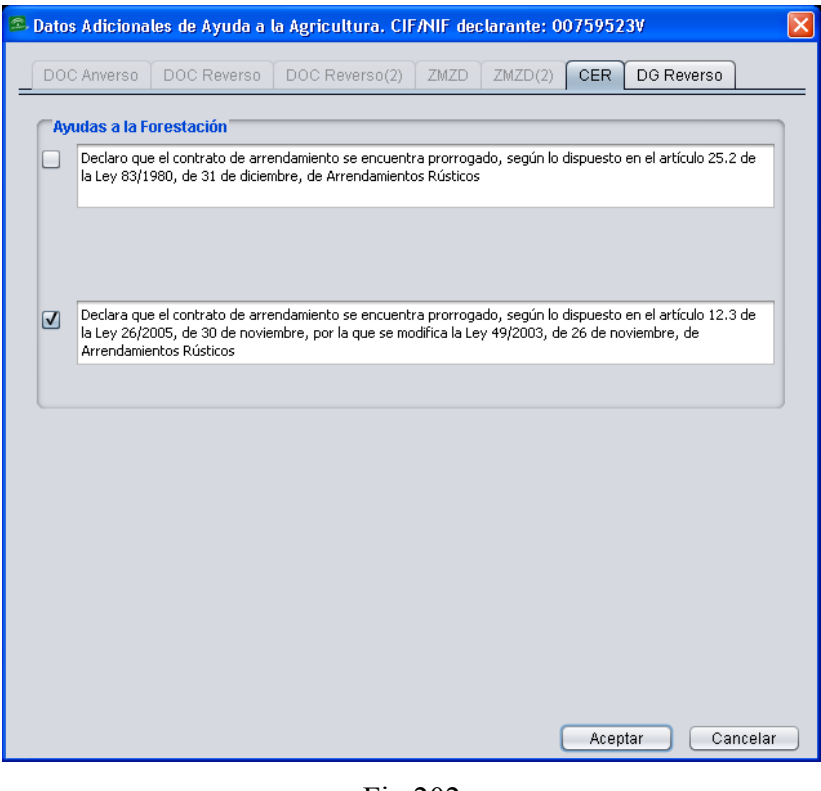

Fig.202

El resto de datos referentes a las ayudas de forestación de tierras agrícolas con compromisos en vigor de los Reglamentos 2080/1992, 1257/1999 y 1698/2005 deben registrarse en la pestaña correspondiente a Ayudas Forestación al editar el recinto.

Una vez rellenos, estos datos quedan recogidos en el **impreso "***CER***"** de la Solicitud Única (Fig.203).

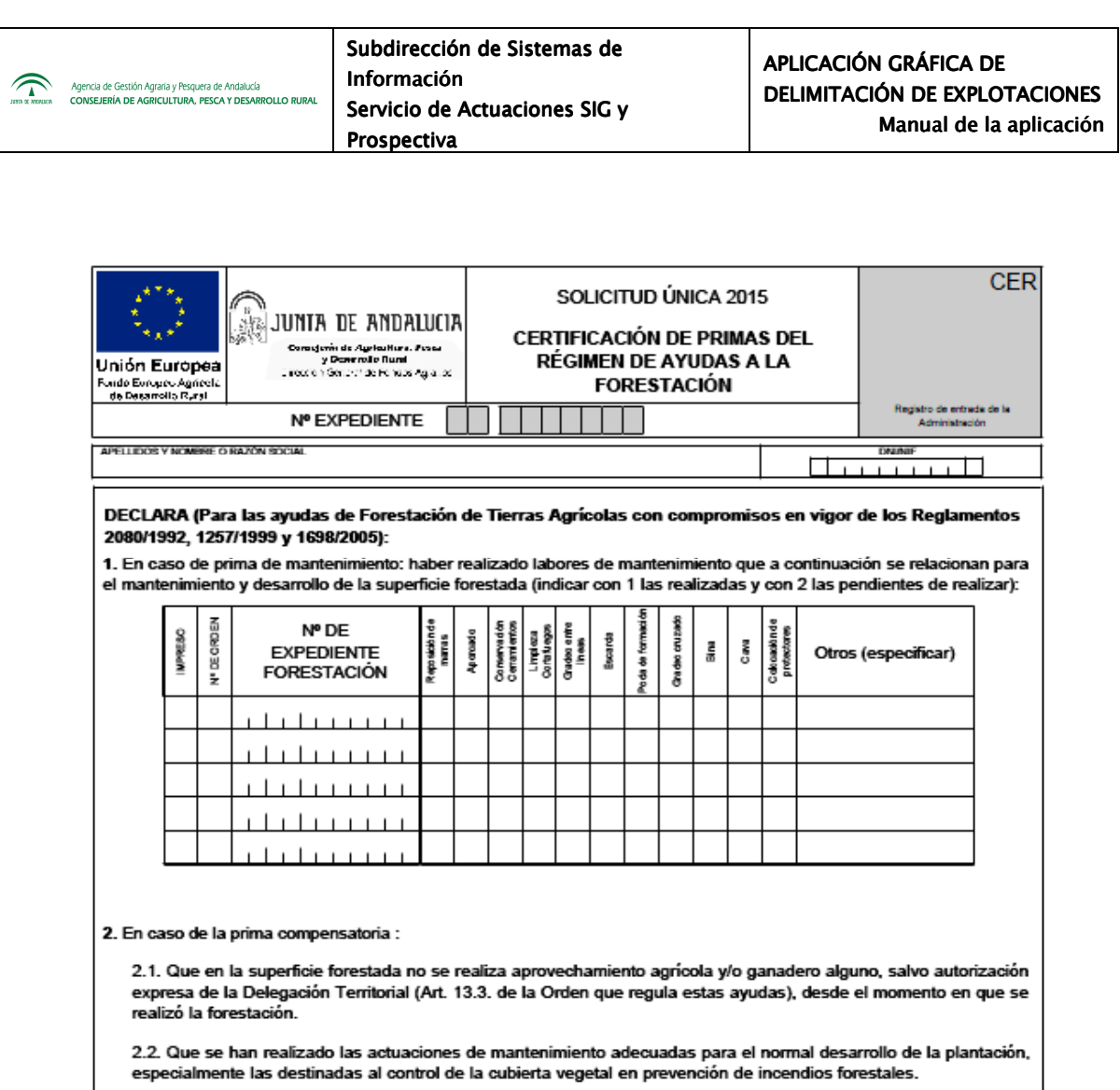

2.3. Que la forestación mantiene la densidad de plantas por hectárea dentro de los límites establecidos en la Normativa de Aplicación así como en las instrucciones dictadas al respecto.

3. Que conoce el procedimiento establecido para la notificación a la administración de la solicitud de cambio de parcela<br>de actuación, o para el cambio de especie y/o densidad.

4. □ "Declaro que el contrato de arrendamiento se encuentra prorrogado, según lo dispuesto en el artículo 25.2 de la<br>Ley 83/1980, de 31 de diciembre, de Arrendamientos Rústicos"

5. □ "Declaro que el contrato de arrendamiento se encuentra prorrogado, según lo dispuesto en el artículo 12.3 de la<br>Ley 26/2005, de 30 de noviembre, por la que se modifica la Ley 49/2003, de 26 de noviembre, de Arrendami Rústicos"

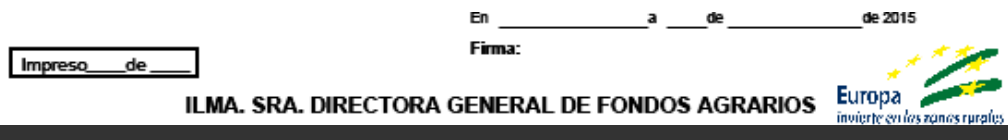

Fig.203

## **7.10.6 Autoriza**

En este apartado se marca la autorización y el consentimiento del solicitante a la consulta de datos por parte de la Consejería de Agricultura, Pesca y Desarrollo Rural. Las autorización está desglosada en una lista de conceptos que pueden seleccionarse individualmente o todos al mismo tiempo (Fig.204).

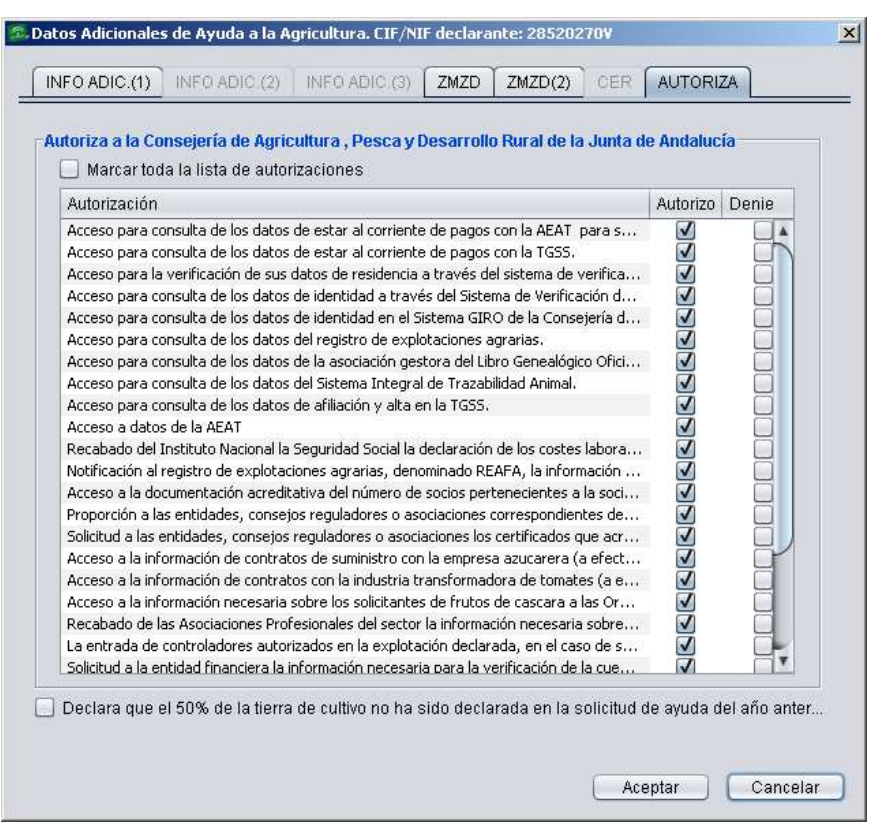

Fig.204

También es posible señalar si el 50% de la tierra de cultivo ha sido declarada en la solicitud de ayuda del año anterior.

Todas estas marcas se recogen en el **impreso "***Autoriza***"** de la Solicitud Única (Fig.205).

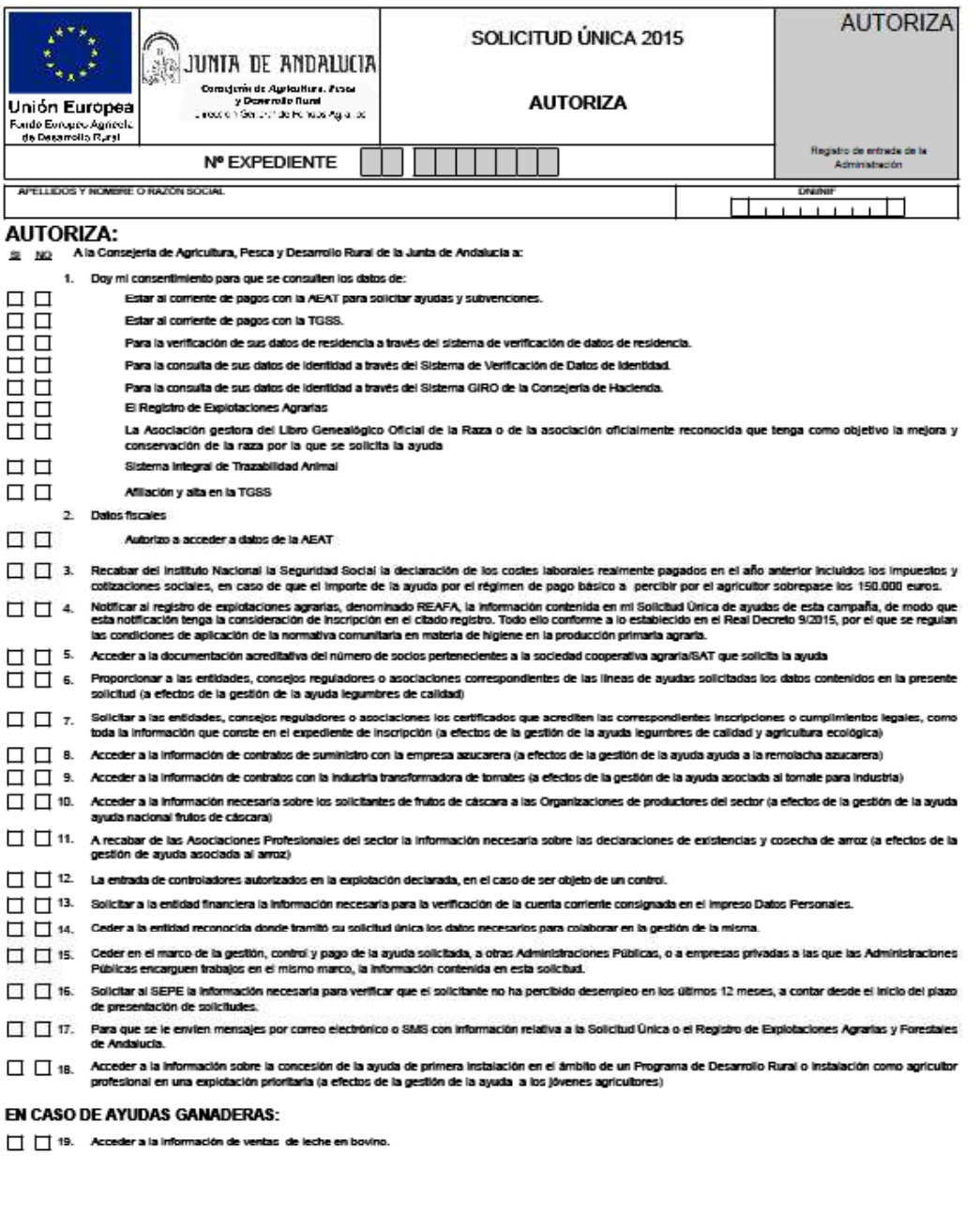

de 2015 En a de Firma: ILMA. SRA. DIRECTORA GENERAL DE FONDOS AGRARIOS Europa

Fig.205

## **7.11 Guardar y finalizar explotación**

Para guardar una declaración en el DGE se selecciona "*Declaraciones – Guardar declaración"* (Fig.206).

Existen dos posibilidades para guardar:

- − *Guardado rápido*, si NO se ha terminado de trabajar con la declaración.
- − *Guardar/Finalizar*, en los casos en que SÍ se ha terminado.

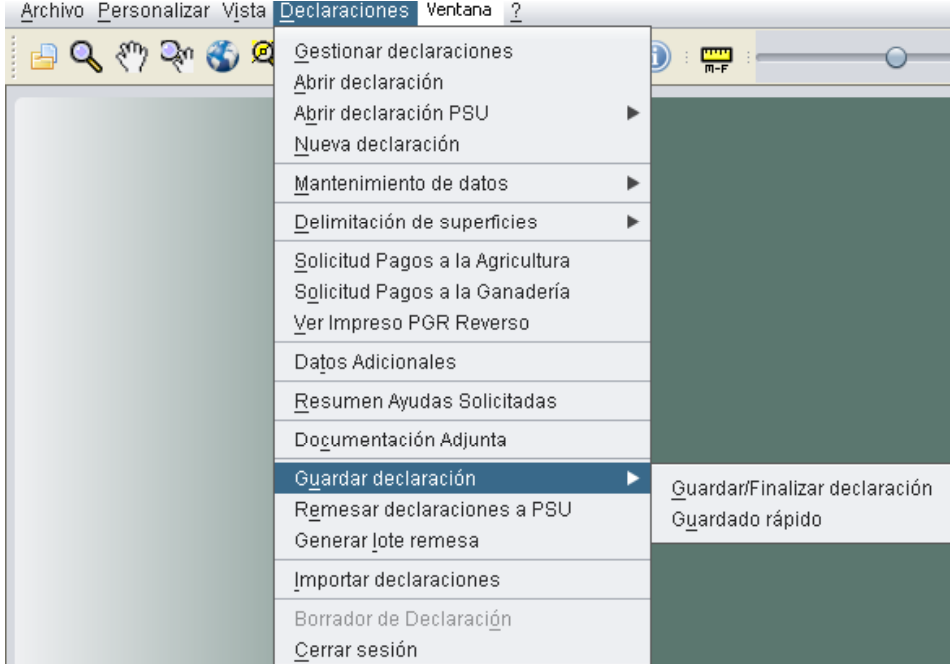

Fig.206

En la columna "*Estado*" de la ventana *"Gestión de las declaraciones del Puesto de Captura"*  (Fig.207), se mostrará **"***Modificada***"** si se ha realizado guardado rápido de la declaración, o **"***Finalizada***"** si la declaración ha sido guardada y finalizada.

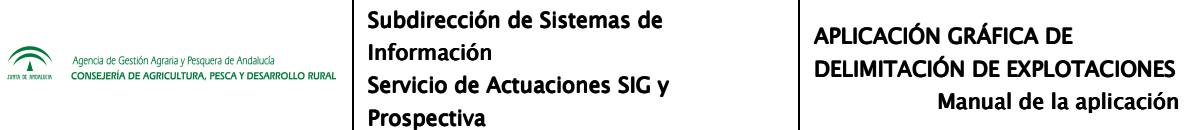

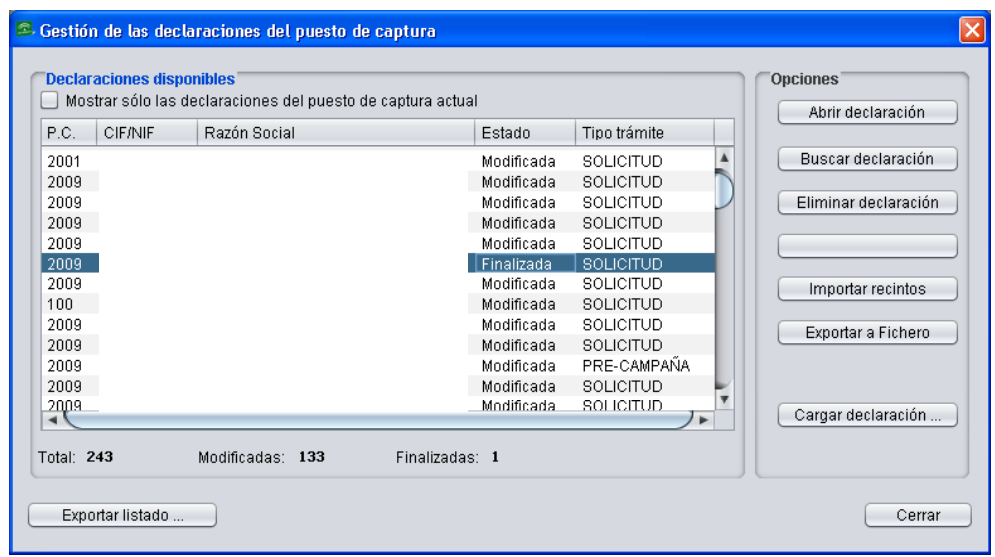

Fig.207

Al pulsar "*Guardar/Finalizar*", si la declaración que se intenta guardar ha cambiado con respecto a la del año anterior, se muestra una ventana que avisa al respecto (Fig.208).

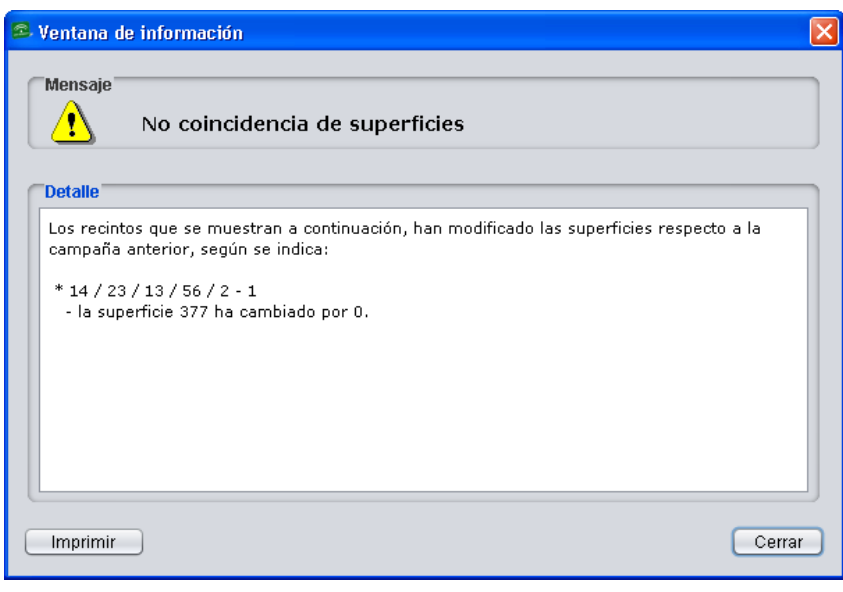

Fig.208

A continuación se muestra la ventana de "*Validación de la explotación"* (Fig.209), que recoge las incidencias existentes en la declaración y los recintos que se ven afectados. Dichas incidencias se pueden imprimir en un documento, seleccionando *"Imprimir incidencias"*.

Si existen incidencias por corregir aparecerán en el cuadro de validaciones con su descripción en rojo y, a menos que estas se solucionen, no se podrá finalizar la declaración.

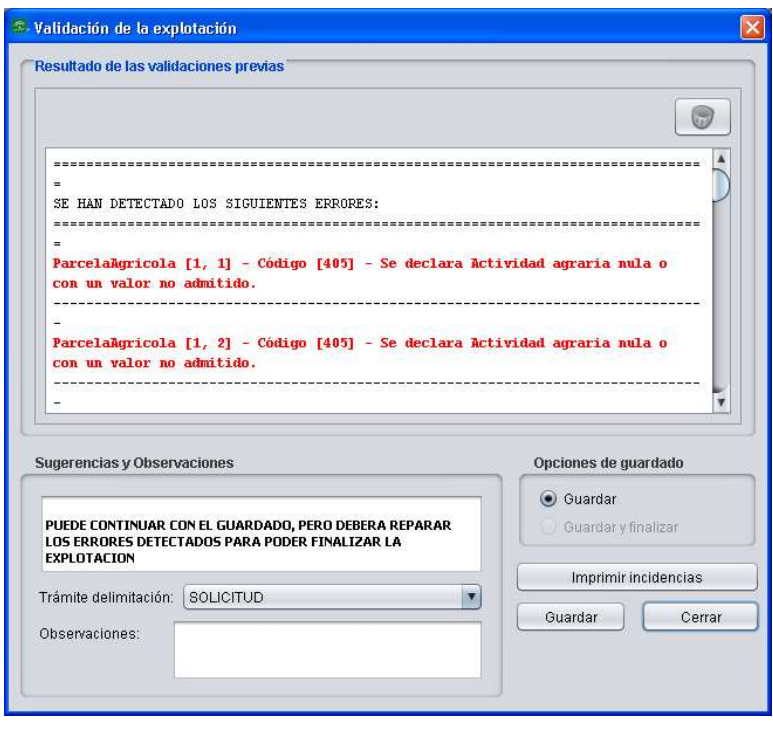

Fig.209

En la parte inferior de la ventana "*Validación de la explotación*" existe un desplegable llamado *"Trámite delimitación",* que permite elegir entre las siguientes opciones a la hora de guardar una modalidad de declaración:

- − Sin trámites
- − Pre-Campaña
- − Solicitud
- − Solicitud complementaria

*Nota: El trámite seleccionado es vinculante, y únicamente aquellas declaraciones que sean subidas a PSU con trámite "Solicitud" aparecerán disponibles para crear el borrador y presentar la solicitud.* 

## **7.11.1 Finalizar una declaración**

Una vez corregidas las incidencias, en caso de que las hubiera, se podrá finalizar la declaración.

Es importante hacer referencia que el DGE incluye una funcionalidad automática para el "*Control de exceso por área de redondeo"*. En ocasiones ocurre que debido al redondeo que se produce a la hora de delimitar subrecintos, la suma de aquellos que hacen referencia a un recinto en concreto se excede en 1 área a la Superficie total del recinto Sigpac. Por ello, cuando se intenta guardar una declaración en la que alguno de sus recintos ha cambiado de superficie con respecto al año anterior, aparece una ventana de aviso denominada "Reparación de exceso de área" (Fig.210).

| <sup>2</sup> Reparación de exceso de área<br>Los subrecintos declarados del recinto con referencia 41 / 82 / 6 / 39 / 2 suman por<br>redondeo una superficie que excede en 1 áreas a la superficie total del recinto<br>SigPac. Seleccione los subrecintos a los que desea detraer 1 área hasta eliminar este<br>exceso.<br>Selección de recintos |           |      |           |             |  |               |                                  |    |          |         |              |
|----------------------------------------------------------------------------------------------------|-----------|------|-----------|-------------|--|---------------|----------------------------------|----|----------|---------|--------------|
| Prov.                                                                                                    | Mun.      | Pol. | Parc.     | Rec.        |  |               | Subrec, Cultivo Varie Sol.A Area |    |          | Incluir |              |
| 41                                                                                                    | 82        | 6    | 39        | 2           |  | 1 101         | 000                              | U  | 240      | ☑       | ۸            |
| 41                                                                                                    | 82        | 6    | 39        | 2           |  | 2 101         | looo.                            | Ш  | 262      | ⊽       |              |
| 41                                                                                                    | 82        | 6    | 39        | 2           |  | 3 101         | 1000                             | Ш  | 251      | ⊽       |              |
| 41                                                                                                    | 82        | 6    | 39        | 2           |  | 4 101         | 000                              | l١ | 230      |         |              |
| 41<br>                                                                                                    | 82<br>oo. | 6    | 39<br>oo. | 2<br>$\sim$ |  | 5 101<br>مصلح | 000<br>ممما                      | IJ | 143<br>- |         | $\checkmark$ |
| (De)Seleccionar Todo<br>Cancelar<br>Aceptar                                                                                                    |           |      |           |             |  |               |                                  |    |          |         |              |

Fig.210

En esa misma ventana es posible seleccionar uno o varios subrecintos, de los que se detraerá 1 área de superficie en cada uno. Si se seleccionan menos subrecintos que áreas en exceso, el recinto seguirá con error de exceso de área, pero si se marcan más subrecintos que áreas en exceso, se aplicarán las detracciones por orden hasta que el área quede igual a la de SigPac.

### **7.11.2 Borrador de la Declaración**

Una vez finalizada la declaración, se puede obtener el borrador de la misma siguiendo el menú "*Declaraciones – Impresos e informes – Borrados de declaración*" (Fig.211).

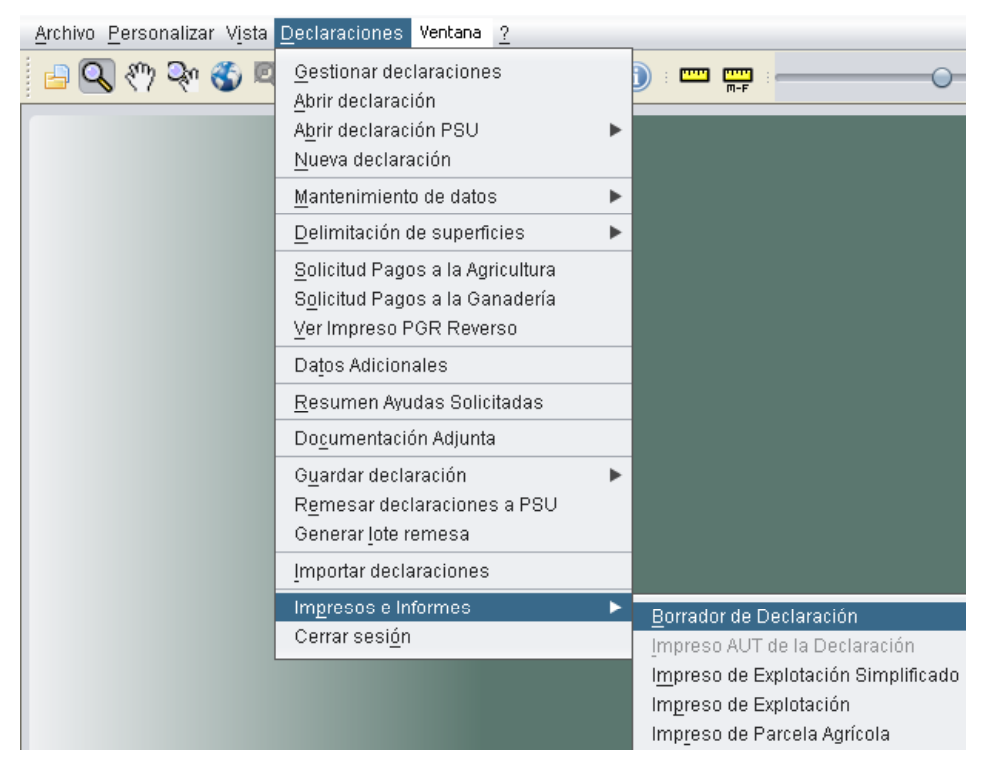

Fig.211

## **7.11.3 Resumen Ayudas Solicitadas (RAS)**

En el menú "*Declaraciones*" se encuentra la opción *"Resumen Ayudas Solicitadas"* (Fig.212), al pulsar sobre la misma aparece la ventana que muestra la figura 213.

Esta herramienta permite la visualización y modificación de las ayudas solicitadas, tanto FEAGA y FEADER como GREENING.

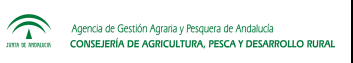

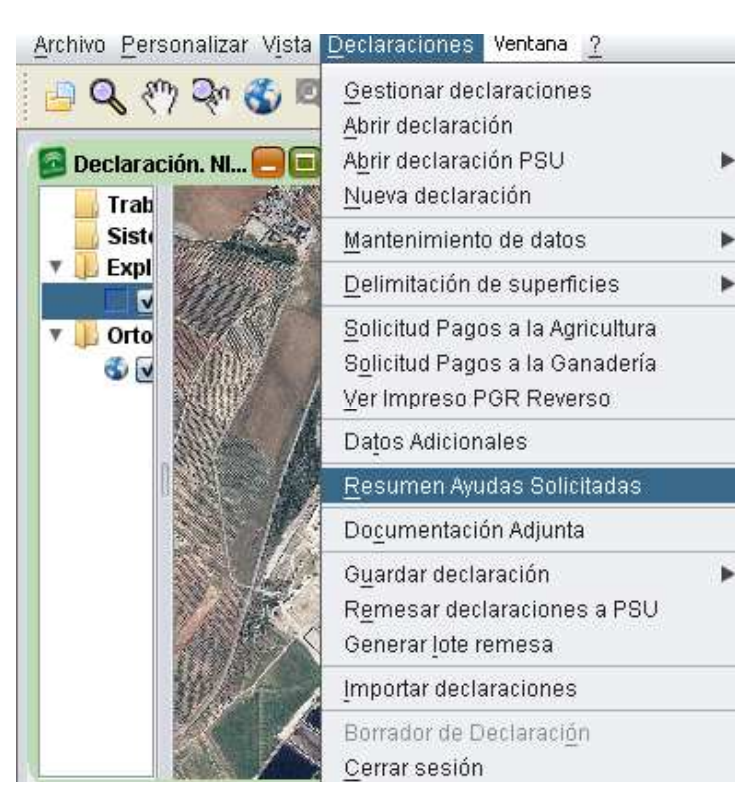

Fig.212

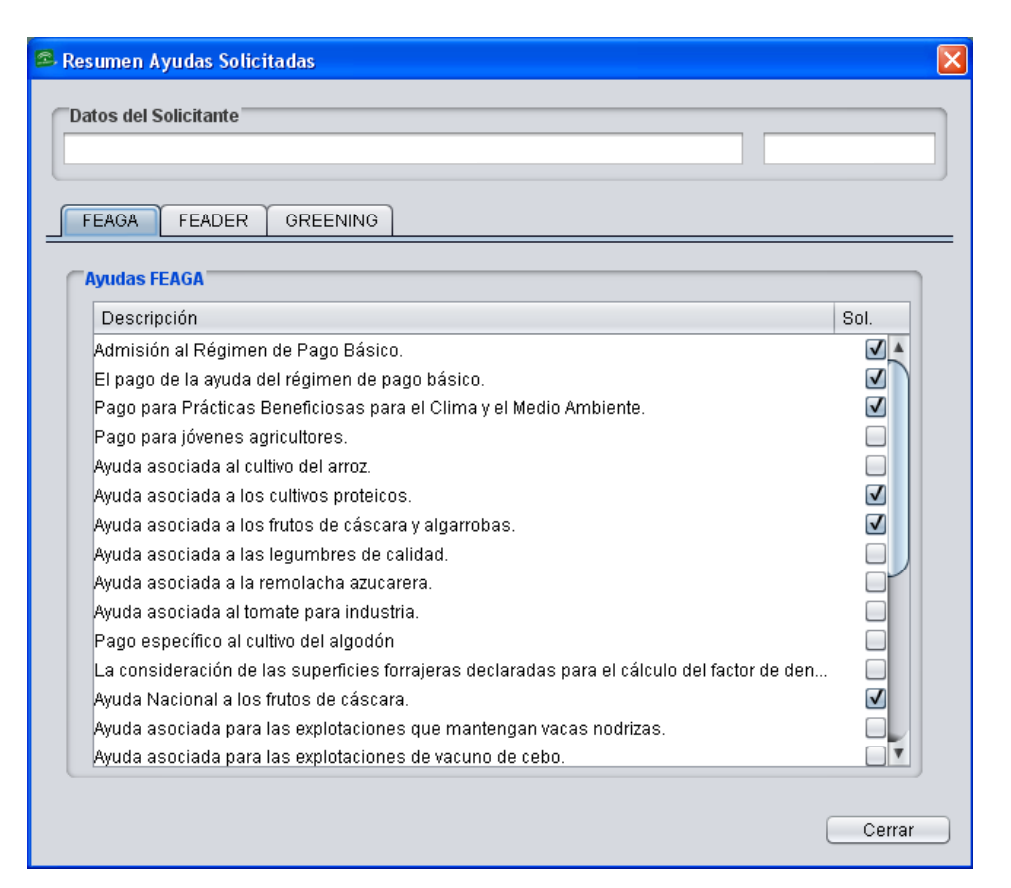

Fig.213

## **7.11.4 Documentación adjunta**

El DGE permite llevar un control sobre la documentación que el declarante debe adjuntar a su solicitud. A esta información se accede mediante el menú "*Declaraciones - Documentación Adjunta*" (Fig.214), apareciendo la ventana "*Documentos para la declaración*" con el listado general de documentos necesarios para la Solicitud Única (Fig.215).

En dicha ventana, y en función de las ayudas solicitadas por el declarante, en la columna "*Obligatorio*" aparecen marcados aquellos documentos que el agricultor debe presentar de manera obligatoria. En la columna "*Presenta*" se deben marcar aquellos que verdaderamente adjunte a su declaración y en la columna "*Año Presen*." se debe cumplimentar el año de presentación si el documento se aportó en campañas precedentes .

| Archivo Personalizar Vista Declaraciones Ventana | -?                                                                                            |  |
|--------------------------------------------------|-----------------------------------------------------------------------------------------------|--|
| $Q_2$ $\{m\}$ $Q_0$ $Q_1$ $Q_2$                  | Gestionar declaraciones<br>Abrir declaración<br>Abrir declaración PSU<br>Nueva declaración    |  |
|                                                  | Mantenimiento de datos                                                                        |  |
|                                                  | Delimitación de superficies                                                                   |  |
|                                                  | Solicitud Pagos a la Agricultura<br>Solicitud Pagos a la Ganadería<br>Ver Impreso PGR Reverso |  |
|                                                  | Datos Adicionales                                                                             |  |
|                                                  | Resumen Ayudas Solicitadas                                                                    |  |
|                                                  | Documentación Adjunta                                                                         |  |
|                                                  | Guardar declaración<br>Remesar declaraciones a PSU<br>Generar lote remesa                     |  |
|                                                  | Importar declaraciones                                                                        |  |
|                                                  | Borrador de Declaración<br>Cerrar sesión                                                      |  |

Fig.214

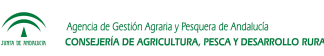

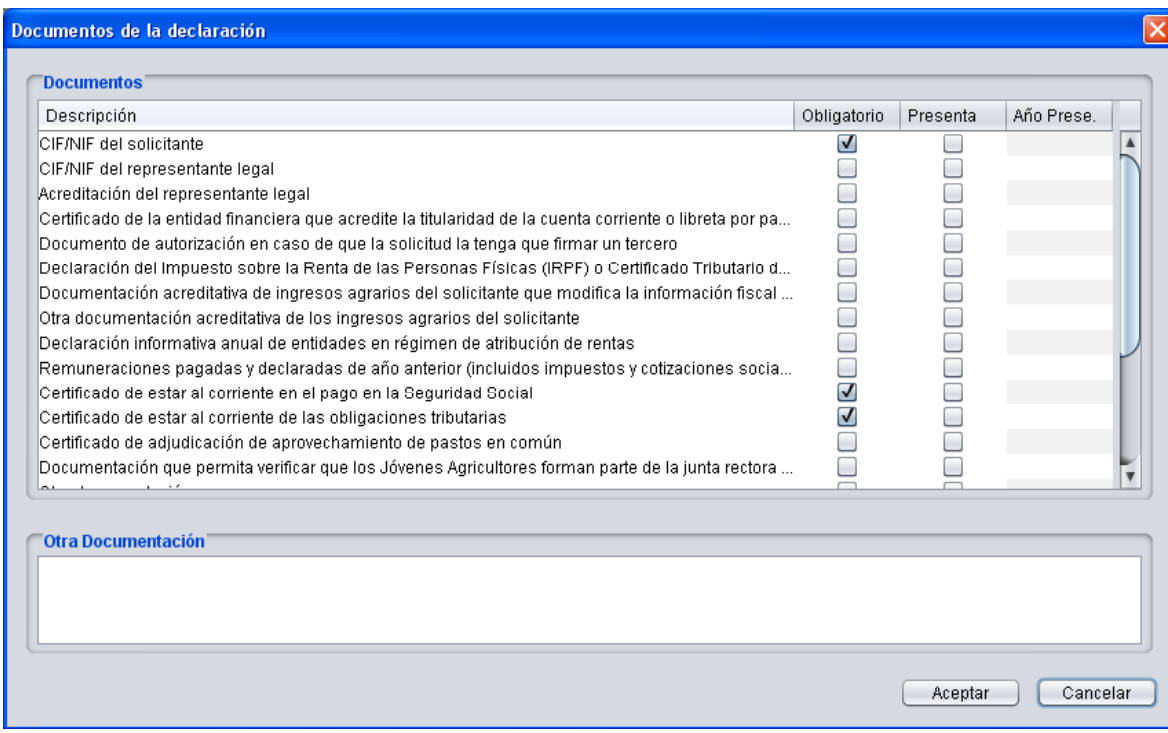

Fig.215

# **7.12. Remesado de explotaciones a PSU**

En la versión actual del DGE, el remesado de explotaciones se puede realizar de dos formas:

- De forma Indirecta, generando el lote de envío.
- De forma Directa.

A continuación se explican cada una de estas formas de exportación.

### **7.12.1 Indirecta: Generar lote para PSU**

En el caso de que al entrar en el Delimitador Gráfico de Explotaciones no se acceda a la Base de Datos Central, la única manera de proceder para subir las explotaciones que acabamos de trabajar a la Base de Datos central de PSU es mediante la generación de lotes de envío. Para ello, seleccionamos en el menú *"Declaraciones – Generar lote remesa"* (Fig.216).

Aparece la siguiente ventana (Fig.217), que muestra un listado de las explotaciones que han sido finalizadas en la base de datos local, donde se deben seleccionar los CIF/NIF de las explotaciones que deseamos incluir en el lote.

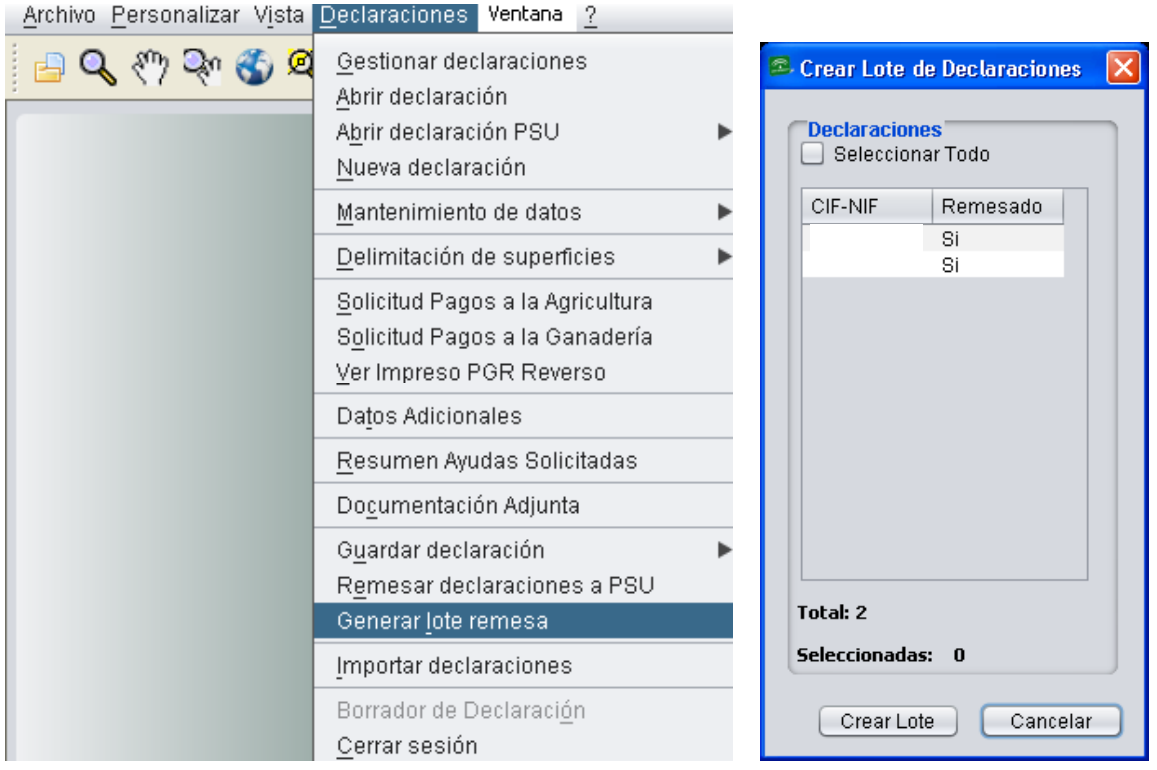

Fig.216 Fig.217

**Nota: para facilitar la gestión de las explotaciones, las remitidas anteriormente en otros lotes de envío aparecerán desmarcadas, aunque siempre cabe la posibilidad de volver a incluirlas seleccionando la casilla de verificación.**

Por último, se selecciona *"Crear lote"* y se indica la ruta en la que se guardará dicho archivo (Fig.218) en formato .dgez (Fig.219) así como un archivo texto con formato .txt.

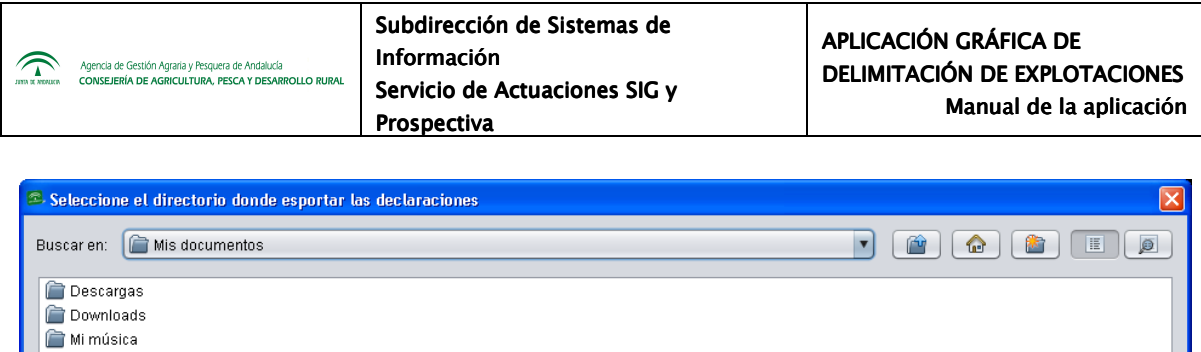

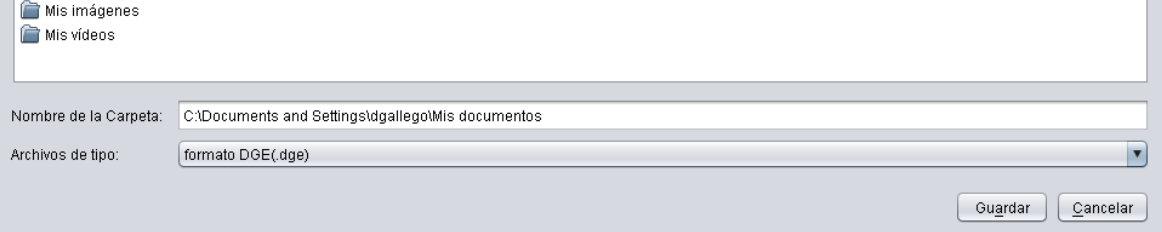

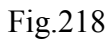

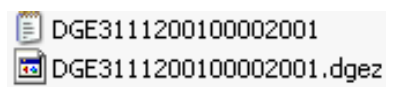

Fig.219

Este lote será el que posteriormente se suba al sistema desde la Web de Presentación de la Solicitud Única (PSU). El fichero generado con la extensión ".txt" no se subirá, y solo servirá para que el técnico tenga un registro de las explotaciones contenidas en el lote creado.

# **7.12.2 Directa: Remesar explotaciones al PSU**

En caso de acceder al DGE con conexión a la BBDD Central, aparte de la opción de subida comentada en el apartado anterior, existe una nueva opción de subida de explotaciones a la base de Datos de PSU.

En esta forma de subida la delimitación se almacena de forma directa en dicha Base de Datos Central, por lo que no es necesario generar lotes para posteriormente subirlos a PSU, sino que estos lotes son generados y enviados por el sistema de forma directa.

Para utilizar dicha opción habrá que entrar en el Delimitador Gráfico de Explotaciones

accediendo a la Base de Datos Central, tal como se ha comentado anteriormente.

Con este tipo de entrada al sistema se habilita de forma automática el remesado directo a PSU desde el menú *"Declaraciones – Remesar declaraciones a PSU"* (Fig.220), opción que, si entramos al sistema sin utilizar la opción de Acceso a BD Central, no aparece.

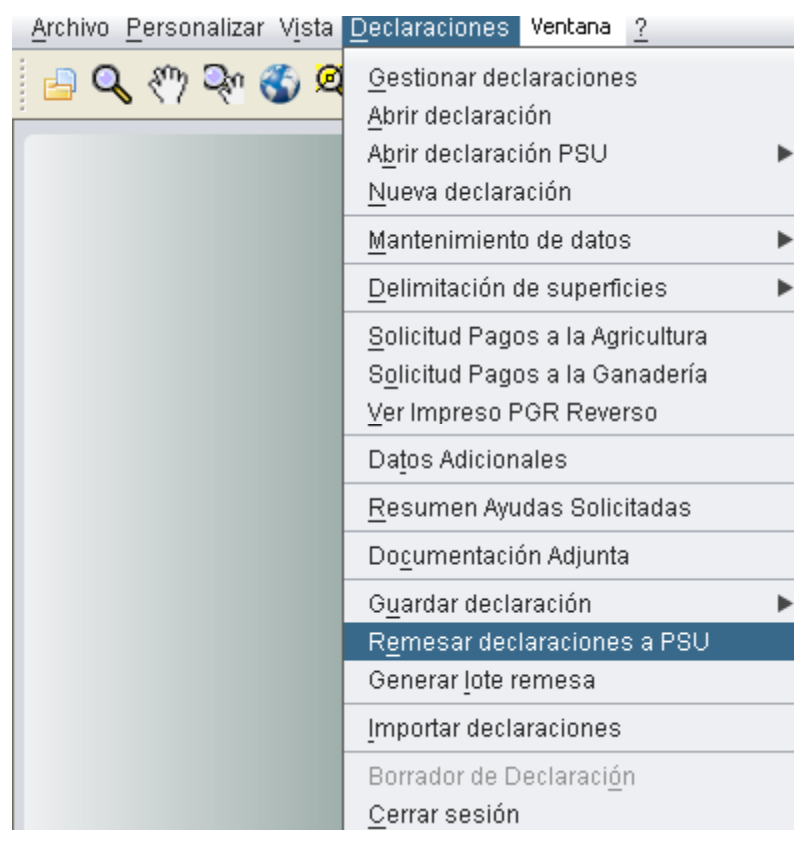

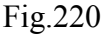

Una vez seleccionada esta opción, se muestra el mismo listado que en el punto anterior (Fig.221) y, del mismo modo, una vez seleccionadas las explotaciones que el técnico desea subir al sistema, se pulsar "*Aceptar*". Automáticamente, el sistema sube de forma directa las delimitaciones seleccionadas a la BBDD Central donde se almacenan, sin la necesidad de crear lotes intermedios y subirlos posteriormente.

Una vez que estas explotaciones han subido al sistema aparece la confirmación de éxito en la pantalla

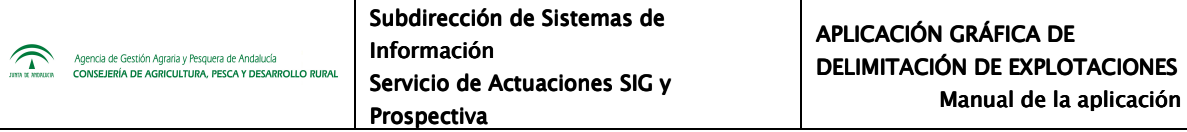

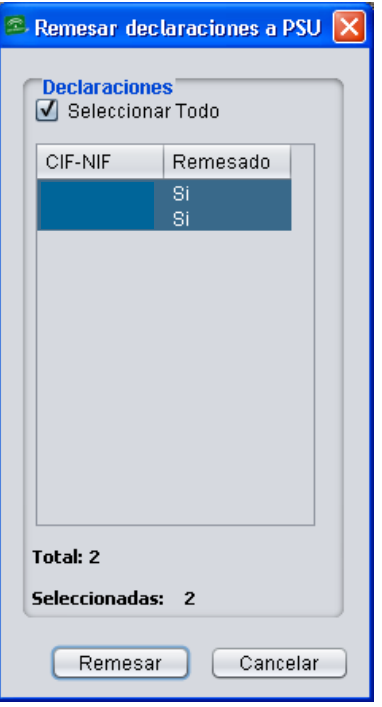

Fig.221

## **8. IMPRESOS E INFORMES**

Existen cinco tipos de documentos que pueden ser generados accediendo al menú *"Declaraciones – Impresos e informes"* (Fig.222):

- Borrador de Declaración
- Impreso AUT de la declaración
- Impreso de Explotación Simplificado
- Impreso de Explotación
- Impreso de Explotación Agrícola

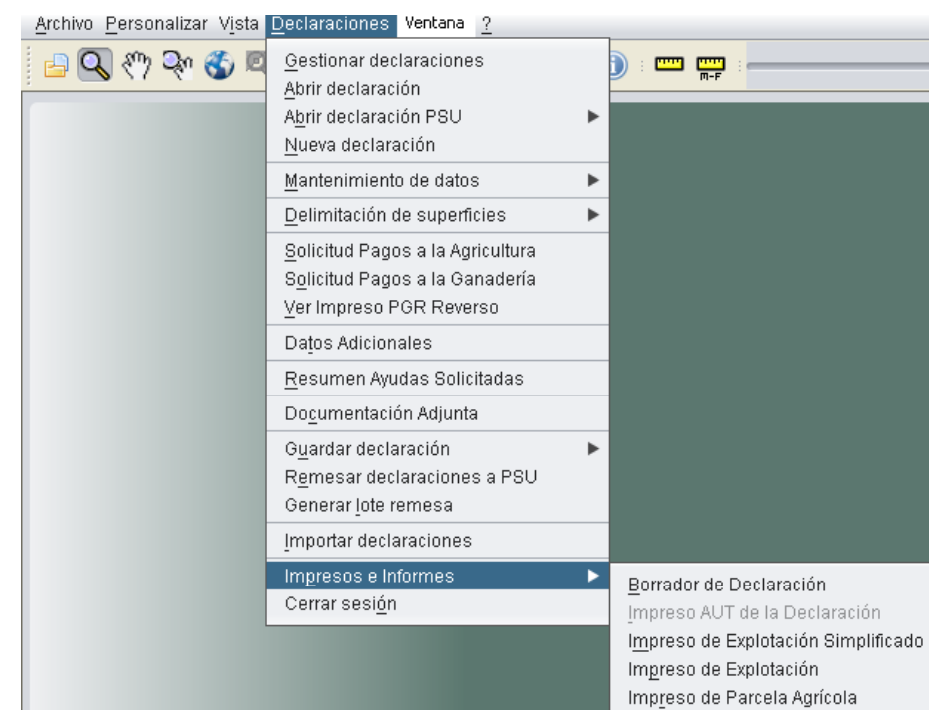

Fig. 222

El "*Borrador de Declaración*" ha quedado explicado en el apartado 7.11.2 del presente manual, mientras que el acceso al "*Impreso AUT de la Declaración*" no se encontraba disponible durante la redacción del mismo; el resto de documentos, que podrán ser generados antes o después de finalizar la explotación, serán explicados en los apartados siguientes.

## **8.1. Impreso de Explotación Simplificado**

Esta opción permite generar un informe gráfico de la explotación que indica los recintos que la conforman e incluye la superficie de las ayudas solicitadas para cada parcela agrícola (Fig.223).

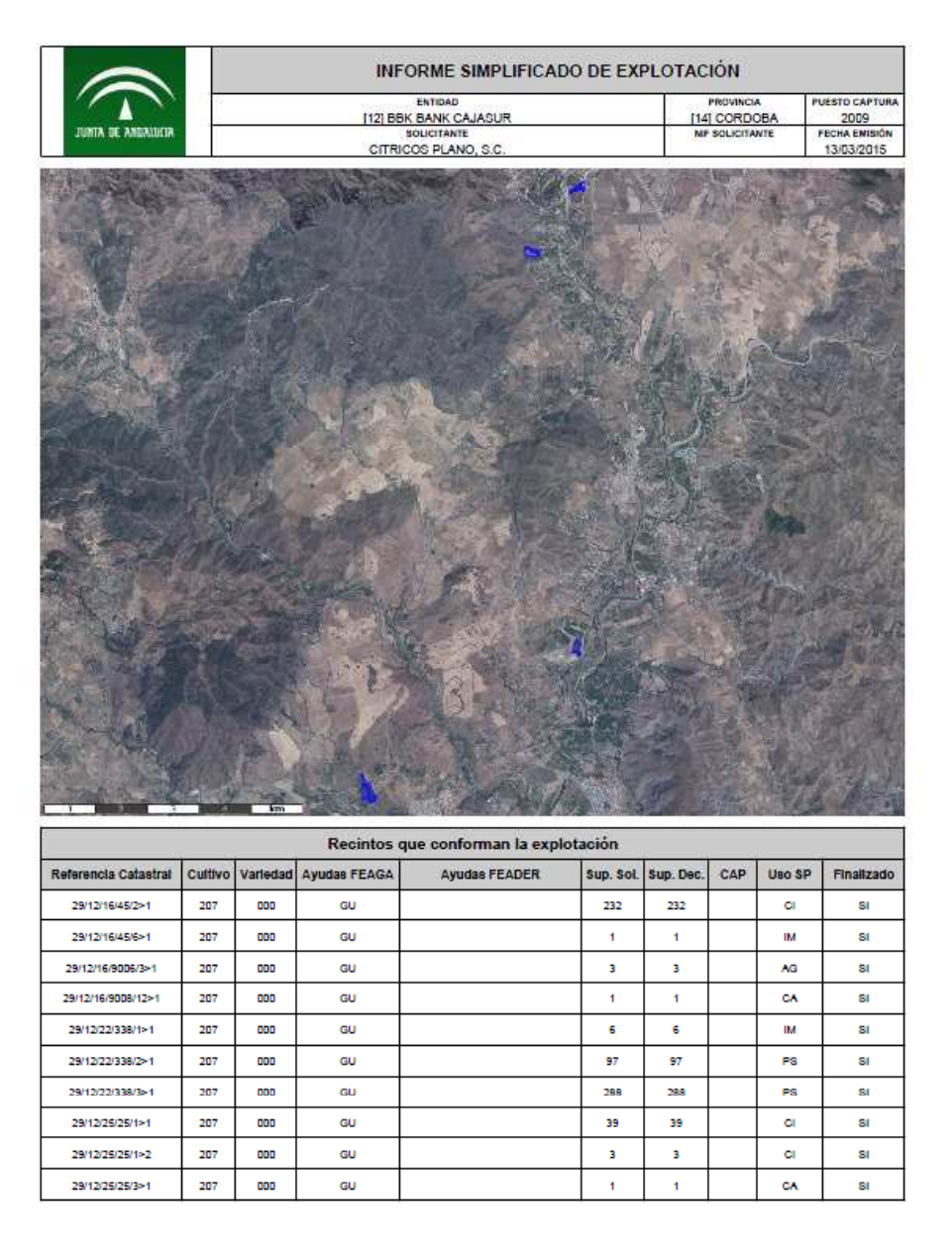

INFORME SIMPLIFICADO DE EXPLOTACIÓN Entidad:[12] BBK BANK CAJASUR | Solloitante:

| Feeha:13/03/2015

Página 1 de 3

Fig.223

## **8.2. Impreso de Explotación**

Esta opción permite generar un informe gráfico de la explotación que contiene todos los datos alfanuméricos y gráficos de la explotación, por tanto es más completo que el "*Impreso de Explotación Simplificado*" (Fig. 224).

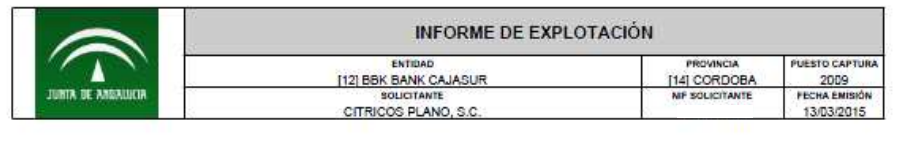

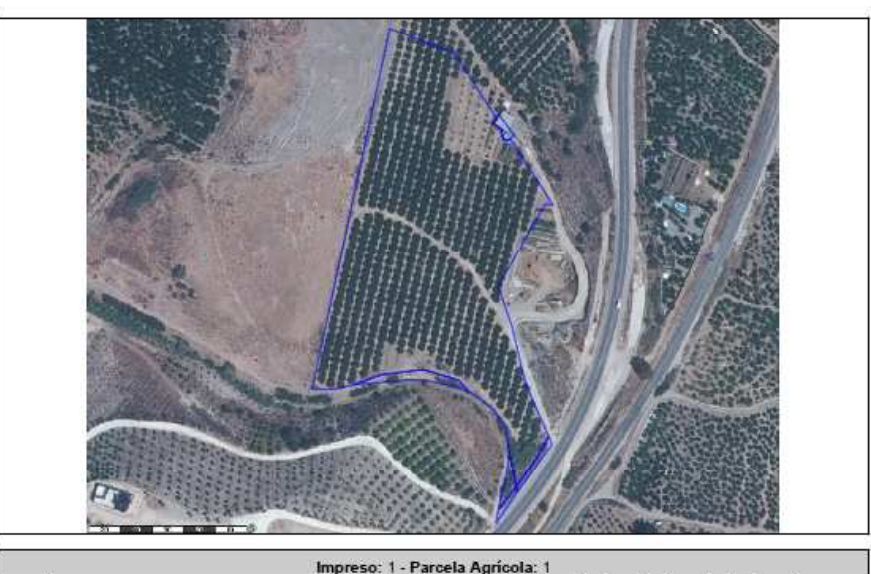

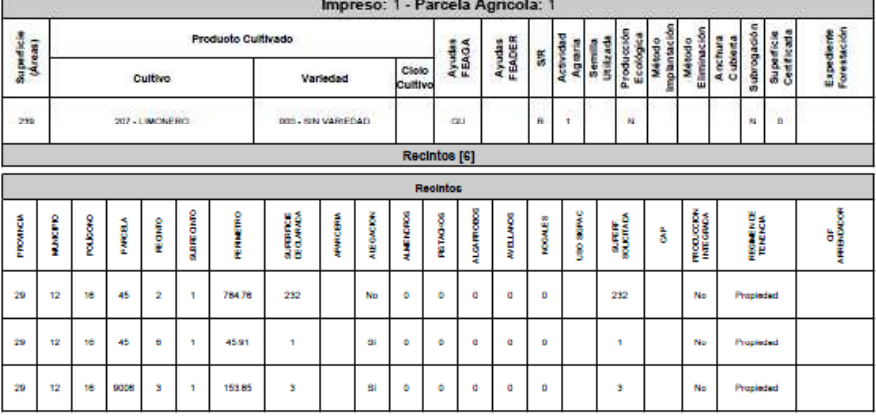

INFORME DE EXPLOTACIÓN Entidad:[12] BBK BANK CAJASUR | Solloitante:J

Feeha:13/03/2015

Página 1 de 10

Fig.224

## **8.3. Generar informe de Parcelas Agrícola**

Con esta opción se genera un informe de control con los datos de la parcela agrícola y de la superficie por ayuda y cultivo solicitado (Fig.225).

Los datos que aporta son los siguientes:

- NIF del agricultor
- Número de impreso
- Número de parcela agrícola
- Recintos que la conforman
- Superficie de la parcela
- Ayudas solicitadas

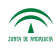

Agencia de Gestión Agraria y Pesquera de Andalucía<br>CONSEJERÍA DE AGRICULTURA, PESCA Y DESARROLLO RURAI

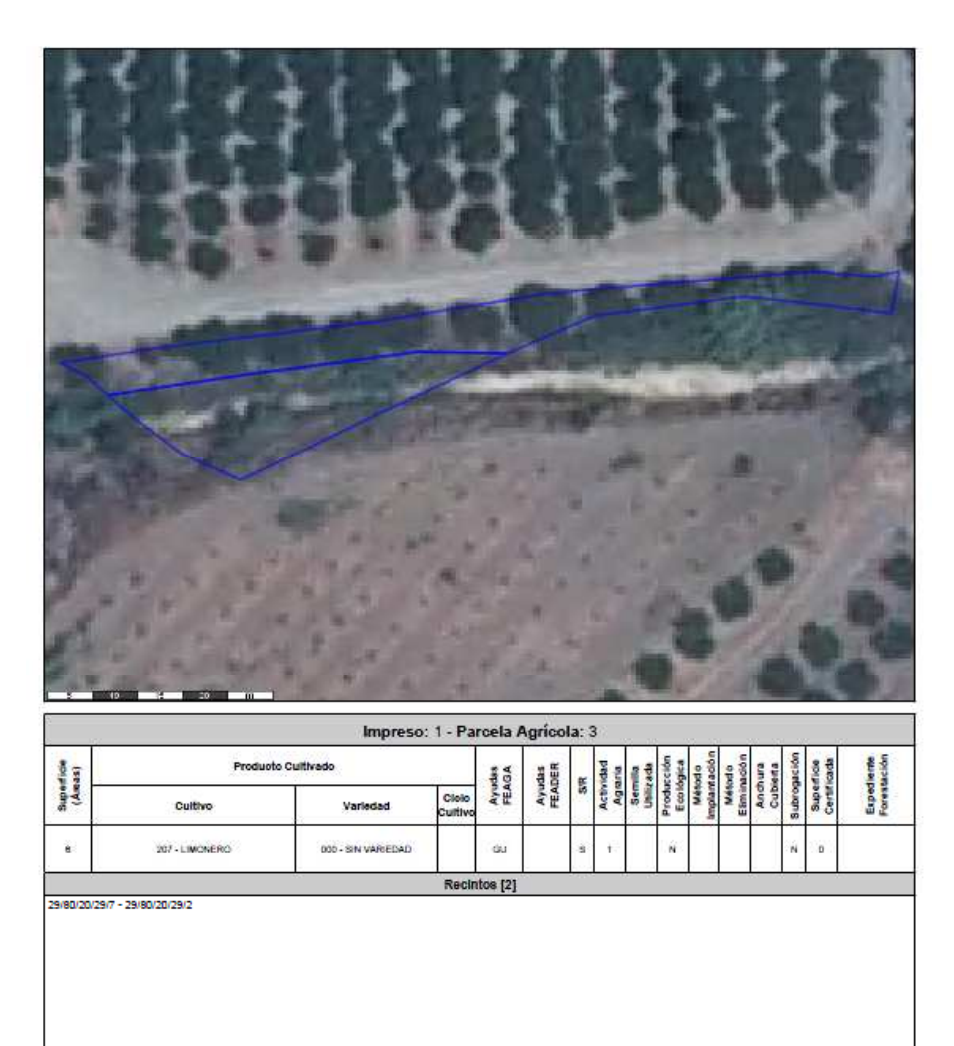

**INFORME DE PARCELAS AGRÍCOLAS** Entidad:[12] BBK BANK CAJASUR | Solloitante:

Feeha:13/03/2015

Página 4 de 10

Fig.225

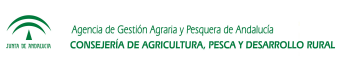

# **9. IMPORTACIÓN Y EXPORTACIÓN DE COBERTURAS**

## **9.1 Exportación de coberturas desde DGE**

Para poder visualizar las declaraciones, el DGE utiliza las coberturas que se suministran a las Entidades Reconocidas. No es posible extraer las coberturas directamente, por lo que hay que realizar una exportación o importación de las mismas. A continuación se explica dicho procedimiento.

La exportación de coberturas se puede realizar desde el menú *"Declaraciones - Gestionar declaraciones"*. En la ventana que se abre se selecciona la explotación que se pretende exportar y se pulsa "*Exportar a Fichero*" (Fig.226).

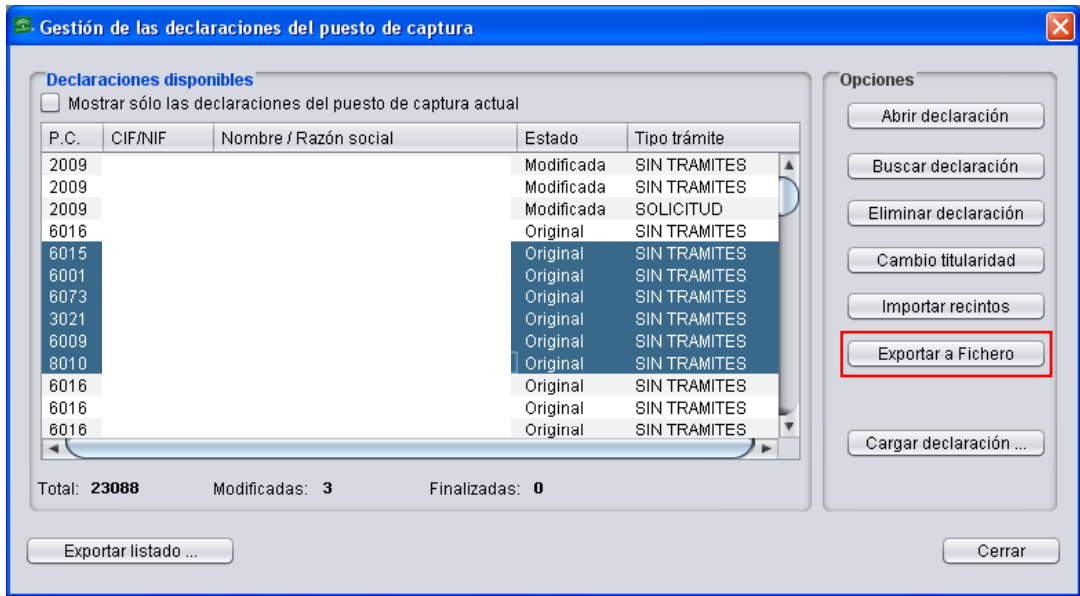

Fig.226

A continuación se indica la ruta donde se guarda el fichero en formato ".dge".

**Importante: no se indica el nombre, ni el NIF de la explotación, simplemente se selecciona la opción "Guardar" (Fig.227) y, tras una ventana de procesamiento (Fig.228)**  **y de confirmación (Fig.229), se genera automáticamente una carpeta denominada "DataExport" con el ficheroen extensión ".dge" en la ruta indicada.** 

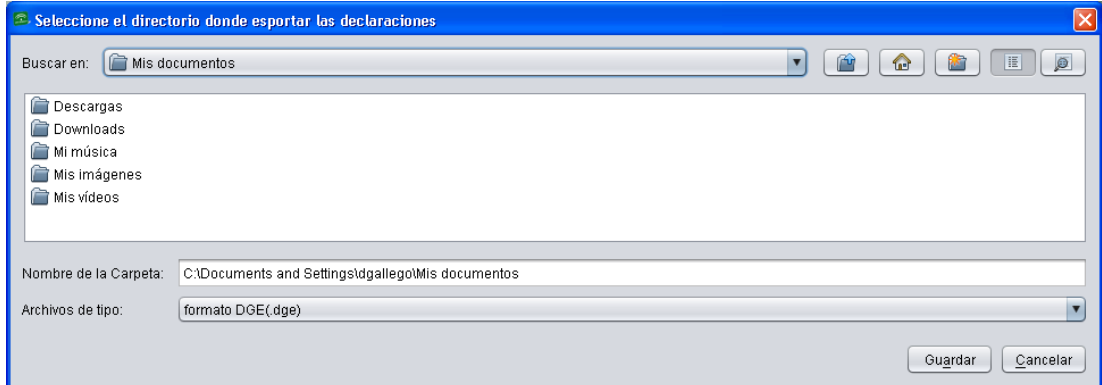

Fig.227

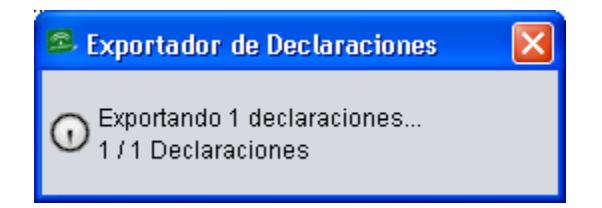

Fig.228

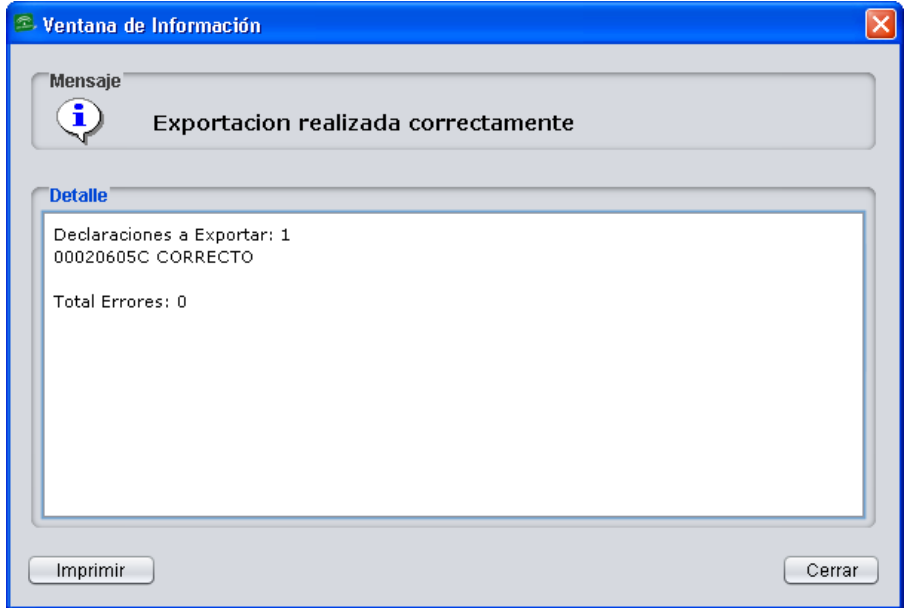

Fig.229
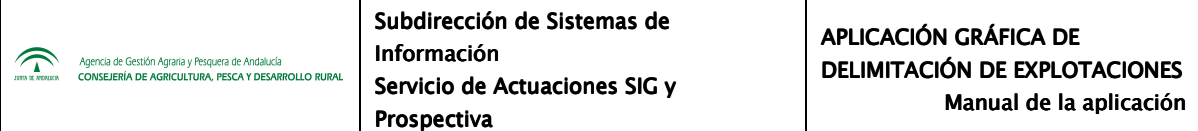

Si la declaración que se pretende exportar está en estado *"Modificada"* o *"Finalizada"* se generan dos ficheros ".dge" dentro de la carpeta "DataExport" (Fig.230), uno correspondiente a la explotación en su estado original (dec\_orig\_NIF\_fecha.dge), y otro a su estado modificado o finalizado (dec\_ NIF\_fecha.dge) (Fig.231), según sea el caso.

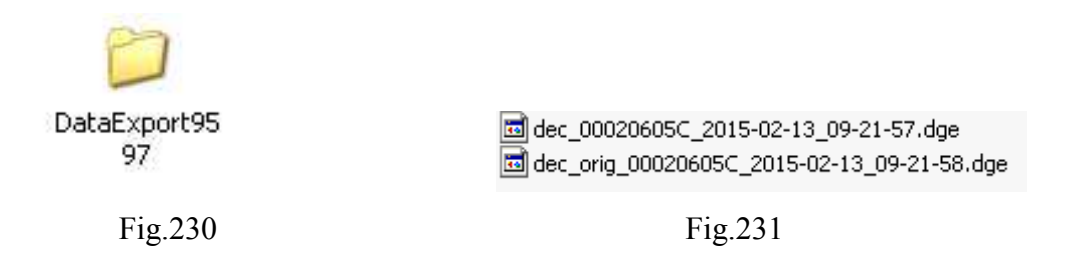

Pueden exportarse tantas declaraciones como se quiera. Para ello, desde el menú *"Declaraciones - Gestionar declaraciones"* y con la tecla "*Ctrl*" pulsada, se seleccionan todas aquellas que interesen, (Fig.232) generándose un fichero con extensión ".dgez" y apariencia como el de la figura 233.

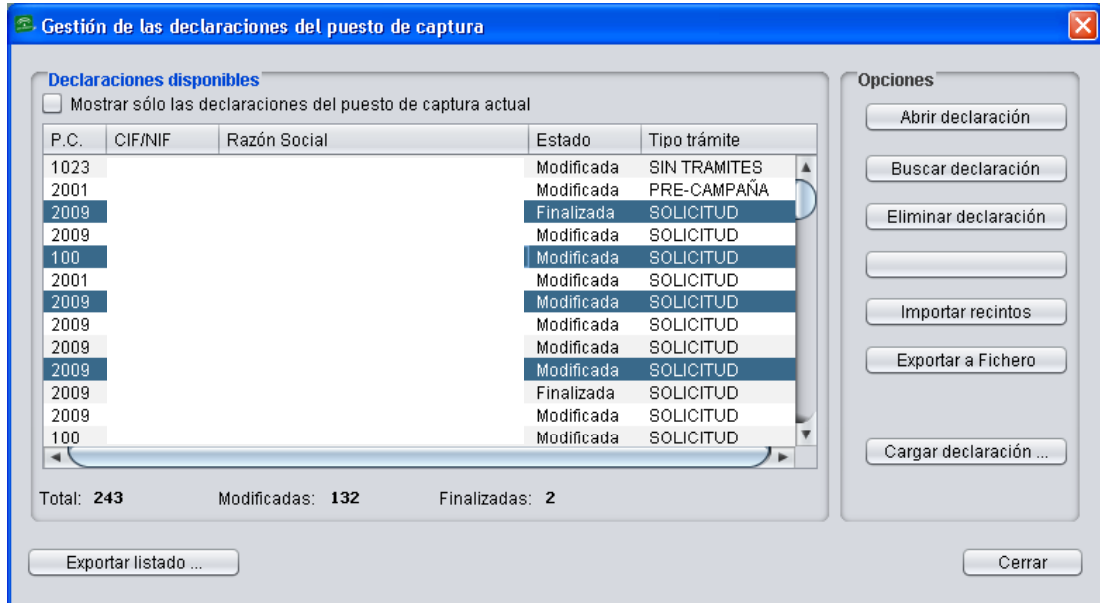

Fig.232

DGE 2015 BETA23111200904917004.dgez

Los archivos generados se pueden enviar a otros puestos de captura por correo electrónico o cualquier otro medio, permitiendo así que se pueda ver la delimitación realizada. Esto es de gran utilidad para solventar conflictos, o dividir un recinto declarado por varios titulares en distintos puestos de captura.

## **9.2 Importación y carga de declaraciones a DGE**

La importación o carga de una o varias declaraciones a la base de datos SQLite del DGE se realiza mediante el menú *"Declaraciones - Importar declaraciones"* (Fig.234).

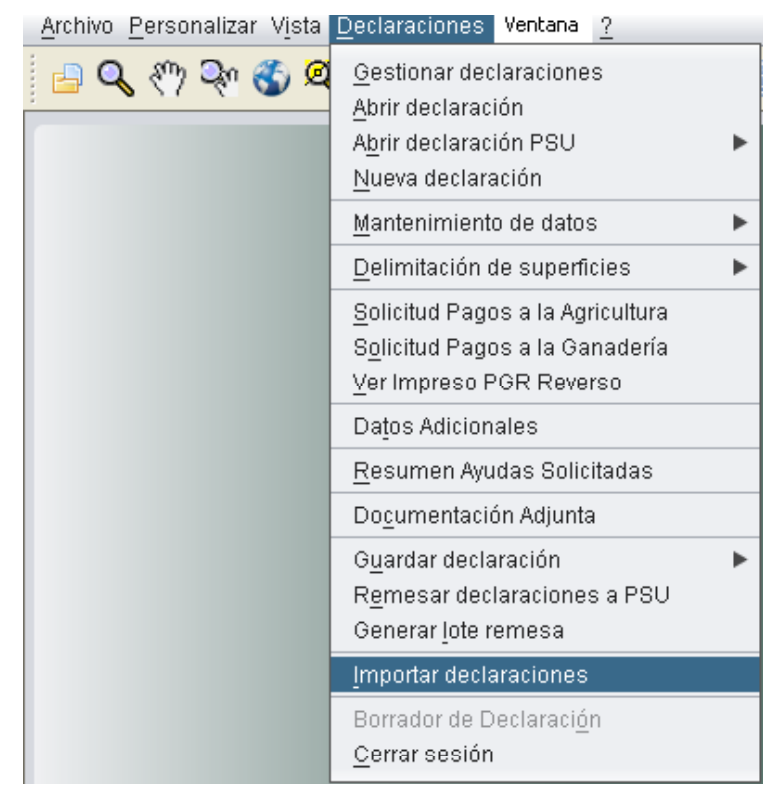

Fig.234

Se muestra una ventana donde se seleccionan los ficheros que se pretenden importar a la base de datos (Fig.235). Como se ha visto anteriormente, estos ficheros pueden tratarse de una única declaración, por lo que se encuentra en extensión ".dge", o de varias declaraciones, cuya extensión será ".dgez". En la pestaña desplegable se selecciona un tipo de archivo u otro para que la aplicación los detecte y se puedan seleccionar. A continuación se pulsa *"Abrir".* 

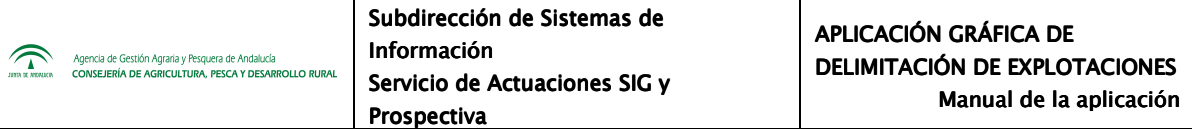

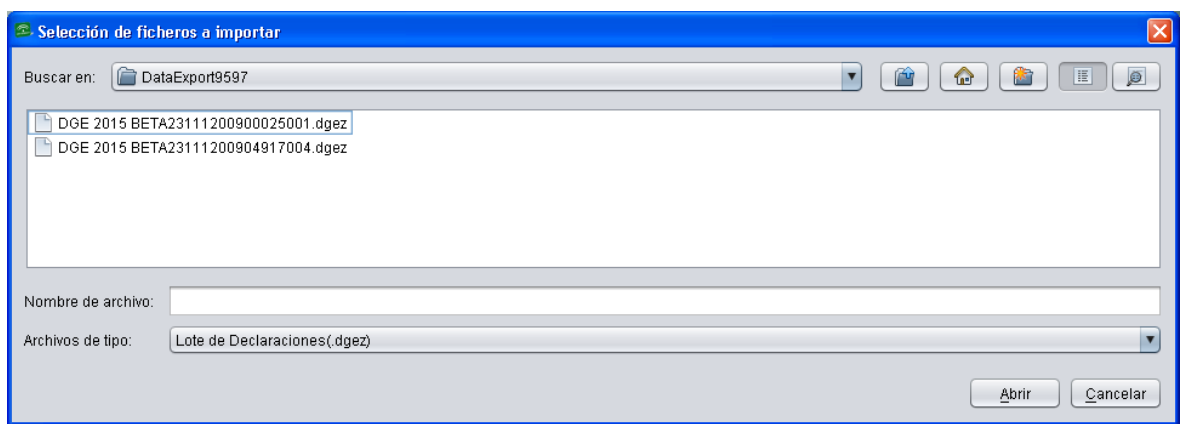

Fig.235

Se abre otra ventana con las declaraciones que incorpora el archivo seleccionado y la fecha en la que fueron exportadas. En esta misma ventana, se pueden seleccionar todas las declaraciones pulsando en *"Seleccionar Todo"* o marcar de una en una las que nos interese importar (Fig.236).

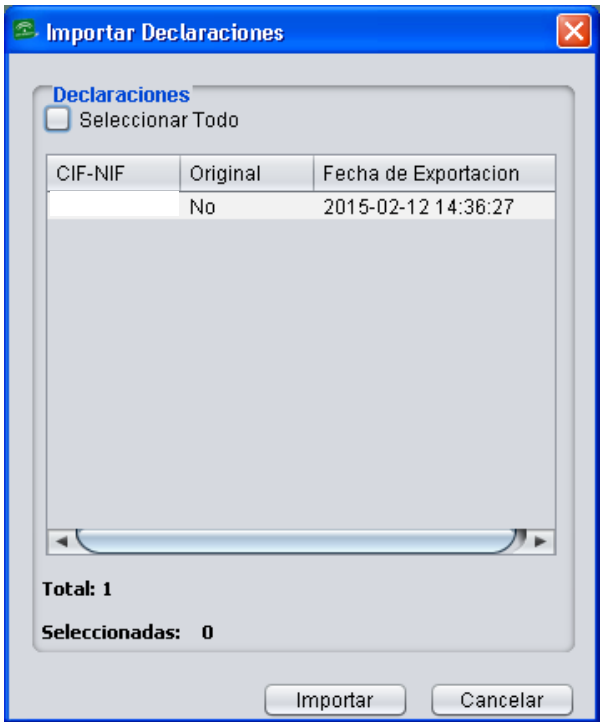

Fig.236

De esta forma, la declaración o declaraciones seleccionadas se integrarán en la base de datos del DGE, apareciendo en la ventana "*Gestionar declaraciones*" con el estado en el que se hayan importado, y podrán ser utilizadas para la conformación de la declaración y su posterior presentación, o bien para la detección de conflictos en Base de Datos Local.

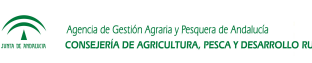

## **10. ALEGACIONES**

La herramienta de Alegaciones no se encuentra disponible en el momento de la elaboración de este manual, por lo que es posible que existan ligeras discrepancias entre lo descrito en este apartado y lo que el usuario de DGE tenga a su disposición en la versión del programa en la que se encuentre activa la herramienta.

Durante el periodo de alegaciones establecido, el DGE tendrá activada la opción *"Alegaciones*" en el menú *"Declaraciones – Delimitación de superficies - Alegaciones"* (Fig.237).

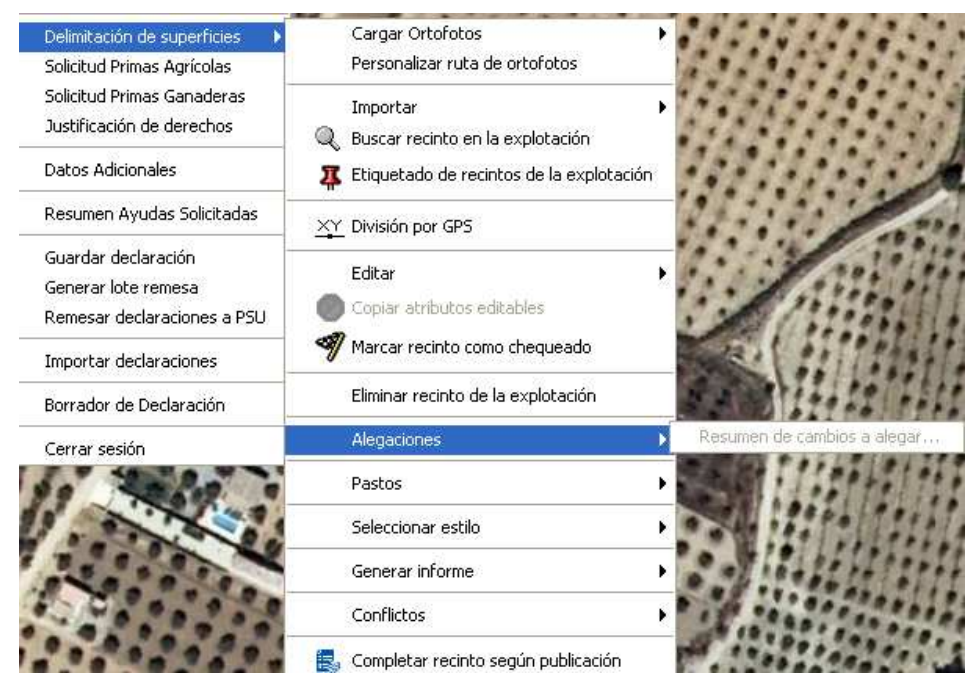

Fig. 237

Únicamente servirán para alegar aquellas delimitaciones que la CAP ponga a disposición de las EERR según lo declarado por estas. Para diferenciarlas del resto, vendrán con el atributo "incidencia" con valor 9. Al cargar una explotación de este tipo, el DGE muestra el mensaje de la figura 238.

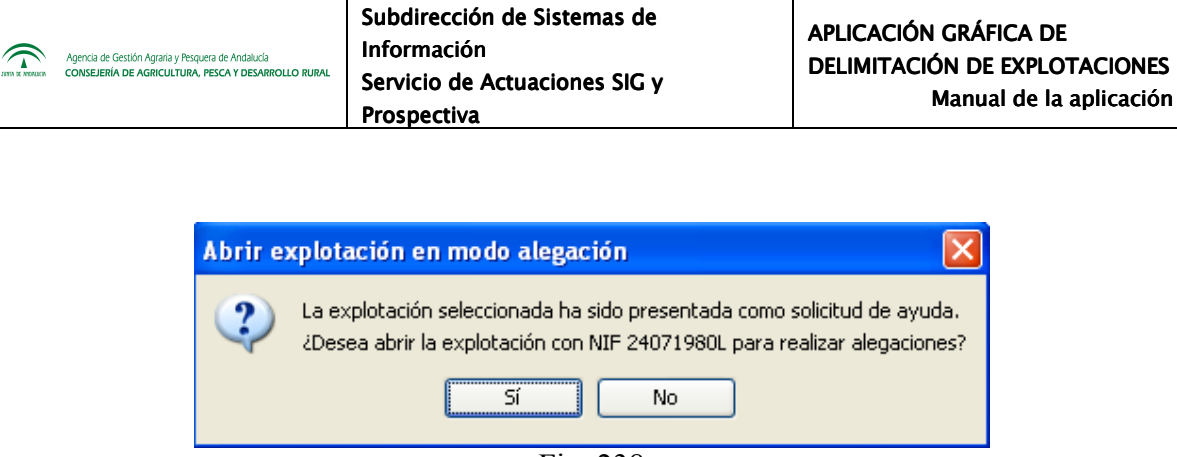

Fig. 238

Tras pulsar "Sí" se procede con la delimitación. Para realizar la alegación, el usuario tendrá que generar una nueva delimitación introduciendo los cambios deseados. Estos cambios se reflejarán en la opción del menú *"Alegaciones – Resumen de cambios a alegar"* (Fig. 239).

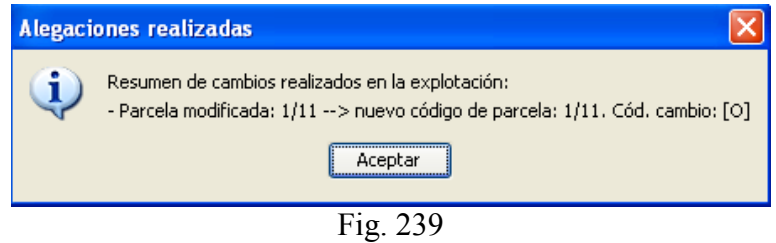

**Importante: a la hora de presentar una alegación, hay que tener en cuenta que, una vez que se comience a alegar, se deberá finalizar dicha explotación, no siendo posible un guardado de la explotación para cerrarla y volverla a abrir más tarde. La explotación nunca pasará al tipo "Modificado".** 

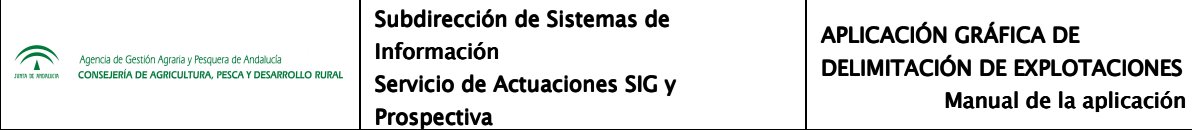

## **11. SIGPAC**